# **SIEMENS**

**SIMATIC** 

**STEP 5/ST V7.1** 

Manual

This manual has the order number:

6ES5998-0MA24

Preface, Contents

Part 1:

**Preparing for Programming** 

Part 2:

**Editing with STEP 5** 

Part 3:

**Working with STEP 5** 

Part 4:

Other SIMATIC S5 Programs

Part 5:

**Practical Example** 

Part 6:

**Data Management** 

**Appendix** 

Glossary, Index

03/99

Release 04

#### **Safety Guidelines**

This manual contains notices which you should observe to ensure your own personal safety, as well as to protect the product and connected equipment. These notices are highlighted in the manual by a warning triangle and are marked as follows according to the level of danger:

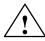

#### Danger

indicates that death, severe personal injury or substantial property damage will result if proper precautions are not taken.

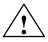

#### Warning

indicates that death, severe personal injury or substantial property damage can result if proper precautions are not taken.

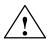

#### **Caution**

indicates that minor personal injury or property damage can result if proper precautions are not taken.

#### Note

draws your attention to particularly important information on the product, handling the product, or to a particular part of the documentation.

#### **Qualified Personnel**

The device/system may only be set up and operated in conjunction with this manual.

Only **qualified personnel** should be allowed to install and work on this equipment. Qualified persons are defined as persons who are authorized to commission, to ground, and to tag circuits, equipment, and systems in accordance with established safety practices and standards.

#### **Correct Usage**

Note the following:

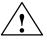

#### Warning

This device and its components may only be used for the applications described in the catalog or the technical description, and only in connection with devices or components from other manufacturers which have been approved or recommended by Siemens.

This product can only function correctly and safely if it is transported, stored, set up, and installed correctly, and operated and maintained as recommended.

#### **Trademarks**

SIMATIC®, SIMATIC NET® and SIMATIC HMI® are registered trademarks of SIEMENS AG.

Third parties using for their own purposes any other names in this document which refer to trademarks might infringe upon the rights of the trademark owners.

#### Copyright © Siemens AG 1999 All rights reserved

The reproduction, transmission or use of this document or its contents is not permitted without express written authority. Offenders will be liable for damages. All rights, including rights created by patent grant or registration of a utility model or design, are reserved.

Siemens AG
Bereich Automatisierungs- und Antriebstechnik
Geschaeftsgebiet Industrie-Automatisierungssysteme
Postfach 4848, D-90327 Nuernberg

#### Disclaimer of Liability

We have checked the contents of this manual for agreement with the hardware and software described. Since deviations cannot be precluded entirely, we cannot guarantee full agreement. However, the data in this manual are reviewed regularly and any necessary corrections included in subsequent editions. Suggestions for improvementare welcomed.

© Siemens AG 1999 Subject to change without prior notice.

## **Important Information**

# Purpose of the Manual

This manual has the following aims:

- To explain the basic concepts of the standard software
- To introduce its most important functions

The software used to configure and program the SIMATIC S5 programmable logic controllers was developed according to modern ergonomic principles. Handling the software is therefore easy to learn and to a large extent self-explanatory.

When procedures are explained, you will find the relevant menu commands are also described. However, instructions on how to fill out dialog boxes are not included since this is explained in online help.

#### Audience

This manual is intended for installation personnel, programmers, and service personnel who have little or no experience of working with the software package STEP 5/ST.

#### Scope of the Manual

This manual is valid for the STEP 5/ST programming software. It is valid for the STEP 5 Standard software package and is the basis for the optional software packages.

#### **Standards**

The STEP 5 software complies with the International Electrotechnical Commission's standard IEC 1131-3 (or EN 61131-3) for programming languages used with programmable controllers.

# Installation and Authorization of the Software

Installing the STEP 5 software and transferring the authorization to hard disk is described in this manual. Please refer to Chapter 3 or the readme file for detailed information.

# Structure of the Manual

This manual is divided into the following parts:

- Part 1 contains general information on terminology, basic handling of the standard STEP 5/ST software, and on preparing for a programming session. You should read the first four chapters before you start working with the software.
- Part 2 describes how to work with the language editors.
- Part 3 describes testing, handling and documenting projects.
- Part 4 describes working with special SIMATIC S5 programs.
- To familiarize you with STEP 5/ST more quickly and to illustrate a

practical application, Part 5 contains a sample application. Based on the task of controlling a carwash, the sample project guides you step by step through editing, testing, documenting, and archiving a user program.

• Part 6 introduces you to data managment within STEP 5/ST.

If you have already created a small project and gained some experience, you can read each chapter separately as and when you require information on the topic it covers.

#### Conventions

References to other manuals are shown as reference numbers between slashes /.../. Using these numbers you can check the exact title of the manual in the list of references at the end of this manual.

#### **Online Help**

In addition to the manual, detailed information is also available to you in the integrated online help system when you are working with the software. You can call up the help system by pressing the **F7** and **F8** keys.

# Additional Assistance

If you have any questions about the software described in this manual and cannot find an answer here or in the online help, please contact the Siemens representative in your area. You will find a list of addresses in the catalogs and in Compuserve (go autforum).

You can contact our **SIMATIC Customer Support** by phone at the number +49 (911) 895-7000 or by fax at +49 (911) 895-7002. You can also send questions by email on the Internet or by email to the mailbox listed above.

If you have any questions or comments on this manual, please fill out the remarks form at the end of the manual and return it to the address shown on the form. We would be grateful if you could also take the time to answer the questions giving your personal opinion of the *manual*.

Siemens also offers a number of training courses to introduce you to the SIMATIC S5 automation system. Please contact your regional training center or the central training center in Nuremberg, Germany for details:

D-90327 Nuremberg, Tel. (+49) (911) 895 3154.

# Information Updates

The latest information about SIMATIC products is always available:

- on the Internet under http://www.ad.siemens.de/simatic
- at the fax polling no. 08765-93 02 77 95 00

Our SIMATIC Customer Support can also help you with up-to-date information and downloads that can be useful when working with SIMATIC products:

- on the Internet under http://www.ad.siemens.de/support/html-00/
- in the SIMATIC Customer Support mailbox at the number +49 (911) 895-7100

To contact the mailbox, use a modem with up to V.34 (28.8 Kbaud), with the following parameters: 8, N, 1, ANSI, or dial on ISDN (x.75, 64 Bbits).

## **Contents**

|   | Importa                                                   | ant Information                                                                                                    | iii                                    |
|---|-----------------------------------------------------------|----------------------------------------------------------------------------------------------------|----------------------------------------|
| 1 | Produc                                                    | t Overview                                                                                                    | 1-1                                    |
|   | 1.1                                                       | Contents of the STEP 5/ST V7.1 Package                                                                                                    | 1-1                                    |
|   | 1.2                                                       | Changes Compared with Version 7.0                                                                                                    | 1-1                                    |
| 2 | Installi                                                  | ng STEP 5                                                                                                    | 2-1                                    |
|   | 2.1                                                       | INSTALL Installation Program                                                                                                    | 2-2                                    |
|   | 2.2<br>2.2.1<br>2.2.2<br>2.2.3<br>2.2.4<br>2.2.5<br>2.2.6 | Installing STEP 5 Hardware  Connecting a Printer  Connecting a PLC to the PG  Connecting an EPROM Programmer to the PG  Overview – Connecting Cables to PLC, Partner PG, Prommer  Installing STEP 5 Drivers  STEP 5 Keyboard Editor | 2-3<br>2-3<br>2-6<br>2-6<br>2-8<br>2-9 |
|   | 2.3                                                       | Working with COM Packages                                                                                                    | 2-19                                   |
|   | 2.4                                                       | Compatibility with V6.6, GRAPH 5/II V6.x                                                                                                    | 2-20                                   |
| 3 | User In                                                   | terface                                                                                                    | 3-1                                    |
|   | 3.1                                                       | Selecting Functions in the Main Menu                                                                                                    | 3-2                                    |
|   | 3.2                                                       | Input Elements                                                                                                    | 3-4                                    |
|   | 3.3                                                       | Selecting Functions                                                                                                    | 3-6                                    |
|   | 3.4                                                       | Using Help Functions                                                                                                    | 3-7                                    |
|   | 3.5                                                       | User Interface: Dialog Boxes                                                                                                    | 3-8                                    |
|   | 3.6                                                       | Job Box                                                                                                    | 3-9                                    |
|   | 3.7<br>3.7.1                                              | Tabs and Tab Pages                                                                                                    | 3-12<br>3-12                           |
|   | 3.8                                                       | Selecting Files and Directories                                                                                                    | 3-14                                   |
|   | 3.9                                                       | Selecting Blocks                                                                                                    | 3-16                                   |

| 4 | Creating                                                  | g and Handling Projects                                                                                                    | 4-1                                          |
|---|-----------------------------------------------------------|----------------------------------------------------------------------------------------------------|----------------------------------------------|
|   | 4.1<br>4.1.1<br>4.1.2<br>4.1.3<br>4.1.4<br>4.1.5<br>4.1.6 | Project Settings Project Settings Load Project Save Project Save Project As Archive Project Dearchive Project                                | 4-2<br>4-4<br>4-14<br>4-14<br>4-14<br>4-14   |
|   | 4.2<br>4.2.1<br>4.2.2<br>4.2.3<br>4.2.4<br>4.2.5          | Managing Blocks Block Directory Copy (Transfer) Blocks Compare Blocks Delete Blocks Compress Blocks                                          | 4-15<br>4-15<br>4-19<br>4-22<br>4-23<br>4-24 |
|   | 4.3<br>4.3.1<br>4.3.2                                     | DOS Directory                                                                                                    | 4-25<br>4-25<br>4-25                         |
|   | 4.4<br>4.4.1<br>4.4.2<br>4.4.3                            | DOS File Display a Directory Copy DOS Files Delete DOS File                                                                                  | 4-26<br>4-27<br>4-28<br>4-29                 |
|   | 4.5<br>4.5.1<br>4.5.2<br>4.5.3<br>4.5.4                   | PCP/M File Display Directory Copy PCP/M Files to DOS File Copy DOS File to PCP/M File Delete PCP/M file                                      | 4-30<br>4-32<br>4-33<br>4-34<br>4-35         |
|   | 4.6                                                       | DOS Commands CTRL + F10                                                                                                    | 4-35                                         |
|   | 4.7                                                       | Exit SHIFT+F4                                                                                                    | 4-36                                         |
| 5 | Commo                                                     | n Functions in STL, LAD, CSF                                                                                                    | 5-1                                          |
|   | 5.1                                                       | Selecting an Editor                                                                                                    | 5-2                                          |
|   | 5.2<br>5.2.1<br>5.2.2                                     | Assignment of the Function Keys in the Output Mode                                                                                           | 5-6<br>5-7<br>5-7                            |
|   | 5.3<br>5.3.1<br>5.3.2<br>5.3.3<br>5.3.4<br>5.3.5          | Editing Comments  Plant Comment  Segment Comment  Segment Title  Entering the Library Number (SHIFT F6 + SHIFT F2)  Display Operand Comments | 5-8<br>5-9<br>5-13<br>5-15<br>5-16<br>5-17   |
|   | 5.4<br>5.4.1<br>5.4.2<br>5.4.3                            | Appending, Inserting, Transferring, Deleting and Shifting a Segment  Appending or Inserting a New Segment                                    | 5-18<br>5-19<br>5-19<br>5-21                 |

|   | 5.4.4<br>5.4.5                                                                                 | Shifting a Segment                                                                                                    | 5-22<br>5-22                                                                        |
|---|------------------------------------------------------------------------------------------------|----------------------------------------------------------------------------------------------------|-------------------------------------------------------------------------------------|
|   | 5.5<br>5.5.1<br>5.5.2<br>5.5.3<br>5.5.4                                                        | Creating, Displaying Cross References, Block Change  Working with the Function Make XRF  Display Cross References (Function Display XRF)  Changing Blocks  Jump to Destination or Block                                                   | 5-23<br>5-24<br>5-24<br>5-26<br>5-26                                                |
|   | 5.6                                                                                            | Searching for Operands, Segments and Addresses                                                                                                    | 5-27                                                                                |
|   | 5.7                                                                                            | Editing Symbolic Operands in the Block                                                                                                    | 5-28                                                                                |
|   | 5.8                                                                                            | Editing Variables Blocks (VB Editor)                                                                                                    | 5-29                                                                                |
| 6 | Editing 3                                                                                      | Statement Lists (STL)                                                                                                    | 6-1                                                                                 |
|   | 6.1                                                                                            | General Aspects of Working with the STL Editor                                                                                                    | 6-2                                                                                 |
|   | 6.2<br>6.2.1<br>6.2.2<br>6.2.3                                                                 | Simple Editing Functions Displaying Addresses Statement Comment Saving the Comment                                                                                                    | 6-3<br>6-3<br>6-4                                                                   |
|   | 6.3<br>6.3.1                                                                                   | Function Block                                                                                                    | 6-5<br>6-6                                                                          |
| 7 | Editing                                                                                        | Ladder Diagrams (LAD)                                                                                                    | 7-1                                                                                 |
|   | 7.1                                                                                            | General Aspects of Working with the LAD Editor                                                                                                    | 7-2                                                                                 |
|   | 7.2                                                                                            | Simple Editing Functions                                                                                                    | 7-4                                                                                 |
|   | 7.3                                                                                            | Examples of Editing Logic Operations                                                                                                    | 7-7                                                                                 |
|   | 7.4<br>7.4.1<br>7.4.2<br>7.4.3<br>7.4.4<br>7.4.5<br>7.4.6<br>7.4.7<br>7.4.8<br>7.4.9<br>7.4.10 | Complex Functions Arithmetic Operations Block Calls Load and Transfer Operations Shift and Rotate Operations Latching Operations Conversion Operations Comparator Operations Digital Logic Operations Counter Operations Timer Operations | 7-9<br>7-11<br>7-12<br>7-13<br>7-14<br>7-14<br>7-16<br>7-16<br>7-17<br>7-18<br>7-20 |
| 8 | Editing                                                                                        | Control System Flowcharts (CSF)                                                                                                    | 8-1                                                                                 |
|   | 8.1                                                                                            | General Aspects of Working with the CSF Editor                                                                                                    | 8-2                                                                                 |
|   | 8.2<br>8.2.1                                                                                   | Simple Editing Functions                                                                                                    | 8-4<br>8-5                                                                          |
|   | 8.3<br>8.3.1<br>8.3.2                                                                          | Complex Functions Arithmetic Operations Block Calls                                                                                                    | 8-9<br>8-11<br>8-13                                                                 |

|    | 8.3.3          | Loading and Transfer Operations               | 8-14         |
|----|----------------|-----------------------------------------------|--------------|
|    | 8.3.4          | Shift and Rotate Operations                   | 8-14         |
|    | 8.3.5          | Latching Operations                           | 8-15         |
|    | 8.3.6<br>8.3.7 | Conversion Operations                         | 8-16<br>8-17 |
|    | 8.3.8          | Digital Logic Operations                      | 8-18         |
|    | 8.3.9          | Counter Operations                            | 8-19         |
|    | 8.3.10         | Timer Operations                              | 8-21         |
| 9  | Editing        | Data Blocks                                   | 9-1          |
|    | 9.1            | Structure of a Data Block                     | 9-2          |
|    | 9.2            | Editing Data Blocks                           | 9-4          |
|    | 9.2.1          | Editing Block Comments                        | 9-7          |
|    | 9.2.2          | Inputting the Block Title                     | 9-9          |
|    | 9.2.3          | Influencing the Length of the Block Preheader | 9-9          |
|    | 9.2.4          | Entering the Library Number                   | 9-10         |
|    | 9.2.5<br>9.2.6 | Changing Data Formats                         | 9-11<br>9-11 |
|    | 9.2.7          | Inputting Data Word Comments                  | 9-14         |
|    | 9.2.8          | Storing a Comment                             | 9-14         |
|    | 9.2.9          | Reproducing the DWs                           | 9-15         |
|    | 9.2.10         | Testing Floating Point Numbers                | 9-16         |
|    | 9.2.11         | Inserting / Deleting a Line                   | 9-17         |
| 10 | Editing        | DB Screens                                    | 10-1         |
|    | 10.1           | Editing DB Screens                            | 10-2         |
|    | 10.2           | Editing the DX 0 Screen (for the S5-135U)     | 10-4         |
|    | 10.3           | Editing the DX0 Screen (for S5-155U)          | 10-6         |
| 11 | Editing        | the Assignment List                           | 11-1         |
|    | 11.1           | General Aspects of Working with the Editor    | 11-2         |
|    | 11.2           | Creating the Assignment List                  | 11-6         |
|    | 11.3           | Editing Support                               | 11-9         |
|    | 11.4           | Modifying the Assignment List                 | 11-14        |
| 12 | AWL Ba         | atch Editor                                   | 12-1         |
| 13 | Bus Par        | ths                                           | 13-1         |
|    | 13.1           | Bus Paths                                     | 13-2         |
|    | 13.2           | Editing a Bus Path                            | 13-3         |
|    | 13.3           | Example                                       | 13-7         |
| 14 | Printer        | Parameters                                    | 14-1         |
|    | 14.1           | Setting Printer Parameters                    | 14-2         |

| 15 | Footer                                                   | Editor                                                                                                    | 15-1                                               |
|----|----------------------------------------------------------|----------------------------------------------------------------------------------------------------|----------------------------------------------------|
|    | 15.1                                                     | Editing Footers                                                                                                    | 15-2                                               |
| 16 | Test                                                     |                                                                                                    | 16-1                                               |
|    | 16.1                                                     | Online Functions                                                                                                    | 16-2                                               |
|    | 16.2                                                     | Block Status                                                                                                    | 16-3                                               |
|    | 16.3                                                     | Status Variable                                                                                                    | 16-8                                               |
|    | 16.4                                                     | Force Variables                                                                                                    | 16-13                                              |
|    | 16.5                                                     | Force Outputs                                                                                                    | 16-15                                              |
|    | 16.6                                                     | Program Test ON                                                                                                    | 16-17                                              |
|    | 16.7                                                     | Program Test OFF                                                                                                    | 16-18                                              |
| 17 | PLC                                                      |                                                                                                    | 17-1                                               |
|    | 17.1                                                     | Starting the PLC                                                                                                    | 17-2                                               |
|    | 17.2                                                     | Stopping the PLC                                                                                                    | 17-2                                               |
|    | 17.3                                                     | Compressing the PLC memory                                                                                           | 17-2                                               |
|    | 17.4                                                     | PLC Info ISTACK                                                                                                    | 17-3                                               |
|    | 17.5                                                     | PLC Info BSTACK                                                                                                    | 17-5                                               |
|    | 17.6                                                     | Output PLC Memory                                                                                                    | 17-5                                               |
|    | 17.7                                                     | PLC Memory Configuration                                                                                             | 17-7                                               |
|    | 17.8                                                     | PLC System Parameters                                                                                                | 17-8                                               |
| 18 | Manage                                                   | ement                                                                                                    | 18-1                                               |
|    | 18.1                                                     | Make XRF                                                                                                    | 18-2                                               |
|    | 18.2                                                     | EPROM Handling                                                                                                    | 18-2                                               |
|    | 18.3                                                     | Automatic Rewiring                                                                                                   | 18-7                                               |
|    | 18.4                                                     | Manual Rewiring                                                                                                    | 18-9                                               |
|    | 18.5.1<br>18.5.2<br>18.5.3<br>18.5.4<br>18.5.5<br>18.5.6 | Assignment Lists  Convert SEQ -> INI  Convert INI -> SEQ  Correct INI  Convert V1.x and V2.x  Delete SEQ  Delete INI | 18-11<br>18-11<br>18-12<br>18-13<br>18-15<br>18-15 |
|    | 1857                                                     | Output error list                                                                                                    | 18-16                                              |

|    | 18.6<br>18.6.1<br>18.6.2<br>18.6.3<br>18.6.4                                                                                               | STL Batch STL Batch Compiler Replace Operand Output Log File Display Error List                                                                                                    | 18-17<br>18-17<br>18-17<br>18-17<br>18-18                                                       |
|----|----------------------------------------------------------------------------------------------------|----------------------------------------------------------------------------------------------------|-------------------------------------------------------------------------------------------------|
|    | 18.7                                                                                                    | Convert                                                                                                    | 18-18                                                                                           |
|    | 18.8                                                                                                    | Language                                                                                                    | 18-18                                                                                           |
|    | 18.9                                                                                                    | Colors                                                                                                    | 18-19                                                                                           |
| 19 | Docume                                                                                                    | ntation                                                                                                    | 19-1                                                                                            |
|    | 19.1                                                                                                    | Overview of the Documentation Functions                                                                                                    | 19-2                                                                                            |
|    | 19.2<br>19.2.1<br>19.2.2<br>19.2.3<br>19.2.4<br>19.2.5<br>19.2.6<br>19.2.7<br>19.2.8<br>19.2.9<br>19.2.10                                  | Standard Output STEP 5 Blocks Data Blocks DB Screens Assignment List STL Batch Program Structure Cross References I/Q/F List Three-in-One Output Project Settings Output Bus Paths                                                                                                    | 19-3<br>19-5<br>19-5<br>19-6<br>19-6<br>19-7<br>19-8<br>19-10<br>19-11<br>19-11                 |
|    | 19.3<br>19.3.1<br>19.3.2<br>19.3.3<br>19.3.4<br>19.3.5<br>19.3.6<br>19.3.7<br>19.3.8<br>19.3.9<br>19.3.10<br>19.3.11<br>19.3.12<br>19.3.13 | Enhanced Output Output Blocks Output DB1 Screens Output Block List Output Assignment List STL Batch Output Program Structure Output Cross Reference List (XRF List) Output I/Q/F List KOMDOK I/Q/F List for S Flags Output Checklist Output Project Settings Output Bus Paths OutputText Files | 19-12<br>19-14<br>19-14<br>19-15<br>19-16<br>19-17<br>19-18<br>19-19<br>19-20<br>19-20<br>19-20 |
|    | 19.4<br>19.4.1<br>19.4.2                                                                                                    | Doc Commands                                                                                                    | 19-21<br>19-22<br>19-23                                                                         |
|    | 19.5<br>19.5.1<br>19.5.2<br>19.5.3<br>19.5.4                                                                                               | Editing Doc Commands  Function Key Assignment  Test Doc Commands  Output Log File  Run Doc Command                                                                                                    | 19-27<br>19-27<br>19-32<br>19-33<br>19-33                                                       |

|    | 19.5.5<br>19.5.6<br>19.5.7<br>19.5.8<br>19.5.9 | Output Doc Command  Edit Doc Command Structure  Output Doc Command Structure  Export Doc Command File  Import Doc Command File | 19-33<br>19-34<br>19-36<br>19-36<br>19-36 |
|----|------------------------------------------------|----------------------------------------------------------------------------------------------------|-------------------------------------------|
| 20 |                                                |                                                                                                    | 20-1                                      |
| 21 | Help                                           |                                                                                                    | 21-1                                      |
|    | 21.1                                           | Key Assignment List                                                                                                    | 21-2                                      |
|    | 21.2                                           | About STEP 5/ST Version                                                                                                    | 21-2                                      |
|    | 21.3                                           | Version of S5 Packages                                                                                                    | 21-2                                      |
|    | 21.4                                           | User Interface                                                                                                    | 21-4                                      |
| 22 | STL Edi                                        | tor/Batch Compiler                                                                                                    | 22-1                                      |
|    | 22.1                                           | General                                                                                                    | 22-3                                      |
|    | 22.2<br>22.2.1<br>22.2.2<br>22.2.3<br>22.2.4   | STL Batch Editor                                                                                                    | 22-5<br>22-7<br>22-12<br>22-15            |
|    | 22.2.5<br>22.2.6<br>22.2.7<br>22.2.8           | Conventions  Entering Program Blocks  Entering Function Blocks  Entering Data Blocks (Example)  Modifying an STL Source File   | 22-15<br>22-19<br>22-21<br>22-24<br>22-25 |
|    | 22.3<br>22.3.1<br>22.3.2                       | Compiler/Test Run                                                                                                    | 22-26<br>22-29<br>22-29                   |
|    | 22.4<br>22.4.1                                 | Replace Operand Output Log File                                                                                                | 22-30<br>22-31                            |
|    | 22.5                                           | Print                                                                                                    | 22-32                                     |
|    | 22.6<br>22.6.1                                 | Command Line Version                                                                                                    | 22-33<br>22-35                            |
| 23 | Parame                                         | ter Assignment with COM DB1                                                                                                    | 23-1                                      |
|    | 23.1<br>23.1.1<br>23.1.2<br>23.1.3             | Range of Functions of COM DB1                                                                                                  | 23-2<br>23-3<br>23-4<br>23-5              |
|    | 23.2<br>23.2.1                                 | Working with COM DB1                                                                                                    | 23-6<br>23-6                              |
|    | 23.3<br>23.3.1                                 | Layout of the COM DB1 Dialogs                                                                                                  | 23-9<br>23-10                             |

|    | 23.3.2                                       | COM DB1 Help and Error Handling Concept                                                                                                 | 23-13                                     |
|----|----------------------------------------------|----------------------------------------------------------------------------------------------------|-------------------------------------------|
|    | 23.4<br>23.4.1<br>23.4.2                     | Example of a Complete DB1 Parameter Assignment with COM DB1  Preparations                                                               | 23-18<br>23-19                            |
|    |                                              | Selecting the Parameter Block                                                                                                    | 23-22                                     |
| 24 | PG Link                                      |                                                                                                    | 24-1                                      |
|    | 24.1                                         | Hardware                                                                                                    | 24-2                                      |
|    | 24.2                                         | Linking                                                                                                    | 24-2                                      |
| 25 | Practica                                     | I Application of STEP 5 - Programming Example                                                                                           | 25-1                                      |
|    | 25.1                                         | Introduction to the Example (Control Task)                                                                                              | 25-2                                      |
|    | 25.2<br>25.2.1<br>25.2.2<br>25.2.3           | Creating a Carwash Program with STEP 5  Setting up the Project  Creating the Program  Documenting the Program                           | 25-5<br>25-5<br>25-7<br>25-15             |
|    | 25.3                                         | Transferring Files, Blocks and Segments                                                                                                 | 25-16                                     |
|    | 25.4                                         | Checking and Modifying the Program                                                                                                    | 25-20                                     |
|    | 25.5<br>25.5.1<br>25.5.2<br>25.5.3<br>25.5.4 | Loading and Testing the Program  Loading the Program  Testing the Program  Block Status  Designing a Program for the Sample Application | 25-24<br>25-24<br>25-25<br>25-25<br>25-30 |
| 26 | STEP 5                                       | Data Management                                                                                                    | 26-1                                      |
|    | 26.1                                         | RAM Memory Requirements for STEP 5/ST V 7.1                                                                                             | 26-2                                      |
|    | 26.2<br>26.2.1<br>26.2.2                     | Memory Distribution                                                                                                    | 26-3<br>26-4<br>26-6                      |
|    | 26.3                                         | STEP 5 Directory Structure                                                                                                    | 26-7                                      |
|    | 26.4<br>26.4.1                               | STEP 5 Files                                                                                                    | 26-9<br>26-10                             |
|    | 26.5                                         | Available Blocks and Parameter Limits                                                                                                   | 26-11                                     |
| Α  | Appendi                                      | ix                                                                                                    | A-1                                       |
|    | A.1                                          | Key Assignment                                                                                                    | A-2                                       |
|    | A.2                                          | Brief Operating Instructions                                                                                                    | A-8                                       |
|    | A.3                                          | Key Macro                                                                                                    | A-16                                      |
|    | A.4                                          | Programming Rules                                                                                                    | A-19                                      |
|    | Glossar                                      | y Glos                                                                                                    | sary-1                                    |
|    | Index                                        | Ir                                                                                                    | ndev-1                                    |

# Part 1: Preparing for Programming

| Product Overview                                   | 1 |
|----------------------------------------------------|---|
| Installing STEP 5                                  | 2 |
| User Interface                                     | 3 |
| Creating and Handling Projects (File Menu Command) | 4 |

Product Overview

### 1.1 Contents of the STEP 5/ST V7.1 Package

#### Overview

The exact content of your system software is listed in the Product Information which is supplied either with your new PG or with your STEP 5 products.

### 1.2 Changes Compared with Version 7.0

# Extended Functions

STEP 5/ST V7.1 has the following extended functions and modifications compared with previous versions.

- STEP5/ST V7.1 can now run under Windows NT.
- There is now the block type % (extended DOC blocks). You can use both
  the new and old DOC blocks for segment comments. The extended DOC
  blocks are stored in the file (??????DO.S5D).
- F4 = Jump: Jump to the jump destination of jump commands or jump to DB/DX with DB calls or open the block list box.
- Block calls: When the cursor is in a field in which a block must be entered, you can open the block list box in the LAD or CSF editor with Shift F2 = Select. In this dialog, you can display the list of permitted blocks.
- Creating and deleting DOS directories has been integrated in the File menu.
- Archiving/dearchiving projects: All project files or a selection of them are saved in compressed form in a \*PX.ACS file.
- STL field functions: In the correction mode, you can select a field with F1 = Fld Sta and Shift F1 = Fld End. You can then copy this field to a buffer with F5 = Mark Fld or cut the field to a buffer with Shift F5 = Del Fld. You can then insert the buffer in front of the current command with F4 = Ins Fld. An area remains unchanged until the field start or the field end is modified or a line is inserted or deleted.
- The STL Batch Compiler is fully integrated in the menu.
- It is now possible to print project settings and bus paths with the standard and KOMDOK print functions.

- · New options in the project settings:
- When editing on the PLC, it is possible to save the modified block to file automatically.
- How the FB/FX preheader is handled is optional.
- All corrections can be locked.
- In block lists, (see dialog boxes for block lists, editing blocks, printing blocks (standard and with Komdok), status block) it is now possible to mix ranges of blocks, block types and single blocks (e.g. PB001, –OB1....\— OB22, #, %ANNA).
- In the block editor, you can edit all block types (PB, FB, FX, OB, SB, DB, DX, PC, ..., #, %, VB)
- You can select up to 6 blocks one after the other in the list box.
- Status block: The dialog box has separate lists for the blocks to be output and the BSTACK.
- The block list contains a maximum of 6 elements (single blocks, block types, block ranges). These blocks are displayed one after the other in Status
- The BSTACK contains a maximum of 6 single blocks. This describes the chain of preceding blocks for which the block status is displayed during testing.
- · There is an uninstaller for Windows NT.

Installing STEP 5

#### Overview

This chapter is intended to help you in the following situations:

- When installing the STEP 5 hardware
- When working with COM packages
- If you have problems involving compatibility

### Chapter Overview

| Section | Description F                |      |
|---------|------------------------------|------|
| 2.1     | INSTALL Installation Program | 2-2  |
| 2.2     | Installing STEP 5 Hardware   | 2-3  |
| 2.3     | Working with COM Packages    | 2-19 |
| 2.4     | Compatibility                | 2-20 |

## 2.1 INSTALL Installation Program

#### **Brief Overview**

The package is installed by the Install.exe program, simply called INSTALL. To start installation, insert diskette STEP 5/ST, V7.1 Disk #1 in drive A:. Change to drive A: and start INSTALL. The program is menu–guided.

For more detailed information, refer to the product information bulletin for STEP 5.

### 2.2 Installing STEP 5 Hardware

#### 2.2.1 Connecting a Printer

# Printer Ports

For parallel operation of a printer, use the port LPT 1 (PORT 1, Centronics, Printer) and for serial operation use the ports COM 1 to COM 4.

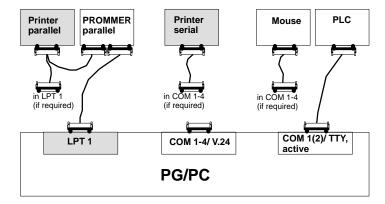

### Which Printers Can Be Used with the Software?

The software supports Siemens printers (known as standard printers) and printers from other manufacturers (non-standard printers). The printer parameters for these printers must be set by loading \*DR.INI or using a printer list box. A description of how to do this can be found in Section 14.1.

#### Note

The devices must only be connected together using the cables when both devices are switched off.

Always secure the cable connectors (screw or lock) whenever possible. This prevents data transfer errors.

#### 2.2.2 Connecting a PLC to the PG

### **PLC Port**

To be able to link up with a PLC, your PG must have an **active** TTY port (20 mA).

If the COM 1 port available is a V.24 interface, the AG-S5 interface must be simulated using an S5 converter

# PG with Active TTY COM 1 Port

The programmable controller (PLC) and the PG are connected via a direct connection (4) or by two connecting cables. If the pin assignment described in section 2.2.4 is not used, the connectors will have to be adapted accordingly.

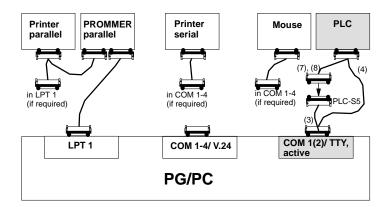

# Connecting a PG with an Active TTY Port to a PLC

The PG is switched off.

PG - PLC connection with connecting cable (4) direct or via (3), (7) or (8):

The connectors on the connecting cable (3) with the order no. 6ES5 731-6AG00 are labelled with *PG 7xx COM 1* and *PLC-S5*.

- Plug the connector labeled PG 7xx COM 1 into the COM 1 port of the PG.
- 2. Plug the other end of the connecting cable labeled *PLC-S5* into the matching end of the connecting cable (7) or (8) leading to the PLC.

It is impossible to mix up the connectors on this cable because they are of different types.

3. Connect the PLC to the remaining free connector. Secure the connectors in place.

# Connecting Cables for a PG with an Active TTY Port

Connecting cable (3), order no. 6ES5 731-6AG00

Connecting cable (4), order no. 6ES5 734-2xxx0<sup>1)</sup>

Connecting cable (7), order no. 6ES5 731-0xxx0<sup>1)</sup>

Connecting cable (8), order no. 6ES5 731-1xxx0<sup>1)</sup>

#### PG with V.24 Port

For a PG with a V.24 port, the port must be converted into an "PLC-S5" port using a V.24/TTY converter (Köster box). The PG is connected to the Köster box directly via a connecting cable with an integrated V.24/TTY converter (6) or via the connecting cable (5). Depending on the type of PLC, the Köster box is connected using connecting cable (7) or (8). These connecting cables must be ordered separately.

<sup>1)</sup> xxx is the length key. The cables are available in lengths ranging from 1 m to 1000 m. Please refer to catalog ST 59 for details on the length key.

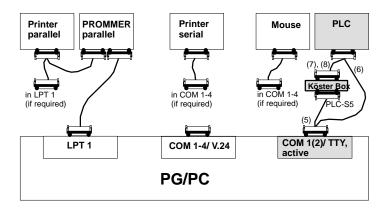

# Connecting a PG with a V.24 Port to a PLC

The PG is switched off.

PG - PLC connection with connecting cable (6) direct or via (5), (7) or (8):

- 1. Establish the connection between the COM 1 port of the PG and the Köster box using the connecting cable (5).
- 2. Plug the connecting cable (7) or (8) into the 25-pin socket on the Köster box and establish the connection to the PLC.
- 3. Secure the connectors in place.

# Connecting Cables for a PG with a V.24 Port

Connecting cable (5), order no. Köster 224 22x2)

Connecting cable (6), order no. 6ES5 734-1BD20 (length 3.2m)

Connecting cable (7), order no. 6ES5 731-0xxx01)

Connecting cable (8), order no. 6ES5 731-1xxx0<sup>1)</sup>

- 1) xxx is the length key. The cables are available in lengths ranging from 1m to 1000 m. Please refer to catalog ST 59 for details on the length key.
- x stands for the connector type of the PG Köster box connecting cable

### 2.2.3 Connecting an EPROM Programmer to the PG

The PGs have an integrated EPROM programming interface. If you are using a PC as a programming device, you can connect an external EPROM programmer. Various devices are available for connection to the parallel or serial port.

The device connected to the parallel port is known as the **external prommer**.

#### **Parallel Prommer**

Port: LPT 1

The cable for the parallel connection is supplied with the external prommer. The external prommer has a connection which extends the parallel port for a parallel printer.

# Connection PG-Prommer

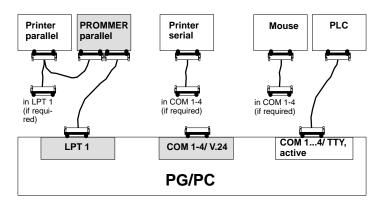

# Connecting your PG to the Prommer

The PG and the prommer are both switched off.

- Parallel prommer: using the supplied LPT cable, connect the LPT 1 port on the PG with the PC port on the external prommer and, if applicable, connect your parallel printer to the Printer port of the external prommer.
- 2. Any connectors fitted with screws or clips must be secured.

#### 2.2.4 Overview – Connecting Cables to PLC, Partner PG, Prommer

| Connecting cable no. | Order number                 | Connection from (Connector on PG) to |                                                                |
|----------------------|------------------------------|--------------------------------------|----------------------------------------------------------------|
| 3                    | 6ES5731-6AG00                | PC COM 1 (PG 7xx:<br>25-pin male)    | Connecting cable 7 or 8 (PLC) Connecting cable 10 (partner PG) |
| 4                    | 6ES5 734-2xxx0 <sup>1)</sup> | PC COM 1, 2 25-pin female            | PLC 15-pin female                                              |
| 5                    | Köster 224 22x               | PC COM 1, 2                          | Köster box                                                     |
| 6                    | 6ES5734-1BD20                | PC COM 1, 2 25-pin female            | PLC 15-pin female                                              |
| 7                    | 6ES5 731-0xxx0 <sup>1)</sup> | Connecting cable 3 or Köster box     | PLC 25-pin male                                                |
| 8                    | 6ES5 731-1xxx0 <sup>1)</sup> | Connecting cable 3 or Köster box     | PLC 15-pin female                                              |
| 10                   | 6ES5 733-2xxx0 <sup>1)</sup> | Connecting cable 3 or Köster box     | Partner-PG COM 1                                               |

<sup>1)</sup> xxx is the length key. The cables are available in lengths ranging from 1m to 1000 m. Please refer to catalog ST 59 for details on the length key. A maximum cable length of 3 m is permitted for use with a prommer.

### Connector Assignment of the Active TTY Port

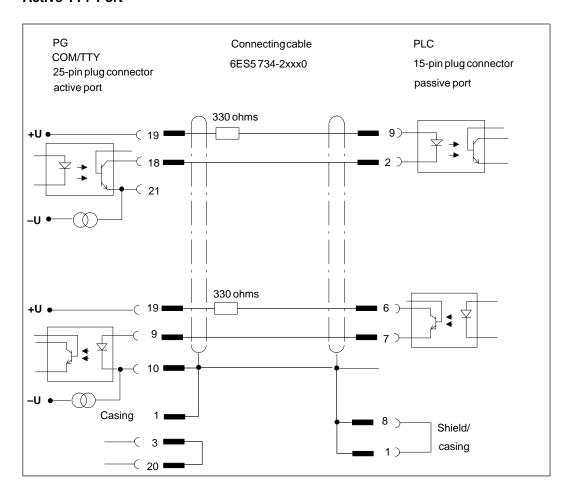

### 2.2.5 Installing STEP 5 Drivers

Selecting and Deselecting Drivers for STEP 5/ST V 7.1 You can select and deselect MS-DOS drivers for SINEC L2 or H1 (SIMATIC NET network drivers) for STEP 5/ST with the S5DRV.EXE program.

The drivers are activated or deactivated by an entry in the AUTOEXEC.BAT file. The original file is saved as AUTOEXEC.S5 prior to the modifications. The changes are only effective after rebooting the PC.

To call the program:

Table 2-1 Calling S5DRV

| Operating System | Call                                                                                      |
|------------------|-------------------------------------------------------------------------------------------|
| MS-DOS           | Type in the command S5DRV.                                                                |
| Windows 3.x      | Start the program by double-clicking the STEP 5 drivers icon in the STEP 5 program group. |
| Windows 95       | Click S5 driver installation in the start menu / STEP5.                                   |
| Windows 98       | Click S5 driver installation in the start menu / STEP5.                                   |
| Windows NT 4.0   | Does not exist (MS–DOS drivers for SINEC L2 and H1 cannot be activated)                   |

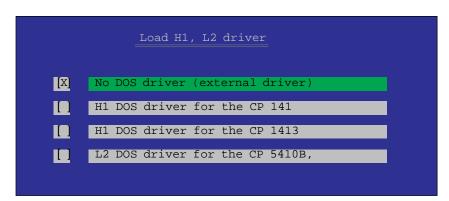

Figure 2-1 Installation Options

The S5DRV.EXE program is menu-guided. You can control the program using a mouse, a trackball, or the cursor keys and function keys.

In the menu, you can select the MSDOS drivers for SINEC L2 or H1 (SIMATIC NET network drivers) and SIMATIC NET network functions.

### **Defaults**

When shipped, no STEP 5/ST software drivers are activated. The current status of the selection is displayed as follows:

[X] =

[] = not selected.

#### Note

You should select drivers for STEP 5/ST to suit your specific requirements so that you use as little memory as possible making more memory available for STEP 5 itself.

You can only select MSDOS drivers for SINEC L2 or H1 (SIMATIC NET network drivers) when you have already installed the corresponding driver software on your PC.

#### 2.2.6 STEP 5 Keyboard Editor

You will only need the keyboard editor if you want to use a personal computer (PC) as a programming device (PG).

Using the keyboard editor, you can adapt the key assignment to match STEP 5. You can add key combinations or modify existing combinations.

With the keyboard editor, you can also switch over between a color monitor and a monochrome monitor.

If your PC has a keyboard other than the international standard keyboard or if you wish to assign additional key combinations for STEP 5, you may want to change the key assignments. If your PC has a standard keyboard (MFII keyboard), you will be able to work comfortably with the existing key assignments.

In the default setting of the editor the keyboard assignments are given in German; you can, however, select another language.

**Files** 

The files are found in the directory DR:\STEP5\S5\_SYS.

| File                               | Description     | Content                                                                                                    |
|------------------------------------|-----------------|----------------------------------------------------------------------------------------------------|
| S50ES10X.EXE                       | Keyboard editor | Editor; manages and documents user interface                                                                                                    |
| S50ES10X.RES                       | Resource file   | Selects preset keytop texts (the respective keyboard driver must be loaded)                                                                                                    |
| S5KXS06X.S5K<br>STEP5.S5K          | Keyboard file   | File with new keyboard assignment must be copied to the home directory where they can be edited. STEP5.S5K = keyboard file for STEP 5/ST V7.1 parts S5KXS06X.S5K= keyboard file for STEP 5/ST V6.6 parts |
| S5KXS01X.S5K<br>or<br>S5KXS01K.S5K | Keyboard file   | Keyboard assignment (in the directory \STEP5; if this file is not present, STEP 5 loads the default setting)                                                                                             |

### **Data Flow**

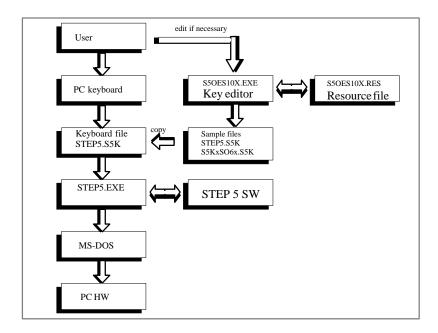

### Requirements

If you want to load another keyboard assignment for STEP 5, you should be familiar with the following:

- the S5 keyboard itself,
- the functions of the S5 keyboard, and
- the file structure of the S5 software.

You will find an explanation of the S5 keys in the Appendix.

### Keyboard with S5 Default Assignment

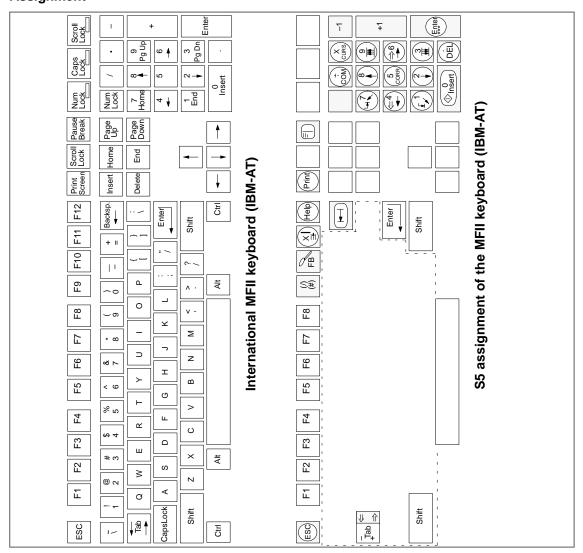

#### **Notes**

Please note the following limitations:

On the PG 750/770 the keys < COM > (Comment) and  $<^{***}>$  (Shut down network) have no function.

To select these functions use the keys **SHIFT F6** <NW–Comm.> (Change to network title and comment) or **F6** <Shut down network> (Shut down current network and start a new one).

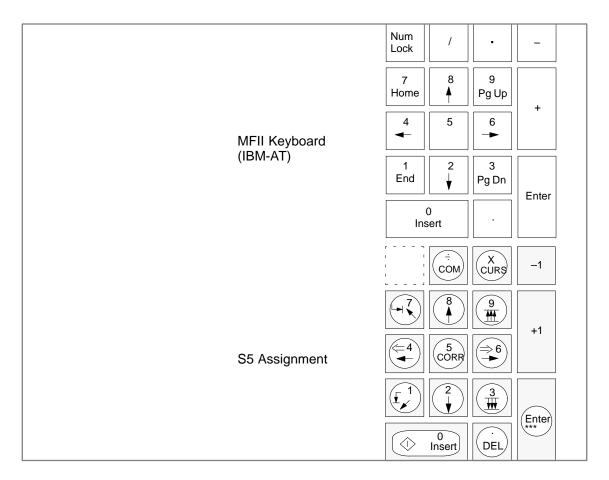

### **Function Keys**

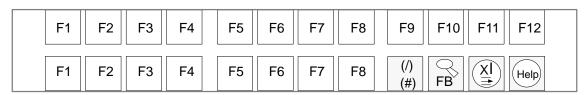

Table 2-2 Calling the Keyboard Editor

### Calling the Keyboard Editor

| Operating System | Call                                                                               |
|------------------|------------------------------------------------------------------------------------|
| MS-DOS           | Type in the command S5KEDIT.BAT                                                    |
| Windows 3.x      | To start the program double-click on the icon S5KEDIT in the STEP 5 program group. |
| Windows95/98/NT  | Click the Start menu/Simatic/STEP5/keyboard editor.                                |

# **Keyboard Editor Menu**

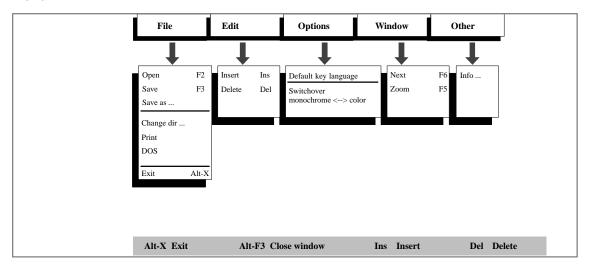

### **User Interface**

| Menu    | Menu options                       | Function                                                                                | Display                                                        |
|---------|------------------------------------|-----------------------------------------------------------------------------------------|----------------------------------------------------------------|
| File    | Open <b>F2</b>                     | Opens the keyboard for editing                                                          | Selection box Open file                                        |
|         | Save F3                            | Saves the current keyboard file                                                         | Current window                                                 |
|         | Save as                            | Saves the current file under another name in the same directory or in another directory | Selection box Save file as                                     |
|         | Change directory                   | Opens another directory                                                                 | Selection box <i>Directory</i>                                 |
|         | Print                              | Prints current file                                                                     | Unchanged                                                      |
|         | DOS                                | Changes back to DOS command level (return using <i>EXIT</i> and <i>Return</i> )         | DOS command line                                               |
|         | Exit<br>ALT + X                    | Exits the editor                                                                        | DOS level                                                      |
| Edit    | Insert Ins                         | Inserts or changes keytop texts at the cursor position                                  | A further window Assign S5 function to another key combination |
|         | Delete <b>Del</b>                  | Deletes keytop text at cursor position                                                  | Window with deleted assignment                                 |
| Options | Default key lan guage              | Selects a resource file in another language (S5OnS10X.RES)                              | Selection .RES Open file                                       |
|         | Switchover<br>monochrome/<br>color | Switches the screen from monochrome display to color display                            | Screen in black/white or color                                 |
| Window  | Next <b>F6</b>                     | Updates the bottom window when several are open at once                                 | Current window                                                 |
|         | Zoom                               | Increases size of current window                                                        | Current window                                                 |
| Other   | Info                               | Information on the release                                                              | Information screen                                             |

# Default Keyboard Language

You will need to use this language selection for a new file and if you require a keyboard language other than German.

Otherwise, German is the default keyboard language for any new file.

# Language Selection

1. Select **Default key language** in the **Options** menu.

The dialog box *Open file* (file type \*.RES) appears with a selection of the existing resource files.

2. Select the resource file for the required language or enter a new name in the following syntax:

#### S50 x S10X.RES

x = D German

E English

F French

l Italian

S Spanish

Click on the **Open** button.

The keyboard language is set.

#### Open File

1. Select the menu command File > Open (F2).

A list of files of the type \*.S5K is displayed.

- 2. Select a file or enter a file name.
- 3. Click on the **Open** button.

The file is opened for editing. For a new file the default assignment is displayed.

4. Open any additional file(s) as in steps 1 to 3.

# "Open File" Dialog Box

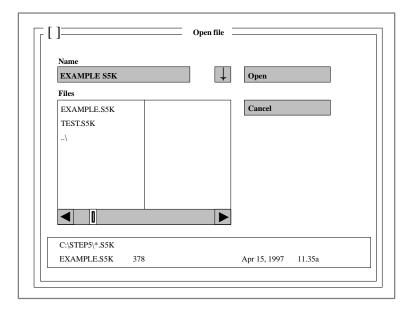

# Inserting a Key Assignment

Requirement: you have opened a key assignment file.

1. Select the required key in the current file using the mouse or cursor keys.

The selected line is highlighted on a colored or gray background, the line number is shown in the lower left corner of the window.

2. Select Edit >Insert or press the Insert key.

In the lower third of the screen an additional window appears *Assign S5 function to another key combination*. The description of this function is shown in the first line of this window.

**Note:** After using the **PRINT** and **PAUSE** keys, the input must be enabled again via the keyboard with the key combination **CTRL** + **SHIFT**.

3. Select the new key combination by pressing the corresponding keys.

The Save assignment window appears or the message The key (combination) is already assigned internally.

4. Assign the new key combination by **overwriting** or **inserting** the new key combination.

#### Restrictions

For some key combinations the keytop text displayed does not correspond to the printed alphanumeric key.

- The D key on the PG keyboard cannot be assigned any function.
- Hotkeys which are preassigned by resident programs at the time when the key editor is being used cannot be assigned.

# **Key Descriptions** in the Editor

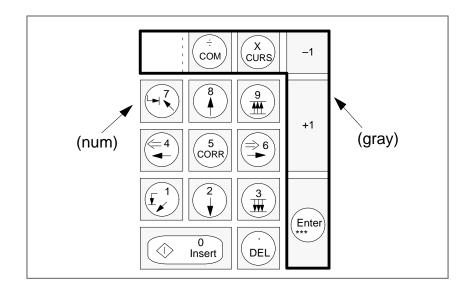

### Default Assignments

- Keytops which are only present on a 101/102 keyboard are marked with (101).
- Keytops which are only present on a PG keyboard are marked with (PG).
- S5 functions which are only for GRAPH 5 are marked with (GRAPH 5).

# Deleting a Key Assignment

Requirement: You have opened a key assignment file.

1. Select the key assignment you want to delete.

The selected line is highlighted on a colored or gray background, the line number is shown in the lower left corner of the window.

2. Select Edit >Delete or press the Del key.

The key assignment in the selected line is deleted from the screen.

**Note:** After using the **PRINT** and **PAUSE** keys, the input must be enabled again via the keyboard with the key combination **CTRL** + **SHIFT**.

3. If necessary, undelete the assignment by clicking on the square box in the top left of the window frame and clicking on *No*.

With No, all the changes made since you last saved are lost.

### Saving Key Assignments

- Select File > Save or
- Select File > Save as to save the file under another name or in another directory.

### Changing the Working Directory

- 1. Select the menu command File > Change dir...
- 2. Browse through the displayed tree structure. If you double-click on a directory, its subdirectories are displayed.
- 3. Click on the required directory and the *Chdir* button.
- 4. Save the setting by clicking on the *OK* button.

# Activating the Key Assignment

Using the menu function **File > Save as** you can copy your file (assignment) to a new file. When you want to activate your new key assignment for STEP 5, you must copy it into the STEP5\ST home directory under the name STEP5.S5K (STEP 5/ST V7 parts) or under the name S5KxS06x.S5K (STEP 5/ST V6.6 parts).

### Copying the Assignment

- Open the key assignment with the menu command File > Open and open the file of the type \*.S5K.
- 2. Select File > Save as.
- 3. Open the directory STEP5\ST home directory.
- In place of the asterisk, enter the name of the keyboard file STEP 5 or S5KXS06K.
- 5. Click the **OK** button or press **ALT** + **W**.

### Printing the Assignment

- 1. Open the key assignment with the menu command **File > Open** and open the file of the type \*.S5K.
- 2. Select File > Print.

# Switching to the DOS Level

You can only call the DOS command level when there is sufficient free user memory.

Select File > DOS.

The command line of the DOS level is shown.

- 2. Type in a DOS command.
- 3. To return to the editor, type in the *EXIT* command.

### Switching Between a Color and Monochrome Screen

In the keyboard editor, select the menu items **Options > Switchover monochrome**  $\leftrightarrow$  **color**.

# Testing the Resource File

- 1. Open a new file of the type \*.S5K with the keyboard editor menu **File > Open > Enter file name**.
- 2. Save without any changes with File > Save.
- 3. Close the window with ALT + F3.
- 4. Open the same file again.

**Result:** If no error occurs when the file is read, the assignment is correct. If an error occurs, check whether any key combinations are occupied by

two or more assignments.

#### Information

Information about the release of the software can be obtained by selecting *Other* and then *Info...* in the menu.

You quit the screen by clicking OK.

# Returning to the DOS Level

You can return to DOS by pressing the keys ALT + X or by selecting the menu command File > Exit.

## 2.3 Working with COM Packages

When working with COM packages, remember the following points:

- When using COM packages, only one DOS directory per drive can be used.
- No drives with a driver letter higher than P: must be used since the COM packages have not been upgraded to the V7.1 level.
- With COM packages, remember that the system directory of STEP6 V7.1
  is different from the system directory of the COM adapter. The COM
  packages use their own system directory ...\S5\_SYS\S5\_COM.
  This division is necessary to allow the COM packages to run.
- COM packages can be included in the Change menu so that they can be started directly.
- COM 155H and COM 95F can be operated under STEP 5/ST V 7.1 in the Change > Others menu as optional packages. Their previous link to the user interface of Version 6.x can no longer be used in Version 7.1.
- Various COM packages require the default files from the project settings (?????PX.INI).
  - The set file  $DR:\colory>\colory>\colorwidth$  in the tab page is therefore only valid for the STEP 5 session.
- COM packages use some of the names of the file(s) set in your defaults, but they cannot access them. To be able to use the set files in COM packages, these must be copied to the directory of the COM package. This can involve the following files that are required by various COM packages in their own directory:

| Name         | File Name                                                     |
|--------------|---------------------------------------------------------------|
| Program file | ?????ST.S5D                                                   |
| Symbol file  | ?????Z0.INI                                                   |
| Footer file  | ??????F1.INI (80 characters)<br>??????F2.INI (132 characters) |
| Printer file | ??????DR.INI                                                  |
| Output file  | ?????LS.INI                                                   |
| Path file    | ?????AP.INI (+ path name)                                     |

### 2.4 Compatibility with V6.6, GRAPH 5/II V6.x

STEP 5/ST V7.1 is compatible in terms of software with Version 6.6. Using the menu command **Change > Others...** you can load parts of Version 6.6. This linking is known as COM adapter.

Using COM adapters, other S5 programs such as COM packages that could be used in Version 6.6 can continue to be used.

In terms of compatibility, note the following points:

- The PG 710 I/II is no longer supported (for STEP 5 V7.1, a minimum of 4 Mbytes of memory is required. These PGs cannot be upgraded.)
- · Serial prommer no longer supported.
- · Existing key macros must be recreated.
- The alternative BTRIEVE data management is no longer supported.
- Support for diagnostic/setpoint data based on the CP 551 is no longer available.
- GRAPH 5/II V6.x cannot be operated under STEP 5/ST "V7.1".
- Older project files (PJ.INI) can be converted to the V7.1 level using integrated conversion tools to allow the features above to be used. By keeping to compatibility criteria (no drives higher than J: or P:, only one directory per drive) it is possible to reconvert project files to the V6.x level.
- To distinguish them, the new project files end with PX.INI.
- Under certain circumstances, minor adaptations of existing user files for Version 6.x maybe necessary to allow you to use the extended options of the DOS file system. This applies not only to the project files (PJ.INI) but also to bus path files (AP.INI) and DOC command files (SU.INI).
- If you make use of the new options of working with several DOS directories, you will receive a message indicating that compatibility with older STEP 5 versions will be lost.

User Interface 3

## Overview

The STEP 5 software was developed according to modern ergonomic principles and is therefore to a large extent self-explanatory.

If you have not yet worked with this type of user interface, reading this chapter will familiarize you with the most important input elements and the terminology.

# Chapter Overview

| Description                          | Page                                                                                                    |
|--------------------------------------|----------------------------------------------------------------------------------------------------|
| Selecting Functions in the Main Menu | 3-2                                                                                                    |
| Input Elements                       | 3-4                                                                                                    |
| Selecting Functions                  | 3-6                                                                                                    |
| Using Help Functions                 | 3-7                                                                                                    |
| User Interface: Dialog Boxes         | 3-8                                                                                                    |
| Job Box                              | 3-9                                                                                                    |
| Tabs and Tab Pages                   | 3-12                                                                                                    |
| Selecting Files and Directories      | 3-14                                                                                                    |
| Selecting Blocks                     | 3-16                                                                                                    |
|                                      | Selecting Functions in the Main Menu Input Elements Selecting Functions Using Help Functions User Interface: Dialog Boxes Job Box Tabs and Tab Pages Selecting Files and Directories |

# 3.1 Selecting Functions in the Main Menu

#### Overview

STEP 5 functions are activated using the menu bar with its main menus and submenus. With either the mouse or keyboard, you can select the tools and utilities you require for your session. If you prefer to continue using the function keys as in previous STEP 5 versions, you can, of course, do so.

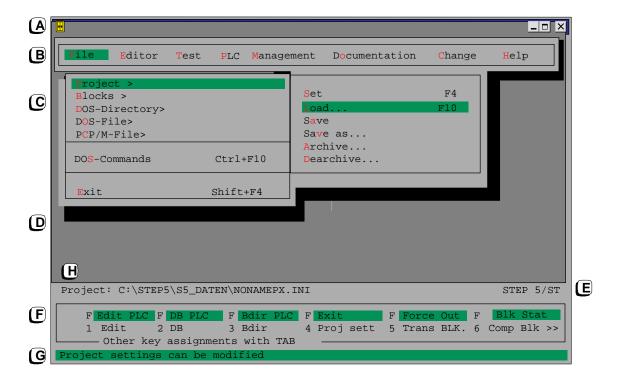

## (A) Title Bar

The title bar has the name STEP 5. The buttons shown in the title bar are those familiar from Windows95. The title bar is not displayed in the full screen mode or under MS-DOS.

# (B) Menu Bar,

## (C) Menus

When you select a menu item in the menu bar either by clicking it with the mouse or by positioning the cursor on it and activating it with the *Return* key, you open the menu. This menu contains options or functions related to the main item.

If you select menu items with an arrow > to the right of them, you open a further submenu.

If you select menu items with dots (...) to the right of them, you open a dialog box.

## (D) Working Area

The dialog boxes in which you make settings, the information and message boxes and the windows of the program editors are displayed in the working area of the screen.

## (E) S5 Identifier

This displays the package you are currently working with, for example, STEP 5/ST or another S5 package such as GRAPH 5.

## (F) Function Key Menu

The function key menu allows you to call certain list boxes or editors directly without a longer series of keystrokes.

To display the remaining function keys simply press the *TAB* key or click the symbol >> to the extreme right of the display.

You can trigger functions provided by the function key menu in the following ways (see also Section 3.2):

- Click the field containing the name of the function using the mouse.
- The functions in the lower row can be activated by pressing the function key with the number shown to the left (*F1* to *F12*).
- You activate the functions displayed in the top row on a shaded background by holding down the SHIFT key and pressing the function key with the number displayed to the left of the field (SHIFT F1 to SHIFT F12).
- In some situations, a combination of the function keys with the Ctrl/SHIFT + Ctrl key is also possible.

Help

You can obtain more detailed information about the functions assigned to the keyboard by activating the **Key Assignment List** function in the **Help** menu with *Ctrl+F12*.

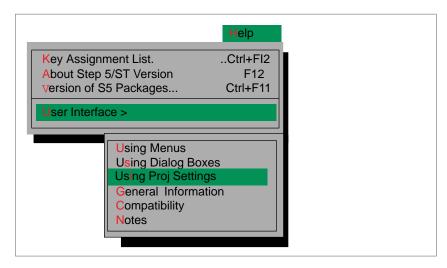

Figure 3-1 Help Menu

# (G) Info Line

The information line provides information about the menu item you have selected (submenu or menu function) but not yet activated.

# (H) Project File

This information line displays the project file (PX.INI) you are currently working with.

# 3.2 Input Elements

#### **User Interface**

The user interface of STEP 5/ST was designed so that all functions can be activated with the keyboard or with a mouse.

## **Hotkeys**

To allow more convenient operation with the keyboard, the display includes hotkeys. These hotkeys are letters and numbers highlighted in a color and by pressing the corresponding key you can select and activate functions more quickly. After you press a hotkey, wherever the cursor is currently positioned, the software jumps to the corresponding point on the screen or triggers the required function in a menu.

## Upper Menu Bar

Using the key combination *ALT+Letter*, you open the required submenu from any point in the program.

ALT+F : Opens the File menu or
ALT+T : Opens the Test menu

#### Submenus

In these menus you activate or select a function simply by pressing the colored hotkey. Only the hotkeys of the currently opened menu are active.

#### Dialog Boxes

Within dialog boxes you can use the hotkeys to navigate to different positions in the boxes. In dialog boxes, you once again use the combination of the **ALT** key with the hotkey.

# **Key Macros**

Within STEP 5, it is possible to record key strokes, for example within the block editor.

This allows you to automate various steps.

You select the key macro program as follows:

#### CTRL+ALT+D

The *Select macro* dialog box is displayed in which you can make the following settings:

- Type in (or select) the macro file (.....TX.INI)
- Type in a title
- Run a recorded key macro
- Record a key macro of your input
- Run a recorded key macro in the single step mode

If the option [ ] Run in single-step mode is set, you must press the key combination CTRL+ALT+T when running the recorded macro to activate each single step.

You complete a recording with CTRL+ALT+D

You can cancel the key macro mode with the ESC key.

#### Note

It is not possible to operate STEP 5/St with the mouse or cursor during the recording of a key macro.

When using the hotkeys, you should note that the key assignment differs from language to language.

The START@TX.INI macro automatically starts the running of a recorded macro when you start STEP 5/ST.

Key macros cannot be continued after you use the command **File > DOS-Commands** or **Change > Others.** 

Make sure that you note down the start and end of a recording.

# Keys in the Function Key Menu

Some of the submenus are nested when they are open. You can close a submenu with the *ESC* key without triggering a function. If you press the *Return* key, you trigger a function or open a submenu.

To keep the selection of commonly used functions as simple as possible, function keys (*F1* to *F12*) were defined for most submenus and these are effective at any point in the menu.

The *F1* key, for example, calls the job box for the block editor, *Shift+F3* displays the block directory on the PLC.

The assignment of the function keys is displayed at the lower edge of the screen when you are at the menu level. Since this assignment also includes the combination of function keys with **Shift** or **Ctrl**, you can display the next function key assignment level using the **TAB** key.

If you select **Help > Key Assignment List**, you can display an overview of the function keys used.

The assignment of the function key bar is always visible when the menu is active. Optional packages may have their own assignment for the function keys.

With the *TAB* key, you can move from one function key assignment level to the next. If you prefer to use the mouse, click the >> at the bottom right of the function key bar.

# 3.3 Selecting Functions

## **Calling Functions**

You call a function or an editor in two steps:

- 1. Select the function in a main or submenu
- 2. Complete the input fields in the job box and confirm your input.

The function is started/executed or the editor is called.

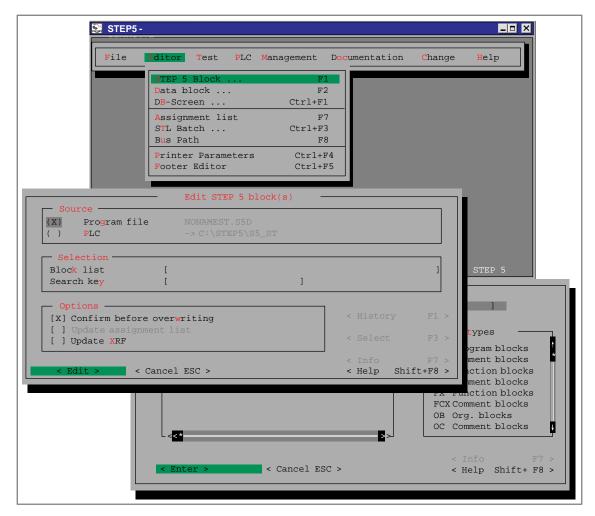

Figure 3-2 Selecting Functions in Main and Submenus

# 3.4 Using Help Functions

### **Online Help**

The online help system provides information at the point at which you require it. You can find specific information quickly without having to refer to the manuals. The online help includes the following:

- Help topics: Provides various ways of displaying help information, see Figure 3-3.
- Context-sensitive Help: The button <INFO F7> or F7 key: these display information about the selected object or the active dialog box or window.
- Using Help: See Figure 3-3 menu Hel > User Interface > or the Help Shift+F8 key displays a description of the options available to find certain information in the help system.
- About: Displays information about the current version of the application.

# **Calling Online Help**

You can call the online help system in various ways:

- In a dialog box, click the button *Help Shift+F8* or press the *SHIFT+F8* key. You then obtain general help about this dialog box. You can scroll and page through these multi-page texts.
- 2. Position the mouse pointer in a window or dialog box on the topic about which you require help and click the *Info F7* button or press the *F7* key.
- 3. Select a menu command from the Help menu in the menu bar.

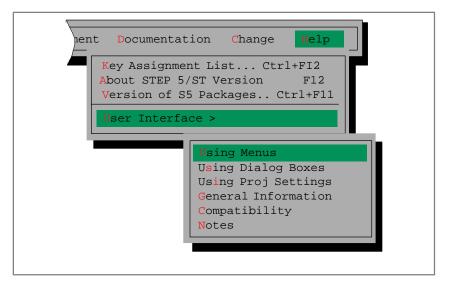

Figure 3-3 Help Menu

# 3.5 User Interface: Dialog Boxes

# Making Entries in Dialog Boxes

In dialog boxes, you can enter information that is required to execute a particular task. There are four types of dialog box available:

- Job box (see Section 3.6)
- Tabs and tab pages (see Section 3.7)
- File/directory selection (see Section 3.8)
- Block selection (see Section 3.9)

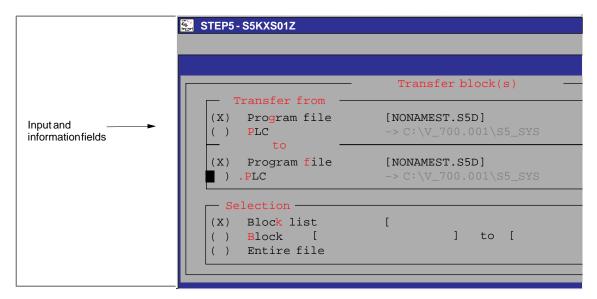

Figure 3-4 Example of a Dialog Box (here a Job Box)

# 3.6 Job Box

## **Function**

The job box is a dialog box for calling an editor or a function. The information used in these forms can have effects on the elements with the same name in the project settings. The most important components of dialog boxes are explained based on an example in Figure 3-5.

## **Input Elements**

As far as possible working with dialog boxes has been made uniform and is based on the strategies used in Windows programs.

Table 3-1 The Dialog Elements

# **Dialog Elements**

| Element            | ent Function                                                                                                    |  |
|--------------------|----------------------------------------------------------------------------------------------------|--|
| () Option button   | You can select one option from several alternatives using the cursor keys or the mouse.                                                                   |  |
| [] Check box       | You can select one or more optional settings with the <i>F3</i> key, spacebar or mouse.                                                                   |  |
| Select box:        | If you press the <i>F3</i> key, a list box appears in which you can select predefined settings.                                                           |  |
|                    | If there are only two options available, you can toggle between them with the <i>F3</i> key.                                                              |  |
| List box           | You select an element in the list using the <i>Return</i> key or by <b>double-clicking</b> with the mouse (see also Section 3.8 or 3.9)                   |  |
| Text box []        | In text boxes, you type in your input using the keyboard, for example file names. In these boxes, alphanumeric characters are permitted (but no umlauts). |  |
| < History F1 >     | You can select one of the last 20 entries.                                                                                                    |  |
| < <i>Edit</i> F2 > | Calls the editor for the specified file.                                                                                                    |  |
| < Select F3 >      | Activates a selection in a dialog box or list box or by marking an element.                                                                               |  |
| < Info F7 >        | Information about completing the text boxes.                                                                                                    |  |
| < Help Shift+F8 >  | General information about dialog boxes.                                                                                                    |  |
| < Cancel ESC>      | Input is canceled.                                                                                                    |  |

You can also achieve the same effect as clicking a <...> button by pressing the corresponding function key (see Table 3-2).

# Table 3-2 Function Keys Corresponding to the < > Buttons

# **Function Keys**

| Function Keys    | Effect                                                                       |
|------------------|------------------------------------------------------------------------------|
| F1 = History     | Selects one of the last 20 entries.                                          |
| <b>F2</b> = Edit | Calls the editor for the specified file.                                     |
| F3 = Select      | Activates selection via a dialog box or list box or by selecting an element. |
| F4               |                                                                              |
| F5               |                                                                              |
| F6               |                                                                              |
| <b>F7</b> = Info | Information about completing text boxes.                                     |
| Shift+F8 = Help  | General help on dialog boxes.                                                |

Different function keys are permitted depending on the position of the green cursor bar. Disabled function keys are displayed in gray.

Table 3-3 Special Keys for Text Boxes

# Keys with Special Functions

| Keys       | Effect                                            |  |
|------------|---------------------------------------------------|--|
| Num. 5:    | Switchover between the insert and overwrite mode. |  |
| SHIFT+Del: | Text box is cleared.                              |  |

Applies only to text boxes!

Table 3-4 Working with the Mouse and Keyboard

# Mouse, Keyboard

| Keys        | Effect                                                                                                    |
|-------------|----------------------------------------------------------------------------------------------------|
| Cursor keys | Changes between option boxes                                                                                                    |
| TAB key     | Changes between the input elements of a dialog box, <i>TAB</i> moves forwards right/down, <i>Shift+TAB</i> backwards left/up                                                                                                    |
| Mouse       | Positioning with a single mouse click, double-click has the same effect as the return key                                                                                                    |
| Hotkeys     | Direct selection of an element with <i>ALT+</i> letter or <i>ALT+</i> number.                                                                                                    |
| Return key  | You trigger a function with the <i>RETURN</i> or <i>Insert</i> key if the entries in the dialog box are correct. You activate a search dialog in text boxes with (?) and (*) You activate the drive/directory in the Dr/directory list boxes |

# "Memory" of the Job Boxes

The STEP5 job boxes have a so-called "memory" that buffers the last specified contents on hard disk so that the contents of the dialog boxes are recorded for the present STEP 5 session or for more than one session and are ready the next time the box is called. The memory includes the following:

- Status of text boxes and other dialog elements
- History of text boxes
- Output to screen or not to screen.

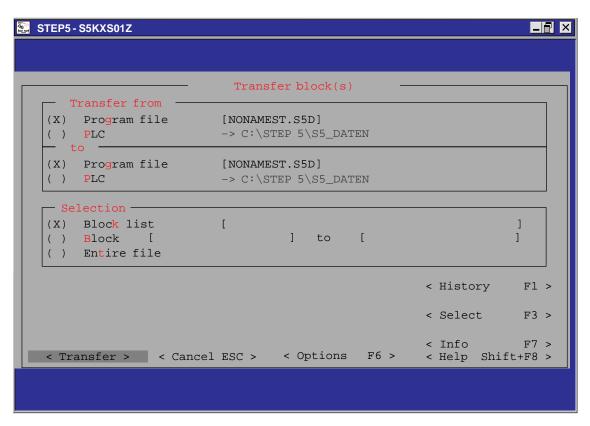

Figure 3-5 Example of a Job Box

# 3.7 Tabs and Tab Pages

#### **Function**

The content of the dialog box that you obtain after activating the menu command File > Project > Set F4 is organized in tabs to make it easier to work with. Each tab is clearly named and you simply click the name tab to bring a particular tab page to the foreground. As an alternative, you can use the hotkeys or the <Next F4> button.

# 3.7.1 Working with Tabs

The elements available for working with tabs are basically the same as in dialog boxes.

The dialog consists of several tab pages with the current tab page covering the others.

Using the hotkeys **ALT** + **number**, you can change between the tab pages. You can also change to a different tab page by clicking the tab with the mouse.

# Function Keys in Tab Pages

| Keys         | Effect                                                                                                    |
|--------------|----------------------------------------------------------------------------------------------------|
| F3           | The cursor must be located on the name of a text field.                                                                                                    |
|              | Parameter settings can be changed with <i>F3</i> or by toggling with the space bar (for example YES/NO or RW/PROT).                                         |
|              | A list box is activated.     Select entries with the cursor.     You accept an entry from the list by pressing the <i>Return</i> key or by double-clicking. |
|              | 3. A file list box is displayed You can navigate through the box and select a file ( <i>job box</i> ).                                                      |
| ALT + Number | Changes to the tab page, for example <i>ALT + 2</i> brings tab page 2 to the foreground.                                                                    |
| F7           | An information text is displayed for the field marked by the cursor.                                                                                        |
| F4           | Change to the next tab page.                                                                                                    |
| Shift F8     | Displays general help information.                                                                                                    |

# **Memory**

When you exit the tab dialog, STEP 5 records the currently active page and the cursor position in this page and selects this the next time you open the project settings. This applies only within a STEP 5 session.

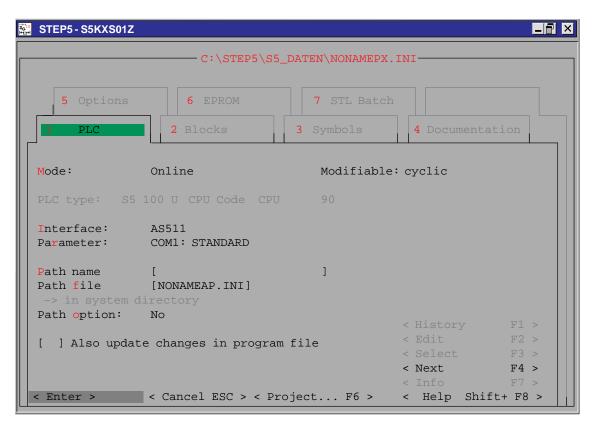

Figure 3-6 PLC Tab

# 3.8 Selecting Files and Directories

#### **Function**

In this dialog box, you can select files (file list box) or directories (directory list box) by navigating through drives and into directories. The structure of both list boxes is identical.

If the job box expects a directory name (directory list box), you can select DOS directories. After exiting the dialog box, the selected directory name is entered but not file names you may have selected.

This dialog box provides additional support for certain file types that is explained in the Help for the corresponding list box.

# How to Select Files and Directories

You can move between the fields with the *TAB* (forwards) or *Shift+TAB* (backwards) keys. You can obtain general information about working in file list boxes by pressing the *SHIFT+F8* key or by clicking the *Shift+F8>*. The help text also provides information about the individual elements and how to use them.

You can obtain additional information about a selected input box by pressing the *F7* key or by clicking *<Info + F7>*.

File

In this text box, you can enter a file name or a search mask for file names. If the end of the file name is fixed, for example ST.S5D), this ending cannot be modified.

In this box, you can also specify a drive letter or a directory path. After pressing the return key, the information is entered and the display in the file list and Dr/directory list is updated. Using question marks as place holders, you can also enter a so-called *search mask*.

#### Search Mask

If you enter a *search mask* in the *File* box using question marks ???, you update the file list when you press the return key.

The search mask is displayed again when the list is displayed so that you can check the entry. As long as the search mask is active, in other words no single file name has been selected, you can only cancel the file list box.

If the job box from which the file selection was started permits question marks in the file name box, the file list box can also be exited with question marks in the *File* box.

## File List

In this section of the dialog box, a list of all the files in the selected directory path is displayed. This display also depends on a *search mask* if a mask has been specified.

If you change to this list box, either a green or blue cursor appears. The blue cursor means that no element has yet been selected in the list and that no file name has been specified in the *File* text box. Otherwise the cursor is green. When you enter an alphanumeric character (number or letter), the cursor moves to the next file that starts with this character, if one exists.

## Dr/directory

Using this list box, you can navigate through the DOS drives and directories, in other words you can change the current DOS directory path. If you type in an alphanumeric character (number or letter), the cursor moves to the next directory that starts with this character, if one exists.

## Sorted

The file list can be sorted upwards or downwards according to the names, time (date and time) and size. The Dr/directory list can be sorted in ascending and descending order.

## Note

When the cursor is in the file or Dr/directory list, if you type in an alphanumeric character, the cursor jumps to the next element beginning with this character if such an element exists.

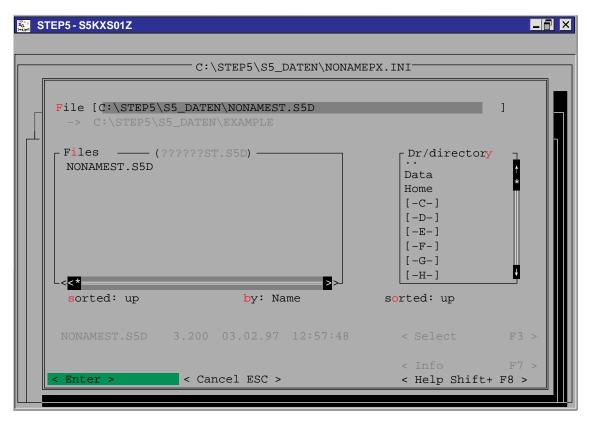

Figure 3-7 File/Directory List Dialog Box

# 3.9 Selecting Blocks

#### **Function**

With this dialog box, you select blocks. The block list box is displayed by pressing the F3 key or clicking < Select F3 > in a text box for blocks. You can obtain information about the input options by pressing the F7 key or by clicking < Info F7 >.

Using the block selection function, simplifies your input and restricts it to the blocks actually used. You can move from one field to the next in the block list box using the **TAB** or **Shift+TAB** keys. The following elements are available:

- Block
- Block list
- Block types

# Working in the Dialog Box

You can change from one field to the next using the *TAB* (forwards) or *Shift+TAB* (backwards) keys. Information about working generally in the dialog box is displayed if you press the *SHIFT+F8* key or click the *< Help Shift+F8 >* button. This also provides you with information about individual elements and how to work with them.

You can obtain additional information about a selected text field by pressing the *F7* key or clicking < *Info F7>* 

Block

You can enter a block name in this input box. You can use all block types that are visible in the *block type* list. This list of permitted block types depends on the dialog box in which the display of the block list was activated.

Block List

This is a list of all the existing blocks (in the program file or on the PLC) whose type matches the currently set block type. When you change to this list box, either a green or blue cursor appears. The blue cursor means that no element in the list has been selected and that no block name has been specified in the upper "Block" input box. Otherwise the cursor is green.

Block Types

This list of block types displays the currently permitted types. After you select a block type with the mouse (double-click) or with the return key, the content of the block list is updated.

#### Note

When the cursor is in the file list or in the Dr/directory, if you type in an alphanumeric character, the cursor jumps to the next element that begins with this character if such an element exists.

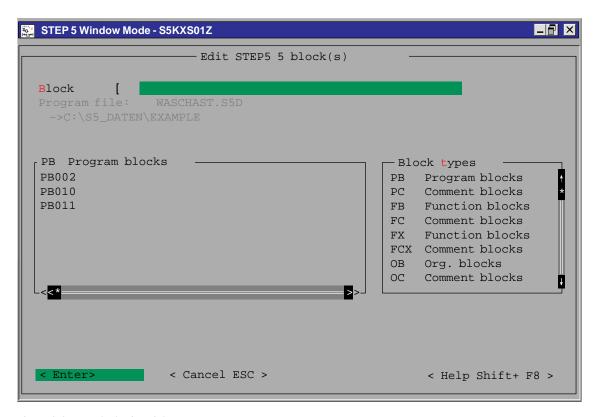

Figure 3-8 Block List Dialog Box

**Creating and Handling Projects** 

4

## Overview

Projects represent the entire data and programs for an automation task. They are used to save the data and programs that result from programming an automation task. The main object in creating a project is to provide the data and to write the programs.

# Note for the Reader

The first part of this chapter describes the essential components that make up a project. You should first familiarize yourself with the most important objects in a STEP 5 project based on this chapter. The second part of the chapter explains the main aspects of handling the objects of a project, for example copying, transferring, comparing and deleting.

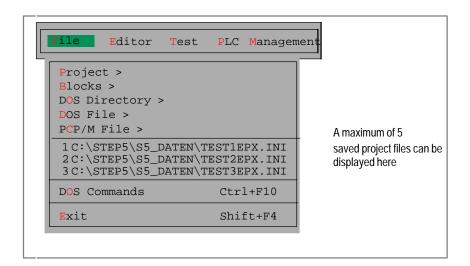

# Chapter Overview

| Section | Description             | Page |
|---------|-------------------------|------|
| 4.1     | Project Settings        | 4-2  |
| 4.2     | Managing Blocks         | 4-15 |
| 4.3     | DOS Directory           | 4-25 |
| 4.4     | DOS File                | 4-26 |
| 4.5     | PCP/M File              | 4-30 |
| 4.6     | DOS Commands CTRL + F10 | 4-35 |
| 4.7     | Exit SHIFT+F4           | 4-36 |

# 4.1 Project Settings

#### Overview

Before you begin to program with STEP 5, you should plan the following information:

- Some or all the required file names of the user program
- A working directory containing all the files
- Project-specific parameters such as type of representation or mode

You only need to make these settings once with STEP 5. Specifying a unique directory which will contain the files belonging to one project makes it far easier to organize your programming. STEP 5 saves all these settings in a project file (\*PX.INI) of which you can make copies. With this, you have a list of all the relevant data for a project.

You can change the settings at any time to match them to new conditions. Once you load a project file, the data are available immediately and you can begin programming without having to create new settings.

## **Project structure**

Figure 4-1 shows how the project file and corresponding program files are organized. The project file is in the same working directory as the files. The settings in the project file relate to these files. Exceptions to this are the printer file and the path file. These are always in the S5\_SYS directory and then in the S5\_HOME directory after they have been modified.

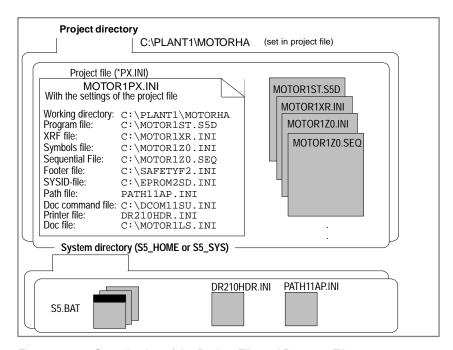

Figure 4-1 Organization of the Project File and Program File

The project structure shown here is only one of several different possibilities (refer to the Options tab in Section 4.1.1).

## **Functions**

File

Project >

The following functions are available in the **File** menu.

- File >Project > Set F4. You can set all the parameters required for a specific project. These include the following:
- Files belonging to a project. These files are always set in the job and list boxes or dialogs in which they will be addressed.
- Parameters, e.g. symbols, method of representation (LAD, CSF, STL), character set etc. Once you have selected the settings for a project, you can only edit this project.
- File >Project >Load... F10. All the settings for the selected project are loaded. Once the project is loaded, only the files belonging to this project can be selected for editing.
- File >Project > Save. All the settings are saved in the file for the specific project.
- File > Project > Save as.... All the settings are saved in a selectable (new) file for the specific project.
- File > Project > Archive ... All project files or a selection of them are saved in a \*PX.ACS file in compressed form.
- File > Project > Dearchive ... Saves all project files or a selection of them from a \*PX.ACS file in comressed form.

#### Note

The settings are retained even when you exit STEP 5. When you start the next session, the last settings are adopted.

By activating **<Edit F2>** in the *Blocks*, *Symbols* and *Documentation* tab pages, you can call the relevant editor directly.

One part of the names of system files is fixed (e.g. **\*Z0.INI**), and one part has 1 to 6 characters that you can select. For example, the symbols file EXA409**Z0.INI** consists of the fixed part in bold print and the name *EXA409*.

# 4.1.1 Project Settings

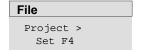

Before beginning with the actual programming, you select all the parameters required for a project in the displayed tab pages. Select the menu command **File >Project >Set F4**. The dialog box as shown in Figure 3-6 is opened.

The dialog box is organized in tabs (Figure 3-6 shows the PLC tab page). The selected parameters (for example file names) are later entered automatically in the job or list boxes.

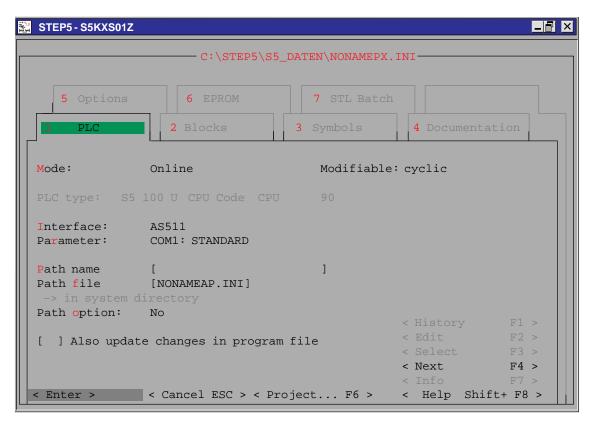

Figure 4-2 Setting the Project (Tab 1 = PLC)

## Operation

You can move to the input files either using the *cursor* keys or using the *TAB* key (forwards) and **SHIFT+TAB** (backwards). For further information, refer to Section 3.7 or call the online help with the **SHIFT + F8** key or the **<Help Shift F8>** button.

## **PLC Tab**

Mode: Online Modifiable: cyclic PLC type: S5 100 U CPU ID 90 Interface: Parameter: COM1: STANDARD Path name ] Γ [NONAMEAP.INI] Path file -> in system dir Path option: No ] Also update changes in program file

#### Mode:

Offline

No connection to the PLC.

Online

Establishment of a permanent connection to the PLC. The user programs (blocks) can be tested and edited in the PLC via the physical and logical connection:

- If a path name is set, the connection is via the bus path.
- If no path name is set, the connection is direct.

The establishment of the connection is checked. If no connection can be established, the message PLC timeout appears.

If the PG-PLC connection is interrupted, the PG is only operational again when the monitoring time set has elapsed.

Dynamic

This mode is only possible when there is a connection via a bus path. The connection is only established when access is required and it is terminated again as soon as access is complete.

Modifiable

You can select whether and how a program can be modified on the PLC. With the *F3* key, a box is displayed with the possible modification modes in which you can set the following:

No

You cannot modify a program on the PLC.

Stop

Cyclic

You can only modify a program on the PLC when the PLC is in the stop

- moa

You can modify a program on the PLC during the processing cycle.

PLC type:

If there is a connection to the PLC, the type of PLC is displayed here.

Interface:

If you press *F3*, various interfaces are displayed from which you can select one. The AS 511 interface is the default. With these interfaces, you can select the mode directly. If you select a different interface, a bus path must be edited before you can select the mode.

Parameter: In conjunction with the activated interface, the following settings are

possible:

Standard: Default for the particular interface

For AS 511: COM  $\,1\,$  to  $\,$  COM  $\,4\,$  and additional special drivers 1 to 7.

With this parameter, you can assign values (wait times, repetition times etc) for the H1 or L2 interface. The selectable parameters are read for H1 from the S5@@@@H1.INI and for L2 from the S5@@@@L2.INI file.

For the AS511 interface, the parameters of the files AS511S01.DAT to

AS511S07.DAT were included in the S5@@@@AS.INI file.

Path name Name under which an edited path (Section 13.1 Bus Paths) is stored. If

you specify this path name and a path file, the system attempts to establish or terminate the connection stored under this path when you

change modes.

Successful establishment of a connection is indicated by the message Path ACTIVE. If no connection can be established, this is indicated by

the message PLC timeout.

Path file Name of the file in which the path names are stored. This file is stored in

the directory S5\_SYS\AP.INI as a template and after modification it is located in the S5\_HOME directory. If you create a new AP.INI this is

always stored in S5\_HOME.

Path option

No Files assigned to a bus path are not entered.

Confirm If files are assigned to a bus path, and if the path is set, the files are only

entered globally in the settings after user confirmation.

Always If files are assigned to a bus path, and if the path is set, the files are en-

tered globally in the settings without user confirmation.

Also update changes in program file When you edit online, a corrected block is written not only to the PLC but

also to the active S5D file.

#### **Blocks Tab**

Program file [NONAMEST.S5D ] RW
-> C:\STEP5\S5\_Daten

Ext. program file
->

X reference list -NONAMEXR.INI
-> C:\STEP5\S5\_Daten

[] with comments Representation LAD
[] with checksum STL addresses: WORD

DOC block assignment: Only #
FB/FX preheader: Use for file and PLC

#### Program file

You can assign any name to the file, the extension is ST.S5D. All S5 blocks are managed in this file.

If you select the name of an existing program file and if there is no current cross-reference list (XRF file), a box appears in which you can generate a current cross-reference list immediately.

- 1. If you do not enter a name, the last name entered is used automatically.
- 2. If you enter less than 6 characters, the name is padded out with the @ character.

#### File mode

Selectable file mode:

RW: Read, write possible

PROT: Reserves exclusive

Reserves exclusive access rights to the file. Access by other S5 systems is no longer possible.

File mode set by STEP 5:

RESD: The file is currently being written to. A different S5 system is

accessing the file. Once the access is complete, this entry is

cleared.

RO: Read only.

Ext. program file

Documentation blocks of the new type % (for example, doc block %PBDO.001) are stored in this extended program file (\*DO.S5D). The extended program file is only displayed when extended DOC blocks have already been edited.

X reference list

The name of the file (\*XR.INI), which will contain the cross reference list, is only displayed here and cannot be modified. For information on creating the XRF file, refer to Section 18.1 *Management, Generate XRF* 

[x] with comments

Comments are also displayed.

[]

The line comment, segment comment and segment title are also displayed.

[x] with checksum

When you read blocks from the PLC, the checksum is used to check the transfer

Representation

You can select between one of the three methods of representation, LAD, CSF, STL.

STL addresses When editing in STL, the relative command addresses are displayed as

follows:

WORD In words
Byte In bytes

DOC block assignment The priority rule relates to the DOC blocks for program or data blocks (PB, OB, SB, FB, FX, DB, DX).

Only # Only old DOC blocks permitted.

First # then % Old and new DOC blocks permitted; # are used before %.

First % then # Old and new DOC blocks permitted; % are used before #.

Example with the setting ,first % then #'

#PBDO.010 exists for PB 10 but %PBDO.010 does not exist
 When editing PB 10, #PBDO.010 is used

No DOC block exists for PB 10 or %PBDO.010 exists
 -> When editing PB 10, %PBDO.010 is used.

## FB/FX preheader

Use for file and  $_{PLC}$  The preheader is also read and written when the block is output from the  $_{PLC}$  PLC and from the program file (\*ST.S5D file).

Do not use for When editng on the PLC, the preheader is neither read nor written.

Append to FB/FX

The information from the preheader is appended to the block (FB or FX). This makes the block longer. The current information of the preheader is, however, always available, regardless of whether or not the block is read from the PLC or from the program file.

**Note:** If the preheader of an FB or FX was created with STEP 5 =< V7.0, the preheader cannot be read. To delete the preheader, you must edit the last segment:

- 1. Change to the last segment (search with key = '0').
- 2. Append a new segment with the segment end key (\*\*\*).
- 3. Enter this segment and the the preheader is deleted.
- 4. The new segment can now be deleted.

If you press the **F2** key or click the **<Edit F2>** button, you can call the editors directly. The confirmation and updated cross-reference list and assignment list options are taken from the job box.

## **Symbols Tab**

| Symbols file -> C:\STEP5\S5_D    |     | ] | RW |
|----------------------------------|-----|---|----|
| Assignment list -> C:\STEP5\S5_D | - ~ | ] | RW |
| Symbol length<br>Comment length  |     |   |    |
| [ ] Display symbo                |     |   |    |

Symbols file1)

The name of the symbols file (\*Z0.INI). If you set this file, then providing you have set <code>Display symbolic</code>, you work with symbolic operands (in the editors and in documentation output). This means that symbols and symbol comments are assigned to the absolute operands. You create this assignment with the symbols editor.

As soon as you set this file, the setting for the sequential file is made automatically.

Assignment list1)

The source file (\*Z0.SEQ) which contains the assignment list is set as soon as you have named the symbols file. This is the file that you edit with the symbols editor. On completion of editing, the symbols file is generated.

If there is no assignment list, it can be recreated from the symbols file.

Symbol length

You can select this setting between 8 and 24 characters. After making this setting, you can increase it at any time. You can only reduce the length to that of the longest actual symbol. Before doing this, delete the \*Z\*.INI file.

Comment length

The first time you create the settings, you can select this setting with a maximum of 40 characters.

You can increase the comment length at any time. You can only reduce the length to that of the longest actual comment. Before doing this, delete the symbols file assigned (\*Z\*.INI).

[x ] Display
symbolic
[ ]

The input and output of symbolic operands is possible.

To do this, you must however specify a symbols file. The input and output of symbolic operands is in absolute format.

[x ] Operands
symbolic
[ ]

Operands are displayed symbolically. If symbols are longer than 8 characters, they are truncated (only in LAD, CSF).

Operands are displayed in absolute form. Symbols are displayed in line 3 in LAD/CSF. In STL they are displayed in absolute and symbolic form.

1) The two files ZO.INI, ZO.SEQ can be selected. As soon as one of these two files is set or selected, the other is updated (in other words the two files have the same name except for the ending).

If you press the F2 key or click the <Edit F2> button, you can call the editors directly. The confirmation and updated cross-reference list and assignment list options are taken from the job box.

# Documentation Tab

```
Footer file [NONAMEF1.INI ]
-> C:\STEP5\S5_Daten

Doc command file [NONAMESU.INI ]
-> C:\STEP5\S5_Daten

Printer file [NONAMEDR.INI]
-> im Systemkatalog

Printer interface: from printer file
Character set: ASCII Footer: No

Documentation to
(X) Printer
(X) File [NONAMELS.INI]
-> C:\STEP5\S5_Daten
```

Footer file

The name of the footer file. A footer is stored in this file. The footer is created with the footer editor and automatically printed out at the end of a page if you select a size for the footer. This footer is output automatically when you document your work. Depending on the entry you make in the **Footer** input field,

F1.INI for an 80 character wide footer or

**F2.INI** for a 132 character wide footer is entered.

Doc command file

In this file, you can store commands for creating extensive documentation with KOMDOK. Refer to editing doc commands or editing the structure (Section 19.4).

Printer file

This file must contain the control characters of your printer for setting the pitch:

It also includes the following parameters:

- Format (A4/A3)
- · Lines per page
- · Optional parameters

The file is available as a template in the S5\_SYS\AP\_INI directory. If you edit the template, the file is copied to the S5\_HOME catalog and the changes are made there. If you create a new DIR.INI file, this is always stored in the S5\_HOME catalog.

If no file is specified, the parameters of the PT88 apply.

Printer interface

from printer file:

The printer port is read from the printer parameters (DR.INI).

LPT 1, LPT 2, LPT 3

You can select the printer port, these settings do not affect the printer parameters (DR.INI).

Character set

Only valid for enhanced output (see Section 19.1). The following can be selected:

ASCII:

Documentation is only printed with the characters of the ASCII character

set e.g.: !---|[-----( )---]!

SEMI GRAPH.:

Documentation is printed with the IBM character set

e.g.: |---][-----( )---|!

#### Footer

 $\mathtt{No}$ : No footer is printed out with the documentation.

80: A 80 character long footer is printed 132: A 132 character long footer is printed

## Documentation to

| [x] Printer | Documentation on printer                                                     |
|-------------|------------------------------------------------------------------------------|
| [x] File    | All printouts are written to the file (*LS.INI) specified here. If this file |
| [**.INI]    | already exists, the new data are appended.                                   |

<sup>1)</sup> The two files ZO.INI, ZO.SEQ can be selected. As soon as one of these two files is set or selected, the other is updated (in other words the two files have the same name except for the ending).

If you press the F2 key or click the <Edit F2> button, you can call the editors directly. The confirmation and updated cross-reference list and assignment list options are taken from the job box.

## **Options Tab**

```
Project directory [NONAMEST.S5D
                                                       ]
-> C:\STEP5\S5 Daten
on exiting STEP 5/ST:
     [X] Confirm always
     [X] Save project settings
     [X] Note active optional package
[ ] Prevent changes in files of the project
[ ] Warnings if incompatible with V 6.x
```

Project directory By specifying this DOS path you set the paths for all files in the project settings to the same path (except for \*AP.INI and \*DR.INI). If the individual paths of the files are different, no path is displayed in this box.

[X]Confirm always You are prompted for confirmation whenever you exit STEP 5.

[X]Save settings

project If you activate this setting, modified project settings are automatically saved in the selected project file when you exit STEP 5. If no project settings were modified, the settings are not saved.

[ ] Note active optional package

If you activate this setting, any optional package (GRAPH 5, COM 155H, COM 95F) active when you exit STEP 5 is started automatically when you restart STEP 5.

[ ] Prevent changes in files of the project

All the files selected in the project (ST.S5D, DR.INI, AP.INI, Z0.INI, Z0.SEQ, SU.INI, F1.INI and F2.INI) are set to RO.

[ ]Warnings if incompatible with V 6.x

If you select this setting, the program automatically checks whether DOS paths you have selected are within the restrictions imposed by STEP 5 Version 6.x. These are as follows:

- Drives A: to J: for the program file
- Drives A: to P: for other files
- For each drive a maximum of one directory can be used.

If these criteria are not met, STEP 5 displays a warning. With this setting you can make sure that the files you have currently set are compatible with project settings for Version 6.x.

## **EPROM Tab**

Prommer type: internal

SYSID file [NONAMESD.INI
 -> C:\STEP5\S5\_Daten

Storage mode: WORD

Prommer type

Select by double-clicking or with the F3 key.

no

No prommer being used

internal

The internal prommer is used

external LPTn

An external prommer is used via the parallel port.

SYSID file

Contains the system identification, selected in a file list box, by

double-clicking or with the *F3* key.

With the SYSID OUT function, the SYSID blocks found in the submodule are automatically stored in the SYSID file. With the SYSIDINP function, the block in the SYSID file is written to the submodule starting at address

0.

Storage mode

This setting decides how the data (programs and data blocks) are stored on the EPROM. You can select the type of storage by double-clicking or with the *F3* key.

WORD

BYTE

Write/read word-oriented, for example S5-135 and S5-150 (all types)

WORD/BLOCK

Write/read byte-oriented, for example for S5-155U (all types)

Mandatory for the CPU 946/947 (memory module 355). For the S5-155H, the first character of the user data of a block is at the paragraph boundary

(16th byte).

#### STL Batch Tab

```
STL source file [NONAMEAO.SEQ ]
-> C:\STEP5\S5_DATEN

Intermediate file NONAMEA1.SEQ
-> C:\STEP5\S5_DATEN
```

STL source file

The STL source file (\*A0.SEQ) contains all the STEP 5 blocks (PB, FB, FX, OB, DB, DX SB, #, %) that were entered with the STL editor. The addresses can be entered in symbolic or absolute form. The data is saved as a text file (ASCII format).

Intermediate
file

The intermediate file (\*A1.SEQ) contains the information of the STL source file in a form that is not language dependent.

# 4.1.2 Load Project

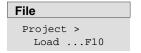

With this function, you load the settings you selected under **File > Project >Set** and saved in a \*PX.INI file (see Section 4.1.1). All the currently valid settings are overwritten when you use the load function. As soon as you load new settings, only those in the current PX.INI file are valid. You can, however, change these as required. The preset parameters (e.g. file names) are automatically entered in the job and selection boxes in which they are required.

Select the menu command **File >Project >Load...F10** The Load project settings job box is displayed. Here, you can select a \*PX.INI file. After selecting **Load**, all the settings are loaded from the \*PX.INI file.

## 4.1.3 Save Project

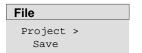

With this function, you save the current settings you have made under **File** > **Project** > **Set** (see Section 4.1.1). The settings are saved in the currently selected \*PX.INI file.

With **File >Project >Save** a message box is displayed in which you decide whether or not to save the settings.

## 4.1.4 Save Project As

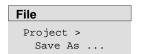

With this function, you save the current settings you made under **File > Project > Settings** (see Section 4.1.1). The settings are saved in a \*PX.INI file that you select.

With **File > Project > Save As** the *Save project settings* job box is displayed. Here, you can select a \*PX.INI file or create a new one.

# 4.1.5 Archive Project

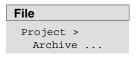

This function allows you to archive files of a project as specified in the project settings. Some or all of the files belonging to a project such as the program file, assignment list, printer file etc. can be saved in compressed form in a single archive file (\*PX.ACS).

## 4.1.6 Dearchive Project

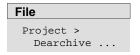

Some or all the files saved in a \*PX.ACS file with the archive function can be "dearchived" with this function.

You can dearchive to the directories used for archiving or to a directory you have created yourself.

# 4.2 Managing Blocks

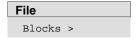

With the functions of this submenu, you can manage blocks and documentation files belonging to the working directory.

With these functions, you can do the following:

- output a directory (DIR)
- transfer blocks and documentation files
- compare blocks
- · delete blocks and documentation files
- check and compress blocks in the program file

## 4.2.1 Block Directory

#### Overview

The following directories can be output:

# From the current program file:

- · of all blocks
- · of all documentation files
- of all blocks entered in the block list
- of all blocks of one block type

## From the programmable controller, the block address list

- · of all blocks entered in the block list
- · of all blocks
- of all blocks of one block type depending on the PLC type

## Note

When you display blocks on the screen, you obtain a further job box in which you can branch directly to the editor by selecting one of the displayed blocks (see screen display).

| File        |
|-------------|
| Blocks >    |
| DirectoryF3 |

If you select the menu command **File >Blocks >Directory...F3**, the *Blocks -Directory: Settings* job box is displayed. Here you can navigate through the job box and select blocks (*see Section 3.9*). Once you have set a block and clicked the **< Output >** button, the directories of selected blocks are output on the required output device.

If you select screen display, you can also branch to the editor with the F2 key.

| Input                               | Explanation                                                                                                    |
|-------------------------------------|----------------------------------------------------------------------------------------------------|
| Directory of                        | This field displays the currently selected program file.                                                                                                    |
| (x)Program file                     | You can edit this name or replace it with an existing file name from the file list box using the <i>F3</i> key.                                                                                                    |
| (x)PLC                              | Displays the PLC on which the block is stored. The PLC is selected in the project settings (see Section 4.1.1) and this is only possible in the online mode.                                                                                                    |
| Selection                           | Here you select the blocks. You can specify blocks in absolute or                                                                                                    |
| Block list                          | symbolic form (or as a mixture of both). If you want to edit an existing block or want to display the currently permitted block types, press the <i>F3</i> key or click the < <i>Select F3</i> > button. STEP 5 displays a list of the currently possible inputs if you press the <i>F7</i> key or click the < <i>Info F7</i> > button. |
| Output to                           |                                                                                                    |
| (x) Screen                          | The directories are displayed on the screen.                                                                                                    |
| (x) Printer                         | The directories are logged on the printer.                                                                                                    |
| (x) File [ ]                        | The directories are written to a selectable file. A file list box is displayed when you press the <i>F3</i> key or double-click the input box.                                                                                                    |
| Options Printout type:              | You can select the type of printout by double-clicking the input box or by pressing the <i>F3</i> key.                                                                                                    |
| <pre>[x]mixed with preheaders</pre> | If you select this option, the preheaders of the blocks are also output.                                                                                                    |
| [x]FBs with name                    | If you select this option, FBs and Fxs along with their names are printed out.                                                                                                    |
| < Output >                          | The PG transfers the selected blocks. If errors occur, various alternatives are displayed in list boxes in which you can make your selections.                                                                                                    |

# **Examples of Input**

 ${\tt Block\ list}$  [  $\,\,\,$  ] you specify blocks either in absolute or symbolic form, or a mixture of both.

## Single Block

Single block, in absolute or symbolic form.

| [PB100   | ] |
|----------|---|
| [DX 14   | ] |
| [OB 10   | ] |
| [FCX 231 | ] |
| [-Plant1 | ] |

#### Block List

List with a maximum of six single blocks. The blocks are separated by commas. If the comma follows a symbolic name, the comma must be preceded immediately by "\" to delineate the symbol. The block list can include several block types, ranges of blocks or DOC blocks.

```
[PB100 , PB123 ]
[-Plant1\, -Plant2 ]
[-Plant1\, FB45, -Plant2\, -Control ]
[-Plant1\, PB123, %ANNA, FB ]
```

#### Block Range

A range indicated by two single blocks. The blocks are separated by a hyphen. If the hyphen follows a symbolic name, the hyphen must be preceded immediately by a "\" to delineate the symbol. Both blocks of the block range must be the same type, the first block number must be lower than the second block number.

```
[PB100 - PB123 ]
[-Plant1\- -Plant2 ]
[-Plant1\- FB45 ]
```

## Block Type

You can specify one or all block types

| [PB | ]all program blocks                 |
|-----|-------------------------------------|
| [ A | ]all blocks (but not the DOK block) |
| [OC | ]all OB comments                    |
| [DB | ]all data blocks                    |
| [#  | ]all DOC blocks                     |
| [ % | ]all extended DOC blocks            |

## DOC Block

Block preceded by the # or % character

| [#MOT_P    | ] |
|------------|---|
| [#DBDO.003 | ] |
| [#OBDO.024 | ] |
| [%PBDO.001 | ] |

# **Output to Screen**

The blocks are displayed on the screen in a separate job box:

Block-directory-program file: output

To edit or modify the list, follow the steps below:

- 1. Select a block from the list.
- 2. Press the **F2** key or click the **< Edit F2 >** button. STEP 5 then opens this block in the appropriate editor window (fast jump to the editor).

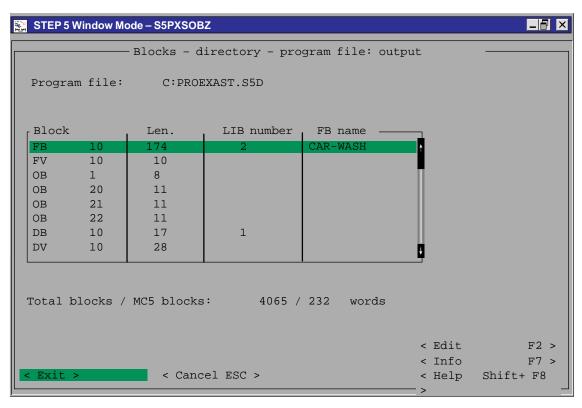

Figure 4-3 Blocks-Directory-Program file: Output

If you press the F2 key or click the <Edit F2> button, you can call the editors directly. The confirmation and updated cross-reference list and assignment list options are taken from the job box.

# 4.2.2 Copy (Transfer) Blocks

#### Overview

With the *Transfer* function, you can copy blocks from the programming device to the PLC and vice-versa, as follows:

- · a range of blocks of one block type
- · all blocks of one block type
- a group of blocks with block list
- · all blocks of a program file
- · one or all documentation blocks
- the entire program file
- from the selected program file to a selectable drive and selectable program file (**file file**). Both files can be selected.
- from a selectable drive with a selectable program file to the programmable controller (file - PLC)
- from the programmable controller to a selectable drive with a selectable program file (PLC - file).

#### Note

The preheaders of these blocks contain format information and jump label information which can only be evaluated by the PG. For this reason, they are not transferred to the PLC.

When a block that is assigned a preheader in the PG (FB/FV, FX/FVX, DB/DV, DX/DVX) is transferred, the block preheader can be deleted following a user prompt. Since the PG makes you aware of this with the message

Overwrite preheader on FD?

no data can be accidentally lost.

By modifying a **data block (DB and DX)** during editing online in the PLC and transferring it back to the program file in the PG, the correlation between the DB (DX) and DV (DVX) may no longer exist and it is therefore often advisable to overwrite the data block preheader. The data in this data block is then displayed in the format that was previously set.

In **function blocks (FB and FX)** the names (e.g. LEVEL) of the jump labels can be lost when they are transferred back. These are then replaced by STEP 5 with substitute names, e.g. M002.

STEP 5/ST V7.1 C79000-G8576-C920-04

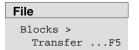

Select the menu command **File >Blocks >Transfer..F5.** The *Transfer blocks(s)* dialog box is displayed. Here, you can navigate to directories and select single blocks (*User interface see Section 3.9*)

#### Note

The transfer of blocks depends on the particular PLC being used. This means that not all blocks that are displayed can actually be transferred.

Only blocks up to a maximum of 4 Kwords (8 Kbytes) can be transferred.

The blocks are transferred to the PLC in the following sequence: SB, PB, FB, FX, OB, DB and DX.

# Inputs

# **Explanation**

Transfer from
(x)Program file
(x)PLC

The preset program file is displayed in this field. You can edit this name or replace it with an existing file name from the file list box using the *F3* key. Specifies the PLC on which the block is stored. This entry is made in the project settings and is only possible in the online mode (*see Section 4.1.1*).

(x)Program file

The program file name is displayed in this field. You can edit this name or replace it with an existing file name from the file list box using the *F3* key.

Selection

(x)Block list

After selecting this parameter, you can enter your block selection in absolute or symbolic form (or a mixture of both) in the following input field. You can display currently permitted block types with the *F3* key. You can display information about the entries in the block list field with the *F7* key. Input examples are given in Section 4.2.1.

(X) Block
[ ] to [ ]

If you want to copy a single block and store it under a different name, mark the line and enter the source block in the *Block* field (for example **PB7**) and the new block name (for example **PB22**) in the *to*[] field. When you copy blocks you must not change the block type. You can obtain more information with the *F7* key.

(x)Entire file

With this option, you can select the whole program file including documentation blooks.

#### **Options**

Prompt before
[x] Overwrite
 existing
 block

The existing block is only overwritten after the prompt is confirmed.

| Inputs                                            | Explanation                                                                                                    |
|---------------------------------------------------|----------------------------------------------------------------------------------------------------|
| <pre>[x] Overwrite    existing    preheader</pre> | The preheader is only overwritten after the prompt is confirmed.                                                                                                    |
| <pre>[x] Delete    existing    preheader</pre>    | The existing preheader is only deleted after the prompt is confirmed.                                                                                                    |
| Transfer comment types below as well:             |                                                                                                    |
| [x] Comment<br>blocks                             | The comment blocks are also transferred.                                                                                                    |
| [x] DOK blocks                                    | The documentation blocks are also transferred.                                                                                                    |
| <transfer></transfer>                             | The PG transfers the selected blocks. If errors occur during the transfer, you will see alternatives displayed in the selection boxes and you can select the best course of action in the situation. |

When transferring to the PLC, remember that you can only transfer block types that can be selected in the job box. If you select an illegal block type, the transfer request will be denied.

# 4.2.3 Compare Blocks

## **Function**

With this function, you can compare a block, a group of single blocks or all blocks of the first named program file with those of the second named program file.

The comparison operation is between the program file preset on the PG and any other program file or the blocks on the PLC. It is also possible to compare the program in the PLC with a selectable program file.

#### Note

Data blocks you want to compare must not be larger than 2 Kwords.

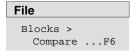

Select the menu command **File > Blocks > Compare..F6** or press the **F6** key. The *Compare block(s)* dialog box is displayed. Here, you can browse through the box and make your selection (*see Section 3.9*).

# Inputs Explanation

| inputs          | Explanation                                                                                                    |
|-----------------|----------------------------------------------------------------------------------------------------|
| Compare         |                                                                                                    |
| (x)Program file | The preset program file is displayed in this field.                                                                                                    |
| (x)PLC          | Specifies the PLC on which the block is or will be stored. This entry is made in the project settings ( <i>Section 4.1.1</i> ) and is only possible in the online mode.                                                                          |
| with            |                                                                                                    |
| (x)Program file | The program file name is displayed in this field. You can edit this name or replace it with an existing file name from the file list box using the <i>F3</i> key.                                                                                |
| (x)PLC          | Specifies the PLC on which the block will be stored. This entry is made in the project settings ( <i>Section 4.1.1</i> ) and is only possible in the online mode.                                                                                |
| Selection       | After selecting this parameter, you can enter your block selection in abso-                                                                                                    |
| (x)Block list   | lute or symbolic form (or a mixture of both) in the following input field. You can display currently permitted block types with the <i>F3</i> key. You can display information about the entries in the block list field with the <i>F7</i> key. |
| (x) Block       | Here you specify single blocks that you want to compare.                                                                                                    |
| [ ] with [ ]    |                                                                                                    |
| Output to       |                                                                                                    |

(x) Screen
 Output is displayed on the screen.
 (x) Printer
 Output is printed on the selected printer.
 (x) File
 Output is made to the selected file.

Option

Printout type: Standard or narrow print with margin
<Compare> The PG compares the selected blocks.

When you compare blocks on the PLC, remember that only block types are permitted that can be selected in the job box.

## 4.2.4 Delete Blocks

#### **Function**

With this function you can delete the following:

- single blocks
- · a range of blocks of one block type
- · all blocks of one block type
- all blocks
- one or more documentation files (only on the PG)
- the whole program file (only on the PG)
- · PLC: overall reset

#### File

Blocks > Delete ...

Select the menu command **File >Blocks > Delete.....** The job box *Delete block(s)* is displayed. Here, you can browse through the box and make your selection (*see Section 3.9*).

# Inputs

# **Explanation**

| ete |
|-----|
|     |

(x)Program file

The preset program file is displayed in this field. You can edit this name or replace it with an existing file name from the file list box using *F3*.

(x)PLC

Specifies the PLC on which the block will be deleted. This entry is made in the project settings (*Section 4.1.1*) and is only possible in the online mode.

# Selection

(x)Block list
[ ]

After selecting this parameter, you can enter your block selection in absolute or symbolic form (or a mixture of both) in the following input field. You can display currently permitted block types with the  ${\it F3}$  key. You can display information about the entries in the block list field with the  ${\it F7}$  key.

(x)Entire file

By marking the field with an *X* you can select and delete the whole program file (including docfiles).

(x)Delete entire
PLC

All blocks on the PLC are deleted (only in the STOP mode). The PLC sets defined start statuses in its memory (RAM). For more information, refer to the programming instructions for the particular PLC..

# Options

[x] Confirm before deleting

The delete function is only started after you confirm a prompt.

[x] Delete comments as well

When this option is activated, all block comments are deleted as well.

<Delete>

The function is executed.

# 4.2.5 Compress Blocks

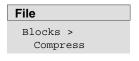

Select the menu command **File > Blocks > Compress.** This function eliminates gaps in the program file that result from deleting or reloading blocks. The STEP 5 blocks in the program file are checked and compressed. If any error occurs, this is displayed.

During the checking process you can establish whether the structure of the program file is really correct, or whether it has been damaged by a power cut or a system crash during saving.

Files which are 0 Bytes long are also registered as faulty.

# Entry Explanation

Source

Program file Entry of th

Entry of the program file (\*ST.S5D) to be compressed or checked.

# 4.3 DOS Directory

Creating and Deleting MS-DOS Directories

With these functions, you can create and delete MS-DOS directories directly in the STEP 5 package. This allows you, for example, to create directories for new STEP 5 projects.

# 4.3.1 Create DOS Directory

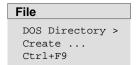

Creates a new MS-DOS directory. You can set the path for the directory with < Select F3 >.

# 4.3.2 Delete DOS Directory

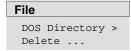

Deletes an existing MS-DOS directory. You can set the path for the directory with < Select F3 >.

# Note

A directory can only be deleted when it contains no more files.

# 4.4 DOS File

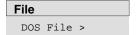

With the functions in this submenu, you can manage files without returning to the operating system level. The following functions are available:

- Display single files or groups of files from the currently selected directory on the screen.
- Copy single files or groups of files (source file name # destination file name).
- Delete single files or file groups in the currently selected directory.

# Using the Functions

You select the files from a file list box assigned to each menu command. The structure and use of the list box is the same as for all functions and is described in Section 3.8.

#### Significance of the wildcards

- ? A question mark can stand for any character within a file name.
- \* An asterisk can only be the last or the only character in a file name or file extension. The operating system replaces the asterisk by one or more question marks up to the end of the file name or file extension.

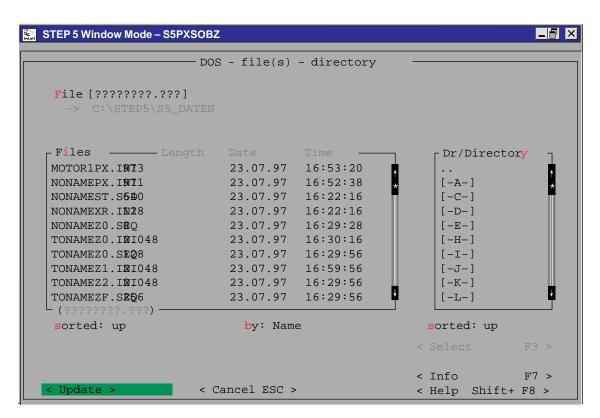

Figure 4-4 File List box for DOS Files

# 4.4.1 Display a Directory

#### **Function**

This function displays a list with the directory or directories of one or more files.

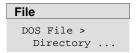

Select the menu command **File > DOS File > Directory** or press *Ctrl + F7*. The *DOS files directory* job box is displayed. Here, you can browse through the box and make your selection. Depending on the entries you make, a list of files is displayed.

File

The file name marked by the cursor in the list of field names is displayed here.

If you want to find a particular file or group of files, you can enter the name here. Wildcards are allowed, for example ??????.INI. Files matching the search key are displayed in the *Files* field after you click the **<Update>** button or press the **Insert** key.

Dr/ directory Here, you can select a drive and a directory on this drive. Once you have made the selection, the content of the directory appears in the display field.

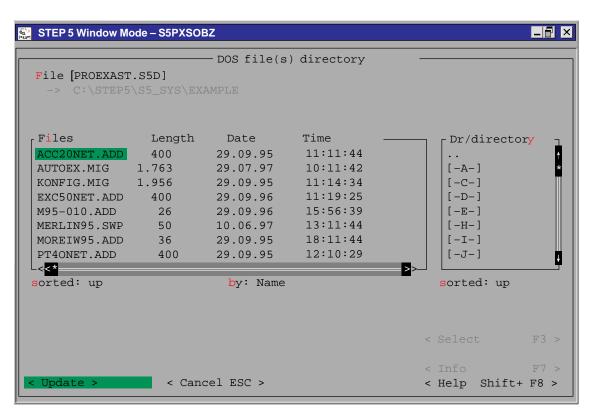

Figure 4-5 DOS Files Directory

# 4.4.2 Copy DOS Files

#### **Function**

This function copies one or more files between different drives or directories.

With the copying function, you can either

- retain the file name or
- · use a different file name (only with single files).

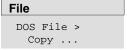

Select the menu command **File > DOS File > Copy** or press *Ctrl + F8*. The function copies one or more files between different drives or directories.

Source file [ ] Name

[ ]

Name of the file you want to transfer.

Name of the file transferred

For information about using the function press the *F7* key or click < *Info F7>*.

Source dr/dir

Dest file

Here, you select a source drive and directory. This is displayed in the *Source drive* field.

Source files

Displays the files that exist on the source drive. You can only select with the cursor/ mouse click. All the files are only displayed if question marks (or \*.\*) are entered in the *Source file* field.

<Copy>

The function is executed.

# **Procedure**

Follow the steps below:

- 1. Select the drive and directory in the *Source dr/dir* field from which you want to transfer (copy) one or more files.
- 2. You can either transfer single files or all the files listed in the *Source files* field.

**Single files:** Either type the name of the file in the *Source* field (no wildcards permitted) or select the file in the *Source files* field by clicking with the mouse and click *single* in the *Copy mode* field.

**Several files:** If you specify ????????? or \*.\*, all the files are displayed and transferred. If, for example, you only want to transfer STEP 5 program files, type in \*ST.S5D as the search key.

3. If you want to save the destination files under a different name, type in the new name or a group name.

If, for example you specified \*.DOC as the search key for the text files to be transferred, you could for example specify file type \*.TXT in the *destination* field.

4. Click *Copy*> to start the copy function.

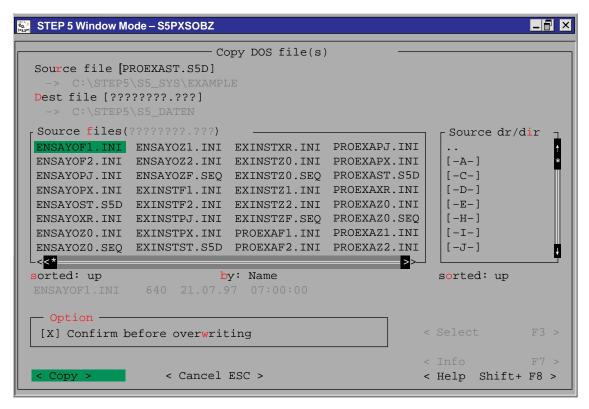

Figure 4-6 Copy DOS File(s)

#### 4.4.3 Delete DOS File

This function deletes files (one or all) in a selected directory.

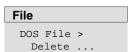

**Function** 

Select the menu command File > DOS File > Delete

The *Delete DOS file(s)* job box is displayed. You can browse through this box and make your selection (see Section 3.6).

# 4.5 PCP/M File

File
PCP/M File >

The following functions are available:

- Output directory of PCP/M files from selectable USER areas
- Conversion of PCP/M files to S5-DOS ST/MT files. They can then be run and edited under the S5-DOS operating system .
- Conversion of STEP 5 files created with S5-DOS/ST or S5-DOS/MT to PCP/M files. You can then run these converted files and edit them under the PCP/M operating system.

Here, you have functions available to process PCP/M media. PCP/M media are disks formatted under PCP/M.

Delete PCP/M files

#### Note

When you use the P tools (for editing PCP/M files) supplied with STEP 5/ST, remember that these are not fully supported by the Windows 98 and Windows NT operating systems nor by LS 120 diskette drives. If you use the P tools, we recommend that you use MS-DOS > 5.0, Windows 3.x or Windows 95 and standard 1.44 Mbyte floppies.

# **Using the Function**

You select the file(s) in a file list box assigned to each menu command. The structure and how to work with this list box is essentially the same for all functions and is described in Section 3.8.

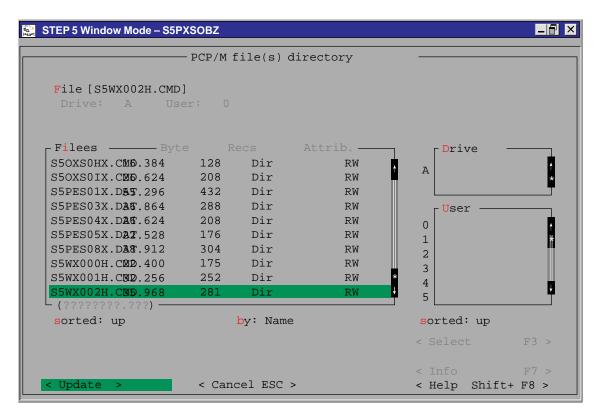

Figure 4-7 File List Box for PCP/M Files

# 4.5.1 Display Directory

# Overview

You can display a file list of a selectable USER area from a PCP/M disk.

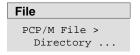

Select the menu command **File > PCP/M File > Directory...** The *PCP/M file(s) directory* job box is displayed. Here you can browse and make your selections (see Section 3.8). Depending on your input, a directory known from PCP/M is displayed in a window:

Files STEP5 files (e.g. \*F1.INI)
Bytes Number of bytes in the file

Recs Number of records Attrib. File access mode

# File List Box You can make the following entries:

File The file name marked by the cursor in the directory is displayed here.

If you want to find a particular file or group of files, you can enter the name here. Wildcards are allowed, for example ??????.INI. Files

matching the search key are displayed in the Files field.

Drive Drive Drive containing the files. This field is only for information and no inputs

can be made in it.

User USER area in which the source is located. This field is only for

information and no inputs can be made in it.

Files Display of the files in the USER area on the selected drive. No input can

be made here.

Drive All the existing PCP/M drives are displayed. You can select one from this

list.

User List of all USER areas. You can select one of the user areas in this list.

<Update> The function is executed

# 4.5.2 Copy PCP/M Files to DOS File

#### Overview

With this function, you can convert PCP/M files to S5-DOS files:

File

PCP/M Files >
Copy
PCP/M -> DOS

Select the menu command

File > PCP/M File > Copy PCP/M  $\rightarrow$  DOS...

The *Copy PCP/M file(s) to DOS file(s)* job box is displayed. You can browse through this box and make your selection (see Section 3.8). Depending on our entries, a list of PCP/M files is displayed.

#### File List Box

Source dr

Source files

Explanation of the file list box:

Source file Name of the file to be transferred.

If you want to find a particular file or group of files, you can enter the

name here or enter a search mask with wildcards (? or \*).

Search mask: for example ???A\*.\* ??AB??.I??

If you use a search mask, the files in the Source files field are updated.

Then only the files whose names match the mask are displayed.

Here you select the drive from which the file will be transferred. This is

then displayed in the Drive field. You can select a drive by double-clicking

or with the F3 key.

Source user Here you select the user area of the source. This is displayed in the *User* 

field. You can select a user area by double-clicking or with the *F3* key.

Display of the files existing on the source drive You can select files with the cursor or mouse click. All files are only displayed when question

marks (or \*.\*) are entered in the Source file field.

Drive: --- Drive from which the file will be transferred. This field is only for

information, no input possible.

User: --- USER area containing the source. This field is only for information, no

input possible.

Dest file Name of the destination file.

You specify **one** destination file by entering a file name without wild cards, for example ABCDEFGH.123. You can only specify the destination file in this way if the source file was specified as a single file without wild cards.

You can specify **more than one** destination file by entering only wild cards (question mark or asterisk) in the file name for example

???????? or \*.\*. You can enter the destination file in this form when a single file or more than one file (with wild cards) was used as the source

file

[X] Confirm
before
overwriting

If you select this option, files are only overwritten after you have

confirmed a system prompt.

<Copy> The function is executed.

# 4.5.3 Copy DOS File to PCP/M File

#### Overview

With this function, you can convert S5-DOS files to PCP/M files:

File

PCP/M File >
 Copy
 DOS -> PCP/M

Select the menu command

File > PCP/M file > Copy DOS → PCP/ M...

The *Copy DOS files to PCP/M* job box is displayed. You can browse through this box and make your selection (see Section 3.8). Depending on our entries, a list of PCP/M files is displayed.

#### **File List Box**

Explanation of the file list box:

Source file Name of the file to be transferred.

If you want to find a particular file or group of files, you can enter the

name here or enter a search mask with wildcards (? or \*).

Search mask: for example ???A\*.\* ??AB??.I??

If you use a search mask, the files in the Source files field are updated.

Then only the files whose names match the mask are displayed.

Source dr/dir Here you select the drive from which the file will be transferred. This is

then displayed in the Drive field. You can select a drive and directory by

double-clicking.

Source files Display of the files existing on the source drive You can select files with

the cursor or mouse click. All files are only displayed when question

marks (or \*.\*) are entered in the Source file field.

Dest file Name of the destination file.

You specify **one** destination file by entering a file name without wild cards, for example ABCDEFGH. 123. You can only specify the destination file in this way if the source file was specified as a single file without wild cards.

You can specify **more than one** destination file by entering only wild

cards (question mark or asterisk) in the file name for example ????????? or \*.\*. You can enter the destination file in this form when

a single file or more than one file (with wild cards) was used as the source

file.

Drive: --- Drive to which the file will be transferred.

User: --- USER area containing the destination.

[X] Confirm
before

overwriting

If you select this option, files are only overwritten after you have

confirmed a system prompt.

<Copy> The function is executed.

## 4.5.4 Delete PCP/M file

#### Overview

PCP/M files are deleted on a PCP/M medium. You can delete a single file or all files in a USER area.

#### File

PCP/M File >
 Delete ...

Select the menu command

#### File > PCP/M file > Delete...

The *Delete PCP/M file(s)* job box is displayed. You can browse through this box and make your selection (see Section 3.8). The significance of the input fields is the same as described in Section 4.5.2.

#### Note

All files in a USER area are only displayed when question marks are entered in the *File* field.

# 4.6 DOS Commands CTRL + F10

#### **MS-DOS Prompt**

Select the menu command **File >DOS Commands** or press *CTRL+F10*. The MS-DOS system prompt is then displayed. You can now enter MS-DOS commands.

## S5SHELL.BAT

The current command processor (usually COMMAND.COM) is loaded.

In STEP 5/ST you can open a DOS environment without exiting the package. You return to the STEP 5/ST package by typing in the command "EXIT".

If a file with the name S5SHELL.BAT is created in the home directory, this is executed when you call the DOS commands function. This, for example, allows File Managers such as the DOSSHELL (of MS–DOS 5.0) to be started.

The DOS commands should only be used when you want to perform functions with operating system tools.

**Caution:** Make sure that no resident programs such as DOSKEY, KEYB etc. are loaded. Also make sure that no functions that make drive assignments such as SUBST or ASSIGN are active. This also applies to logging on in a network.

# **Exiting DOS**

Type in the command *EXIT* to return to the STEP 5 user interface.

# 4.7 Exit SHIFT+F4

# **Function**

With the menu command **File > Exit** or **SHIFT + F4** you terminate STEP 5. If you selected *Confirm always* in the project settings, you are prompted to confirm that you want to exit the program so that you cannot terminate it accidentally.

- Answer with *Exit* if you really want to exit STEP 5.
- Answer with *Cancel* if you want to return to the user interface.

# Part 2: Editing with STEP 5

| Editing STEP 5 Bloc<br>Common Function |            | 5  |
|----------------------------------------|------------|----|
| Editing STEP 5 Blog                    | cks F1     | 6  |
| Editing STEP 5 Blo                     | cks F1     | 7  |
| Editing STEP 5 Blo                     | cks F1     | 8  |
| Editing Data Blocks                    | F2         | 9  |
| Editing DB Screens<br>Ctrl+F1          | (DB1, DX0) | 10 |
| Assignment List                        | F7         | 11 |
| STL Batch                              | Crl+F3     | 12 |
| Bus Paths                              | F8         | 13 |
| Printer Parameters                     | Ctrl+F4    | 14 |
| Footer Editor                          | Ctrl+F5    | 15 |

# **Common Functions in STL, LAD, CSF**

5

## Overview

This section describes all the functions that you can use in the three types of representation when editing.

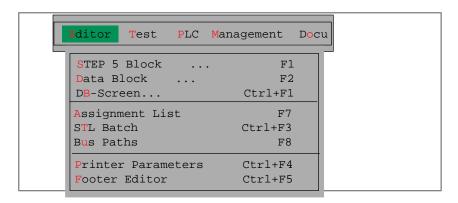

# Chapter Overview

| Section | Description                                            | Page |
|---------|--------------------------------------------------------|------|
| 5.1     | Selecting an Editor                                    | 5-2  |
| 5.2     | Assignment of the Function Keys in the Output Mode     | 5-6  |
| 5.3     | Editing Comments                                       | 5-8  |
| 5.4     | Appending, Inserting, Transferring, Deleting a Segment | 5-18 |
| 5.5     | Creating, Displaying Cross References, Block Change    | 5-23 |
| 5.6     | Searching for Operands, Segments and Addresses         | 5-27 |
| 5.7     | Editing Symbolic Operands in the Block                 | 5-28 |
| 5.8     | Editing Variables Blocks (VB Editor)                   | 5-29 |

# 5.1 Selecting an Editor

#### Overview

To edit

- STEP 5 blocks in the methods of representation LAD, CSF or STL
- · comment blocks
- · data blocks
- variables blocks
- · documentation blocks and
- · plant comments

you must select an editor . The method of representation depends on the project setting (see **File > Project > Set F4**, Section *4.1.1*) but this can be changed when editing in the output mode using a function key.

You can select DB, DX and VB for editing.

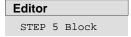

Select the menu command **Editor > STEP 5 Block**. The dialog box as shown in Figure 5-1 is displayed.

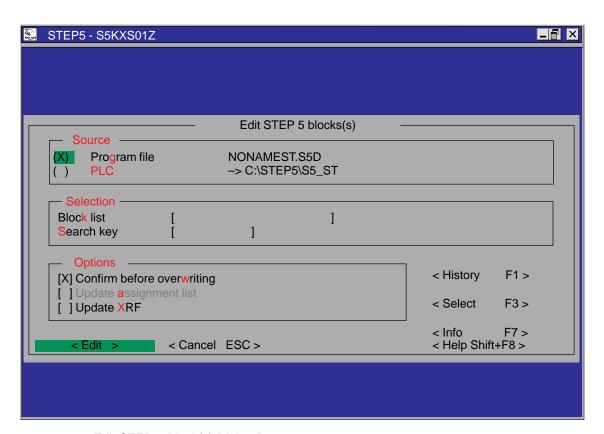

Figure 5-1 Edit STEP 5 Block(s) Dialog Box

Select your source and the options you require. The meaning of the fields is as follows:

## Source

[X] Program file

Specifies where the file is stored or will be stored. This entry is made in the project settings (see Section 4.1.1)

[X] PLC

Specifies the PLC on which the block is stored or will be stored. This entry is made in the project settings and is only possible in the online mode (see Section *4.1.1*)

# Selection

Block list

```
Block list [ ]
```

In this input field, you can make the following entries depending on the dialog box:

- Single block
- Block list
- · Block range
- Block type
- DOC block

If you press the **F7** key or click the **< Info F7>** button, STEP 5 displays a list of the currently possible selections.

If you want to edit an existing block or display the currently permitted block types, press the F3 key or select the < **Select** F3 > button.

You can specify the block in absolute or symbolic form, a mixture is also possible.

# Single block

Single block, specified in absolute or symbolic form.

| [PB100<br>[DX 14 | ] |
|------------------|---|
| [OB 10           | ] |
| [FCX 231         | ] |
| [-Plant1         | ] |

# Block list

A list with a maximum of six single blocks. The blocks are separated by commas. If the comma follows a symbolic name, the comma must be preceded immediately by " $\$ " to delineate the symbol.

```
[PB100 , PB123 ]
[-Plant1\, -Plant2 ]
[-Plant1\, FB45, -Plant2\,-Control ]
[-Plant1\, PB123, %ANNA, FB ]
```

## Block range

A block range indicated by two blocks. The blocks are separated by a dash. If the dash follows a symbolic name, the dash must be preceded immediately by "\" to delineate the symbol. Both blocks must be of the same type and the first block number must be lower than the second.

```
[PB100 - PB123 ]
[-Plant1\- -Plant2 ]
[-Plant1\- FB45 ]
```

# Block type

## All blocks of one type.

| [PB | ]all program blocks      |  |
|-----|--------------------------|--|
| [ A | ]all blocks              |  |
| [OC | ]all OB comments         |  |
| [DB | ]all data blocks         |  |
| [#  | ]all DOC blocks          |  |
| [ % | lall extended DOC blocks |  |

#### DOC block

## A block preceded by the # or % character

| [#MOT_P    | ] |
|------------|---|
| [#DBDO.003 | ] |
| [#OBDO.024 | ] |
| [%PBDO.001 | ] |

# Selection Search key

```
Search key[
```

If you want to search for a term in one or more blocks, enter the block or blocks (maximum 6) in the block list in absolute or symbolic form.

Then enter an operand as the search key in absolute or symbolic form. Press the *F7* key or click *<Info F7>* to display the permitted search keys. The key is searched for in all the specified blocks. For DBs, only a decimal number is permitted as the search key. This is interpreted as the DW no.

#### Note

You can specify comment blocks, documentation blocks and documentation files but they will be rejected since it is not possible to search in these blocks.

Exit the field with the *Return* key or select a different field with the mouse. The key is searched for in all the specified blocks.

When a term is found, the segment is displayed in the output mode. If one of the blocks entered does not exist, then after entering the parameters and options, the first segment (empty) of this block is displayed in the edit mode. After you exit the block, the program continues to search through the specified blocks. If a non-existent block is specified after the first block, the missing block is skipped.

You can continue the search for the key as follows:

- in the following segments with F3 = Search,
- in the next blocks with the *Enter* key confirmed by the *Return* key.

#### Note

If you select an editor with search and modify the block, the modified block must first be saved before you can continue searching.

- 1. Press *F7* = *Enter* in the Edit mode and confirm the message E*nter* modified segment? with *Yes*. The editor changes to the output mode.
- 2. Now press *F7* = *Enter* and confirm the message *Enter modified block?* with *Yes*. If you confirm the message *Continue* with *Yes* the search is continued, if you reply *No* you return to the main menu.

## **Options**

[X] Confirm before overwriting (yes)

When you store changes, you are first prompted to confirm the changes within the individual blocks:

program block, comment block, documentation block, documentation file

[X] Confirm before overwriting (no)

Modified blocks are overwritten as soon as you enter the changes. In program blocks OB, PB, SB, FB/FX you are always prompted to confirm the changes.

[X] Update assignment list (yes)

If you want to edit symbolic operands, i.e. change the symbols file \*Z0.INI, the sequential source file \*Z0.SEQ is updated when you save your input.

[X] Update assignment list (no)

The assignment list is not updated. You can, however, update or create the assignment list file later using the function  $\rightarrow$  *INI* > *SEQ* 

[X] Update XRF (yes)

The cross reference list (file \*XR.INI) is updated when a block is modified.

[X] Update XREF (no)

The cross reference list is not updated. You can, however, update or create the cross reference list later using the function **Management** > **Make XRF** (see Section 18.1)

# 5.2 Assignment of the Function Keys in the Output Mode

# Overview

The following description of the keys provides you with an overview of the tools and functions available to support editing regardless of the type of representation.

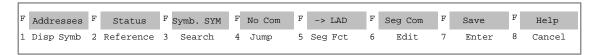

Table 5-1 Function Keys in the Output Mode

| Function Key        | Explanation                                                                                              |
|---------------------|----------------------------------------------------------------------------------------------------|
| F1                  | Edit symbolic operands directly in the block.                                                            |
| = Disp Symb         |                                                                                                    |
| F2                  | Create, display references (cross references), change block.                                             |
| = Reference         |                                                                                                    |
| F3                  | Search for single operands.                                                                              |
| = Search            |                                                                                                    |
| F4                  | Jump to the destination with jump commands or jump to DB/DX                                              |
| = Jump              | with DB calls or open the block list box.                                                                |
| F5                  | Page, copy, mark, insert, append and delete segments.                                                    |
| = Seg Fct           |                                                                                                    |
| F6                  | Change to the edit mode, also possible with the CORR key.                                                |
| = Edit              |                                                                                                    |
| F7                  | Save the block if it has been changed and return to the main menu.                                       |
| = Enter             |                                                                                                    |
| F8                  | Return to the main menu. Any changes to a block are discarded.                                           |
| = Cancel            |                                                                                                    |
| SHIFT F1            | Display relative operation addresses in bytes or words; only in STL                                      |
| = Addresses         | (→ Editing Statement Lists, Displaying Addresses)                                                        |
| SHIFT F2            | Fetch status information about the segment (only with source PLC)                                        |
| = Status            |                                                                                                    |
| SHIFT F3            | Switch symbols on and off.                                                                               |
| = Symb. SYM/ABS/OFF |                                                                                                    |
| SHIFT F4            | Switch line and symbol comments on and off.                                                              |
| = No Com/Line       |                                                                                                    |
| Com/Symb com        |                                                                                                    |
| SHIFT F5            | Switch over to the indicated method of representation, LAD, CSF or STL.                                  |
| $= \rightarrow LAD$ |                                                                                                    |
| SHIFT F6            | Edit the segment title (Shift F6) or segment comments (Shift F7) or enter the library number (Shift F2). |
| = Seg Com           |                                                                                                    |
| SHIFT F7            | Save block without confirmation. You do not exit the editor.                                             |
| = Save              |                                                                                                    |
| SHIFT F8            | Explains the function keys.                                                                              |
| = Help              |                                                                                                    |

# 5.2.1 Entering the Library Number (SHIFT F6 + SHIFT F2)

**Overview** The library number is a 5-digit number (0 to 99999) to identify blocks.

**Ready to Start?** The block in which you want to enter the library number is open. STEP 5 is

in the output mode.

How to Input the Library Number

Follow the steps outlined below:

1. Press **SHIFT F6** = Seg Com

2. Press **SHIFT F2** = Lib No
The cursor is in the displayed LIB field.

3. Type in the required LIB number or change the existing LIB no.

4. To exit the LIB field: press the *Return* key.

If you enter a 5-digit library number, the cursor automatically leaves the library number field. If you do not want to enter a number, exit the field with the *ESC* key.

# 5.2.2 Method of Representation (SHIFT F5 = -> LAD)

Overview With this function you can switch over the method of representation without

having to call up the project settings (see Section 4.1.1).

**Ready to Start?** STEP 5 is in the output mode. The displayed segment must be capable of

translation into the required method of representation.

How to Change the Representation

Press **SHIFT F5** =  $\rightarrow$  LAD or click it with the mouse.

The segment now appears on the screen as a Ladder Diagram. If the segment cannot be represented in LAD or CSF, STEP 5 displays the

message LAD/CSF segment not translatable.

The function key display is now  $\rightarrow$  *CSF*.

# 5.3 Editing Comments

## Overview

You can add the following comments to the STEP 5 blocks of the types OB, PB, SB, FB and FX:

- · Plant comments
- Statement comments (Editing Statement Lists, Chapter 6)
- Segment comments
- Segment titles
- Operand comments (Editing Assignment Lists, Chapter 11)

For segment comments, you can use the DOC block types # and %.

Comments for data blocks DB and DX can be found in *Editing Data Blocks* (see Chapter 9).

| Type of comment   | Where can you edit it?                                                                                                    | Where is it stored?                                                                                                    |
|-------------------|----------------------------------------------------------------------------------------------------|----------------------------------------------------------------------------------------------------|
| Plant comment     | Documentation file                                                                                                    | # Documentation file % Documentation file                                                                                |
| Statement comment | STL : OB, PB, SB, FB, FX Documentation block: OC, PC, SC, FC, FCX                                                                                                    | OC, PC, SC, FC, FCX                                                                                                    |
| Segment comment   | STL, LAD, CSF: OB, PB, SB, FB, FX<br>Documentation file:<br>#OBDO.nnn, #PBDO.nnn, #SBDO.nnn,<br>#FBDO.nnn, #FXDO.nnn<br>%OBDO.nnn, %PBDO.nnn,<br>%SBDO.nnn, %FBDO.nnn,<br>%FXDO.nnn | #OBDO.nnn, %OBDO.nnn<br>#PBDO.nnn, %PBDO.nnn,<br>#SBDO.nnn, %SBDO.nnn,<br>#FBDO.nnn, %FBDO.nnn,<br>#FXDO.nnn, %FXDO.nnn, |
| Segment title     | STL, LAD, CSF : OB, PB, SB, FB, FX<br>Documentation block:<br>OC, PC, SC, FC, FCX                                                                                                   | OC, PC, SC, FC, FCX                                                                                                    |
| Operand comment   | STL, LAD, CSF : OB, PB, SB, FB, FX<br>Assignment list                                                                                                    | *Z0.INI<br>*Z0.SEQ                                                                                                    |

## 5.3.1 Plant Comment

#### Overview

A plant comment is a text file (documentation block or extended documentation block) and, in contrast to the segment comment, is not oriented to one block. The number of characters of all the plant comments in a program file must not exceed 16 K characters per block. The maximum number of documentation blocks (#) in a program file is 255.

The number of extended DOC blocks (%) is limited only by the maximum size of the program file \*DO.S5D. This can be up to 4 Mbytes long. A \*ST.S5D file belongs to every \*DO.S5D and has the same name (for example, DOCINDST.S5D and DOCINDDO.S5D). Both files must be in the same directory.

A plant comment is stored on hard disk and is not transferred to the PLC or to the EPROM/EEPROM. When editing the plant comment, you can call up the command mode and editing aids for text processing.

#### Name

The name begins with the # or % character, following this, the name can have a maximum 8 further characters, e.g. #EXAMPLES. When you type in a plant comment, make sure that the second character of the name is not a colon.

# Working with the Editor

To enter or modify plant comments, follow the steps outlined below:

- 1. Select the menu command Editor > STEP 5 Block.
- 2. Type in the name (maximum 8 characters) of the documentation block preceded by the character # and enter it .

Type in your texts using the alphanumeric keyboard. The text editor includes the following functions:

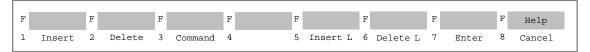

F1 Switchover between the insert and overwrite modes. The = Insert selectable mode is displayed. F2 Delete a string of characters in the text. = Delete F3 Commands for fast text editing. = Command F5 Insert a line at the cursor position. = Insert L F6 Delete the line at the cursor position. = Delete L Save the block if it was changed or return to the main menu. F7 = Enter F8 Return to the main menu discarding any changes made. = Cancel SHIFT F8 Explanation of the function keys. = Help

| F |        |  |
|---|--------|--|
| 1 | Insert |  |

You can insert ASCII characters within a text. Follow the steps outlined below:

- 1. Press *F1* = *Insert*. (change to the insert mode)
- 2. Type in the required string.
- 3. Change to the overwrite mode by pressing *F1* = *Overwrite*.

The entry of the text in the insert mode is completed.

F 2 Delete

Within a text, you can delete character strings and sections of text of any length.

- 1. Position the cursor on the first character you want to delete.
- 2. Press *F2* = *Delete*. STEP 5 displays the start marker @ at the cursor position.
- 3. Position the cursor after the last character you want to delete.
- Press F2 = Delete again.
   The text between markers is deleted. The remaining text is automatically repositioned.

F 3 Command

The text editor has 8 commands for fast text processing. You call the command mode by pressing *F3* = *Command*. The keystrokes for all commands are the same:

- 1. Position the cursor in the text.
- 2. Press **F3** = Command.
- 3. Type in one of the 8 possible commands.
- 4. Press the Insert key.

The PG executes the command.

Table 5-2 Text Commands

| Command            | Effect of the Command                                                                                                   |
|--------------------|----------------------------------------------------------------------------------------------------|
| JTT                | (jump to the top).                                                                                                    |
|                    | From any position, the cursor jumps to the start of the comment.                                                        |
| JTE                | (jump to the end). From any position, the cursor jumps to the end of the comment.                                       |
| ST1, ST2, ST3, ST4 | (set tag 1 etc.). You can set a maximum of 4 tags within the text.                                                      |
| JT1, JT2, JT3, JT4 | (jump to tag 1 etc.). From any position in the text, the cursor jumps to the specified tag.                             |
| F/xyzrst/          | (find ). The cursor jumps to the selected text <b>xyzrst</b> , otherwise STEP 5 displays the message <i>not found</i> . |

Table 5-2 Text Commands

| Command            | Effect of the Command                                                                                                    |
|--------------------|----------------------------------------------------------------------------------------------------|
| CTm, Tn            | (copy; m and n represent the numbers 1, 2, 3 or 4). You copy the text from tag Tm (inclusive) to tag Tn, the cursor must not be located between the two tags. Otherwise, STEP 5 displays the error message <i>Illegal between tags</i> . When you copy text, the tags are copied along with the text. |
| MTm, Tn            | (move, m and n represent the numbers 1, 2, 3 or 4). The text from tag Tm (inclusive) to tag Tn is moved. The cursor must not be located between the two tags. Otherwise STEP 5 displays the error message <i>Illegal between tags</i> . When you move text, the tags are moved along with the text.   |
| DT1, DT2, DT3, DT4 | (delete).<br>You can delete tags in any order.                                                                                                    |

# Note

The printer control character **\$EJECT** triggers a form feed in a segment, block or plant comment.

**\$EJECT** must be in upper case letters, otherwise STEP 5 does not recognize the command.

# **Example**

You want to copy the empty line (7) and the title in line (8) into line (2).

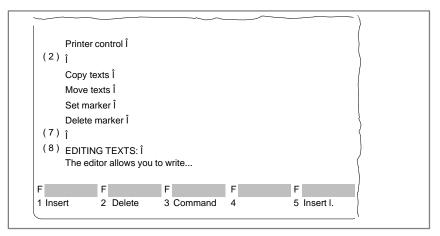

Figure 5-2 Printer Control

First, you must select the text you want to copy by setting the start and end tags.

# **Defining the Start**

- 1. Position the cursor on the arrow in line (7) and press *F3* = *Command*. The cursor jumps to the top left corner of the screen.
- 2. Type in the characters ST1 and press the Insert key.

The cursor returns to the text.

# **Defining the End**

- 1. Position the cursor after the last character (here arrow) in line (8) and press *F3*.
  - The cursor returns to the top left-hand corner of the screen.
- 2. Type in the characters ST2 and press the Insert key.

The cursor returns to the text.

## Copying a Block of Text

- 1. Position the cursor on the arrow in line (2) and press F3.
- 2. Type in the characters *CT1,T2* and press the *Insert* key. The selected section of text including the empty line is inserted in line (2) as shown in the following figure. The tags are at the beginning and end of the copied text.

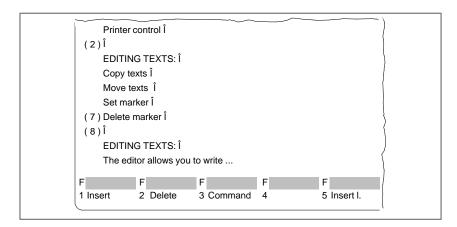

Figure 5-3 Printer Control

## Moving a text

With this function, a marked block of text is moved and the gap left by the text is closed automatically. The text marked for copying is moved to the current cursor position using the command *MT1*, *T2* followed by the *Insert* key.

# 5.3.2 Segment Comment

#### Overview

Segment comments are texts with which you can write extra information about programs in segments or blocks. The number of characters in all the segment comments in a program file must not exceed 16 K characters per block. The maximum number of possible documentation blocks (#) in a program file is 255 per \*S5.S5D file.

The number of extended DOC blocks (%) is restricted only by the maximum size of the program file \*DO.S5D. This can be up to 4 Mbytes long.

You can use both # and % documentation blocks. Where both are permitted, an existing comment will continue to be used. If no comment exists, the type with higher priority is used.

If you require more than 255 segment comments, you must use extended DOC blocks. If you use the priority rule 'first % then #', every new block is assigned an extended DOC block (for example, %PBDO.123). The existing DOC blocks remain assigned to the old blocks (for example #PBDO.012).

It is best to edit segment comments directly in the blocks and not in the documentation blocks. If you want to edit comments in documentation blocks, follow the procedure outlined in Section 5.3.1.

- The block and documentation file are stored in the program file or extended program file.
- Documentation files cannot be transferred to the PLC or to an EPROM/EEPROM submodule.
- The block number and the number of the documentation file are the same, for example, #PBDO.013 or %PBDO.013 belongs to PB13.
- Each block type has a corresponding documentation file in each case preceded by the character # or %:

 $OBn \rightarrow \#OBDO.nnn$ 

PBn → #PBDO.nnn

SBn → #SBDO.nnn

FBn → #FBDO.nnn

FXn → #FXDO.nnn

# Note

You trigger a form feed with the printer control character **\$EJECT.** This string must be written in upper case letters.

# Ready to Start?

You have selected comments [X] in the project settings (Section 4.1.1) or by pressing **SHIFT F4** in the editor.

The segment for which you want to write a segment comment is open. STEP 5 is in the output or edit mode.

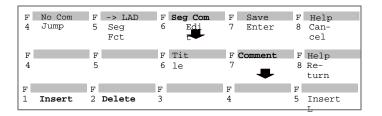

# Working with the Editor

To enter or to modify a segment comment follow the steps below:

- 1. Select the menu command Editor > STEP 5 Block.
- 2. Enter the block name
- 3. Press **SHIFT F6** = Seg Com and **SHIFT F7** = Comment

STEP 5 opens the empty editing field for the segment comment or displays text you have already input. To allow the comment to be assigned to the segment, STEP 5 generates a 7 character string \$1 @ with the number of the segment. Do not delete this number, otherwise the connection between the segment and comment is lost. Press the *F1* key (Insert).

- 4. Edit the text using the alphanumeric keyboard.
- 5. Complete each line with the *Return* key.

The end of the line is marked by a vertical arrow.

If your text takes more than one line, a line break is set at the end of the line automatically.

# Inserting Characters

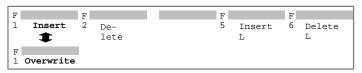

- 1. Position the cursor in the text where you want to insert characters.
- 2. Press F1 = Insert.
- 3. Insert the required text.
- 4. Press **F8** = End to complete inserting text.

# Deleting Characters

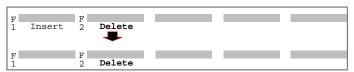

- 1. Position the cursor on the first character to be deleted.
- 2. Press F2 = Delete.
- 3. Position the cursor after the last character to be deleted.
- 4. Press **F2** = Delete.

# Inserting a Line

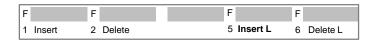

- Position the cursor in the line before which you want to insert an empty line.
- 2. Press *F5* or click the *Insert L* button.

# **Deleting a Line**

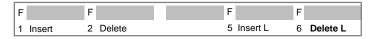

- 1. Position the cursor in the line you want to delete.
- 2. Press F6 or click the Delete L button.

# Completing the Segment Comment

Press F8 = Return.

STEP 5 displays the corresponding segment on the screen. The text entered up to now is retained. When you save the block, STEP 5 also saves the segment comment.

# Saving the Segment Comment

Press the Insert key.

# 5.3.3 Segment Title

## Overview

With the segment title, you can identify a segment. A segment title has a maximum of 32 characters. You can enter it directly in the block or separately in the corresponding comment block. The first method is advisable, since the assignments are automatically updated if you make changes and save the segment. STEP 5 stores the segment title in the comment block.

- The comment block is stored in the preset program file.
- Comment blocks cannot be transferred to the PLC or to an EPROM/EEPROM submodule.
- The block number and the number of the comment block are the same,
   e.g. PC 13 belongs to PB 13.
- STEP 5 automatically assigns the comment block name as follows:

 $\mathsf{OBn} \to \mathsf{OCn}$ 

 $PBn \rightarrow PCn$ 

 $SBn \to SCn$ 

 $\mathsf{FBn}\to\mathsf{FCn}$ 

 $FXn \rightarrow FCXn$ 

# Ready to Start?

You have selected *comments: yes* in the *Settings* (*Section 4.1.1*).

If this is not the case, you can switch over by pressing  $SHIFT\ F4 = Line\ Com$ . The segment in which you want to enter a title is open. STEP 5 is in the output or edit mode.

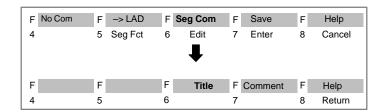

# Working with the Editor

To enter or to modify a segment title follow the steps below:

- 1. Select the menu command Editor > STEP 5 Block.
- 2. Type in and enter the name of the documentation block.
- 3. Press **SHIFT F6** = Seg Com and **SHIFT F6** = Title or press **COM** and **SHIFT F6** = Title.

The cursor jumps to the input field of the segment title.

- 4. Type in text or correct an existing text
- 5. Press the Return key.

The title is buffered, but is only stored in the comment block in the program file when the block is saved.

# 5.3.4 Entering the Library Number (SHIFT F6 + SHIFT F2)

# Overview

The library number is a 5-digit number (0 to 99999) to identify blocks.

#### Ready to Start?

The block in which you want to enter the library number is open. STEP 5 is in the output mode.

# How to Input the Library Number

Follow the steps outlined below:

- 1. Press SHIFT F6 = Seg Com
- 2. Press **SHIFT F2** = Lib No
  The cursor is in the displayed LIB field.
- 3. Type in the required LIB number or change the existing LIB no.
- 4. To exit the LIB field: press the *Return* key.

If you enter a 5-digit library number, the cursor automatically leaves the library number field. If you do not want to enter a number, exit the field with the *ESC* key.

## 5.3.5 Display Operand Comments

Overview

When a segment is open, you can display the operand comments for

symbolic operands at any time.

Ready to Start?

The symbols file is entered in the project settings and *Symbols* and *Display: symbolic* were selected. If this is not the case, you can switch over by pressing **SHIFT F3** = *Symb SYM*.

Display in LAD/CSF

Position the cursor on a symbolic operand in the segment. The symbolic operand with the operand comment is displayed in the third screen line.

Display in STL

Regardless of the project setting *Comments: yes/ no*, you can switch over between the different displays with *SHIFT F4* as follows:

- no comments
- line (statement) comments
- · symbol (operand) comments

The setting you select is entered in the project settings

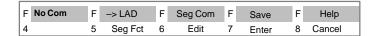

## 5.4 Appending, Inserting, Transferring, Deleting and Shifting a Segment

### Overview

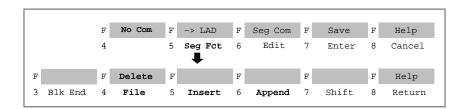

The segment is in the output mode.

If you want to work with segments in the block, i.e.:

- · to append or insert,
- to file (save temporarily),
- to delete,
- · to shift,

you can perform these functions using the function keys or the keys in the numeric pad (see *Appendix*, *Keyboard*).

With the function F4 = File, the segment with all its comments is written to a temporary buffer. With **Shift** F4 = Delete, the segment is deleted.

With the function *F7* = *Shift*, the network is moved to a temporary buffer, then deleted and copied to the destination location.

The destination locations are the block start, the block end, after seg.x (x can be edited).

| Segment Editing Function                    | Function Keys      | Key in Numeric Pad |
|---------------------------------------------|--------------------|--------------------|
| Page to existing segment                    | <b>F1</b> = −1     | _                  |
|                                             | <b>F1</b> = +1     | +                  |
| Insert BE at the end of the current segment | F3 = Blk End       |                    |
| Save segment temporarily                    | <b>F4</b> = File   | _                  |
| Delete segment                              | SHIFT F4 = Delete  | Delete segment     |
| Insert before current segment               | F5 = Insert        | Insert segment     |
| Append after current segment                | <b>F6</b> = Append | Segment end        |
| Move segment                                | F7 = Shift         | _                  |

## 5.4.1 Appending or Inserting a New Segment

### Overview

Follow the steps outlined below:

- Open the segment before or after which you want to add a new segment.
- 2. Press **F5** = Seg Fct.

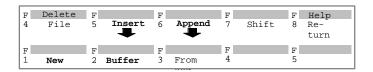

- Press F5 = Insert again if you want to insert a segment in front of the current segment or F6 = Append if you want to append a segment after the current segment.
- 4. Press *F1* = *New*.

STEP 5 displays a new segment

## 5.4.2 Copying a Segment

#### Overview

You can copy a segment within the same block or to a different block in the same program file. The segment title and comment are also copied. After you have copied a segment, it is advisable to update the cross reference list if you have not already selected *Update XRF* in the job box.

## Ready to Start?

The block to which you want to copy a segment exists in the program file. You copy in the output mode.

## Copying a Segment in the Same Block

### Note

Segments within a function block that contain functions for the specific function block, for example labels cannot be copied to another position within the block.

When you copy a segment, jump labels with symbolically defined names (e.g. MARK) can only be represented in absolute format (e.g. M0001).

## Copying a Segment

Follow the steps outlined below:

- 1. Open the block before or after the segment to be copied.
- 2. Press F5 = Seg Fct.

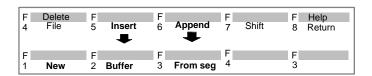

- 3. Press *F5* = *Insert* again if you want to copy before the current segment or *F6* = *Append* if you want to append a segment after the current segment.
- 4. Press F3 = From seg.

STEP 5 displays the message line Seg no.

5. Enter the segment number of the segment to be copied (e.g. 2) and press the *Return* key.

The segment is copied.

## Copying a Segment to a Different Block

Follow the steps outlined below:

- 1. Display the segment to be copied using *page forwards/backwards*.
- 2. Press F5 = Seg Fct.

## Filing (copying) the Segment

3. Press *F4* = *File*.

The segment is temporarily stored.

4. Press F8 = Return.

Returns you to the block editor in the output mode.

5. Save any changes with SHIFT + F7 or F7=Enter. If you have made no changes, exit the block with the *ESC* = *Cancel* key.

### **Inserting the Segment**

- 6. Change to the destination block with *F2* Reference and *F4* Dest Blk.
- 7. Press **F5** = Seg Fct.

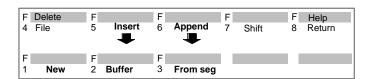

- 8. Press *F5* = *Insert* again, if you want to insert before the current segment or *F6* = *Append* if you want to append the segment after the current segment.
- 9. Press F2 = Buffer.

The buffered segment is copied.

10. Press F8 = Return.

Returns you to the block editor in the output mode.

## 5.4.3 Deleting a Segment

### Overview

You can delete individual segments in the block. The segment title and comment are also deleted. After deleting a segment, you must update the cross reference list (XRF).

## Ready to Start?

The segment to be deleted is open. STEP 5 is in the *output* mode.

## Deleting a Segment in the Block

Follow the steps outlined below:

- 1. Press *F5* = *Seg Fct*.
- 2. Press **SHIFT F4** = Delete and acknowledge with *yes* if you really want to delete the segment.

The segment along with its title and comment is deleted, but not removed from the program file. This only occurs at the end of the editor editing session when you store the block.

3. Press *F8* = Return.

Returns you to the block editor in the output mode.

### Note

With **SHIFT** and **delete segment** in the numeric pad you can also delete a segment.

## 5.4.4 Shifting a Segment

### Overview

You can move or shift a segment in the same block of the same program file. After shifting a segment, you must update your cross–reference list (Section 18.1).

## How to Shift a Segment

To shift a segment, follow the steps below:

- 1. Open the segment you want to move.
- 2. Press F5 = Seg Fct
- 3. Press *F7* = *Shift*
- Press F1 = 1st Seg (as 1st segment) or
   F2 = Last Seg (last segment) or
   F3 = After Seg to shift the segment to the required location.

## 5.4.5 Transferring a Segment

### Overview

You can move a segment within the same block or transfer it to a different block in the same program file. This function is a combination of *copying a segment* (Section 5.4.2) and *deleting a segment* (Section 5.4.3). After the transfer you must update the cross reference list (Section 18.1).

## How to Transfer a Segment

The procedure for transferring segments is the same as for copying segments (*Copying a segment to a different block*) with the difference that after you have buffered the segment (file function) the segment must be deleted at its old position using *F4*.

Press **SHIFT F4** = Delete and confirm with yes.

## 5.5 Creating, Displaying Cross References, Block Change

### Overview

The cross references of all blocks in a program file are stored in a special program file \*XR.INI. You can access this data in the editor window using the function **F2** = Reference (see Section 5.2, Output Mode).

With this function, you can do the following:

- Create a cross reference list with **F1** = Gen XRF.
- Display cross references of an operand on the screen using F2 = Disp XRF.
- Trigger a block change by selecting a reference in the cross reference list using the cursor and pressing F2 = Jump,
- Change blocks by specifying the destination block and segment using
   F4 = Dest Blk and...
- if you have changed blocks, you can return to the original block with F5 = Orig Blk.
- F6 = Prev Blk
   If you have changed blocks, you can return to the previous block with
   F6 = Prev Blk.

You can display a cross reference list of the following operands:

- inputs/outputs
- flags/extended flags
- timers/counters
- block calls
- process I/Os
- · data and symbols.

### Ready to Start?

STEP 5 is in the output mode. The file XR.INI exists and has been updated. You can achieve this situation as follows:

- by setting *Update XREF* in the *Edit STEP 5 block(s)* job box; XR.INI is then updated when you save a block,
- as an alternative, you can use the management function Make XRF.

## 5.5.1 Working with the Function Make XRF

### Overview

With this function, you create the cross reference list for the preset program file with the name \*XR.INI:

After you start the function, it is executed automatically.

The created cross reference list is required in the block editor for documentation in KOMDOK format and in GRAPH 5 for executing the functions associated with *F2* = *Reference*.

### Restrictions

When creating the XRF within the editor, there is less memory available than for generating an XRF starting directly from the menu. This means that with large program files, data must be written to temporary files earlier. This slows down the creation of the XRF.

## 5.5.2 Display Cross References (Function *Display XRF*)

### Overview

Follow the steps outlined below:

- 1. Position the cursor on the statement containing the operand whose cross references you want to display or if the operand does not exist in the current segment, start at step 2.
- 2. Press **F2** = Reference.
- 3. Press *F2* = *Disp XRF*. STEP 5 displays the message: *XRF display of the operand: e.g. I 32.0.*
- 4. Enter the operand or overwrite it and press the *Insert* or *Return* key. The cross reference list of the operand is displayed for example:
- 5. **F4** = Overlap/Single:

Overlap: the cross reference list also contains the byte, word or double word addresses that overlap the bit or byte address of the displayed operands.

*Single*: only cross references of the specified operand. If the cross reference list is long or if you do not have enough memory, overlapping can be switched off.

6. **F5**= With Dupl/No Dupl:

With Dupl: if an operand occurs with the same operator more than once in a segment, it is displayed as often as it occurs.

No Dupl: the operand with the same operator in a segment is only displayed once. This setting is advisable in long cross reference lists and when you do not have a lot of memory.

7. You can return to the previous level with *F8* =, *Return* or *ESC*. You can jump to a different block using *F2* = *Jump*.

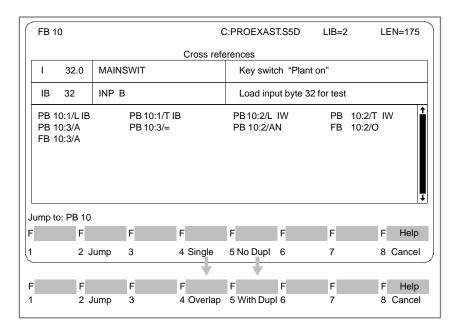

Select help (**SHIFT F8**) and reply *yes* to the **Continue?** prompt, you will obtain detailed information about the functions.

### Note

Commands which are marked with # are commands with editing functions (B MW... or B DW...). The command which is actually executed during run-time is in this case unknown.

## 5.5.3 Changing Blocks

## Jumping to a Block

Follow the steps below:

- 1. With the cursor in the cross reference list, select the block you want to change to.
- 2. Press **F2** = Jump.

The selected block is displayed.

3. To return to the original block:

Press **F2** = Reference

F5 = Orig Blk

4. To return to the previous block:

Press F2 = Reference

F6 = Prev Blk

### **Changing Blocks**

Follow the steps below:

- 1. Press F2 = Reference.
- 2. Press F4 = Dest blk.

STEP 5 displays Jump to block: Segment: 1

- 3. Type in the block and overwrite the segment number if required.
- Press the *Insert* key.
   The selected block is displayed.

### 5.5.4 Jump to Destination or Block

## Jump to Jump Destination

In the block output mode, the function key F4 = Jump allows a direct jump to the jump destination of the selected command or a block change. After selecting the command with the cursor keys, you trigger the jump with F4 = Jump.

If you have selected a jump command (for example JU =END), **F4** = Jump triggers a jump to command at the selected jump label.

### Jump to DB/DX

If you have selected a data block call (C DB, CX DX), F4 = Jump opens the data block editor with the current data block. With F7 = Enter or F8 = Cancel, you return from the DB Editor to the calling block

### **Block Change**

If a block call operation, (for example JC PB 1) is selected, F4 = Jump returns you to the start of the corresponding block. With F7 = Enter or F8 = Cancel, you return from the called block to the calling block.

If no jump command or block call is selected, you can change to any block with F4 = Jump. A dialog appears in which you can select a block. You can select the output device (program file or PLC), a block and a search key. Once you have selected the editing field for the block, you can display the permitted block types with F3 = Select. Press <Change> to change to the new block. With F4 = Jump followed by  $F6 = Prev\ Blk$ , you can return to the point from which you changed.

## 5.6 Searching for Operands, Segments and Addresses

#### Overview

Using the search function you can find certain terms, for example operands, quickly in the open block. The key is searched for from the cursor position or from the first segment. If STEP 5 finds the key, it is displayed in the corresponding segment.

### What can you search for ?

Absolute operands
 I, F, S, Q, T, C

Block calls
 OBn, PBn, SBn, FBn, FXn, DBn, DXn

Peripheral bytes/words
 PYn, PWn

• Data DRn, DLn, DWn, DDn, Dn.m

Symbolic operands e.g. -INPUT

Assignment for absolute or symbolic operands e.g.\* Q1.0, \* –INPUT

Segments

Addresses

 From data word: Data word number, for example 20 hexadecimal address H as end identifier for example 031BH

Search with overlaps for example

+Q1.0

+-MOTOR1

### Ready to Start?

STEP 5 is in the output mode.

## How to Search for a Key

## Searching in the block

1. Press *F3* = Search.

2. Type in the key in absolute or symbolic form, e.g. I 1.1.

3. Start the search, as follows:

from the 1st segment - press **F2** = From Seg1 or

from the next statement line - press *F3* = *Continue*.

## Continuing the search

Press *F3* = *Search*, see above.

## Searching for a Segment

1. Type in the segment as a decimal number.

### Searching for an Address

 Type in the address as a hexadecimal number. The last character of the number must be 'H'. In LAD/CSF, only the segment for this address is found. In STL, the cursor is positioned exactly on the address. If the address is too high, the end of the block is displayed as the result of the search.

## 5.7 Editing Symbolic Operands in the Block

#### Overview

Symbolic operands can be edited in a list directly in the block. This list is an excerpt from the symbols file \*Z0.INI and the operands of the open segment are displayed.

If you change anything, the sequential source file \*Z0.SEQ should be updated as follows:

- by setting *Update assignment list* in the *Edit STEP 5 block(s)* job box, so that the \*Z0.SEQ is updated when the block is stored,
- or you can generate the sequential source file from the symbols file (Management, Assignment Lists, Convert INI > SEQ).

### Ready to Start?

You have selected *Symbols* in the *project settings* (*Section 4.1.1*). If this is not the case, you can switch over with *SHIFT F3*.

STEP 5 is in the Output mode.

## How to Edit Symbolic Operands

Follow the steps below:

- Press *F1* = *Disp Symb* A list containing the operands is displayed on the screen.
- 2. Select the operand with the cursor.
- 3. Press **F2** = Edit Symb

The character cursor is located in the symbols column.

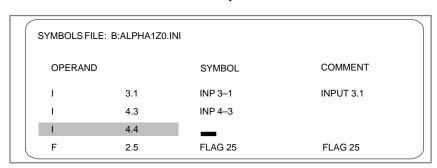

- 4. Enter the symbolic name in upper and lower case characters.
- Position the cursor in the comment column with SHIFT and the cursor right key or with the Return key.
- 6. Type in the comment in upper and lower case characters.
- 7. Complete the edited line by pressing *F2* = *Insert*.
- 8. To complete editing, press *F8* = *Return* or the *Insert* key.

#### Note

Symbolic names should begin without a hyphen. Do not use umlauts (ä, ü, ö).

## 5.8 Editing Variables Blocks (VB Editor)

Using the variables block editor (VB Editor), you enter a list of operands, whose signals you want to display or force during program execution at the system checkpoint ( $\rightarrow$  Appendix, Glossary). You can store the list of operands in variables blocks (VBnn, nn=1 to 255). Variables blocks are stored in the program file.

When you start the variables block editor, you enter the block type VB and a block number between 1 and 255 in the Block list input field of the *Edit STEP 5 Block(s)* dialog.

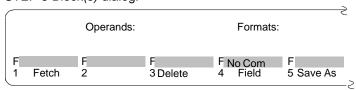

## Available in the Submenu

| Key                           | Function                                                                                                    |
|-------------------------------|----------------------------------------------------------------------------------------------------|
| F1 = Fetch                    | Call a variables block                                                                                                    |
| <b>F3</b> = Delete            | Delete the current line                                                                                                    |
| <b>F4</b> = Field             | Variable output in fields, with the keys + or - you can fetch the next or previous field.                                                                       |
| <b>F5</b> = Save As           | Save the operand list as a variables block                                                                                                    |
| <b>F6</b> = Activate          | Activate status processing (=Enter key) only available when at least one operand is entered.                                                                    |
| <b>SHIFT F6</b> = Line<br>Com | Edit comment for the current line. Only active when a variables block is selected.                                                                              |
| <b>F7</b> = Save              | Save the operand list in the current variables block (only available when at least one operand is entered)                                                      |
| SHIFT F7 =<br>Comment         | Edit comment for the current variables block. Only available when a variables block is selected. The comment is stored in the DOC block #VBDO.xxx or %VBDO.xxx. |
| <b>F8</b> = Cancel            | Return to menu selection                                                                                                    |
| SHIFT F8 = Help               | Information on certain activities                                                                                                    |

### **Operator Prompt**

If you made changes when entering the operand list, and these have not yet been saved in the variables block, you will be prompted to confirm your intention with *Yes* or *No* in the following situations:

- Cancel = ESC
- **F8** = Cancel
- **F1** = Fetch

The wording of the prompt depends on whether or not a variables block is selected or not.

No variables block selected: Discard changes?

Variables block selected: Discard changed block?

| Action           | Reaction to Yes                                                                                    | Reaction to No                                                                                                    |
|------------------|----------------------------------------------------------------------------------------------------|----------------------------------------------------------------------------------------------------|
| Cancel           | Changes are discar-                                                                                | You can continue to edit the operand                                                                                                    |
| F8 = Can-<br>cel | ded; STEP 5 displays the function menu.                                                            | list and save changes in a variables blocks. <b>Note:</b> You must save changes explicitly ( <i>F5</i> = <i>Save As</i> or <i>F7</i> = <i>Save</i> ).                                              |
| F1 =<br>Fetch    | Changes are discarded; After you complete the command line, the variables block VBnn is specified. | You can continue to edit the operand list and save changes in a variables blocks.  Note: You must save changes explicitly (F5 = Save As or F7 = Save).  Call a new variables block with F1 = Fetch |

## Editing the Operand List

You can enter the following operands in the operand list:

| Operand        | Permitted Data Formats      |
|----------------|-----------------------------|
| F/Q/I/S        | KM                          |
| FY/QB/IB/SY    | KH (KM, KY, KS, KF)         |
| MW/QW/IW/SW    | KH (KM, KY, KS, KF, KT, KC) |
| Т              | KT (KM, KH)                 |
| C              | KC (KM, KH)                 |
| DW/DL/DR       | KH (KM, KY, KS, KF, KT, KC) |
| DB             | <del>-</del>                |
| MD/QD/ID/DD/SD | KH (KG, KY KS)              |

After you have typed in an operand, the PG displays the format not in brackets in the table above. You can then overwrite this format.

For the operands DD, DW, DB, DL, DR, you must first enter the corresponding data block in the operand list. Otherwise, the PG displays: No DB selected.

the order of the characters in an operand (syntax) must be correct, otherwise the cursor remains in the input field.

You can save the operand list in a **variables block** (VB). You can open an existing variables block with the function *F1* = *Fetch*.

## Note

The last variables block (VB) to be saved is automatically loaded when you start the *Status Variable* or *Force Variable* function.

## **Operations**

| Action                    | Keystrokes                                                                                                    | Messages / Explanations                                                                                                    |
|---------------------------|----------------------------------------------------------------------------------------------------|----------------------------------------------------------------------------------------------------|
| Enter operand             | After entering an operand     Press the Double arrow right     key                                                                     | STEP 5 proposes the data format in each case. The cursor is located next to the format.                                                                                                    |
|                           | 2. Change of leave format                                                                                                    | The cursor jumps to the start of the next line.                                                                                                    |
|                           | 3. Complete line with the <b>Return key</b>                                                                                            |                                                                                                    |
| Correction                | Overwrite incorrect entry                                                                                                    | If the syntax is incorrect, the cursor leaves the input field only after the entry is corrected.                                                                                                    |
| Inserting an operand      | <ol> <li>Position the cursor with the cursor keys     (up/down)</li> <li>Press Expand Vertically</li> <li>Enter the operand</li> </ol> |                                                                                                    |
| Enter a preceding operand | <ol> <li>Position the cursor in the top line</li> <li>Press Expand Vertically</li> <li>Enter operand</li> </ol>                        | You can append operands to the list if the cursor is positioned below the last line of the list.                                                                                                    |
| Delete operand            | Position the cursor on the first character of the operand     Press <i>Delete Character</i> several times                              |                                                                                                    |
| Delete a line             | <ol> <li>Position the cursor on the line to be deleted</li> <li>Press <i>F3</i> = Delete</li> </ol>                                    | The current line with the operand and format is deleted, the following lines close up.                                                                                                    |
| Fetch operand list        | Press <b>F1</b> = Fetch     Fill in the command line     Output variables block VBnn                                                   | If you made changes that have not yet been saved in a variables block, you will see the prompt (Discard changes? Or Discard changed block?).                                                                                              |
|                           |                                                                                                    | If you have not made changes or you answer the prompt with <b>Yes</b> , STEP 5 fetches the operand list from the variables block VBnn after you have completed the command line.                                                          |
| Save operand list         | Press <b>F7</b> = Save                                                                                                    | STEP 5 saves the operand list in the currently selected variables block. In contrast to <i>F5</i> = <i>Save As</i> , no variables block number needs to be specified. This function is only available when a variables block is selected. |
| Save the operand list     | <ol> <li>Press F5 = Save As</li> <li>Complete the command line</li> </ol>                                                              | STEP 5 saves the operand list in the variables block VBnn.                                                                                                    |
|                           | Save variables block VBnn                                                                                                    |                                                                                                    |

| Action                      | Keystrokes                                                              | Messages / Explanations                                                      |
|-----------------------------|-------------------------------------------------------------------------|------------------------------------------------------------------------------|
| Fetch an operand list field | <ol> <li>Press F4 = Field</li> <li>Complete the command line</li> </ol> | STEP 5 displays an operand list with successive bytes starting at output 26. |
|                             | Field output from variable:<br>for example QB 26 Format:<br>KH          |                                                                              |

The operand list can contain a maximum of 20 operands (10 if words are used and 5 with double–words).

The percentage of the operand list in use is displayed at the bottom edge of the screen.

# Example of a Variables Block for Status Variable

The current signal states of the process variables in the operand list are displayed, before you modify the user program (in other words at the system checkpoint).

If you have edited an operand list or displayed one on the screen:

• press **F6** = *Activate* or the **Insert key**.

The PG displays the signal states of the listed variables and the message Status processing active.

| VB 5                                                                             |                                    | C:PROBSPS                                                    | ST.S5D                                                                   | PLC in CYCLE |
|----------------------------------------------------------------------------------|------------------------------------|--------------------------------------------------------------|--------------------------------------------------------------------------|--------------|
| Operand: -MAINON -EMER_OFF -I32.2 -IN_POS -C-FRONTC-BACK -DOOR_OPEN -DOOR_CLOSED | <br> <br> <br> <br> <br> <br> <br> | 32.0<br>32.1<br>32.2<br>32.3<br>32.4<br>32.5<br>32.6<br>32.7 | Signal S<br>KM=1<br>KM=0<br>KM=1<br>KM=0<br>KM=0<br>KM=0<br>KM=0<br>KM=1 | tates:       |
| START                                                                            | I                                  | 33.0                                                         | KM=1                                                                     |              |
| C-FWD<br>C-BACK<br>OPEN_D                                                        | Q<br>Q<br>Q                        | 32.0<br>32.1<br>32.2                                         | KM=0<br>KM=0<br>KH=00                                                    |              |
|                                                                                  | S                                  | Status process                                               | sing active                                                              |              |

Figure 5-4 Operand List with Binary Inputs/Outputs and a Flag

## **Editing Statement Lists (STL)**

6

### Overview

The STEP 5 statement is the smallest independent unit of a program. It represents a task description for the processor. In the *Statement List* (STL) method of representation, a statement is typed in per line in either absolute or symbolic form (possible blocks: OB, PB, SB, FB/FX). A statement consists of the operation and the operand as follows:

Example Operation Operand
Absolute statement AN I 1.1

Symbolic statement AN –INPUT

You can write a maximum of 255 words per segment.

### Note

For a detailed example of editing a Statement List, refer to Chapter 25 **Practical Application of STEP 5**.

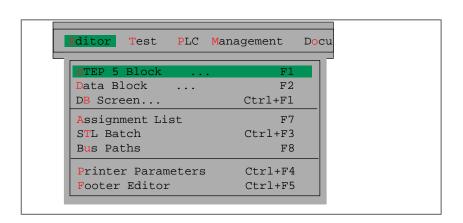

## Chapter Overview

| Section | Description                                    | Page |
|---------|------------------------------------------------|------|
| 6.1     | General Aspects of Working with the STL Editor | 6-2  |
| 6.2     | Simple Editing Functions                       | 6-3  |
| 6.3     | Function Block                                 | 6-5  |

## 6.1 General Aspects of Working with the STL Editor

### Ready to Start?

Before you start editing, check the project settings with the menu command File > Project > Set F4. Make sure that the entries for the program file, symbols file, mode, type of representation and comments are correct.

Statements are always entered in the *Edit mode*. If you open a new block, STEP 5 is in the *Edit mode*, if you open an existing block, STEP 5 is in the output mode. In this case, you can change to the Edit mode with *F6* = *Edit*.

### Starting the Editor

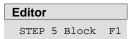

Select the menu command **Editor > STEP5 Block**. The *Edit STEP 5* block(s) dialog box is displayed.

Once you have named your block, it is advisable to select the options Update XRF and Update assignment list if you are working with symbolic operands.

After confirming your entry with *Edit*, the STL editor is started.

### Screen Layout

A screen with a working field and a function key bar is displayed. Press **SHIFT F8 = Help** to display explanations of the function keys.

## Typing in Statements

When typing in a statement, you do not have to keep to the strict format, in other words, STEP 5 enters the blanks automatically after you have entered the line. Complete each line with the *Return* key.

Type in the first statement or position the cursor on the required line and type in the statement, e.g. **AN I 1.1** or **AN-INPUT** and press the **Return** key.

## Correcting Statements

Position the cursor on the statement and overwrite. You can delete individual characters with the **DEL** key.

## Saving the Block

Press the *Insert* key. STEP 5 switches to the output mode. Press the *Insert* key again.

## 6.2 Simple Editing Functions

### 6.2.1 Displaying Addresses

### Overview

With this function you can display the relative operation addresses in bytes or words when editing in STL. While the addresses are displayed, you cannot edit statements and cannot enter a library number.

## How to Display Addresses

Follow the steps below:

- Press SHIFT F1 = Addresses.
   STEP 5 displays the relative addresses in words
- STEP 5 displays the relative addresses in words.
- 2. Set the STL addresses to WORD or Byte (see *Section 4.1.1*)
- 3. Press **SHIFT F1** = Addresses. The display with addresses disappears and STEP 5 returns to the Statement List without addresses.

#### Note

If you display the addresses from the PLC online, they are only displayed in words or bytes depending on the PLC. If you press **SHIFT F1** = Addresses a second time, the address information is cleared from the screen. The addresses are displayed in hexadecimal format!

### 6.2.2 Statement Comment

### Overview

Statement comments are stored in comment blocks just as  $\rightarrow$  Segment titles. While the input of segment titles is not dependent on the method of representation, you can only assign a (line) comment to a single statement in the STL editor. A statement comment has a maximum of 32 characters.

You can type in a statement comment directly when programming the statement without having to open the comment block in the program file. In this case, the comment block is generated automatically when you save the STEP 5 block.

You can also enter statement comments separately in the comment block. We recommend the first method, since the comment block is automatically updated if you make any changes. The names of the comment blocks are assigned automatically by STEP 5 as follows:

| OCn  | for | OBn, |
|------|-----|------|
| PCn  | for | PBn, |
| SCn  | for | SBn, |
| FCn  | for | FBn, |
| FCXn | for | FXn. |

## Ready to Start?

You have selected [X] with comments in the project settings (Section

4.1.1). If this is not the case, you can switch over with **SHIFT F4**.

STEP 5 is in the Edit mode.

## How to Enter Statement Comments

Follow the steps below:

- 1. Position the cursor on the required statement.
- Move the cursor to the right to the comment field (SHIFT + cursor right).
- Type in a text with a maximum of 32 characters or correct an existing text

After the 32nd character, the cursor jumps to the beginning of the comment field.

4. Press the *Return* key.

## 6.2.3 Saving the Comment

### Overview

The first time you save the block with comments, the comment block (OC, PC, SC, FC/FCX) is generated automatically.

If the comment block already exists, STEP 5 displays the message: Enter comment in file?.

Enter the comment with the *Insert* key or discard it with *ESC* = *Cancel*.

## 6.3 Function Block

#### Overview

A function block (FB, FX) is a STEP 5 program block similar to OBs, PBs and SBs. While these blocks only contain the basic STEP 5 operations, an FB or FX can contain the following:

- basic operations,
- supplementary operations and
- · system operations.

An FB occurs only once in the program memory of the programmable controller. When you program the block, you decide on its function, and the operands you enter can be formal operands which have a token function. When the block is called *(Calling a function block)* the higher ranking block replaces the formal operands by actual operands.

### Structure of an FB

A function block consists of the following:

- a block preheader (FV, FXV)
- · a block header
- a parameter list
- a block body

### **Block Preheader**

The block preheader contains the identifiers of the jump labels that you have entered in the block. The block header is

- automatically generated by STEP 5 when the block is translated,
- stored in the preset program file as an FV or FXV,
- not transferred to the PLC and not to EPROM/EEPROMs.
- automatically deleted when its FB or FX is deleted.

If you selected the option "Append FB/FX preheader to FB/FX", the FV/FXV is not a separate block but is part of the FB/FX folloiwng the block body. It is therefore also stored on the PLC or on the EPROM/EEPROM. The handling of the preheader is therefore more reliable. This is always advisable, when there is sufficient space on the PLC or on the EPROM/EEPROM.

If the block preheader does not exist when a function block is transferred from the PLC memory to the selected program file, STEP 5 displays the following message: Preheader does not exist for this block.

### **Parameter List**

The parameter list contains all the information necessary to perform the following tasks:

- to represent the block graphically (e.g. input, output parameters),
- to check that the data type is entered correctly when the actual operands are input (parameter assignment).

## **Block Body**

The block body contains the STEP 5 program and a parameter list with the block parameters of all segments of the function block.

## 6.3.1 Editing a Function Block

### Overview

A function block can contain the STEP 5 statements, a block name and a parameter list of the formal operands. Jumps or branches can be programmed within a segment.

- Programming is also possible in LAD and CSF. Except for the first segment, all the new language elements can be used in graphic form within a segment (→ Editor, LAD/CSF)
- The formal operands defined in the first segment cannot be used in a LAD or CSF segment.
- The FB name is displayed in the *Directory* function
   (Editor >STEP 5 Block with the option [x] FBs with name.)

```
LIB=12345
FB 200
                                                               LEN=45
                                 C:DIR@@@STS5D
                                                           OUTPUT
Segment 1
                0000
                                          EXAMPLE is the name of FB 200
Name : EXAMPLE
                              BI/BY/W/DBI
Decl : INP1
               I/Q/D/B/T/C: I
Decl
      : INP2
               I/Q/D/B/T/C: I
                              BI/BY/W/DBI
Decl
      :OUTP
               I/Q/D/B/T/C: Q
                              BI/BY/W/DBI
               I/Q/D/B/T/C: B
Decl
     ·BLK
Decl
      :TIME
               I/Q/D/B/T/C: T
      :CTR
               I/Q/D/B/T/C: C
      :DO =BLK
                                          Block call C DB
          = INP1
      : A
      : A
           = INP2
                                          Conditional jump to MARK
      :JC = MARK
      :L
           - Dataw10
                                          load DW 10
      : T
           FW 2
MARK: SP
          = TIME
                                          Jump label; start time
      : A
          = TIME
      :=
           =OUTP
                                          Segment end
Help
1 Disp Symb2 Reference3 Search
                           4 Jump
                                     5 Seg Fct 6 Edit
                                                       7 Enter
                                                                 8 Cancel
```

Figure 6-1 Example of a Function Block (FB 200)

## Table 6-1 Meaning of the Fields

### **Field Names**

| Field          | Meaning                                                                                                    |  |
|----------------|----------------------------------------------------------------------------------------------------|--|
| Name           | The block name can be up to 8 characters long and must begin with a letter.                                                                                           |  |
| Parameter List | The parameter list contains the name, the parameter type and the data type of the formal operand. You can include a maximum of 40 formal operands per function block. |  |
| Decl           | Name of the formal operand, with a maximum of 4 characters, the first of which must be a letter.                                                                      |  |
| I/O/D/B/T/C    | The type of formal operand:  I Input parameter O Output parameter D Data (constant) B Block call (C DBn/DXn, JU OBn, PBn, SBn, FBn/FXn) T Timer C Counter             |  |
| BI/BY/W/D      | The type of formal operand: BI Operand with bit address BY Operand with byte address W Operand with word address D Operand with double word address                   |  |

## Editing a new function block

STEP 5 is in the edit mode (STL). Segment 1 is open. If you are using symbolic operands, a symbols file must exist and *symbols: yes* must be set in the *project settings*. With a new function block, follow the steps below:

- Type in a name with a maximum of 8 characters, e.g. *EXAMPLE1* If the name is 8 characters long, the cursor jumps to the comment file
   (→ *Statement comment*).
- 2. Press the Return key.

The parameter list for the formal operands is opened and *Decl:* is displayed.

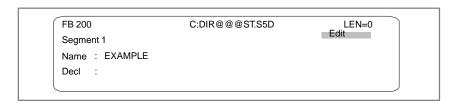

Figure 6-2 Parameter List for Formal Operands

- Type in a maximum 4 character string for the first formal operand.
   After 4 characters, the cursor jumps to the next input field. If you use less than 4 characters, jump to the next field with the *Return* key.
- Select the type of formal operand, e.g. type in *I* The cursor jumps to the next input field.

5. Select the type of data, e.g. type in BI

If you only use one character here, press the *Return* key. The cursor jumps to the next line in the parameter list.

- 6. Continue to enter the parameters as described above.
- 7. Complete the parameter list by pressing the *Return* key.

The cursor jumps to the first line of the block body, where you can enter the first statement.

## Modifyng a Function Block

When you call the function block, the actual operands are assigned to the formal operands. STEP 5 is in the edit mode. The function block to be called is in the program file.

## How to Assign Parameters

Follow the steps below to modify a block:

1. Type in the block call, as follows:

JU FB for an unconditional FB call

JC FB for a conditional FB call

DO FX for an unconditional extended function block callDOC FX for a conditional extended function block call

2. Press the Return key.

The PG displays the name of the FB.

3. Press the *Return* key.

In the next line, STEP 5 displays the first formal operand and waits for you to type in the first actual operand.

- 4. Type in the actual operand in absolute or symbolic form and press the *Return* key.
- Type in the remaining actual operands and complete each one with the *Return* key.

STEP 5 sets the type of parameter and data type automatically which you can either accept or change.

 Press the *Return* key in the line of the formal operand or move the cursor to the right.

STEP 5 displays the type of parameter you selected in the parameter list.

- 2. Either accept the displayed parameter type or overwrite it with a different type.
- 3. Press the Return key.

#### Note

To insert segments, use the function keys **F5** or **F6**. Using the STL command \*\*\* can lead to undesired program structures.

**Editing Ladder Diagrams (LAD)** 

7

### Overview

In the Ladder Diagram method of representation (LAD) the control task is described based on the symbols used in circuit diagrams. Based on these symbols, the block operations are represented by contacts (NC contacts, NO contacts, outputs) and function symbols for counters, timers and arithmetic operations.

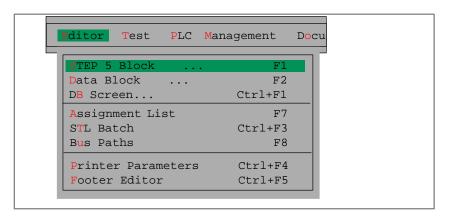

You can program in LAD in the following STEP 5 blocks:

- organization blocks OB
- program blocks PB
- sequence blocks SB
- · function blocks FB
- extended function blocks FX.

STEP 5 stores the corresponding segment comments in the blocks OBDO.nnn, PBDO.nnn etc. Segment titles are stored in the comment blocks OC, PC etc.

It is advisable to enter and correct comments when editing a block and not to write them directly in the documentation or comment blocks.

## Chapter Overview

| Section | Description                                    | Page |
|---------|------------------------------------------------|------|
| 7.1     | General Aspects of Working with the LAD Editor | 7-2  |
| 7.2     | Simple Editing Functions                       | 7-4  |
| 7.3     | Examples of Editing Logic Operations           | 7-7  |
| 7.4     | Complex Functions                              | 7-9  |

## 7.1 General Aspects of Working with the LAD Editor

### Ready to Start?

Before you start editing, check the project settings with the menu command **File >Project >Set F4.** Make sure that the entries for the program file, symbols file, mode, type of representation and comments are correct.

When editing existing blocks, you can change the type of representation with **SHIFT F5** = LAD (press once or twice).

## Starting the Editor

### **Editor**

STEP5 Block

Select the menu command **Editor > STEP5 Block**. The *Edit STEP 5* block(s) dialog box is displayed.

Once you have named your block, it is advisable to select the options Update XRF and Update assignment list if you are working with symbolic operands.

After confirming your entry with *Edit*, the LAD editor is started.

## Screen Layout

A screen with a working field and a function key bar with symbols for entering contacts and editing LAD segments is displayed.

The screen is divided into 48 fields (8 columns and 6 horizontal sections). The horizontal sections are 3 lines high. The first 7 columns contain logic operations, the 8th column is reserved for the outputs.

The label and the corresponding contact are arranged one above the other in one of the 48 fields.

The content of the screen can be scrolled 2.5 times up or down. Press *SHIFT F8* = *Help* to obtain an explanation of the function keys on the screen.

## **Making Input**

The editing field is divided into lines and columns in which you enter rungs, branches, contacts, outputs and function elements using function keys or the mouse.

Connections and symbols of all types (e.g. signal inputs/outputs for counter or arithmetic functions) are generated automatically. Input fields for labelling and assigning parameters are displayed and can be reached with the automatic cursor control. STEP 5 rejects inconsistent configurations.

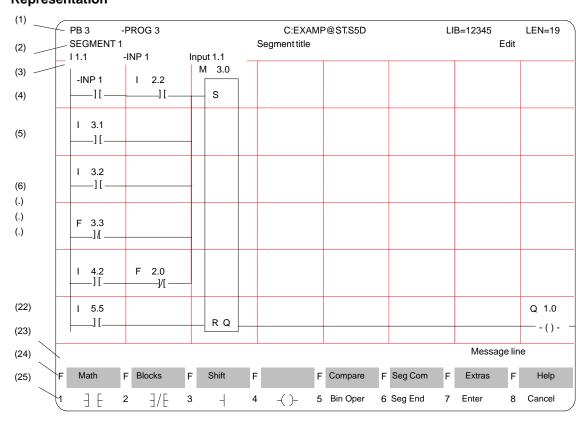

**Ladder Diagram** Figure 7-1 shows an example of a segment in the LAD representation. **Representation** 

Figure 7-1 A Segment in Ladder Diagram Representation (Example)

## **Screen Lines** The screen lines have the following meaning:

Table 7-1 Explanation of the Screen Lines

| Line      | Display           | Explanation                                                                                                    |
|-----------|-------------------|----------------------------------------------------------------------------------------------------|
| (1)       | PB3               | Block type and number                                                                                              |
|           | -PROG3            | Symbolic block name                                                                                                |
|           | C:EXAMP@ST.S5D    | Drive and program file                                                                                             |
|           | LIB=12345         | Library number                                                                                                    |
|           | LEN=19            | Block length in words                                                                                              |
| (2)       | Segment 1         | Segment number                                                                                                    |
|           | Segment title     | Text with max. 32 characters                                                                                       |
|           | Edit              | STEP 5 mode                                                                                                    |
| (3)       | Symbolic operands | Assignment absolute operand → symb. operand → operand comment, when the cursor is located on an operand identifier |
| (4)(22)   | Editing area      | Input fields for logic operations, calls and operands                                                              |
| (23)      | Message line      | STEP 5 messages or prompts (red or on a black background)                                                          |
| (24) (25) | Function keys     | Key assignment for the currently active functions                                                                  |

## 7.2 Simple Editing Functions

## **Logic Operations**

After you have selected the editor, STEP 5 opens the block selected in the job box at segment 1. If you are working with a new block, this is empty apart from the power rail on the left-hand side.

Using the function keys, you can now input contacts, outputs and function elements (*Table* 7-2) The left-hand column of these tables contains the operation for processing the contact(s) which you call in the edit mode using the keystrokes shown.

Table 7-2 Logic Operations in LAD (Ladder Diagram)

| Operation                   | Function Keys               | Explanation            |
|-----------------------------|-----------------------------|------------------------|
| $\neg$                      | F1                          | NO contact             |
| <b></b>                     | F2                          | NC contact             |
| -                           | F3                          | Branch, close branch   |
| <u> </u>                    | F4                          | Output                 |
| Bin Oper                    | F5                          | Call complex functions |
| <del></del> (#) <del></del> | F5+F4                       | Connector              |
| <u> </u>                    | F5+F5                       | Negated connector      |
|                             | [ ightarrow] (Cursor right) | Empty element          |

#### Note

In LAD it is only possible to use assignments (=) for outputs. Programs produced in STL with the outputs Set (S) and Reset (R) are issued with S and R in LAD.

## **Naming Operands**

After you input a LAD symbol, the cursor jumps to the name field (max. 8 characters) for the operand. If you have selected a symbol length greater than 8 characters in the *Settings*, STEP 5 only displays the first 8 characters. If you use longer symbol names, make sure that the names are unique within the first 8 characters.

Example: you have the following assignment:

| Operand                   | Symbol                                 | Comment |
|---------------------------|----------------------------------------|---------|
| F 100.1<br>F 1.1<br>F 1.7 | Myflag 100<br>Myflag 1.1<br>Myflag 1.7 |         |

The selected symbolic operand names are displayed or printed out as follows:

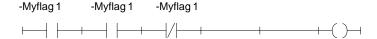

There are two methods of naming operands, as follows:

- 1. The operand can be named immediately after selecting a symbol (automatic cursor positioning), or after exiting the name field [?????] with the *Return* key.
- 2. Entering the operand names in the name fields of the completed segment, guided by the long cursor.

## Editing Symbolic Operands

When you press *F1* = *Disp Symb* in the output mode, STEP 5 displays a list of operands in absolute and symbolic form for the open segment.

You can then edit this list. If you use longer symbol names make sure that the names are unique within the first 8 characters. The symbolic operand names are reduced to 8 characters on the screen and when printing in LAD and CSF.

If you make changes, it is advisable to update the *assignment list* if you have not already selected this function in the job box.

## Editing Series and Parallel Rungs

When you input the first contact at the position marked by the long cursor in the empty segment, you generate a continuous rung including the output symbol. You can include up to 7 contacts in series within this rung by positioning the long cursor on the empty element and selecting the required function (*Table 7-2*).

Further parallel rungs are connected to this continuous rung. A parallel rung must be continued as far as the close branch point, if necessary by inserting empty elements. Only then is it possible to label elements or make corrections.

You can always connect a parallel rung to the power rail. Branches can be generated by positioning the long cursor below a contact. The branch point is then generated before this contact. You select the close branch point if necessary by including empty elements using *F3* = *Close branch*.

If you attempt to branch from an empty element, this is rejected with the message parallel circuit illegal.

### **Inserting Contacts**

You can always insert a contact where there is an empty element. Before you can insert a contact in a rung, you must first expand the rung with **SHIFT F7** = Extras, **F6** = Exp Hor or the **expand (horizontal)** key.

### **Series**

 Position the long cursor on the contact after the insertion point and press SHIFT F7 = Extras and F6 = Exp Hor. All the lines of the segment are moved one column to the right.

 Now position the long cursor on the inserted empty element and insert the contact using F1 or F2 or the connector with F5 = Bin Oper + F4 = # or F5 = /.

When you store the segment (*Insert*) or reconfigure the screen (*half screen*) unnecessary empty elements are discarded.

#### **Parallel**

You can generate parallel circuits within a segment as described above by positioning the long cursor between the paths below the contact in front of which you want to start a parallel circuit.

• Select the required contact with F1 ... F4.

STEP 5 now expands your segment implicitly without you pressing **SHIFT F7** = Extras, **F7** = Vert exp or the **expand vertical** key and makes room for a new parallel rung.

## Redisplaying a Segment

If you have a segment that has become an awkward shape (for example due to repeated expanding), you can press  $SHIFT\ F7 = Extras$  and  $F2 = New\ Disp$  and redisplay the segment even if it does not yet have all the parameter values. The display is then refreshed and the presentation is optimized.

#### Note

You can only exit a segment or block when all the names and parameters have been input correctly.

## 7.3 Examples of Editing Logic Operations

#### **Initial Situation**

Initial display after pressing *F1* = *NO* contact and entering the operand identifier *I* 10.0 and pressing the *Return* key and **Q** 10.0 for output and pressing the *Return* key. Initial situation:

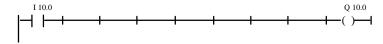

## Series and Parallel Contact

### **Series contact:**

1. Position the cursor in the second column of the displayed rung and press *F2* = *NC* contact type in **I 10.2** and press the *Return* key.

#### Parallel contact:

2. Position the cursor below the contact I 10.0 and press F1 = NO contact. The parallel branch is opened. Then move the cursor to the right, press F3 = Close branch, type in I 10.2 and press the Return key.

## Implicit Expanding

Inserting an NO contact in a further parallel branch:

3. Position the long cursor below contact I 10.0 once again and press *F1* = *NO contact* and *F3* = *Close branch*.

## Replacing an Empty Element by a Contact

Contact I 10.3 is generated by positioning the cursor on the empty element and pressing F2 = NC contact.

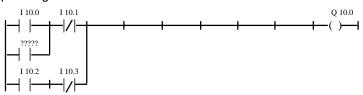

### **Bridge Circuit**

You can obtain the bridge circuit below as follows:

- 4. In the upper rung: position the cursor on the second column and press **F2** = *NC* contact then position the cursor in the third column and press **F1** = *NO* contact.
- Creating the parallel branch: position the cursor below contact I 10.0, press F2 = NC contact and F3 = Close branch and position the cursor in the second column of the parallel branch, press F1 = NO contact and F3 = Close branch.

```
1 10.0 I 10.1 I 10.4 Q 10.0 [ ] 1 10.2 I 10.3 [ ] 1 10.2 [ ] 1 10.3 [ ] 1 10.3 [ ] 1 10.4 [ ] 1 10.5 [ ] 1 10.5 [ ] 1 10.
```

## Opening a Branch after a Contact

The following segment shows a parallel path opened after the first contact.

- 6. In the upper rung, position the cursor on the second column and press **F2** = NC contact for **I 10.1**.
- 7. Creating the parallel branch: position the cursor below contact **I 10.1**, press *F2* = *NC contact*, *F1* = *NO contact* and *F3* = *Close branch*.

```
1 10.0 I 10.1 Q 10.0 ( )—

| 1 10.5 I 10.6 |
```

## **Assignment**

Connecting an output or an assignment:

8. Position the long cursor under output **Q 10.0** and press *F4* = *Output*.

```
Q 10.0 ( ) F2.1 ( )
```

## **Using Connectors**

Connectors and negated connectors (*Table 7-2*) are intermediate flags in binary logic operations. They store the RLO formed up to that point. A connector is input in LAD in the same way as a contact. If it is located after the last contact of the rung it is represented as an output after the rung is entered and stored.

Immediately after the parallel branch is closed, the intermediate RLO is written to flag **F 10.7**.

Since it is not possible to expand the rung horizontally at this point, contact I 10.4 must first be deleted and then inserted again after the connector, as follows:

- 9. Position the cursor on the contact below I 10.4 and press DEL.
- 10. Now position the cursor on the empty element and press F5 = Bin Oper and F4 = Connector to create a connector which you can then label F 10.7. Following this, insert contact I 10.4 again.

```
I 10.0 I 10.1 F 10.7 I 10.4 Q 10.0 (#) (#) (#) (#) (**)
```

## 7.4 Complex Functions

Overview

In the editing mode, the following functions can be called with SHIFT and a function key or  $\textbf{F5} = Bin \ Oper$ .

Table 7-3 Complex Functions in LAD

| Math.   ADD, SUB   ADD, SUB   A  | Operation                                     | Keys (function keys)        |                                    | Explanation                                                                                                    |
|----------------------------------------------------------------------------------------------------|-----------------------------------------------|-----------------------------|------------------------------------|----------------------------------------------------------------------------------------------------|
| AND OR XOR Blocks JU FB, JC FB DO FX, DOC FX JU, JC C DB, CX DX  (SHIFT)  SHIFT F3 (with FBs/FXs) SRW SSW, SSD RLD, RRD CONvert (FBs/FXs) DUF, CSW DUF, CSW DUF      | ADD, SUB                                      |                             |                                    |                                                                                                    |
| JU FB, JC FB DO FX, DOC FX JU, JC C DB, CX DX  (SHIFT)  L/T  SHIFT F3 and  F7  (3) Load and transfer operations Load and transfer operations Load and transfer operations Load and transfer operations SHIFT and rotate operations SHIFT word/double word left SHIFT f4 SHIFT F5 SHIFT F7  SW, SSD SHIFT F4 SHIFT F7  Convert (FBs/FXs) SHIFT F4 DUF, CSW DED, CSD DUD FDG, GFD  SHIFT F5  SHIFT F5  SHIFT F5  Compare  SHIFT F5  SHIFT F5  SHIFT F5  SHIFT F5  SHIFT F5  SHIFT F5  SHIFT F5  SHIFT F5  SHIFT F5  SHIFT F5  SHIFT F5  SHIFT F5  Compare  SHIFT F5  SHIFT F5  SHIFT F5  SHIFT F5  SHIFT F5  SHIFT F5  SHIFT F5  SHIFT F5  SHIFT F7  SHIFT F1  Compare F5 SHIFT F5  SHIFT F5  SHIFT F5  SHIFT F5  SHIFT F7  SHIFT F7  SHIFT F7  SHIFT F8  (6) Convert operations BCD->binary, form 1's compl., 16 bit Binary->BCD, form 2's compl., 12 bit BCD->binary, form 2's compl., 32 bit BCD->binary, form 2's compl., 32 bit BCD->binary, form 2's compl., 16 bit BCD->binary, form 1's compl., 16 bit BCD->binary, form 1's compl., 16 bit BCD->binary, form 1's compl., 16 bit BCD->binary, form 1's compl., 16 bit BCD->binary, form 1's compl., 16 bit BCD->binary, form 1's compl., 16 bit BCD->binary, form 1's compl., 16 bit BCD->binary, form 1's compl., 16 bit BCD->binary, form 1's compl., 16 bit BCD->binary, form 1's compl., 1      | AND<br>OR                                     |                             | F6                                 | AND operation, words OR operation, words                                                                                                    |
| SHIFT   SHIFT F3   SHIFT F3   SHIFT F3   SHIFT F3   SHIFT F1   SHIFT F1   SHIFT F1   SHIFT F1   SHIFT F3   SHIFT F3   SHIFT Word/double word left   SHIFT word/double word with sign right   SHIFT word/double word with sign right   SHIFT word/double word with sign right   SHIFT Word/double word with sign right   SHIFT Word/double word with set   SHIFT Word/double word with sign right   SHIFT Word/double  | JU FB, JC FB<br>DO FX, DOC FX<br>JU, JC       |                             | F2, SHIFT F2<br>F4, SHIFT F4       | FB unconditional, FB conditional FX unconditional, FX conditional OB, PB, SB unconditional, conditional                                                                    |
| (with FBs/FXs) SLW, SLD SRW SSW, SSD RLD, RRD  SHIFT F4 SHIFT F5  Convert (FBs/FXs) DUF, CSW DUD FDG, GFD  Compare S= <= = = =   SHIFT F5 SHIFT F5 SHIFT F5 SHIFT F5 SHIFT F5 SHIFT F5 SHIFT F5 SHIFT F5 SHIFT F6 SHIFT F7 SHIFT F1 SHIFT F1 SHOTH SHAME SHIFT F1 SHIFT F1 SHIFT F1 SHOTH SHAME SHIFT F1 SHIFT F1 SHIFT F1 SHIFT F1 SHOTH SHAME SHIFT F1 SHIFT F1 SHIFT F1 SHOTH SHAME SHIFT | (SHIFT) L/T                                   |                             | F7                                 |                                                                                                    |
| DEF, CFW DUF, CSW DED, CSD DED, CSD DUD F1, SHIFT F1 BCD->binary, form 1's compl., 16 bit Binary->BCD, form 2's compl., 16 bit Binary->BCD, 32 bit fixed point. > floating point, floating point. > floating point. > fixed point. > 2 bit Binary->BCD, 32 bit fixed point. > 2 bit Binary->BCD, 32 bit fixed point. > 2 bit Compare                                                                                                    | (with FBs/FXs)<br>SLW, SLD<br>SRW<br>SSW, SSD |                             | F2<br>F3, SHIFT F3<br>SHIFT F4     | SHIFT word/double word left SHIFT word right SHIFT word/double word with sign right                                                                                        |
|                                                                                                    | DEF, CFW<br>DUF, CSW<br>DED, CSD<br>DUD       |                             | F2, SHIFT F2<br>F3, SHIFT F3<br>F4 | BCD->binary, form 1's compl., 16 bit<br>Binary->BCD, form 2's compl., 16 bit<br>BCD->binary, form 2's compl., 32 bit<br>Binary->BCD, 32 bit fixed point -> floating point, |
| CD, CU and F1, F2 incremented, decremented by 1  Bin Oper SF5 SHIFT F1 (10) Timer operations: SP, SE and /F2 Start timer as pulse, extended pulse SD, SF SHIFT F4 Start timer as ON/OFF delay SS SHIFT F4 Start timer as stored on delay  F5 and (5) Binary latching operations: Priority setting flip-flop S/R Priority resetting flip-flop                                                                                                    | != ><<br>>= <=                                |                             | F3, F5                             | operands): Compare for "equal to", "not equal to" Compare for greater than or equal to, less than or equal to                                                              |
| Bin Oper SP, SE SD, SF SS SIMIFT F1 SP, SE SD, SF SS SHIFT F4 Start timer as pulse, extended pulse Start timer as ON/OFF delay Start timer as stored on delay  (5) Binary latching operations: Priority setting flip-flop S/R Priority resetting flip-flop                                                                                                    |                                               |                             | F1, F2                             |                                                                                                    |
| R/S S/R  SHIFT F6 SHIFT F7  Priority setting flip-flop Priority resetting flip-flop                                                                                                    | Bin Oper<br>SP, SE<br>SD, SF                  |                             | SHIFT F1<br>/F2<br>SHIFT F3/F5     | (10) <b>Timer operations:</b> Start timer as pulse, extended pulse Start timer as ON/OFF delay                                                                             |
|                                                                                                    |                                               | <b>F5</b> and <b>F6</b> and |                                    | Priority setting flip-flop                                                                                                    |

## Rules for Representation

The following rules apply to the non-elementary operations listed in Table 7-3 in LAD:

- 1. All operations (1) to (10) in Table 7-3 are represented as *long boxes* in which the operands are displayed on the left before the processing and on the right the result of the processing. STEP 5 enters the operation selected with the function keys in the long box itself.
- Only one complex function is possible in a segment, i.e. a new segment must always be opened.
- 3. Some function elements can be extended, i.e. the number of inputs can be increased provided the operation allows. To do this, position the cursor on the "roof" of the box and press the vertical expand key.
- 4. The *shift/rotate* function (4) requires the shift parameter *n* to be entered in the long box, i.e. the number of bits by which the content of the ACCU is shifted left or right. The maximum possible shift depends on the format of the operand (16 or 32 bits).
- With the functions *Math* and *Compare* you can specify a different operand type in the long box. The type *fixed point number = F* is the default.

#### Note

The type can only be changed once directly after calling the long box.

## 7.4.1 Arithmetic Operations

### Overview

The operators ADD, SUB, MULT and DIV combine two operands in ACCU 1 and 2 to form a result in ACCU 1. The function corresponds to the following STL statements:

- load operand 1
- load operand 2
- · execute the selected logic operation
- transfer result to operand (ACCU 1)

Operand types: KF, DW, IW...

## **Example**

Editing an ADD operation for two fixed point numbers:

- 1. Press \*\*\* or **F6** = Seg End and then **SHIFT F1** = Math.
- 2. Select the required operation, here F1 = ADD.

STEP 5 displays the long box with undefined inputs and outputs and the default operand format *F*.

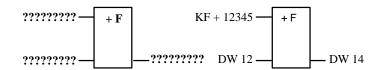

- 3. Confirm the operand format by pressing the *Return* key.
- 4. Type in the 1st operand, in this case KF + 12345 and press the *Return* key.
- 5. Type in the 3rd operand, in this case DW 12 and press the *Return key*.
- 6. Name the operand to which the result will be transferred (DW 14) and press the *Return* key.

The segment now appears as shown on the right-hand side of the figure.

## 7.4.2 Block Calls

### Overview

Using the STEP 5 block calls with which other blocks in the user program can be called from any block allows structured programming. A block call is represented in LAD either as an output (assignment) or as a long box when calling a function block (FB/FX).

In an empty segment, you can input a call directly using the function keys. In existing segments, you can insert and append calls with/without implicit expanding of the rung.

### Note

A LAD segment contains either only an unconditional block call or a logic operation with a conditional block call. For this reason, if you press F4 = Output the default JU or (=) (assignment) is displayed.

## Example 1

Conditional program block call:

- 1. Position the cursor below the output symbol and press **SHIFT F2** = Blocks and **SHIFT F4** = JC ....
- 2. Enter the destination block, in this case PB 24, in the input field above the call symbol and complete the entry with the *Return* key.

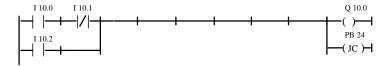

## Example 2

Unconditional program block call:

Press SHIFT F2 = Blocks and F4 = JU ....

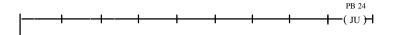

# Example 3

Unconditional FB call in an empty segment:

1. Press SHIFT F2 = Blocks and F1 = JU FB.

The editor displays the "roof" of the block with the cursor in the labelling field.

2. Type in the name of the function block to be called, in this case *FB 10*.

The function block with its formal operands is displayed in the form shown on the left-hand side.

The cursor is positioned on the input field of the first actual operand. Now type in the operand in absolute or symbolic form. Move to the other fields using the *Return* key.

The segment then appears as shown on the right-hand side.

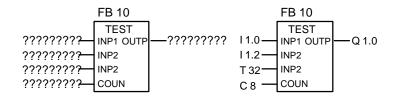

#### 7.4.3 Load and Transfer Operations

#### Overview

The function is displayed as a long box with the operand to the left and the result to the right. The function  $SHIFT\ F3 = Shift$  and F7 = L/T correspond to the following STL statements:

- load operand (DW, DD, IW...),
- transfer to operand (DW, DD, IW...).

After generating the long box (see above) you simply enter the operands displayed as [?????].

# 7.4.4 Shift and Rotate Operations

#### Overview

Shift and rotate operations belong to the supplementary operations (only FB, FX). A shift/rotate operation is displayed in an empty segment as a long box with the operand in ACCU 1 to the left before the shift operation and the result to the right. After pressing the function keys **SHIFT F3** = Shift and the required function at the second key level, STEP 5 generates the "undefined" long box in which you enter the required operation.

The character cursor flashes below the parameter *n*. Here, you enter the number of bits by which the content of the operand will be shifted. The function corresponds to the STL statements:

- load operand
- shift/rotate operand by n bits
- transfer result to operand (ACCU 1).

### Example

Shifting the input operand IW 12 seven bits to the right and transferring to DW 12.

- 1. Press \*\*\* or **F6** = Seg End followed by **SHIFT F3** = Shift.
- 2. Select the required operation, in this case *F1* = *SRW*.

STEP 5 displays the long box (left).

- 3. Position the cursor on the parameter *n* in the box, in this case 0, and type in the number *7*.
- 4. Type in the input and output operands.

#### Note

It is possible to change parameter n by selecting the long box and positioning the cursor on the parameter with Shift ->.

#### 7.4.5 Latching Operations

# Overview

Using the latching functions, the RLO can be stored. You can specify how the latching function works after pressing F5 = Bin Oper and then selecting either F6 priority set or with F7 priority reset at the second key level. STEP 5 enters the operands with priority at the top of the long box.

The latching function is displayed as a box with 2 inputs and 1 output, S is the *set* input, R is the *reset* input and Q is the output. Only one latching function can be inserted in a segment.

The latching function corresponds to the following statements (STL):

- A (N) 1st input operand
- S(R) Operand

- A (N) 2nd input operand
- R (S) Operand
- A Operand
- = Operand (assignment)

Operand types: F m.n, Q m.n, D m.n ...

The latching function reacts in the following way to changes at the single inputs depending on the function selected:

| State at input |   | Binary output Q                       |
|----------------|---|---------------------------------------|
| S R            |   |                                       |
| 0 0            |   | Old state retained                    |
| 0              | 1 | 0                                     |
| 1              | 0 | 1                                     |
| 1              | 1 | 0 with S/R element 1 with R/S element |

After pressing **F5** = Bin Oper and the required function key at the second key level, STEP 5 generates an undefined long box at the position of the long cursor in a LAD segment.

# Example

Editing a latching operation with "reset" priority.

 Position the cursor on an empty element or the contact for the set/reset input and press F5 = Bin Oper and F7 = S.

STEP 5 displays the long box or inserts it in the segment.

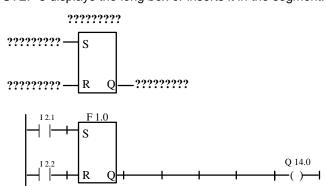

- 2. Type in the operand ID for the memory location, in this case **F 1.0** and press the *Return* key.
- 3. Enter the input operands with *F1* = *NO* contacts **I 2.1** and **I 2.2**. Exit each input field with the *Return* key.
- 4. Type in the output (Q) for scanning the binary signal state, in this case Q 14.0 and press the *Return* key. Following this, press the *Insert* key. Alternatively, press *F4* = -()-, and then type in Q 14.0 and press the *Return* key.

# 7.4.6 Conversion Operations

#### Overview

Conversion operations (BINARY  $\leftrightarrow$  BCD, 1's/2's complement) belong to the supplementary operations (only FB, FX). A conversion operation is displayed in the empty segment as a long box with the operand in ACCU 1 to the left before the conversion and the result to the right. After pressing **SHIFT F4** = Convert and selecting the required function at the second key level, STEP 5 generates the long box in which you can enter the operation.

This function corresponds to the statements (STL):

- load operand
- convert the operand
- transfer the result to the operand (ACCU 1)

Operand types: DW, DD, IW...

After generating the long box (see above) you must simply type over the token operands [?????].

# 7.4.7 Comparator Operations

#### Overview

The comparator operations combine two digital operands in ACCU 1 and ACCU 2 to produce a binary result in ACCU 1.

The function corresponds to the statements (STL):

- load operand 1
- load operand 2
- execute the selected comparison
- result of logic operation.

A comparison is represented in an empty segment as a long box with the operands in ACCU 1 and 2 to the left and the result of the comparison to the right.

After pressing **SHIFT F5** = Compare and selecting the required function at the second key level, STEP 5 generates the undefined long box in which you can enter the selected operation.

The selected comparator operation (! =, ><, >=, >, <=, <) is entered in the left-hand side of the long box and the format of the operands to the right, as follows:

F = fixed point number (16 bits)

D = double word (32 bits)

G = floating point number (32 bits)

#### Note

The type can only be modified directly once after activating the long box. To change the type:

- 1. Position the long cursor on type
- 2. With **Shift** + cursor right, position the small cursor on the type identifier
- 3. Change the type

# Example

Operation to compare two fixed point numbers:

- Open a new segment with \*\*\* or F6 = Seg End and then press SHIFT F5 = Compare.
- Select the required operation, in this case F2 = >< Compare for not equal to.

STEP 5 displays the long box with token inputs/outputs and the default operand format *F*.

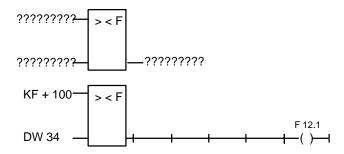

- 3. Confirm the operand format with the *Return* key.
- Type in the first operand, in this case KF + 100, and press the Return key.
- Type in the second operand, in this case DW 34, and press the *Return* key.
- 6. With the cursor on the output, press F4 = -()-.
- 7. Identify the operand to which the result will be assigned, in this case **F 12.1**, and press the *Return* key.

The segment then appears as shown above.

# 7.4.8 Digital Logic Operations

#### Overview

Digital logic operations belong to the supplementary operations (only FB, FX). The operators AND, OR and XOR combine two digital operands in ACCU 1 and ACCU 2 and the result is entered in ACCU 1. The functions correspond to the statements:

- load operand 1 (DW, IW, FW...),
- load operand 2 (DW, IW, FW...),
- combine the operands as words (AW, OW, XOW),
- transfer the result to operand (DW, IW, FW...).

#### **Example**

AND operation of two operands in words.

- Open a segment with \*\*\* or F6 = Seg End and then press SHIFT F1 = Math.
- 2. Select the required function, here F5 = AND.

STEP 5 displays the long box with the token inputs and outputs and the selected format *AW*.

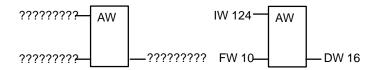

- Type in the first operation, in this case IW 124, and press the Return key.
- Type in the second operand, in this case FW 10 and press the Return key.
- 5. Identify the operand to which the result will be transferred, in this case **DW 16** and press the *Return* key.

The segment then appears as shown on the right-hand side of the figure.

# 7.4.9 Counter Operations

#### Overview

A counter operation is displayed as a long box in the empty segment. The counter operand is above the box. Depending on your selection at the second key level,  $F1 = count \ down$ ,  $F2 = count \ up$ , the first input of the counter input is either a decrementing counter CD or an incrementing counter CU and the second input is the opposite of the first. This results from the rule that the first input of a counter must always be connected.

After pressing **F5** = Bin Oper and selecting the required function at the second key level, STEP 5 generates the "undefined" long box with the following inputs/outputs:

- CD Decrement the counter value by one when the RLO changes from 0 to 1 at this input (positive going edge).
- CU Increment the counter value by one when the RLO changes from 0 to 1 at this input.
- S Load the counter value from input CV when there is a positive signal change (0  $\rightarrow$  1) at the "set" input S.
- CV Value to which the counter is set, decimal (BCD) coded0 ... 999, operand type: KC, IW, FW, QW, DW.
- R Reset the counter to the value 0 when there is a 1 at this input. The output Q is set to "0".
- BI Current counter value in binary.
- DE Current counter value in BCD.
- Q The output indicates whether the counter value is zero = "0" or > zero: = "1".

Counter operand: C 0 ... C 255 Range of values: 0 ... 999

# **Example**

Editing a counter function count up.

1. Open a segment with \*\*\* or **F6** = Seg End and then press **F5** = Bin Oper and **F2** = CU.

STEP 5 displays the long box with the token inputs/outputs.

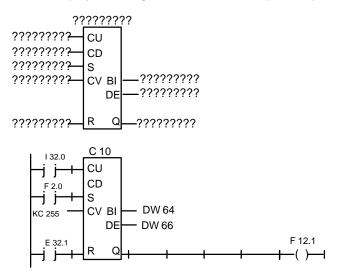

- 2. Type in the operand (C10) and press the *Return* key.
- 3. Type in the operation for CU, in this case press *F1* = *NO* contact and type in **I 32.0**. Complete the input with the *Return* key.
- 4. Skip the operation for CD by pressing the **DEL** key.
- Type in the operation for setting the counter, in this case press F1 = NO contact, and type in F 2.0. Complete the input by pressing the Return key.
- 6. Type in the counter value, in this case *KC 255*, and press the *Return* key.
- 7. Press *F1* = *NO* contact to reset input and type in the operand identifier I 32.1, and press the *Return* key.
- Type in the transfer of the counter value to the operands DW 64 and DW 66 and press the *Return* key.
- 9. Press *F4* = –()– at output Q and type in **F 12.1** and press the *Return* key.

# 7.4.10 Timer Operations

#### Overview

Using the timer operations, you can program timed program sequences and monitoring functions. You select the required timer function by pressing *F5* and selecting the function at the second key level with *SHIFT F1*... *SHIFT F5*. STEP 5 enters the selected function in symbolic form at the start input of the long box. The timer operand is above the box.

A timer function is started when the RLO at the start input changes. With an OFF delay (SF) the RLO must change from 1 to 0, in all other cases from 0 to 1. The parameters at the start input have the following meaning (see also **SHIFT F8** = Help):

| Symbol  | Key           | Meaning                        |
|---------|---------------|--------------------------------|
| 1 – - – | SHIFT F1 (SP) | Start timer as pulse           |
| 1 – - V | SHIFT F2 (SE) | Start timer as extended pulse  |
| T!-!0   | SHIFT F3 (SD) | Start timer as ON delay        |
| T!-!S   | SHIFT F4 (SS) | Start timer as stored ON delay |
| 0! –!T  | SHIFT F5 (SF) | Start timer as OFF delay       |

After pressing **F5** = Bin Oper and selecting the required function at the second key level, STEP 5 generates the undefined long box with the following inputs/outputs:

| Symbol | Operand for starting the timer function (the symbol corresponding to the timer function is shown in the table above).                                                                                                    |
|--------|----------------------------------------------------------------------------------------------------|
| TV     | Input for inputting the timer value.  Operand type: KT, IW, DW  The time is a combination of the timer value and the time base. The timer value represents the number of time periods for which the timer function is active. The time base specifies the interval at which the timer value is changed.  e.g. KT = n.i;  n = timer value: 0 999;  i = time base: 0 = 0.01s, 1 = 0.1s, 2 = 1s, 3 = 10s. |
| R      | Reset input for the timer function. When this operand changes to 1, the timer and Q are set to 0.                                                                                                    |
| BI     | Current timer value, binary coded.                                                                                                    |
| DE     | Current timer value, BCD coded.                                                                                                    |
| Q      | Output indicating that the timer is running $(Q = 1)$ or stopped or elapsed $(Q = 0)$ .<br>Timer number: T 0 T 255                                                                                                    |

# **Example**

Editing a timer function with OFF delay.

1. Open a segment with \*\*\* or **F6** =Seg End and then press **F5** = Bin Oper+ **SHIFT F5** = SF.

STEP 5 displays the long box

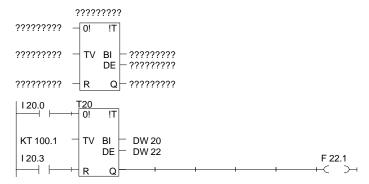

- 2. Type in the timer number, in this case **T 20** and press the *Return* key.
- 3. Press *F1* = *NO* contact as the operand to start the timer and type in I 20.0 and press the *Return* key.
- 4. Type in the time KT 100.1 (10s) and press the Return key.
- 5. Press *F1* = *NO* contact, type in the reset input I 20.3, and press the *Return* key.
- 6. Enter the transfer of the timer value to the operands **DW 20** and **DW 22** and complete each input with the Return key.
- 7. Press F4 = -() at output Q, type in F 22.1 and press the *Return* key.

# **Editing Control System Flowcharts (CSF)**

8

#### Overview

In the Control System Flowchart method of representation (CSF) the control task is described by connecting function symbols. Based on the circuit logic symbols complying with DIN 40700, the block functions are displayed on the screen with operation symbols (DIN 40719, DIN 19339).

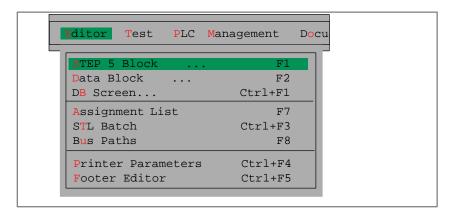

You can program in the Control System Flowchart representation in the following STEP 5 blocks:

- · organization blocks OB
- · program blocks PB
- sequence blocks SB
- · function blocks FB
- · extended function blocks FX.

STEP 5 stores the corresponding segment comments in the blocks OBDO.nnn, PBDO.nnn etc. Segment titles are stored in the comment blocks OC, PC etc.

It is advisable to enter and correct comments when editing a block and not to write them directly in the documentation or comment blocks.

# Chapter Overview

| Section | Description                                    | Page |
|---------|------------------------------------------------|------|
| 8.1     | General Aspects of Working with the CSF Editor | 8-2  |
| 8.2     | Simple Editing Functions                       | 8-4  |
| 8.3     | Complex Functions                              | 8-9  |

# 8.1 General Aspects of Working with the CSF Editor

#### Ready to Start?

Before you start editing, check the project settings with the menu command File > Project > Set F4. Make sure that the entries for the program file, symbols file, mode, type of representation and comments are correct.

When editing existing blocks, you can change the type of representation with *SHIFT F5* = CSF (press once or twice).

# Starting the Editor

#### **Editor**

STEP5 Block

Select the menu command **Editor > STEP5 Block**. The *Edit STEP 5* block(s) dialog box is displayed.

Once you have named your block, it is advisable to select the options Update XRF and Update assignment list if you are working with symbolic operands.

After confirming your entry with *Edit*, the CSF editor is started.

# **Screen Layout**

A working field appears on the screen and the function key menu with the symbols for entering functions and editing CSF segments.

The screen is divided into 48 fields (8 columns and 6 horizontal sections). The horizontal sections are 3 lines high. CSF symbols are edited in the columns 2 to 7.

The Control System Flowchart screen can be scrolled a maximum of 2.5 times up or down. Press **SHIFT F8** = Help to obtain an explanation of the function keys on the screen.

#### **Editing**

The editing field is divided into lines and columns in which you enter CSF symbols using the function keys menu or the mouse. A symbol itself takes up one column width. The identifiers of the inputs and outputs before and after the symbol take up a further column.

As you build up your segment, you are supported intensively by STEP 5. Connections and symbols of all types (e.g. symbol inputs/outputs for counter or arithmetic functions) are generated automatically and can be reached with the automatic cursor control. STEP 5 rejects inconsistent configurations.

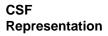

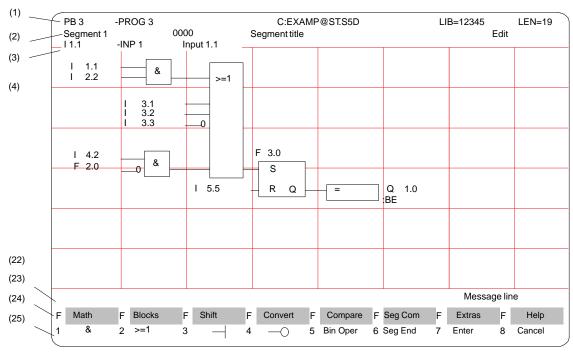

Figure 8-1 Segment in Control System Flowchart (Example)

# **Screen Lines** The lines on the screen have the following meaning:

Table 8-1 Explanation of the Screen Lines

| Line     | Display                                    | Explanation                                                                                                    |
|----------|--------------------------------------------|----------------------------------------------------------------------------------------------------|
| (1)      | PB3 -PROG3 C:EXAMP@ST.S5D LIB=12345 LEN=19 | Block type and number Symbolic block name Drive and program file Library number Block length in words              |
| (2)      | Segment 1<br>Segment title<br>Edit         | Segment number Text with max. 32 characters STEP 5 mode                                                            |
| (3)      | Symbolic operands                          | Assignment absolute operand → symb. operand → operand comment, when the cursor is located on an operand identifier |
| (4) (22) | Editing area                               | Input fields for logic operations, calls and operands                                                              |
| (23)     | Message line                               | STEP 5 messages or prompts (red or on a black background)                                                          |
| (24)(25) | Function keys                              | Key assignment for the currently active functions                                                                  |

# 8.2 Simple Editing Functions

#### **Logic Operations**

After you have selected the Editor, STEP 5 opens the block selected in the job box at segment 1. If you are working with a new block, this is empty.

Using the function keys, you can now input the basic CSF symbols for AND/OR operations on binary operands (*Table 8-2*). The left-hand column of this table contains the operation for processing the operands which you call in the edit mode using the keystrokes shown.

Table 8-2 Logic operations in CSF (Control System Flowchart)

| Operation   | Function keys           | Explanation            |
|-------------|-------------------------|------------------------|
| &           | F1                      | AND operation          |
| >=1         | F2                      | OR operation           |
| <del></del> | F3                      | Input                  |
| <b>—</b> 0  | F4                      | Negated input          |
| Bin Oper    | F5                      | Call complex functions |
| #           | <i>F5</i> and <i>F4</i> | Connector              |
| 1           | <i>F5</i> and <i>F5</i> | Negated, connector     |

# **Naming Operands**

After you input a CSF symbol, the cursor jumps to the name field (max. 8 characters) for the operand. If you have selected a symbol length greater than 8 characters in the *project settings*, STEP 5 only displays the first 8 characters. If you use longer symbolic operand names, make sure that they are unique within the first 8 characters.

Example: you have the following assignment:

| Operand                   | Symbol                                 | Comment |
|---------------------------|----------------------------------------|---------|
| F 100.1<br>F 1.1<br>F 1.7 | Myflag 100<br>Myflag 1.1<br>Myflag 1.7 |         |

In CSF, the selected symbolic operand names are all displayed or printed as *Myflag1*.

There are two methods of naming operands, as follows:

- 1. The operand can be named immediately after selecting a symbol (automatic cursor positioning), or if you have exited the name field [?????], you can return to it with the *Return* key.
- 2. Entering the operand names in the name fields of the completed segment, guided by the long cursor.

# **Editing Symbolic** Operands

When you press *F1* = *Disp Symb* in the output mode, STEP 5 displays a list of operands in absolute and symbolic form for the open segment.

You can then edit this list. If you use longer symbol names, make sure that the names are unique within the first 8 characters. The symbolic operand names are reduced to 8 characters on the screen and when printing in LAD and CSF.

If you make changes, it is advisable to update the *assignment list* if you have not already selected this function in the job box.

#### Note

You can only change the operand of a connector using the function "Delete" and "New Entry."

# Reconfiguring a Segment

If, while editing a segment its layout has become awkward (e.g. as a result of repeated branches) you can redisplay the segment by pressing the **SHIFT F7** = Extras and **F2** = New Disp even if the segment does not yet have all the required parameters. The screen is then reconfigured and the display layout optimized.

#### Note

You can only exit a segment or block when all the names and parameters have been input correctly (make sure the formats are correct).

# 8.2.1 Editor Functions: Modifying and Deleting

#### Overview

When you input the first operator at the position marked by the long cursor in the empty segment, a function block is created with two input operands and one output. You can create a serial chain of functions with a maximum of 5 AND/OR operators.

# Modifying a Segment

The number of input operands can be increased (see example):

- You can append by positioning the long cursor below the lowest input of the long box.
- You can insert and position in a function block. (limit = 2 1/2 times the screen height)

You can convert an input to a function block:

Place the cursor on the corresponding operand identifier and press F1 = & or F2 = >=1.

You invert an input

4. by positioning the cursor on the operand identifier and pressing *F3* = *Input* or *F4* = *Negated input*.

The current input then has the opposite effect to the previous one. You can modify an edited function by positioning the cursor on the function identifier in the box and overwriting it with the required operation.

# **Deleting**

The following rules apply when deleting operands and functions in segments ( **DEL**):

- 1. An input located under the long cursor is deleted. The function block itself is reduced in length by one line, see *Figure 8-2* (A).
- 2. If you delete a connected input, the function element before this input is also removed. The input is then displayed as non-connected, see *Figure 8-2* (B).
- 3. A function element with two operand inputs is removed. The remaining operand then occupies the free input of the next block, see *Figure 8-2* (C).
- 4. Function elements with two inputs (one of which is connected) are removed from the segment after deleting the operand. The function elements before the other input now influence the next block directly.

# **Example**

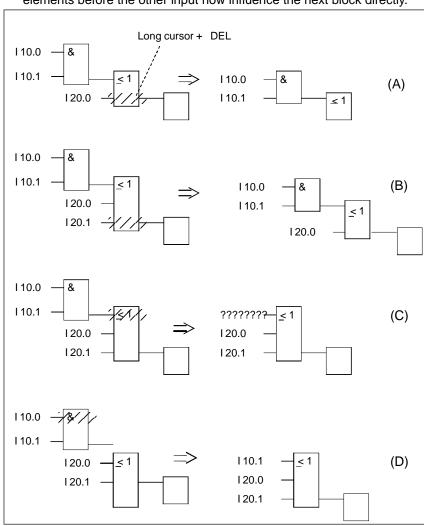

Figure 8-2 Deleting Operands and Functions (Example)

If you want to mark a named input operand as undefined, it is sufficient to type in a question mark as the first character of the input field.

# Appending Operands

Position the long cursor on the lower edge of the function block and press *F3*. An undefined operand is added to the bottom of the block (A).

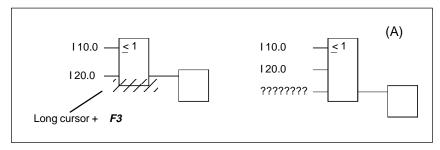

Figure 8-3 Appending Operands

# Appending a Function Block

Position the long cursor on the input operand to be replaced by a function block and press *F1* or *F2*.

STEP 5 places the selected function block with two inputs (if necessary with implicit expanding) before the previous input. The operand identifier is transferred to the upper input of the new block.

Horizontal and vertical expanding, i.e. in this case moving the segment to the right and down is performed implicitly.

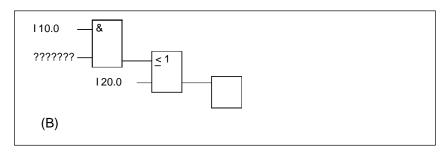

Figure 8-4 Appending a Function Block

# Inserting Operands

Follow the steps outlined below:

- 1. Position the long cursor on the input of the function block above which you want to insert an input operand.
- 2. Press **SHIFT F7** = Extras, **F7** = Exp Vert and then **F3** = Input.

A non-connected operand is inserted in the block. After you have named the operand, you can invert the input with *F4*.

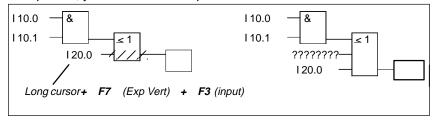

Figure 8-5 Inserting Operands

# Inserting a Function Block

Follow the steps outlined below:

- Position the long cursor on the input of the box before which you want to insert a new function.
- 2. Press **SHIFT F7** = Extras, **F6** = Exp Hor and select the required function, in this case **F1** = &.

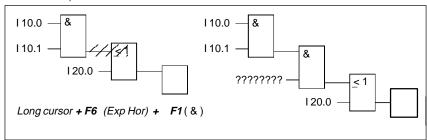

Figure 8-6 Inserting a Function Block

STEP 5 places the selected function block so that the upper input is connected. The operand at the lower input is undefined.

Connectors and negated connectors are intermediate flags in binary logic operations. A connector is input in CSF like a function block. If it follows the last block of a segment it is handled and displayed as an output.

#### Inserting

You want the intermediate result written to a flag **F20.1** at the output of the AND block.

1. Name the connector, e.g. F20.1 (A) and press the Return key.

#### **Connector Stack**

You obtain a connector stack by

 Positioning the cursor on the connector and pressing F5 = Bin Oper again and F4 = # or F5 = / and typing in the flag name, in this case F 30.1.

With implicit expanding, the previously entered connector is moved one line down.

#### **Connector before Output**

Inputting connector  ${\bf F}$  20.1 before the output results in the situation shown in (B).

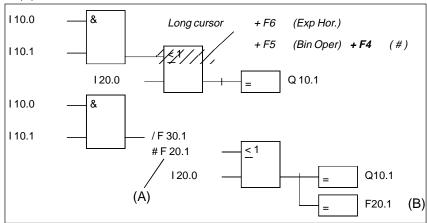

Figure 8-7 Editing connectors

You can delete a connector by positioning the cursor on the connector and pressing **DEL**.

# Editing Connectors

# 8.3 Complex Functions

Overview In the editing mode, the following functions can be called with *SHIFT* and

function keys or **F5** = Bin Oper.

Table 8-3 Complex Functions in CSF

| Operation                                                       | Keys (fu        | nction keys)                                                 | Explanation                                                                                                    |
|-----------------------------------------------------------------|-----------------|--------------------------------------------------------------|----------------------------------------------------------------------------------------------------|
| Math.<br>ADD, SUB<br>MULT, DIV                                  | SHIFT F1<br>and | F1, F2<br>F3, F4                                             | (1) Arithmetic operations: Addition, subtraction multiplication, division                                                                                                    |
| (with FBs/FXs)<br>AND<br>OR<br>XOR                              | SHIFT F1<br>and | F5<br>F6<br>F7                                               | (8) Digital logic operations: AND operation, words OR operation, words Exclusive OR operation, words                                                                                            |
| Blocks JU FB, JC FB DO FX, DOC FX JU, JC C DB, CX DX            | SHIFT F2<br>and | F1, SHIFT F1<br>F2, SHIFT F2<br>F4, SHIFT F4<br>F6, SHIFT F6 | (2) Call blocks as follows: FB unconditional, FB conditional FX unconditional, FX conditional OB, PB, SB unconditional, conditional DB, DX                                                      |
| (Shift) L/T                                                     | SHIFT F3<br>and | F7                                                           | (3) Load and transfer operations Load and transfer operand                                                                                                    |
| SHIFT (with FBs/FXs)<br>SLW, SLD<br>SRW<br>SSW, SSD<br>RLD, RRD | SHIFT F3 and    | F1, SHIFT F1<br>F2<br>F3, SHIFT F3<br>SHIFT F4,<br>SHIFT F5  | (4) SHIFT and rotate operations SHIFT word/double word left SHIFT word right SHIFT word/double word with sign right Rotate left, right                                                          |
| Convert (with FBs/FXs) DEF, CFW DUF, CSW DED, CSD DUD FDG, GFD  | SHIFT F4 and    | F1, SHIFT F1<br>F2, SHIFT F2<br>F3, SHIFT F3<br>F4<br>F5, F6 | (6) Convert operations BCD->binary, form 1's compl., 16 bit Binary->BCD, form 2's comp., 16 bit BCD->binary, form 2's compl., 32 bit Binary->BCD, 32 bit Fixp -> floatp, floatp -> fixp, 32 bit |
| Compare ! = > < > = < = > <                                     | SHIFT F5        | F1, F2<br>F3, F5<br>F4, F6                                   | (7) Comparator operations (between two operands): Compare for equal to, not equal to Compare for greater than or equal to, less than or equal to Compare for greater than, less than            |
| Bin Oper<br>CD, CU                                              | F5<br>and       | F1, F2                                                       | (9) Counter operations: Counter value incremented, decremented by 1                                                                                                    |
| Bin Oper<br>SP, SE<br>SD, SF<br>SS                              | F5<br>and       | SHIFT F1/F2<br>SHIFT F3/F5<br>SHIFT F4                       | (10) <b>Timer operations:</b> Start timer as pulse, extended pulse Start timer as ON/OFF delay Start timer as stored on delay                                                                   |
| R/S<br>S/R                                                      | F5 and          | F6<br>F7                                                     | (5) Binary latching operations: Priority resetting flip-flop Priority setting flip-flop                                                                                                    |
| #                                                               | <b>F6</b> and   | F4                                                           | Connector                                                                                                    |

# Rules for Representation

In CSF, the following rules apply to the complex functions listed in Table 8-3:

- All operations (1) to (10) in Table 8-3 are represented as *long boxes* in which the operands are displayed on the left before the processing and on the right the result of the processing. STEP 5 enters the operation selected with the function keys in the long box itself.
- 2. Combinations of several complex functions are possible in a segment. Make sure, however, that the data types match up.
  - A combination of complex function elements with binary function elements is only possible with the complex element *comparator*. Parallel branches are not allowed.
- 3. Some function elements can be extended, i.e. the number of inputs can be increased provided the operation allows.
- 4. The *shift/rotate* function (4) requires the shift parameter *n* to be entered in the long box, i.e. the number of bits by which the content of the operand is shifted left or right. The maximum possible shift depends on the format of the operand (16 or 32 bits).
- 5. With the functions *Math* and *Compare* you can specify a different operand type in the long box. The type *fixed point number* = *F* is the default.

#### Note

The type can only be changed once directly after calling the long box.

# 8.3.1 Arithmetic Operations

#### Overview

The operators ADD, SUB, MULT and DIV combine two operands in ACCU 1 and 2 to produce a result in ACCU 1. Arithmetic operations can be cascaded with other complex functions.

# At the highest input:

- · arithmetic operations
- · shift operations
- conversion operations
- digital logic operations

#### At the output:

- · arithmetic operations
- · shift operations
- conversion operations
- · comparator operations
- digital logic operations

The arithmetic operations correspond to the statements (STL):

- load operand 1;
- · load operand 2;
- · execute the required logic operation;
- transfer result to operand (ACCU 1).

Operand types: KF, DW, IW...

#### **Examples**

Editing an ADD operation for two fixed point numbers:

- 1. Press \*\*\* or **F6** = Seg End and then **SHIFT F1** = Math.
- 2. Select the required operation, here F1 = ADD.

STEP 5 displays the long box with undefined inputs and outputs and the default operand format *F*.

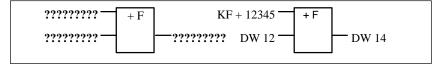

Figure 8-8 Editing an Add Operation

- 3. Confirm the operand format with the *Return* key.
- 4. Type in the 1st operand, here KF + 12345 and press the *Return* key.
- 5. Type in the 2nd operand, in this case DW 12 and press the *Return* key.
- 6. Name the operand to which the result will be transferred (DW 14) and press the *Return* key.

The segment now appears as shown on the right-hand side of the figure.

# Inserting an Input

Position the long cursor between the two inputs and press *F3* = *Input* and name the input.

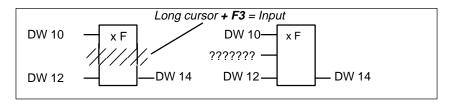

Figure 8-9 Inserting an Input

# Appending an Input

Position the long cursor at the bottom of the function box and press *F3* = *Input* and name the input.

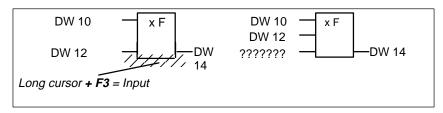

Figure 8-10 Appending an Input

# Inserting a Complex Function at the Input

Position the long cursor on the 1st input operand, select a complex function, in this case **SHIFT F1** = Math and F1 = ADD and label the operand.

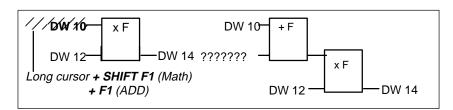

Figure 8-11 Inserting a Complex Function at an Input

# Inserting a Complex Function at the Output

Position the long cursor on the output operand, select a complex function, in this case  $SHIFT\ F1 = Math$  and F1 = ADD and label the operand.

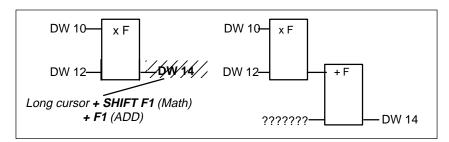

Figure 8-12 Appending a Complex Function at an Output

# 8.3.2 Block Calls

#### Overview

Using block calls in STEP 5, you can call further blocks in the user program from any block allowing a structured program sequence. A block call is programmed in CSF as a long box. Only one block call per segment is allowed.

In an empty segment, you can enter a block call directly using the function keys.

#### Example 1

# Conditional Program Block Call.

- 1. Press **SHIFT F2** = Blocks and **SHIFT F4** = JC.. in the empty segment.
- 2. Type in the input operands, in this case I 10.1 and I 10.2. Specify the destination block, in this case PB 24 in the right input field and complete with the *Return* key.

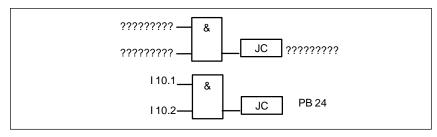

Figure 8-13 Conditional Program Block Call

# Example 2

# **Unconditional Program Block Call**

- 1. Press **SHIFT F2** = Blocks and F4 = JU.. in the empty segment.
- 2. Specify the destination block, in this case **PB 24,** in the right input field and complete with the *Return* key.

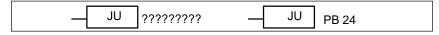

Figure 8-14 Unconditional program block call

# Example 3

#### Unconditional FB call in an empty segment

1. Press SHIFT F2 = Blocks and F1 = JU FB.

The editor displays the "roof" of the block with the cursor in the labelling field.

2. Type in the name of the function block to be called, in this case **FB 10**.

The function block with its formal operands is displayed.

3. Type in the name in absolute or symbolic form. Move to the other fields using the *Return* key.

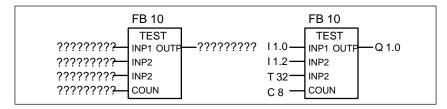

Figure 8-15 Unconditional FB Call

The segment then appears as shown on the right-hand side.

# 8.3.3 Loading and Transfer Operations

#### Overview

The function is displayed as a *long box* with the operand to the left and the result to the right. The function SHIFT F3 = Shift and F7 = L/T correspond to the following STL statements:

- load operand (DW, DD, IW...),
- transfer to operand (DW, DD, IW...).

After generating the long box (see above) you simply enter the operands displayed as [?????].

# 8.3.4 Shift and Rotate Operations

#### Overview

Shift and rotate operations belong to the supplementary operations (only FB, FX). A shift/rotate operation is displayed in an empty segment as a long box with the operand in ACCU 1 to the left before the shift operation and the result to the right.

After pressing the function keys **SHIFT F3** = Shift and the required function at the second key level, STEP 5 generates the undefined long box in which you enter the required operation.

The character cursor flashes below the parameter n. Here, you enter the number of bits by which the content of the operand will be shifted.

The function corresponds to the STL statements:

- load operand
- shift/rotate operand by n bits
- transfer result to operand (ACCU 1).

# **Example**

Shifting the input operand IW 12 seven bits to the right and transferring to DW 12.

- 1. Press \*\*\* or **F6** = Seg End followed by **SHIFT F3** = Shift.
- 2. Select the required operation, in this case *F2* = *SRW*. STEP 5 displays the long box (left).

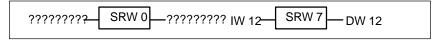

Figure 8-16 Shifting the Input Operator

- 3. Position the cursor on the parameter *n* in the box, in this case 0, and type in the number *7*.
- 4. Type in the input and output operands.

#### Note

It is not possible to change the parameter n later.

# 8.3.5 Latching Operations

#### Overview

Using the latching functions, the RLO can be stored statically outside the processor. You can specify how the latching function works after pressing **F5** = Bin Oper and then selecting either **F6** priority set or **F7** priority reset at the second key level. STEP 5 enters the operands with priority at the top of the long box.

The latching function is displayed as a box with 2 inputs and 1 output, S is the *set* input, R is the "reset" input and Q is the output. Only one latching function can be inserted in a segment.

The latching function corresponds to the following statements (STL):

- A (N) 1st input operand
- S (R) Operand
- A 2nd input operand
- R (S) Operand
- A (N) Operand
- = Operand (assignment)

Operand types: F m.n, Q m.n, D m.n ...

The latching function reacts in the following way to changes at the single inputs depending on the function selected:

| State at input |   | State at output Q                         |
|----------------|---|-------------------------------------------|
| S              | R |                                           |
| 0              | 0 | Old state retained                        |
| 0              | 1 | 0                                         |
| 1              | 0 | 1                                         |
| 1              | 1 | 0 with S/R flip flop 1 with R/S flip flop |

After pressing F5 = Bin Oper and the required function key at the second key level, STEP 5 generates an undefined long box at the position of the long cursor in a CSF segment.

STEP 5/ST V7.1 C79000-G8576-C920-04

# Example

Editing a latching operation with reset priority.

1. Press \*\*\* or F6 = Seg End and then F5 = Bin Oper and F7 = S/R.

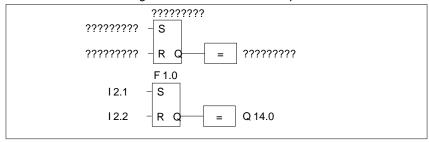

Figure 8-17 Editing a Latching Operation

- 2. Type in the operand ID for the memory location, in this case **F 1.0** and press the *Return* key.
- 3. *type in the input operands* I 2.1 and I 2.2. Exit each input field with the *Return* key.
- Type in the output for scanning the binary signal state, in this case
   Q 14.0 and press the *Return* key. Following this, press the *Insert* key.

# 8.3.6 Conversion Operations

#### Overview

Conversion operations (BINARY  $\leftrightarrow$  BCD, 1's/2's complement) belong to the supplementary operations (only FB, FX). A conversion operation is displayed as a long box with the operand in ACCU 1 to the left before the conversion and the result to the right. They can be cascaded with other complex functions at the input and output.

After pressing **SHIFT F4** = Convert and selecting the required function at the second key level, STEP 5 generates the long box in which you can enter the operation.

This function corresponds to the statements (STL):

- load operand
- convert the operand
- transfer the result to the operand (ACCU 1)

Operand types: DW, DD, IW...

After generating the long box (see above) you must simply type over the token operands [?????].

# 8.3.7 Comparator Operations

#### Overview

The comparator operations combine two digital operands in ACCU 1 and ACCU 2 to produce a binary result in ACCU 1. They can be cascaded with other complex functions at the input.

The function corresponds to the statements (STL):

- load operand 1
- load operand 2
- execute the selected comparison
- result of logic operation.

A comparison is represented in an empty segment as a long box with the operands in ACCU 1 and 2 to the left and the result of the comparison to the right.

After pressing **SHIFT F5** = Compare and selecting the required function at the second key level, STEP 5 generates the undefined long box in which you can enter the selected operation.

The selected comparator operation (! =, ><, >=, >, <=, <) is entered in the left-hand side of the long box and the format of the operands to the right, as follows:

F = fixed point number (16 bits)

D = double word (32 bits)

G = floating-point number (32 bits)

#### Note

The type can only be changed once directly after calling the long box.

Changing the type:

- 1. Position the long cursor on type
- 2. Position the small cursor on the type letter with Shift + Cursor right
- 3. Change the type

#### **Example**

Operation to compare two fixed point numbers:

- 1. Open a new segment with \*\*\* or **F6** = Seg End and then press **SHIFT F5** = Compare.
- Select the required operation, in this case F2 = >< compare for not equal to.

STEP 5 displays the long box with token inputs/outputs and the default operand format F.

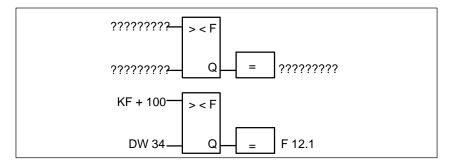

Figure 8-18 Editing Compare Operations

- 3. Confirm the operand format with the *Return* key.
- 4. Type in the first operand, in this case KF + 100, and press the *Return* key.
- Type in the second operand, in this case DW 34, and press the *Return* key.
- 6. Identify the operand to which the result will be assigned, in this case **F 12.1**, and press the *Return* key.

The segment then appears as shown above.

#### 8.3.8 Digital Logic Operations

#### Overview

Digital logic operations belong to the supplementary operations (only FB, FX). They can be cascaded with other complex functions such as arithmetic operations.

The operators AND, OR and XOR combine two digital operands in ACCU 1 and ACCU 2 and the result is entered in ACCU 1.

The functions correspond to the statements:

- load operand 1 (DW, IW, FW...),
- load operand 2 (DW, IW, FW...),
- combine the operands as words (AW, OW, XOW),
- transfer the result to operand (DW, IW, FW...).

#### **Example**

AND operation on two operands in words.

- 1. Open a segment with \*\*\* or **F6** = Seg End and then press **SHIFT F1** = Math.
- 2. Select the required function, here F5 = AND.

STEP 5 displays the long box with the token inputs and outputs and the selected format AW.

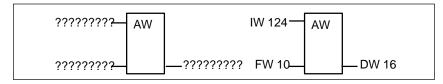

Figure 8-19 AND Operation

- 3. Type in the first operation, in this case **IW 124**, and press the *Return* key.
- Type in the second operand, in this case FW 10 and press the Return key.
- 5. Identify the operand to which the result will be transferred, in this case **DW 16** and press the *Return* key.

The segment then appears as shown on the right-hand side of the figure.

# 8.3.9 Counter Operations

#### Overview

A counter operation is displayed as a long box in the empty segment. The counter operand is above the box. Depending on your selection at the second key level,  $F1 = count \ down$ ,  $F2 = count \ up$ , the first input of the counter input is either a decrementing counter CD or an incrementing counter CU and the second input is the opposite of the first. This results from the rule that the first input of a counter must always be connected. After pressing  $F5 = Bin \ Oper$  and selecting the required function at the second key level, STEP 5 generates the "undefined" long box with the following inputs/outputs:

- CD Decrement the counter value by one when the RLO changes from 0 to 1 at this input (positive going edge).
- CU Increment the counter value by one when the RLO changes from 0 to 1 at this input.
- S Load the counter value from input CV when there is a positive signal change  $(0 \rightarrow 1)$  at the *set* input S.
- CV Value to which the counter is set, decimal (BCD) coded0 ... 999, operand type: KC, IW, FW, QW, DW.
- R Reset the counter to the value 0 when there is a 1 at this input. The output Q is set to 0.
- BI Current counter value in binary.
- DE Current counter value in BCD.
- Q The output indicates whether the counter value is zero = 0 or > zero = 1.

Counteroperand: C 0 ... C 255 Range of values: 0 ... 999

# Example

Editing a counter function count up.

 Open a segment with \*\*\* or F6 = Seg End and then press F5 = Bin Oper and F2 = CU. STEP 5 displays the long box with the undefined inputs/outputs.

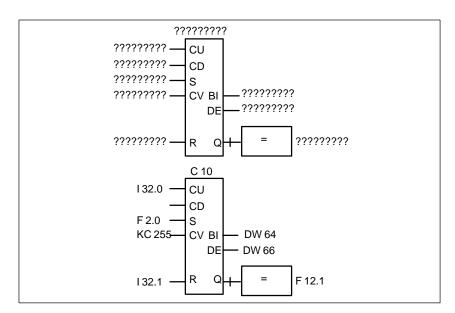

Figure 8-20 Editing a Counter Function

- 2. Type in the operand (C10) and press the *Return* key.
- 3. Type in the operand for CU, in this case I 32.0. Complete the input with the *Return* key.
- 4. Skip the operation for CD by pressing the **DEL** key.
- 5. Type in the operand for setting the counter, in this case **F 2.0**. Complete the input by pressing the *Return* key.
- 6. Type in the counter value, in this case **KC 255**, and press the *Return* key.
- 7. Type in the reset input, in this case I 32.1, and press the *Return* key.
- 8. Type in the transfer of the counter value to the operands **DW 64** and **DW 66** and press the *Return* key.
- 9. Type in **F 12.1** at the output and press the *Return* key.

# 8.3.10 Timer Operations

#### Overview

Using the timer operations, you can program timed program sequences and monitoring functions. You select the required timer function by pressing *F5* and selecting the function at the second key level with *SHIFT F1* ... *SHIFT F5*. STEP 5 enters the selected function in symbolic form at the start input of the long box. The timer operand is above the box.

A timer function is started when the RLO at the start input changes. With an OFF delay (SF) the RLO must change from 1 to 0, in all other cases from 0 to 1. The parameters at the start input have the following meaning:

| Symbol  | Key                  | Meaning                        |
|---------|----------------------|--------------------------------|
| 1       | <b>SHIFT F1</b> = SP | Start timer as pulse           |
| 1 – - V | <b>SHIFT F2</b> = SE | Start timer as extended pulse  |
| 1!-!0   | <b>SHIFT F3</b> = SD | Start timer as ON delay        |
| 1!-!S   | <b>SHIFT F4</b> = SS | Start timer as stored ON delay |
| 0! -!T  | <b>SHIFT F5</b> = SF | Start timer as OFF delay       |

After pressing **F5** = Bin Oper and selecting the required function at the second key level, STEP 5 generates the undefined long box with the following inputs/outputs:

| Symbol | Operand for starting the timer functions (the symbol corresponding to the timer functions is shown in the table above).                                                                                                    |
|--------|----------------------------------------------------------------------------------------------------|
| TV     | Input for inputting the timer value. Operand type: KT, IW, DW The time is a combination of the timer value and the time base. The timer value represents the number of time periods for which the timer function is active. The time base specifies the interval at which the timer value is changed. e.g. $KT = n.i$ ; $n = timer value$ : $0 999$ ; $i = time base$ : $0 = 0.01s$ , $1 = 0.1s$ , $2 = 1s$ , $3 = 10s$ . |
| R      | Reset input for the timer function. When this operand changes to 1, the timer and Q are set to 0.                                                                                                    |
| BI     | Current timer value, binary coded.                                                                                                    |
| DE     | Current timer value, BCD coded.                                                                                                    |
| Q      | Output indicating that the timer is running (Q = 1) or stopped or elapsed (Q = 0). Timer number: T 0 T 255                                                                                                    |

# **Example**

Editing a timer function with OFF delay.

1. Open a segment with \*\*\* or **F6** = Seg End and then press **F5** = Bin Oper + **SHIFT F5** = SF.

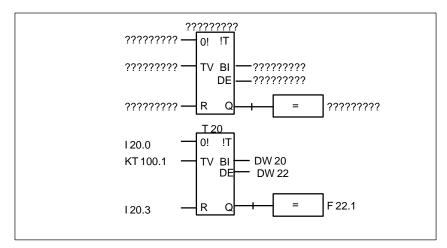

Figure 8-21 Editing a Timer Function with Off Delay

- 2. Type in the timer number **T 20** and press the *Return* key.
- 3. Type in I 20.0 to start the timer and press the *Return* key.
- 4. Type in the time KT 100.1 (10s) and press the Return key.
- 5. Type in the reset input I 20.3, and press the *Return* key.
- 6. Enter the transfer of the timer value to the operands **DW 20** and **DW 22** and complete each input with the *Return* key.
- 7. Type in **F 22.1** at the output and press the *Return* key.

**Editing Data Blocks** 

9

#### Overview

Data blocks contain fixed or variable data for the user program to work with.

The block title and line comments are stored in the corresponding comment block DC/DCX. STEP 5 stores a block comment in the documentation block DBDO.nnn/DXDO.nnn.

Both block types are generated automatically when you enter the edited DB/DX. They are not transferred to the PLC or to an EPROM/EEPROM. Although it is possible to edit directly in these blocks, it is advisable to input titles and comment texts in the DB/DX since all the assignments can be recognized here.

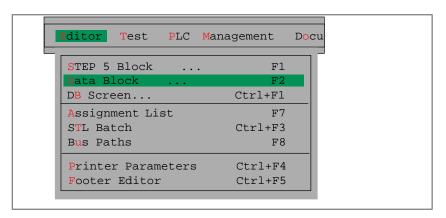

After introducing you to the basics of editing a data block, the individual functions of the editor are described separately.

# Chapter Overview

| Section | Description               | Page |
|---------|---------------------------|------|
| 9.1     | Structure of a Data Block | 9-2  |
| 9.2     | Editing Data Blocks       | 9-4  |

# 9.1 Structure of a Data Block

#### Overview

A data block created with the DB editor is stored in the preset program file  $(\rightarrow Project)$  and consists of the following parts:

- 1. Block preheader
- 2. Block header
- 3. Block body and if required
- 4. Comments

When you load the STEP 5 program in the PLC, only the block header (2) and the block body (3) are transferred to the PLC memory.

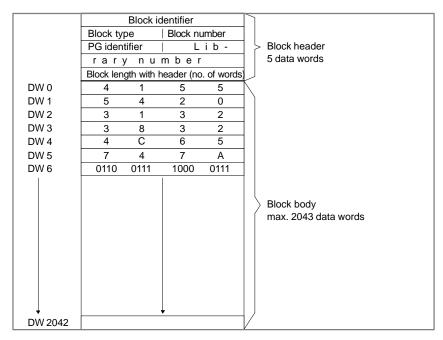

Figure 9-1 Structure of a Data Block

#### **Block Preheader**

The block preheader contains the data formats of the data words in the block body. The length of the preheader depends on the number and order of data formats in the DB. A DVn is generated for a DBn and a DVXn for a DXn. When you delete a DB or DX, its block preheader is automatically deleted along with it.

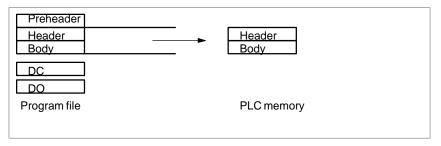

Figure 9-2 Block Preheader

If the block preheader does not exist when you transfer a data block from the PLC memory or EPROM/EEPROM submodule to the preset program file, the following message appears on the screen:

Preheader for this block does not exist

a line with possible formats is displayed. Using this line, you can set the data format you require.

#### **Block Header**

The block header is always 5 data words long. The programmer automatically enters the following information:

- Block start-up ID
- Block type (DB, DX)
- Block number (number between 0 and 255)
- Programmin device ID
- Library number (number between 0 and 99999)
- Block length (including the length of the block header)

#### **Block Body**

The block body contains the data words in ascending order starting with data word DW 0. Each data word takes up one word (16 bits) in the memory. Your user program works with these data words.

DBs created with the DB editor can contain up to 2043 data words. On the other hand, a data block generated in the user program can contain a maximum of 4091 data words in the block body. The maximum length of a block also depends on the memory capacity of the PLC.

# 9.2 Editing Data Blocks

#### Calling the Editor

#### Editor

Data Block

Select the menu command **Editor > Data Block...**. The *Edit data block(s)* dialog is displayed on the screen.

If you want to edit a data block, type in its name in absolute format (for example DB15) or its symbolic name.

If you want to search for a particular data word in one or more data blocks, enter the block(s) in the block list in absolute form (maximum 6 DBs) or enter one DB with a symbolic name. You can then enter the number of the data word, e.g. 123.

If you press **SHIFT F8** = Help, STEP 5 displays a list of possible inputs.

Click < Edit > to open the data block editor.

**Screen Layout** Figure 9-3 shows the editing field of the DB editor with the function keys of

the basic menu and a displayed data block.

You can press **SHIFT F8** = Help to obtain an explanation of the function

keys on the screen.

**Entries** The editing field is divided into lines and columns in which you enter data

using the function keys menu or the mouse.

Saving a Block Press F7 = Enter or the *Insert* key.

# Canceling the Function

Press ESC.

If you interrupt the intended sequence with another operation, the PG displays the message: First finish repetition factor! The operation cannot be executed at this point because the editor is in the repetition mode and this must first be terminated.

### Input Field

Figure 9-3 shows the editing field of the DB editor with the function keys for the basic menu and with a data block displayed.

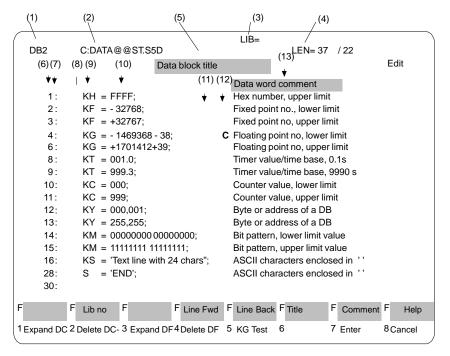

Figure 9-3 Input field of the DB Editor

#### **Fields and Entries**

The fields on the screen have the following significance:

Table 9-1 Displayed Fields

| No. | Input Field        | Explanation                                                                                                    |
|-----|--------------------|----------------------------------------------------------------------------------------------------|
| (1) | DB field           | This displays the block number (here: DB 2) that you entered when you filled in the job box.                                                                                                    |
| (2) | Program file       | This field displays the drive and the name of the program file (here: drive C: with the program file DATAxxST.S5D).                                                                                                    |
| (3) | LIB field          | In this field you can input a maximum 5-digit long DB library number (number from 0 to 99999) for the DB.                                                                                                    |
| (4) | LEN field          | This field displays the block length in data words, including the block header. The number after the slash is the length of the DB preheader. This display is updated whenever you enter a complete line.                                                      |
| (5) | Title field        | Here, you can enter a maximum 32-character long title for the data block.                                                                                                    |
| (6) | DW number<br>field | This displays the number of the data word (DW). If the format involves several DWs, the number of the lowest DW is displayed. You can jump to the last data word of the data block by selecting the last DW number or a number higher than the last DW number. |
| (7) | : field            | Both at this point and in the format field you can insert or delete lines using the function keys. If you delete a line, the whole line including the comment is deleted. When you exit the line with the cursor, all following DW numbers are updated.        |

Table 9-1 Displayed Fields

| No.  | Input Field              | Explanation                                                                                                    |
|------|--------------------------|----------------------------------------------------------------------------------------------------|
| (8)  | Repetition factor field  | With the repetition factor, you can reproduce 1 up to a maximum of 12 DWs with the same format. The repetition factor specifies how often the marked block of data words will be entered in the DB. The highest possible repetition factor is 255. All the data words up to and including the cursor position are repeated. The following DW numbers are updated automatically. Data word comments are not reproduced, they remain in their old position. Before executing a repetition factor, the DB editor checks whether the number of DWs to be reproduced plus the existing DWs will exceed the maximum number of 2043 DWs (without DB header). If this is the case, STEP 5 displays the message: Memory or internal buffer full. The function is then not executed. |
| (9)  | Format field             | You input the DW format you require in this field. If the field is already displaying a format, you can overwrite it. If a format cannot be represented, the identifier <i>F</i> appears in the format error field. If you convert a format that requires several DWs (KG), the next DW is also converted. If several DWs can be represented by a single DW (S, KS) only one DW will be converted.                                                                                                    |
| (10) | Editing area             | Here, you input data in the current format. If non-interpretable data occur when you change a format, this is indicated in the error field by <i>F</i> .                                                                                                    |
| (11) | Format error field       | An "E" in this field indicates that an error occurred interpreting the data word in the specified format.                                                                                                    |
| (12) | Comment<br>display field | With data formats requiring several DWs (KS, S, KG), a comment allocated to a DW that is not the first DW cannot be displayed on the screen. A "C" indicates these suppressed comments.                                                                                                    |
| (13) | Comment field            | Here, you can input a data word comment, if required, for each data word. This is a text up to a maximum of 32 characters long. After the 32nd character, the cursor jumps to the beginning of the comment line again. You can exit the comment line by pressing the <i>Return</i> key. You can only display suppressed comments by changing the data format.                                                                                                    |

# **Function Keys**

The function keys of the basic menu

| F           | F Lib.No.   | F           | F Line Fwd  | F | Line Back | F | Title | F | Comment | F | Help   |
|-------------|-------------|-------------|-------------|---|-----------|---|-------|---|---------|---|--------|
| 1 Expand DC | 2 Delete DC | 3 Expand DF | 4 Delete DF | 5 | KG Test   | 6 |       | 7 | Enter   | 8 | Cancel |

| Key                     | Explanation                                                                                                    |  |  |  |
|-------------------------|----------------------------------------------------------------------------------------------------|--|--|--|
| F1 = Expand DC          | Expand the data word comment; i.e. all the following comment fields are moved one line down.                                                                                                    |  |  |  |
| F2 = Delete DC          | Delete a data word comment; i.e. all the following comment fields are moved one line up.                                                                                                    |  |  |  |
| F3 = Expand DF          | Expand a format; i.e. all the following format fields are moved one line down.                                                                                                    |  |  |  |
| F4 = Delete DF          | Delete a format; i.e. all the following format fields are moved one line up. In the last line of a DB with the format <i>KG</i> this function is only executed if you change the format to KM.                   |  |  |  |
| F5 = KG Test            | Floating point test. The floating point number in the data field is displayed in hexadecimal form with its exponent (1 byte) and mantissa (3 bytes). This can also be modified. Exit with the <i>Insert</i> key. |  |  |  |
| <b>F7</b> = Enter       | The data block is stored in the preset program file.                                                                                                    |  |  |  |
| F8 = Cancel             | End editing without storing.                                                                                                    |  |  |  |
| SHIFT F2 = Lib No       | Input the library number.                                                                                                    |  |  |  |
| SHIFT F4<br>= Line Fwd  | Move down one line.                                                                                                    |  |  |  |
| SHIFT F5<br>= Line Back | Move up one line.                                                                                                    |  |  |  |
| SHIFT F6 = Title        | Block title.                                                                                                    |  |  |  |
| SHIFT F7=<br>Comment    | Block comment.                                                                                                    |  |  |  |
| SHIFT F8 = Help         | Display explanation of the function keys.                                                                                                    |  |  |  |

# 9.2.1 Editing Block Comments

### Overview

Block comments are texts with which you can add information to data blocks. The maximum number of characters of all block comments in a block is 16 K characters. Block comments are stored in a documentation file (DOCFILE) as follows:

 The block and the documentation file are stored in the preset program file. A maximum of 255 documentation files can be stored in one program file under S5-DOS.

- Documentation files are not transferred to the PLC or to an EPROM/EEPROM submodule.
- The number of the documentation file corresponds to the block number, e.g. DBDO.015 belongs to DB 15.
- The documentation files are assigned to the corresponding blocks and preceded by the identifier #:

DBn → #DBDO.nnn

DXn → #DXDO.nnn

#### Note

Use the printer control character **\$EJECT** to achieve a form feed. This string must be in upper case letters, otherwise STEP 5 does not recognize the command.

#### Ready to Start?

You have selected [X] with comments in the settings ( $\rightarrow$  Project). The basic menu of the DB editor is displayed on the screen. The DB contains at least one data word.

# How to Input Comments

Follow the steps outlined below:

- 1. Press **SHIFT F7** = Comment or press the **COM** key twice.
  - STEP 5 opens the empty editing field for the block comment or displays an existing text. To make sure that the editor can assign the text to the data block, it automatically generates a 7-character string \$1 @.
  - Do not delete or modify this string, otherwise STEP 5 can no longer identify the block comment as belonging to the particular data block.
- 2. Edit the text using the alphanumeric keyboard.
- 3. You can complete each line with the *Return* key.

STEP 5 marks the end of a line with a vertical arrow. If your text covers more than one line, a line break is set automatically.

# Inserting Characters

With *F1* = *Insert/Overwrite* you can change the mode. The selectable mode is always displayed.

- Position the cursor on the position in the text where you want to insert characters.
- 2. Press *F1* = *Insert* and insert the text.
- 3. To exit the insert mode: press *F8* = *Return* or the *Insert* key.

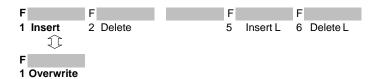

### Deleting Characters

Position the cursor on the first character to be deleted.

- 1. Press F2 = Delete.
- 2. Position the cursor after the last character to be deleted.
- 3. Press **F2** = Delete.

# Completing/Saving a Block Comment

Press *F8* = *Return* or the *Insert* key.

STEP 5 displays the data block to be edited on the screen. The text input up to this point is retained. If you save the data block, STEP 5 then saves

the block comment.

Press the Insert key.

#### 9.2.2 Inputting the Block Title

#### Overview

The block is identified by the block title. A block title is a maximum of 32 characters long. You can use both upper and lower case letters.

The title is stored in the comment block belonging to the data block. STEP 5 assigns this name automatically (DCn is assigned to DBn). The comment block number is the same as the data block number, e.g. DC 123 belongs to DB 123.

#### Ready to Start?

You have selected *Comments*: yes in the settings ( $\rightarrow$  Project). This basic menu of the DB editor is displayed on the screen. There is at least one data word entered in the DB.

# How to Input the DB Title

Press **SHIFT F6** = *Title* or press the **COM** key. The cursor jumps to the input field for the block title.

- 1. Type in the text or correct an existing text.
- 2. Press the *Return* key.

The title is buffered, but is only saved in the comment block in the program file when you save the whole block.

#### 9.2.3 Influencing the Length of the Block Preheader

#### Overview

The length of the block preheader depends on the number of data formats and their order. If you enter data words with the same format one after the other and avoid changing the data formats too often you obtain a shorter block preheader.

#### **Example**

#### **Starting point**

The data formats are mixed: DW0/1=KH, DW2/3=KF, DW4=KH and DW5=KF. The block preheader is 10 data words long.

DB3 LEN= 11 / 10 KH= FFFF: 0: 1: KH= 1A2B; 2: KF= + 12345; 3: KF= -00099: 4: KH= 80F1; 5: KF= + 06787;

The data formats are grouped together: DW 0 to DW 2=KH, DW 3 to DW 5= KF. The block preheader is now 6 data words long.

DB3 LEN= 11 / 6 KH = FFFF: 0: KH = 1A2B; 1: 2: KH = 80F1;-00099: 3: KF= 4: KF= + 06787; 5: KF= + 12345;

When you output data blocks from the PLC, the block preheader must exist in the program file, otherwise STEP 5 displays the message

Preheader does not exist for this block.

In this case, you must select one of the possible formats (KM, KH, KY...).

#### 9.2.4 Entering the Library Number

### Overview

The library number is a 5-digit number (0 to 99999) to identify STEP 5 blocks.

#### Ready to Start?

The block in which you want to input the library number is open. The DB body must contain at least one DW.

# How to Input the Library Number

Follow the steps outlined below:

1. Press **SHIFT F2** = Lib no.

The cursor is located in the displayed LIB field.

- 2. Type in the LIB no or modify the existing LIB no.
- 3. To exit the LIB field, press *F7* = *Enter* or the *Insert key*.

If you want to exit the field without making an entry, press **F8** = Cancel or **ESC**.

### 9.2.5 Changing Data Formats

Overview You can change data formats by positioning the cursor on the format and

overwriting it.

**Example** You want to change the format in DW 1 to a bit pattern.

1: KH = FFFF;

1. Position the cursor on the format field.

2. Type in the characters KM.

Result:

1: KM = 11111111 11111111;

#### 9.2.6 Inputting Data Words

#### Overview

If the preset program file does not contain a DB with the DB number you have selected, STEP 5 displays the message: Data element does not exist.

You can then start to input data words. If the DB already exists, it is displayed beginning at DW 0.

You can enter a maximum of 2043 data words in a data block (body). If you use formats requiring several data words, STEP 5 displays the lowest data word.

| Format  | Limit                                      | Meaning               |                         |
|---------|--------------------------------------------|-----------------------|-------------------------|
|         | lower                                      | upper                 |                         |
| KH      | 0000                                       | FFFF                  | Hexadecimal number      |
| KF      | -32768                                     | +32767                | Fixed point number      |
| KG      | -1469368-38                                | +1701412+39           | Floating point number   |
| KT      | 0.000                                      | 999.3                 | Time value + time base  |
| KC      | 000                                        | 999                   | Counter value           |
| KY<br>A | 000.000                                    | 255.255               | Byte or address of a DB |
| KM      | 00000000.000000<br>00                      | 11111111.111111<br>11 | Bit pattern             |
| KS<br>S | ASCII characters, n<br>characters per line | Text format           |                         |

The following table shows the number of data words required for the formats.

| Format                 | DWs occupied |
|------------------------|--------------|
| KH, KF, KT, KC, KY, KM | 1            |
| KG                     | 2            |
| KS, S                  | 1 to 12      |

# How to Input Data Words

Follow the steps outlined below:

- Type in the required data format in the format field.
   STEP 5 automatically adds the equality sign.
- 2. Type in the data in the specified data format following the equality sign. STEP 5 automatically adds a semicolon, displays the next editing line and repeats the data format you have selected in this line.

The following examples explain how to input different data formats.

# **Example 1**

### **Hexadecimal numbers:**

You want to input KH = **0000** in DW 0 and KH = **FFFF** in DW 1.

- Type in the characters KH.
   STEP 5 automatically adds the equality sign.
- Type in the hexadecimal string 0000.
   STEP 5 automatically completes the line and displays the next line in the format KH.
- 3. Type in the hexadecimal string **FFFF**. The cursor is now positioned on DW 2.

#### Example 2

#### Floating point numbers

You want to enter the floating point number **–0,1469368\*10<sup>-38</sup>** in DW 2 and the number **+ 0,1701412\*10<sup>39</sup>** in DW 4. With some negative floating point numbers, rounding errors can occur.

The cursor is located on DW 2.

- 0: KH = 0000;
- 1: KH = FFFF;
- 2: KH =
- 1. Position the cursor on the format field.
- 2. Type in the character string **KG**.
- 3. Type in the numerical strings -1469368 -38 and +1701412 +39

#### Result:

- 1: KH = FFFF;
- 2: KG = -1469368 38;
- 4: KG = +1701412+39;

# Example 3 ASCII characters

You want to input the characters **text lines with 24 chars** starting from DW 6 with the format KS and S and **END** in DW 28.

The cursor is positioned on DW 6.

- 4: KG = +1701412+39;
- 6: KG =
- 1. Position the cursor on the format field
- 2. Type in the characters KS.
- Type in text lines with 24 chars, the cursor jumps to the next line at DW 18.
- Overwrite data format KS with S. Type in the characters END.
   The characters END are ASCII characters and are not interpreted as the end of the block.

#### Result:

- 4: KG = +1701412+39;
- 6: KS = text lines with 24 chars;
- 18: -S = 'END';

#### Note

By changing between KS and S, you can format texts.

# 9.2.7 Inputting Data Word Comments

#### Overview

Data word comments are texts that you can enter in each line of a data format.

A data word comment is a maximum of 32 characters long and always assigned to the first data word (with format KS, S and KG). You can input data word comments in upper case and lower case letters and they can be up to 32 characters long. Data word comments are stored in the comment block belonging to the data block. STEP 5 assigns the name of the comment block automatically (DCn for DBn). The comment block number is the same as the data block number, e.g. DC 123 belongs to DB 123.

#### Ready to Start?

You have selected [X] with *comments: yes* in the *project settings* (*Section 4.1.1*). The basic menu of the DB editor is displayed on the screen. The DB contains at least one data word.

# How to Input Data Word Comments

Follow the steps outlined below:

- 1. Position the cursor on the relevant data word line with *SHIFT* and *cursor right*.
- Type in a text with a maximum of 32 characters or correct an existing text.

After the 32nd character, the cursor jumps to the start of the comment field.

3. Press the Return key.

### 9.2.8 Storing a Comment

#### Overview

The comment block is generated automatically when you first store the data block with comments.

If the comment block already exists, STEP 5 displays the message: DCn already in destination file, overwrite?

Press the *Insert* key to store the comment.

# 9.2.9 Reproducing the DWs

#### Overview

With this function you can reproduce a group of DWs (1 to 12 data words of **one** format). The repetition factor "n" specifies how many times the marked data words are required in the DB. You can select a number between 2 and 255 as the repetition factor. When you reproduce a group of data words, you must take into account the maximum data length in a DB (2043 words).

If there are too many data words for a DB, STEP 5 displays

Memory or internal buffer full.

The function is not executed.

When you reproduce a group of data words, the original block is included in the reproduced blocks. This means that if you specify n repetitions of the group, on completion of the function, the group exists n times. The DW numbers coming after the reproduced groups are updated.

If you enter a one or two digit repetition factor, you must pad out the number with blanks or type in the character ( < ) or exit the field using the *cursor right key*. You then position the cursor in the last format field to be reproduced. The function is executed when you press the *Return* key.

#### **Example**

You want data words 1 and 2 twice in the DB. The basic menu of the DB editor is displayed on the screen.

#### Initial situation

- 0: KF = +00123;
- 1: KH = 8F1A;
- 2: KH = 4BBB;
- 3: KY = 001,255

#### Result

- 0: KF = +00123;
- 1: KH = 8F1A;
- 2: KH = 4BBB;
- 3: KY = 8F1A
- 4: KH = 4BBB; 5: KY = 001,255;
- 1. Position the cursor after 1: with **SHIFT** and **cursor left.**
- 2. Type in the number 2.
- Move the cursor to the right into the editing field and position it on the number 8 either with the character < and the *cursor right* key twice or the *cursor right* key four times or the *space bar* twice and *cursor right* twice.
- 4. Move the cursor down to the number 4 in DW 2.
- 5. To reproduce the data words, press the *Return* key.

# 9.2.10 Testing Floating Point Numbers

#### Overview

Floating point numbers are positive and negative fractional numbers and are represented as an exponential number. You enter the format KG at the PG for floating point numbers. Floating point numbers always occupy a double word (32 bits) in the PLC memory. The mantissa occupies 3 bytes and the exponent 1 byte. If you press the function key F7 = KG Test you can display floating point numbers in hexadecimal format and modify them.

### Ready to Start?

The basic menu of the DB editor is displayed on the screen. The DB contains at least one data word.

#### **Example**

Testing the floating point number **0,1234567** + 12 in hexadecimal format.

The floating point number is in data word 1.

$$KG = + 1234567 + 12$$

- 1. Position the cursor on the + of the mantissa.
- 2. Press F5 = KG Test.

The number is now displayed in hexadecimal format beside the floating point number:

- 3. To terminate the display, press *ESC* or *Insert*. You can change the exponent and mantissa in the hexadecimal format.
- 4. To enter your changes, press the *Insert* key.
- 5. To discard your changes, press *ESC*.

# 9.2.11 Inserting / Deleting a Line

### Inserting a line

Using various keys, you can insert or delete DWs and comment lines in a DB.

|                      |            | Cur           | sor on       |                |                                                                                                    |
|----------------------|------------|---------------|--------------|----------------|----------------------------------------------------------------------------------------------------|
| Key                  | :<br>field | Forma t field | Editing area | Comme nt field | Result                                                                                                    |
| Expand vertical      |            |               |              |                | Line inserted, DW and comment line moved one line down from cursor position.                                |
| F3<br>= Expand<br>DF |            |               |              |                | Data format inserted,<br>data format moved one<br>line down from cursor<br>position, comments not<br>moved. |
| F1<br>= Expand<br>DC |            |               |              |                | Comment line inserted,<br>DWs not moved,<br>comments moved one<br>line down from cursor<br>position.        |

### **Deleting a Line**

|                       | Cursor on    |               |              |                |                                                                                             |
|-----------------------|--------------|---------------|--------------|----------------|---------------------------------------------------------------------------------------------|
| Key                   | ":"<br>field | Forma t field | Editing area | Comme nt field | Result                                                                                      |
| Delete key            |              |               |              |                | Data word and comment line deleted, following lines moved one line up.                      |
| <b>F4</b> = Delete DF |              |               |              |                | Data format deleted,<br>following data formats<br>moved one line up,<br>comments not moved. |
| F2<br>= Delete<br>DC  |              |               |              |                | Comment deleted, following comments moved one line up.                                      |

Gray shading indicates that the function possible at this cursor position.

#### Note

If you use F3 = Expand DF or F4 = Delete DF, the content of the data block can be changed when using the format KG owing to rounding up/down errors.

Editing DB Screens 10

#### Overview

DB screens are special data forms for the S5-135U and S5-155U. The parameters you enter depend on the CPU in the PLC. These DB screens belong to the particular PLC and do not contain comments.

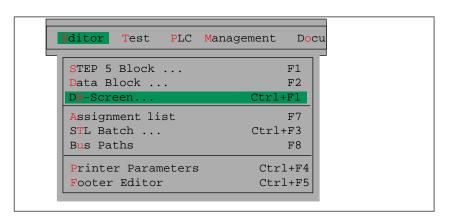

#### **Single DB Screens**

The following DB screens can be used:

| DB 1            | This contains a list of the digital inputs and outputs |
|-----------------|--------------------------------------------------------|
| I/O assignment  | (I/Os with relative byte addresses from 0 to 127), IPC |
|                 | flag inputs and outputs for the S5-135U and the timer  |
|                 | field length.                                          |
| DX 0            | Defaults of certain system program functions for the   |
| for the S5-135U | S5-135U, e.g. for processing the PLC start-up in       |
|                 | multiprocessor operation.                              |
| DX 0            | Defaults of some system program functions for the      |
| for the S5-155U | S5-155U, e.g. cold restart, warm restart, process      |
| S5-155H         | interrupts etc.                                        |

# Chapter Overview

| Section | Description                               | Page |
|---------|-------------------------------------------|------|
| 10.1    | Editing DB Screens                        | 10-2 |
| 10.2    | Editing the DX 0 Screen (for the S5-135U) | 10-4 |
| 10.3    | Editing the DX0 Screen (for S5-155U)      | 10-6 |

# 10.1 Editing DB Screens

### DB1 I/O Assignment for the S5-135U

In multiprocessor operation, each CPU must be assigned digital inputs and outputs, IPC flags and the timer field length. The PG displays a table on the screen in which you can enter these assignments as decimal numbers. The numerical values are stored consecutively in the DB.

# Settings for the Editing Session

Session settings:

Program file Name of the current program file

Mode: Online, if a PLC is connected and you want to edit in

the PLC.

For more information about the settings refer to File >Project > Set F4.

#### Starting the Editor

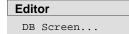

Select the menu command **Editor > DB Screen...**. The *Edit DB screen* dialog box is displayed on the screen.

- Decide whether you want to edit the block in the program file or in the PLC.
- 2. Type in the block, e.g. DB 1.
- 3. Select *DB1*, *I/O* assignment in the list box with *F3* and enter the settings with < Edit >.

The PG displays the I/O assignment dialog.

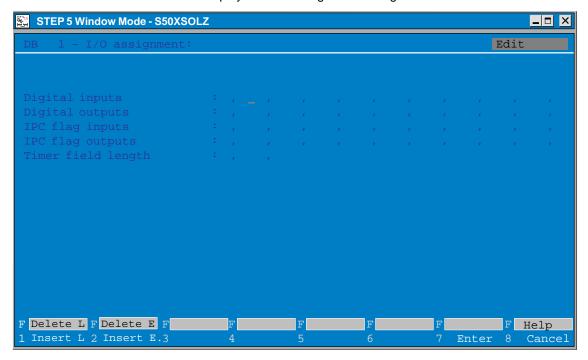

Figure 10-1 I/O Assignment Screen

The feasible and permissible numerical values depend on the configuration of the programmable controller. Refer to the manual of your particular programmable controller.

#### **Entering the Data**

The cursor is in the first input field of the DB screen. Follow the steps outlined below:

- Position the cursor in the field in which you want to enter or overwrite a value.
- 2. Type in the value in decimal.

After three digits, the cursor automatically jumps to the next field. If you press the *Return* key, you jump to the next line.

### Insert a Line/Element

Position the cursor in the line before which you want to insert a line or element and press *F1* = *Insert L* or *F2 Insert E*.

### Delete a Line/Element

Position the cursor in the line you want to delete and press the *delete segment* key.

**Delete a Character** 

Press the **DEL** key or overwrite with blanks.

**Enter the Screen** 

Press the *Insert* key.

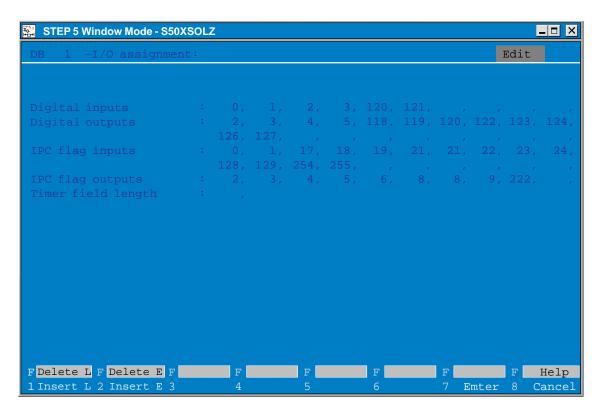

Figure 10-2 Example of a Completed DB Screen for the S5-135 U

# 10.2 Editing the DX 0 Screen (for the S5-135U)

# DX 0 for the **S5-135U**

DX 0 contains the system data for the S5-135U in the form of a DB screen for this PLC. How to complete the screen is described in the programming instructions for the PLC.

### Settings for the Editing Session

Session settings:

Program file: Name of your current program file.

Mode: Online, if a PLC is connected and you want to edit in

the PLC.

For more information about the settings refer to  $\rightarrow$  *Project*.

DB Screen...

Select the menu command **Editor > DB Screen...**. The *Edit DB screen* dialog box is displayed.

#### **Editing**

Follow the steps outlined below:

- 1. Specify whether you want to edit the block in the program file or in the PLC.
- 2. Type in the block e.g. DX0
- 3. Select DX0 for S5-135U.
- Enter your selections with the *Return* key. The PG displays the DX 0 screen shown below:

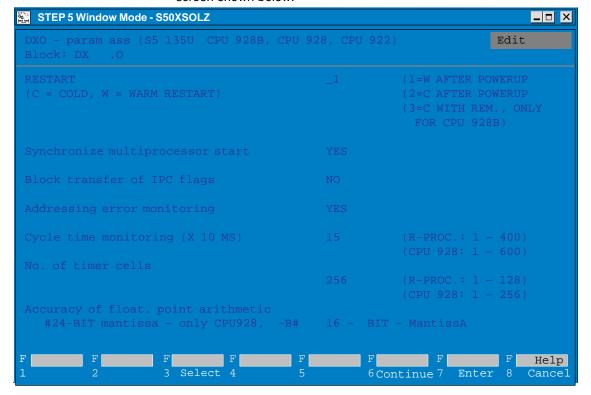

Figure 10-3 DX 0 Screen for the S5-135 U, Page 1

F3 = Select Display possible parameters at the cursor position or Input the parameter at the cursor position using the keyboard.
 F6 = Go to the next page or return to the previous one.
 F7 = Enter Enter and save the data.
 F8 = Cancel Return to the previous menu.

The feasible and permissible numerical values depend on the configuration of the programmable controller. Refer to the manual for your particular programmable controller.

Values deviating from the basic setting are displayed red or inversed on the screen. The cursor is located in the first input field of the DX 0 screen.

**DX 0 for S5-135U** With *F6 = Continue*, you display the page 2 of the DX0 screen. **Page 2** 

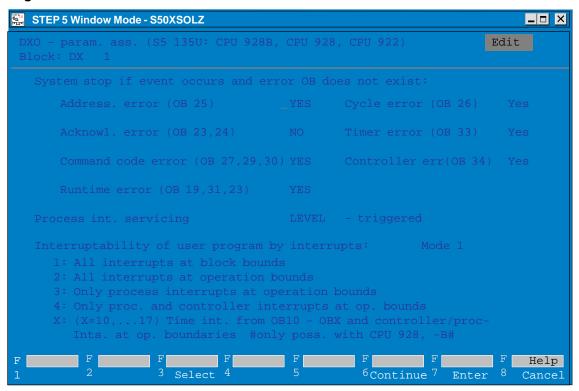

Figure 10-4 DX0 Screen for the S5-135 U, Page 2

#### **Entering the Data**

Follow the steps below:

- 1. Position the cursor in the field in which you want to change a value.
- 2. Select the parameter with *F3* = *Select* or if *F3* = *Input* is displayed, type in the parameter using the keyboard.
- 3. To call page 2 of the DB screen, press *F6* = *Continue* and type in the parameters as on page 1.
- 4. To enter DX 1, press the *Insert* key or to cancel your input press *ESC*.

# 10.3 Editing the DX0 Screen (for S5-155U)

#### DX 0 for the S5-155U

DX 0 contains the system data for the S5-155U in the form of a DB screen for this PLC. How to complete the screen is described in the programming instructions for the PLC.

# Settings for the Editing Session

Session settings:

Program file: Name of your current program file.

Mode: Online, if a PLC is connected and you want to edit in the

PLC.

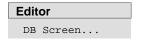

Select the menu command **Editor >DB Screen...**. The *Edit DB screen* dialog box is displayed.

#### **Editing**

Follow the steps outlined below:

- Specify wether you want to edit the block in the program file or in the PLC.
- 2. Type in the block e.g. DX 0
- 3. Select DX 0 for S5-155U CPU 946/947 in the list box (F3) and enter the settings with < Edit >.

The PG displays the DX 0 screen shown below:

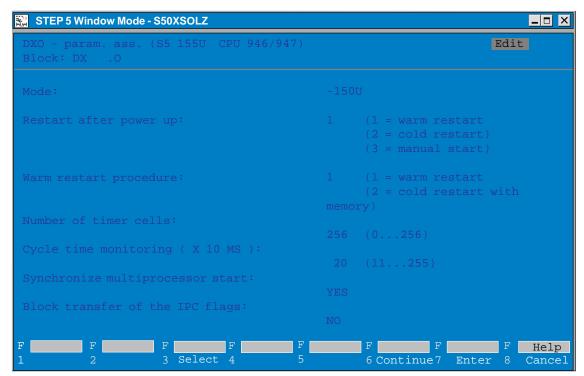

Figure 10-5 DX0 Screen for the S5-155 U, Page 1

F3 = Select Displays possible parameters at the cursor position or
 F3 = Input Input the parameter at the cursor position using the keyboard.
 F6 = Goes to the next page or returns to the previous one.
 F7 = Enter Enter Enter and save the data.
 F8 = Cancel Return to the previous menu.

Values deviating from the basic setting are displayed red or inversed on the screen. The permitted values depend on the configuration of the programmable logic controller.

**DX 0 for S5-155U,** With **F6** = Continue, you can display page 2 of the DX0 screen page 2

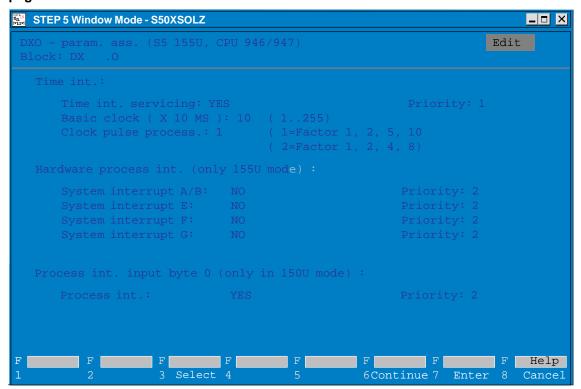

Figure 10-6 DX0 Screen for the S5-155 U, Page 2

# **Entering the Data**

Follow the steps below:

- 1. Position the cursor in the field in which you want to change a value, e.g. Mode *\$5-155U* or *\$5-150U*.
- 2. Select the parameter with *F3* = *Select* or if *F3* = *Input* is displayed, type in the parameter using the keyboard.
- 3. To call page 2 of the DB screen, press *F6* = *Continue* and type in the parameters as on page 1.
- 4. To enter DX 0, press the *Insert* key or, to cancel your input, press *ESC*.

**Editing the Assignment List** 

11

#### Overview

With symbolic programming, you can specify a string of alphanumeric characters, e.g. BUTTON-ON instead of an absolute operand, e.g. I 1.1. Before you can program with symbolic operands, you must create a list of assignments between the absolute and symbolic operands using the STEP 5 symbols editor. While making these assignments, you can also write an operand comment for each operand.

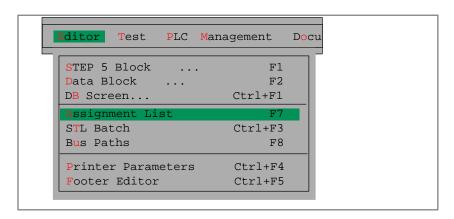

#### Chapter Overview

| Section | Description                                | Page  |
|---------|--------------------------------------------|-------|
| 11.1    | General Aspects of Working with the Editor | 11-2  |
| 11.2    | Creating the Assignment List               | 11-6  |
| 11.3    | Editing Support                            | 11-9  |
| 11.4    | Modifying the Assignment List              | 11-14 |

# 11.1 General Aspects of Working with the Editor

#### Ready to Start?

You can select the length of the symbolic operands and the operand comments (File > Project > Set F4, see Section 4.1.1)

symbolic operand: 8 to 24 characters (8 default),
 comment: max. 40 characters (40 default).

These settings are valid for all your work with the assignment list. You can increase the length easily later. You can, however, only decrease the length to that of the longest symbol or comment. The files ?????Z?.INI must first be deleted (see Section 11.4 Management > Assignment Lists > Delete INI).

The assignments and modifications to the assignments are made in the assignment list. After editing, this file is converted to the symbols file (\*Z0.INI) when you store the source file.

You must enter the name of the symbols file in the settings. This name is then automatically used for the assignment list.

#### Calling the Editor

#### Editor

Assignment List

Select the menu command **Editor > Assignment List**. The editor for the assignment list (\*Z0.SEQ) is called immediately. STEP 5 then displays an (empty) assignment list with columns for the following:

- absolute operands,
- symbolic operands,
- operand comments and
- → additional comments, beginning with a semicolon.
- → form feed (character string .PA)

#### Creating an Assignment List

To create the assignment list, follow the steps outlined below.

- 1. You edit the assignment list as the source file (extension \*Z0.SEQ).
- 2. The assignment list is translated into the symbols file (three files with the extensions Zx.INI, x = 0, 1, 2) when you store the symbols file. If errors occur during the conversion, STEP 5 writes the errors in an error file (extension \*ZF.SEQ). You can display or print out this file with the functions ⟨→ Management, Assignment lists, Output Error List⟩.

If you have assigned texts to the function keys for editing the assignment list ( $\rightarrow$  *Programmable function keys*) the file \*ZT.SEQ is also created.

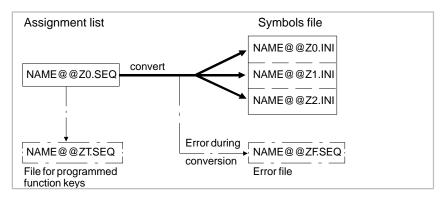

Figure 11-1 Creating an Assignment List

3. The stored symbols file is used to translate the user program into machine code and for the output.

# Permitted Operand Types

The following table lists all the operand types to which you can assign a symbolic name in the assignment list.

Table 11-1 Overview of the Permitted Operand Types

| Operand Explanation |                         |    | and Explanation       |
|---------------------|-------------------------|----|-----------------------|
| С                   | Counter                 | IW | Input word            |
| D                   | Bit in data word        | ОВ | Organization block    |
| DB                  | Data block              | OW | Word in ext. I/Os     |
| DD                  | Data double word        | OY | Byte in ext. I/Os     |
| DL                  | Data word, left byte    | PB | Program block         |
| DR                  | Data word, right byte   | PW | Peripheral word       |
| DW                  | Data word               | PY | Peripheral byte       |
| DX                  | Extended data block     | Q  | Output                |
| F                   | Flag                    | QB | Output byte           |
| FB                  | Function block          | QD | Output double word    |
| FD                  | Flag double word        | QW | Output word           |
| FW                  | Flag word               | S  | Extended flag         |
| FX                  | Extended function block | SB | Sequence flag         |
| FY                  | Flag byte               | SD | Ext. flag double word |
| I                   | Input                   | SW | Extended flag word    |
| IB                  | Input byte              | SY | Extended flag byte    |
| ID                  | Input double word       | Т  | Timer                 |

Table 11-2 Overview of Permitted Operand Types

#### Note

Variables blocks (VB) can also be assigned a symbolic name.

# **Screen Layout**

The lines and areas of the editing field have the following significance:

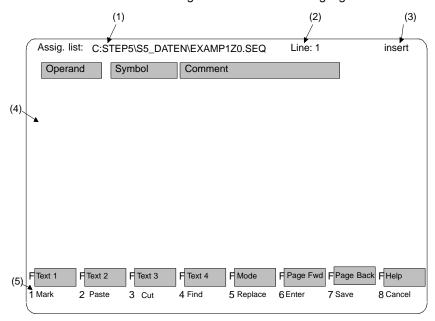

Figure 11-2 Screen Layout with Lines and Areas of the Editing Field

#### **Screen Areas**

Table 11-3 Screen Areas

| Line | Explanation                                                                                                    |
|------|----------------------------------------------------------------------------------------------------|
| (1)  | Drive and name of the assignment list. The name is preset with the name of the symbols file selected in the settings. Up to 32 characters of the complete file name are displayed. If the name is longer, a shortened version is displayed.                                                                                                   |
| (2)  | Number of the line in which the cursor is located.                                                                                                    |
| (3)  | Mode display, can be switched over between insert and overwrite mode with <i>SHIFT F5</i> = <i>Mode</i> .                                                                                                    |
| (4)  | Operand     Column for entering the absolute operands. This column width cannot be changed     Symbol;     Column for entering the symbolic operands, The column width depends on the setting you made in Object\Setting\Page2.     Comment;     Column for entering the operand comments. The column width depends on the setting in page 2. |
| (5)  | Function key menu for calling editing functions                                                                                                    |

# **Function Keys**

The keys have the following effects:

|                                                          | Stores a selected text (line, text field or text you have typed in) in the buffer from where you can copy the text to any part of the |
|----------------------------------------------------------|----------------------------------------------------------------------------------------------------|
|                                                          | assignment list using $F2^* = Paste$ . Stores texts in memory that                                                                    |
|                                                          | have been typed in and can be called using the function keys                                                                          |
|                                                          | SHIFT F1 = Text 1 to SHIFT F4 = Text 4.                                                                                               |
| 1                                                        | Fetches a text copied with <i>F1*</i> = <i>Mark</i> and pastes it at the cursor                                                       |
| - r asie                                                 | position.                                                                                                    |
|                                                          | Deletes the line containing the cursor or deletes a selected                                                                          |
|                                                          | passage of text. The deleted text is written to the buffer and                                                                        |
|                                                          | allows text to be inserted using $F2^* = Paste$ . A text you put in the buffer previously is lost.                                    |
|                                                          |                                                                                                    |
|                                                          | Find operands, lines, text passages or strings or go to the beginning or end of the assignment list. If you enter a search            |
|                                                          | key, the text string will only be found if it is an exact match                                                                       |
|                                                          | including upper and lower case letters.                                                                                               |
| F5*                                                      | Replaces character strings (maximum 20 characters including                                                                           |
|                                                          | blanks) with another character string. The search key must be                                                                         |
|                                                          | identical to the string to be replaced including upper and lower                                                                      |
|                                                          | case characters.                                                                                                    |
|                                                          | Save the source file without conversion, e.g. if you want to take a break. You can resume work with the assignment list               |
| - Jave                                                   | immediately.                                                                                                    |
|                                                          | Complete the editing session and store the assignment list. The                                                                       |
| = Enter                                                  | conversion to the symbols files is started automatically.                                                                             |
| F8                                                       | Cancel the editing session without storing the assignment list.                                                                       |
| = Cancel                                                 |                                                                                                    |
|                                                          | Output text 1 with programmed function key.                                                                                           |
| = Text 1                                                 |                                                                                                    |
| SHIFT F2                                                 | Output text 2 with programmed function key.                                                                                           |
| = Text 2                                                 |                                                                                                    |
|                                                          | Output text 3 with programmed function key.                                                                                           |
| = Text 3                                                 |                                                                                                    |
| SHIFT F4                                                 | Output text 4 with programmed function key.                                                                                           |
|                                                          | l l                                                                                                    |
| = Text 4                                                 |                                                                                                    |
|                                                          | Select the editing mode: insert or overwrite.                                                                                         |
| SHIFT F5<br>= Mode                                       | _                                                                                                    |
| SHIFT F5 = Mode SHIFT F6                                 | Select the editing mode: insert or overwrite.  Page one screen down.                                                                  |
| SHIFT F5 = Mode SHIFT F6 = Page Fwd                      | Page one screen down.                                                                                                    |
| SHIFT F5 = Mode SHIFT F6 = Page Fwd SHIFT F7             | •                                                                                                    |
| SHIFT F5 = Mode SHIFT F6 = Page Fwd SHIFT F7 = Page      | Page one screen down.                                                                                                    |
| SHIFT F5 = Mode SHIFT F6 = Page Fwd SHIFT F7 = Page Back | Page one screen down.  Page one screen up.                                                                                            |
| SHIFT F5 = Mode SHIFT F6 = Page Fwd SHIFT F7 = Page Back | Page one screen down.                                                                                                    |

Keys with \* call further key levels

# 11.2 Creating the Assignment List

#### **Procedure**

Type in the character string for the absolute operand, e.g. I 1.1.

- 1. Position the cursor in the symbols column using the mouse or *TAB*.
- 2. Type in the character string for the symbol without preceding it with a hyphen, e.g. *Signal 1*.

In the assignment list itself, you do **not** enter the hyphen before the symbolic operand. The column width corresponds to the symbol length you selected in the project settings (see Section 4.1.1). If you do not make an entry in the symbols column (the symbols field is empty) STEP 5 displays the prompt:

Accept absolute operand as symbol?

- Yes The character string of the absolute operand is used as the symbolic operand in the symbols file. In the assignment list, this field remains empty. The symbolic operand is only entered in the assignment list following a conversion (→ *Management*, → Convert INI > SEQ).
- No The absolute operand is not used as the symbolic operand, the field remains empty.

# Operand Comments

If you want to add an explanatory text to the symbolic operands, a maximum 40 character wide comment column is available. The operand comment can also be input if you have selected *Comments: no* in the settings (see Section 4.1.1). The operand comments (upper and/or lower case letters) are not separated, but are also stored in the symbols file.

- 1. Position the cursor in the comments column with the mouse or TAB.
- Type in the character string for the operand comment, e.g. example of a comment.
- 3. Exit the line with the mouse or press the *Return* key.

# Additional Comment

If there is no space for your comment, you can also add an additional comment. To do this, type in the character (;) as the first character in the operand column followed by the required additional comment. The character (;) marks the line as an additional comment line. The semicolon must always be in the first column of the operand field. You can enter additional comments in any line.

The number of characters available for entering an additional comment is the total of the operand length (10 characters) the preset symbol and comment length and the characters available in between the columns. Depending on the preset symbol and comment lengths, 19 to 76 characters are possible.

The special character (;) (Fig. 11-3) can no longer be deleted by the editor. If you want to eliminate this character, you must delete the whole line ( $\rightarrow$  **F3** = Cut, **F1** = Line).

#### Note

Additional comments and printer control characters only exist in the assignment list. If you generate an assignment list from the symbols file using  $\rightarrow$  *Management, Convert INI* > *SEQ*, additional comments and printer control characters (.*PA*) are lost.

#### Form Feed

If your assignment list is long, you can divide it into pages by entering a control character. To do this,

type in .PA in the operand field beginning in the first column.

You cannot make any further entries in this line.

When you call up and output the assignment list, this control character produces a form feed in the printout. The control character is not entered in the symbols file (\*Z0.INI).

#### **Complete Editing**

Follow the steps below:

1. Press F7 = Enter.

The assignment list is stored and translated into the symbols file. If no errors occur, STEP 5 displays the message n lines processed, no errors found. (n = number of lines).

2. Click on OK or press the Return key.

STEP 5 exits the editor and returns to the menu.

#### **Special Characters**

For symbols, blanks and most special characters can be used with the exception of backslashes "\". Illegal characters are rejected with an error message.

#### Note

Whenever possible do not start or end with a blank. They can hardly be recognized on the screen or in printouts!

# Errors when Editing

If one error occurs during the translation, STEP 5 displays the message error found in line n. Absolute parameter does not match OPID". (OPID = operand identifier).

The editor remains active, the incorrect line is displayed as the first line on the screen. After you have eliminated the error in the assignment list, you can start a new translation by entering again.

If several errors occur, STEP 5 displays the message:

n lines processed, m errors found. Display error list?:

Yes: the error list is displayed

No: you exit the editor

STEP 5 records the error in the \*ZF.SEQ file.

You can output this error list with the management function

→ Assignment lists, Output Error List.

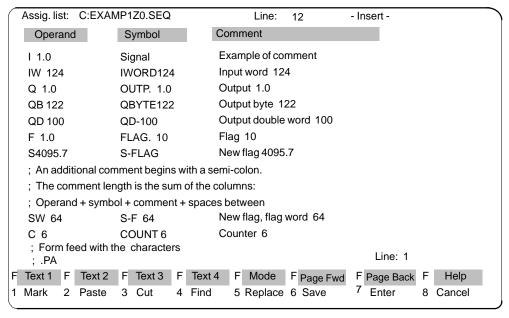

Figure 11-3 Example of the Assignment List

# 11.3 Editing Support

#### Overview

STEP 5 provides editing functions when you create the assignment list and they can be activated using the function key menu. The individual functions are described below.

**F1** = Mark

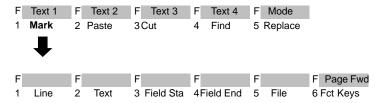

With this key, you can write selected lines, character strings and whole fields of lines to a buffer, from where you can fetch it again when it is required (copy). You can also transfer text fields to a different assignment list.

F1 Mark the line containing the cursor so that it can be copied elsewhere.
 F2 Mark a text you have typed in (max. 40 characters) for copying.
 F3 Mark the start of a field of lines (including the line in which the cursor is located).

#### Note on the repetition factor

The field start character @ is set until the field is marked.

| <b>F4</b><br>= Field<br>End | Mark the end of a field of lines (including the line in which the cursor is located). This field can also be transferred to another assignment list, $\rightarrow$ <b>F5</b> = File                      |
|-----------------------------|----------------------------------------------------------------------------------------------------|
| <b>F5</b><br>= File         | Save the marked field in a different assignment list. This file does not need to exist first.                                                                                                    |
| <b>F6</b><br>= Fct Keys     | You can assign texts you have typed in (max. 40 characters) to four function keys so that you can call up regularly recurring strings during the editing session (→ <i>Programmable function keys</i> ). |

### F2 = Paste

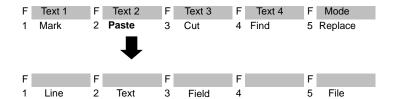

A line, text you have typed in or a field of lines is inserted before the line in which the cursor is located, i.e. pasted from the buffer. You can specify a repetition factor if you wish to copy the content of the buffer several times. You can also insert a different assignment list in the assignment list you are working on.

#### Note on the repetition factor

The cursor cannot be positioned on the input field for the repetition factor, it only jumps to this field after a number has been entered in the repetition factor line.

| <b>F1</b><br>= Line  | The marked line or a line written to the buffer with the delete function is inserted before the line in which the cursor is located.                                                      |
|----------------------|----------------------------------------------------------------------------------------------------|
| <b>F2</b><br>= Text  | The text you have typed in and marked is inserted before the line in which the cursor is located.                                                                                         |
| <b>F3</b><br>= Field | The marked field of lines or a previously deleted field is inserted before the line marked by the cursor.                                                                                 |
| <b>F5</b><br>= File  | The marked field of lines is transferred (copied) to a different assignment list whose name you must specify. The file must already exist, and its previous contents will be overwritten. |

#### Note

If you accidentally overwrite a file, you can recreate it by generating the assignment list from the symbols file using  $\rightarrow$  *Management, Convert INI* > *SEQ*. The conversion, however, ignores comments and control characters.

F3 = Cut

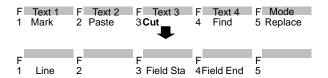

With this function you can delete a line or field. The deleted line or field is written to the buffer. If you have already copied a field or line to the buffer this is overwritten. You can then copy the content of the buffer elsewhere  $\rightarrow$  **F2** = Paste.

Delete the line containing the cursor. The line is written to **F1** = Line the buffer.

Mark the start of a field.

F3 = Field Sta

#### Note

The field start character @ is set until the field is marked.

F4 = Field Mark the end of a field. As soon as you press this key or End click on it with the mouse, the block is deleted and written to the buffer.

**F4** = Find

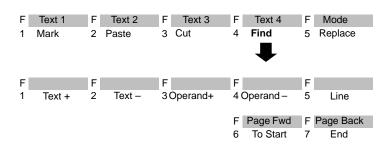

The cursor is moved to a specified line or to the beginning or end of the text. It is also possible to search for operands or text strings.

F1 Search for a character string in the operand comments or = Text + the additional comments (following (;)) starting from the cursor position.

F2 Search for a character string in the operand comments or = Text the additional comments (following (;)) backwards from the cursor position.

#### Note

The search key must be identical to the text including upper and lower case letters.

F3 Search for absolute operands from the cursor position. = Operand + F4 Search for absolute operands backwards from the cursor = Operand position. F5 Jump to the line with the specified line number. = Line F6 Position the cursor at the beginning of the file. = To Start **F7** Position the cursor at the end of the assignment list. = End

F5 = Replace

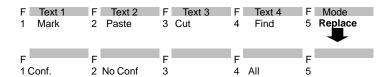

You can replace a character string (max. 20 characters) either automatically or after a prompt for confirmation.

The character string is searched for in the assignment list n times (n = repetition factor) from the cursor position and is replaced by the new string you entered. Before it replaces a text, STEP 5 prompts you for confirmation.
 The characters are replaced.
 The characters are not replaced, the cursor jumps to the next character string (if n > 1) and the prompt is repeated.
 Cancel: The function is stopped.

F2 The character string is searched for in the assignment list n times (n = repetition factor) from the cursor position and replaced by the text you have typed in. No confirmation is prompted.
 F4 The character string is searched for throughout the whole

F4 The character string is searched for throughout the whole assignment list and replaced by the new string.

# Programmable Function Keys

You can assign character strings (max. 40 characters) to four function keys, so that you can insert regularly recurring text strings at any position in the assignment list. The key assignment is stored in the file \*ZT.SEQ.

#### **Programming**

You have selected *Symbols: yes* in the *project settings* (see Section 4.1.1).

- Press F1 = Mark.
   STEP 5 displays the next key level.
- 2. Press F6 = Fct Keys.

The editor for the function keys is displayed. The cursor is flashing in the first line.

- 3. Type in the character string and press the *Return* key.
- Move the cursor from line to line using the *Return* key or *cursor* up/down keys.

The mouse cannot be used except to activate **F7** = Enter.

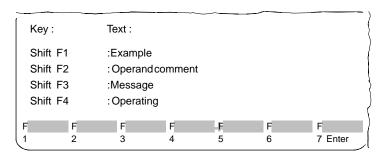

5. You can delete characters marked by the cursor using the *DEL* key and characters left of the cursor with *backspace*.

To complete editing:

6. Press *Insert* or cancel with *ESC*.

# 11.4 Modifying the Assignment List

#### Overview

If you want to modify an assignment list you have already created and translated, you can edit the assignment list providing it still exists. If the assignment list does not exist, this is generated automatically from the symbols file and output.

Remember that when editing, you cannot exceed the preset operand comment and symbolic operand length. If you want to use longer operand symbols and comment texts in an existing assignment list, there are two ways of doing this:

- You can create a new assignment list (File > Project > Set F4, tab 3) and copy the existing assignment list to this new file using the editing functions F2 = Paste and F5 = File.
- You can delete the files ??????Z?.INI (Management > Assignment Lists > Delete INI). You can then increase the symbol or comment lengths in File >< Project > Set F4 (tab 3). When you next start the editor, it uses the new settings.

# How to Modify and Change the Field Lengths

Follow the steps below:

- 1. Select **File > Project >Set** tab 3 and enter the drive and name of the new symbols file and set the *symbols and comment length*. These lengths must be the same or longer than the existing lengths.
- Call the assignment list editor (Editor > Assignment List)
   STEP 5 displays a new, empty assignment list.
- 3. Copy the file you want to change into the current file by pressing *F2* = *Paste* and *F5* = *File*.

STEP 5 displays the message: file name Z0.SEO

4. Here, enter the *drive* and *file name* of the existing assignment list and complete your input with the *Return* key.

After copying the file you can change to the editing mode (Insert) with F8 = Return. You can now edit the assignment list as usual. To overwrite entries, change to the overwrite mode F5 = Mode.

#### **Inserting Lines**

You can insert lines at any point. In the input mode, pressing the *Return* key creates an empty line below the line containing the cursor. The *vertical expand* key inserts an empty line above the line containing the cursor. In the overwrite mode, position the cursor at the beginning of the next line with the *Return* key.

#### Overwriting Files

When storing the modified assignment list, the existing symbols file and the assignment list with the same name are overwritten without prompting you to confirm your intention.

AWL Batch Editor 12

#### Overview

The STL Editor displays an editing dialog that is prepared for a statement list. The STL file is specified in the STL Batch: Editor dialog. For more detailed information refer to Section 22.2.1.

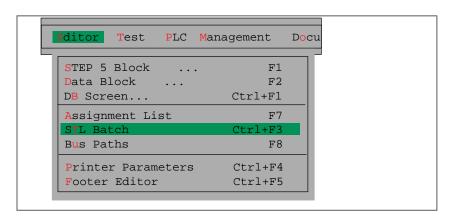

Bus Paths 13

#### Overview

Online connections between programmers and the modules of the PLC are not only established by direct connecting cables (point-to-point connection) but also via the bus systems SINEC H1, SINEC L1 or SINEC L2 and the PLC bus (with the S5-155U).

You can create, store and activate these connections with the *bus paths* function.

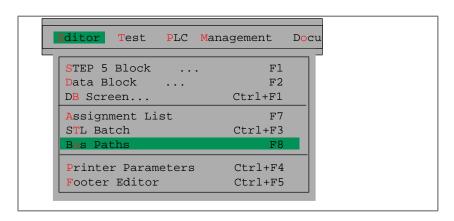

#### Chapter Overview

| Section | Description        | Page |
|---------|--------------------|------|
| 13.1    | Bus Paths          | 13-2 |
| 13.2    | Editing a Bus Path | 13-3 |
| 13.3    | Example            | 13-7 |

#### 13.1 Bus Paths

#### General

Paths are permanent connections from a PLC to a station. Via this path, you can perform all the programming functions according to the protocol just as with a direct point-to-point connection.

A path consists of the following:

- start node. (e.g. PG/AS511, PG/CP-H1. PG/CP-L2),
- bus (1 or more)
- nodes (e.g. CP),
- end nodes (e.g. CPU)

You edit and store station addresses in the offline mode.

- An edited path is stored under a path name (File >Project > Set F4)
  and this can be activated at any time provided it exists physically.
- You can store several paths with their path names in a selectable path file (File > Project > Set F4) and activate a path using its name.
- The establishment (activation) of a path is supported. This is, however, only possible in the online mode.
- The **termination** (deactivation) of a path is supported by this function.

# Assignment Path > File

You can assign 4 files to each path:

- Program files....ST.S5D
- Symbols files....ZO.INI
- Printer files....DR.INI
- Footer files....F1.INI or ....F2.INI

These file names are saved along with the path in the path file. The assignment does not affect existing files. You can also assign files that do not yet exist and that you will create later. By assigning files to a path, you do not change the project settings. To set these files in the current project, you must select the path in the project settings (set the path option to always or confirmation).

The AP.INI is located in the system directory S5\_SYS as a template following a change in S5\_HOME.

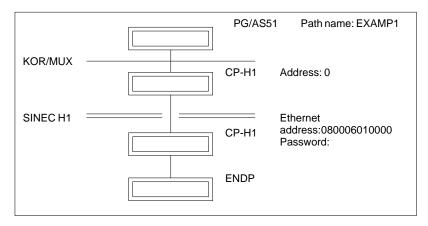

Figure 13-1 Example of an Edited Path

# 13.2 Editing a Bus Path

## **Settings**

The interface for the start node (AS511, H1 or L2) must be set. For more information about the *project settings* refer to Section 4.1.1.

## Starting the Editor

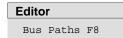

After selecting the *Bus path* function the *Select Bus Path* dialog box is displayed. You can set the following:

- Path file
- Path name

## **Setting Bus Paths**

The inputs you can make in the *Select Bus Path* dialog box are described in the following table:

|    | Key level | Explanation                                                                                                    |
|----|-----------|----------------------------------------------------------------------------------------------------|
| 1  | 2         |                                                                                                    |
| F1 |           | Edit: The path editor is started. You can now edit the bus path in the working field displayed. The function keys are assigned a new function.                                                                                                    |
| F3 |           | Select: The Path file and path name dialog box is displayed. This lists all the path files and path names. You can enter the path or file marked by the cursor.                                                                                                    |
| F4 |           | Activate: With this function, the set path is displayed. You can correct through to the end point step by step using the function <i>F3</i> = <i>Single</i> or in one step ( <i>F5</i> = <i>All</i> ). Selected nodes are marked by (*). With the CPs (H1, L2 and L1) you can read out the system identification with <i>F1</i> = <i>n SYSID</i> . This data cannot be modified. |
| F5 |           | Terminate: The connection set up with <i>F4</i> is terminated in the order determined by the path.                                                                                                    |
| F6 |           | Delete: The path name is deleted in the selected path file.                                                                                                    |
| F8 |           | Cancel: Return to the last menu. You exit the bus path function.                                                                                                    |
|    | F8        | Help                                                                                                    |

#### **Editing Bus Paths**

**F1** This starts the bus path editing function. Here, you have two possibilities:

#### 1. The path name exists.

The path is displayed in the path field. You can delete the nodes one by one using *F6*, beginning with the last node. Use the function to insert new nodes.

#### 2. You are creating a new path.

By specifying selectable nodes one after the other you can create a path to suit your system. If you select an unsuitable path configuration, the message

```
not pref. path
is displayed.
```

#### Note

The path is set up even if the message not pref. path appears. Siemens, however, cannot guarantee that such path will function.

#### **Selecting Nodes**

If you press one of the function keys displayed in the menu, a corresponding node is displayed graphically. You then change to a new function key level. Here, you can select a further node or bus. Within these function key levels, only nodes or buses suitable for the configuration you have selected are available.

#### **Node addresses**

Each node has an address assigned either by jumper or switch settings or assigned using the software. The bus editor recognizes two node addresses:

- Address (KOR/MUX, CP L1 and CP L2). When you edit, you must type
  in the address in decimal in the address field.
- KOR/MUX address from 1 to 30.
- SINEC L1 address from 1 to 30
- SINEC L2 address from 1 to 31
- Ethernet address. This only occurs with CP H1 bus system, it must be entered in hexadecimal.

#### **Start Node**

You can select the following start nodes at the highest key level of the editor:

**F2** PG/AS511

**F3** PG/CP-H1.

F4 PG/CP-L2

During editing, these start nodes are not dependent on the set interface. The functions of the function keys from now on depend in part on the start node you have selected.

# **Function Keys**

In the editing mode ( $\it{F1}$ ) the function keys are assigned as follows for all function levels:

| Function             | Explanation                                                                                                    |
|----------------------|----------------------------------------------------------------------------------------------------|
| <b>F1</b> = ENDP     | Add the end node (end point).                                                                                                    |
| <b>F2</b> = KOR-MUX  | Add a bus of the type AS511.                                                                                                    |
| <b>F3</b> = CP-H1    | Add a node of the type CP-H1.                                                                                                    |
| <b>F3</b> = PLC bus  | Add a bus of the type PLC bus (backplane bus). This is only possible with the S5-155U.                                                                                                    |
| <b>F3</b> = PG/CP-L2 | End node of the type PG/CP-L2.                                                                                                    |
| <b>F4</b> = CP-L2    | Add a node of the type CP-L2.                                                                                                    |
| <b>F4</b> = PG/CP-H1 | Add an end node of the type PG/CP-H1.                                                                                                    |
| <b>F5</b> = CP-L1    | Add a node of the type CP-L1.                                                                                                    |
| <b>F6</b> = Del Elem | Deletes the last node and/or bus from the path.                                                                                                    |
| F7 = Enter           | The edited path is saved. Step 5 returns to the previous level.  With <i>F3</i> and the cursor on the path file or path name input field, the Select path file and path name dialog is displayed with all the path names and path files |
| SHIFT F7 =<br>Files  | You can edit the files assigned to this path.                                                                                                    |
| F8 = Cancel          | Return to the last menu without saving.                                                                                                    |
| SHIFT F8 = Help      | Displays information about the functions of the function keys at the current level.                                                                                                    |

# Editing (Files for the Path)

After selecting the Files function, the four file entries for the current path are displayed. You can edit these and save them again. You can enter any file names you wish.

With a new path or after deleting the file entries, only the file name extensions are displayed.

| Ke | Key Level Explanation |                                                                                                    |
|----|-----------------------|----------------------------------------------------------------------------------------------------|
| 1  | 2                     |                                                                                                    |
| F1 |                       | Proj Sett The file names from the project settings are used.                                                                                                    |
| F3 |                       | Select  The select file box is displayed. This lists the existing files of the various types (depending on the cursor position). You can select one of these and activate it with <i>Enter</i>                                                                 |
|    | F3                    | Delete  The four file entries for the path are deleted. No existing files are modified, but rather the assignment between the path and the files is canceled.                                                                                                  |
| F4 |                       | 80/132 C  If the cursor is located in the input line for the footer file, you can change over between footer filesF1.INI (80 characters wide) andF2.INI (132 characters wide). With F3 = Select, footer files corresponding to the current setting are listed. |
| F7 |                       | You buffer the file entries made up to now and return to the menu. The file entries are only saved in the path file when you save the path.                                                                                                    |
| F8 |                       | Cancel  Cancels the editing and you return to the menu. All changes you have made are discarded.                                                                                                    |

If the error message Drive and project settings different appears or if Specify drive from project settings is displayed as the directory, the drive identifiers of the files must match those in the project settings, before the selected files can be entered in the currently set project (path option in the project settings set to *Confirm* or *Always*).

With *F1 Project Setting*, the files can be entered in in the path file from the currently set project and the file names can then be edited or selected (F3).

# 13.3 Example

**Task** 

You want to create the following path:

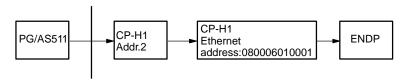

KOR/MUX with address 1

The AS511 interface is set. You have selected the function *Editor, Bus Paths F8*.

Operation

The Select Bus Path box is displayed.

- 1. Specify the path file.
- 2. Type in a new path name.
- 3. Press *F1* = *Edit*.

An empty working field is displayed along with the following function keys:

**F2** = PG/AS511

**F3** = PG/CP-H1

F4 = PG/CP-L2

- 4. Press **F2** = PG/AS511.
- 5. Press **F2** = KOR/MUX
  The KOR/MUX bus is added.

6. Press **F3** = CP-H1

The CP-H1 node with the SINEC H1 bus is added.

7. Press **F3** = CP-H1

The CP-H1 node with the SINEC H1 bus is added.

- You can now type in the MUX address, the Ethernet address and if required the password. Move the cursor to these fields using the *cursor down* key.
- 9. Press **F1** = ENDP

The end point, i.e. the destination of the bus connection, is added. The screen should appear as follows when the path is complete.

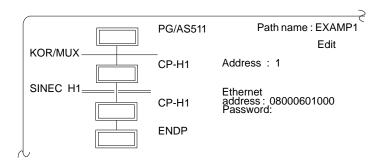

The bus path has been edited completely. The path must now be stored.

## 10. Press **F7** = Enter.

The path is stored in the path file and you can activate it at any time.

Printer Parameters 14

#### Overview

Before you can print out files or redirect them to a file in a printable format you must do the following:

- Set the parameters for your printer
- Select and edit the footer and enter text (see Chapter 14).

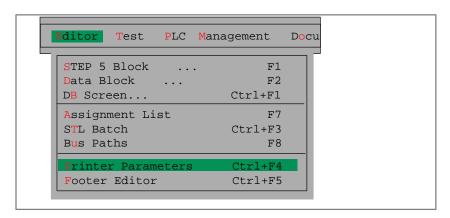

#### Chapter Overview

| Section | Description                | Page |
|---------|----------------------------|------|
| 14.1    | Setting Printer Parameters | 14-2 |

# 14.1 Setting Printer Parameters

#### Overview

A variety of printers can be connected to the programmer. The parameters required for the printer must be set and stored in a printer file (\*DR.INI) in the system directory.

There are "off the shelf" printer files available for many printer types. These contain settings for specific printers and the type of printout (portrait, landscape). In the *project settings*, you can double-click *Printer file* to obtain a list of printer files (\*DR.INI) available in the system directory or press *F3* to display a printer list box.

#### Setting

Select the printer file of type \*DR.INI in the *Documentation* tab page of the project settings. The asterisk (\*) stands for the six-character name of the printer file. For more information about settings, refer to Section 4.1.1.

The AP.INI is located in the system directory S5\_SYS as a template following a change in S5\_HOME.

#### **Setting Parameters**

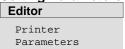

You prepare a control character record for your printer and store it in a file of the type DR.INI. This controls the printout directly on the printer. You make these entries in the *Printer parameters* dialog.

# **Dialog Box**

The printer parameters dialog is displayed (example below). The file C:HP3Q@@DR.INI for the HP III (C) printer was selected in the Documentation tab page of the project settings.

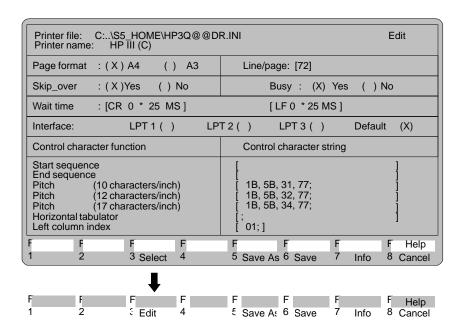

## **Parameters**

The following list explains entries in the parameter assignment box.

| Input field                                                                                                    | Explanations                                                                                                    |  |
|----------------------------------------------------------------------------------------------------|----------------------------------------------------------------------------------------------------|--|
| Printer file                                                                                                    | The printer settings are stored in this file. You can specify the name under $\rightarrow$ <i>Project</i> or with <i>F5</i> = <i>Save as</i> .                                                                                                    |  |
| Page format                                                                                                    | A4 A3                                                                                                    |  |
| Lines/page                                                                                                    | Number of lines per page.                                                                                                    |  |
| Skip_over:<br>Yes<br>No                                                                                                    | The control character FF (form feed) is output to trigger a form feed. The remaining page is output with empty lines up to the number specified in LINES/PAGE providing no lines contain characters.                                                                                                    |  |
| Busy                                                                                                    | Not relevant for the PT88/PT89/PT10. This only affects older printer types. Following each character sent to the printer, STEP 5 waits a specified time (WAIT TIME) for confirmation from the printer before sending the next character.                                                                                                    |  |
| No                                                                                                    | No confirmation is expected.                                                                                                    |  |
| Yes                                                                                                    | A confirmation is expected.                                                                                                    |  |
| Wait time                                                                                                    | You can set the wait time for a confirmation (in milliseconds).                                                                                                    |  |
| CR                                                                                                    | for carriage return                                                                                                    |  |
| LF                                                                                                    | for line feed                                                                                                    |  |
| Interface                                                                                                    | The port LPT1, LPT2 and LPT3 on which information is transferred to the printer can be selected by entering an X. The default is LPT1. In the printer files supplied, LPT1 is set (X). The default setting of the PG assigns the parallel device interface to LPT1. No further interfaces for connecting a printer are assigned to the LPT2 and LPT3 ports. |  |
| Control character function                                                                                                    | You can edit a control character string for your printer. A character string can be up to a maximum of 127 bytes long. Only hex. characters are allowed.                                                                                                    |  |
| Start sequence                                                                                                    | Before each print job                                                                                                    |  |
| End sequence                                                                                                    | After each print job                                                                                                    |  |
| Pitch                                                                                                    | Here you select the number of characters per inch.                                                                                                    |  |
| (10 char/inch)                                                                                                    | NORMAL                                                                                                    |  |
| (12 char/inch)                                                                                                    | CONDENSED                                                                                                    |  |
| (17 char/inch)                                                                                                    | SUPER CONDENSED                                                                                                    |  |
| Horizontal tabulator                                                                                                    | With this the printer head is positioned on a column. The dummy character for the dynamic entry of this column is 00. The next column with a printable character is calculated from the current position of the head and the number of blanks following it. This position is entered in the control character string.                                       |  |
| Left column index  The dummy character for the horizontal tabulator is calculated with is the index of the left page column of the printer and specifies who begins with 0 or 1. |                                                                                                    |  |

# **Printer names** Explanation of the printer names in the shipped printer files.

| Name   | Meaning                                                                                      |
|--------|----------------------------------------------------------------------------------------------|
| Emul.  | Emulation                                                                                    |
| A3, A4 | Page format: A3, A4                                                                          |
| Norm.  | Print type: normal                                                                           |
| Comp.  | Print type: compact                                                                          |
| L/P    | Lines/page                                                                                   |
| (C)    | Identifies printers of other vendors for which Siemens does not guarantee perfect operation. |

# **Function Keys**

In this box, you can activate certain functions using function keys as explained in the table.

| Key                 | Function                                                                                                    |  |
|---------------------|----------------------------------------------------------------------------------------------------|--|
| F3                  | <ol> <li>(Select)         When the cursor is positioned on an input field in which you can select various parameters, the function key <i>Select</i> is displayed. You can select parameters with <i>F3</i>.</li> <li>(Edit)         When the cursor is positioned on an input field in which you can type in characters, the function key <i>Edit</i> is displayed. You can position the cursor on the character field with <i>F3</i>.</li> <li>(Edit control character functions)         When the cursor is on an input field under <i>Control character function</i>, the <i>Edit</i> softkey is also displayed. With <i>F3</i>, you can open an editing window for control characters for your printer. You enter your input with the <i>Insert</i> key.</li> </ol> |  |
| <b>F5</b> = Save As | The printer file is stored under the name you select. Once you press this key the cursor jumps to the field with the file name. You can now change this if you wish. The <i>Return</i> key stores the parameter settings under this name.                                                                                                    |  |
| <b>F6</b> = Save    | This stores the selected parameters in the current printer file:                                                                                                    |  |
| <b>F7</b> = Info    | With this key, you can obtain information about the field marked by the cursor. You clear this text from the screen using the cursor keys (→ Appendix, key assignment).                                                                                                    |  |
| F8 = Cancel         | Return to the calling level.                                                                                                    |  |

Footer Editor 15

#### Overview

With this function, you can write a new footer or modify an existing one. The size of the editing field displayed is adapted to the number of footer characters. A field in which an entry can be made is highlighted. You cannot write in fields marked with ## since these are reserved for automatically generated text, for example:

- SIMATIC S5
- · Program file
- Block
- Segment
- · Page number

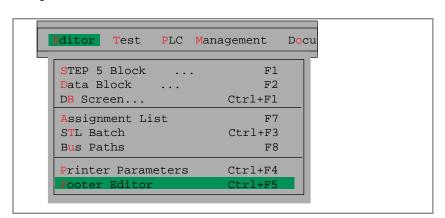

Chapter Overview

| Section | Description     | Page |
|---------|-----------------|------|
| 15.1    | Editing Footers | 15-2 |

# 15.1 Editing Footers

#### **Settings**

Select a footer file of type \*Fx.INI with the menu command **File > Project > Set** (Documentation). The asterisk stands for a six character name and x stands for 1 (80 characters wide) or 2 (132 characters wide). For more information about the settings, refer to *Section 4.1.1* 

#### Starting the Editor

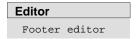

When you start the footer function, an editing window is displayed with a footer determined by the size you have selected. The upper field is the **input window**. You only have direct access to this field. The lower field is the **footer** in which the text is inserted automatically. When a field in the footer is highlighted, you can enter text for this field in the input window (the cursor flashes in the input window). You can familiarize yourself with the keys relevant for the footer editor in  $\rightarrow$  *Using the footer keys*.

#### Note

Input field Date:

When you print using the enhanced mode (KOMDOK), this is overwritten by the current system date.

Fields with ### entered cannot be overwritten.

#### **Editing Window**

The screen below illustrates the editing window for 132 character wide footers. The editing window for an 80 character footer only has 4 fields. The name of the file is displayed at the top left of the screen.

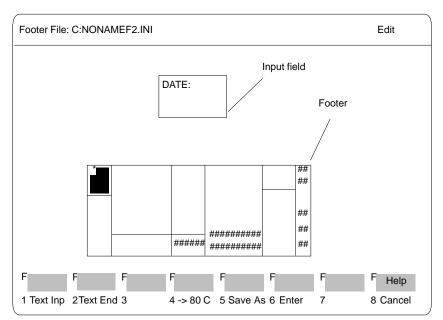

Figure 15-1 Editing Window for 132 Character Wide Footer

## **Function Keys**

With the keys *F1* to *F8*, you can activate the following functions:

| Key             | Function                                                                                                    |
|-----------------|----------------------------------------------------------------------------------------------------|
| F1 = Text Inp   | Input text in the window displayed above                                                                                                    |
| F2 = Text End   | Complete text input                                                                                                    |
| F4              | 80 C.<br>Switch to a footer width of 80 characters                                                                                                    |
|                 | 132 C.<br>Switch to a footer width of 132 characters                                                                                                    |
| F5 = Save As    | When you press this key, the <i>Save footer file as</i> dialog is displayed. The cursor is located in the <i>Footer file</i> field. You can select a file with <i>F3</i> or by double-clicking. |
| F7 = Enter      | You save the modified footer file                                                                                                    |
| F8 = Cancel     | Cancel and return to the previous level.                                                                                                    |
| SHIFT F8 = Help |                                                                                                    |

#### Cursor in the footer: (SHIFT + a cursor key)

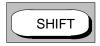

(4) Positions the cursor in the next footer field to the left.

+

(6) Positions the cursor in the next footer field to the right.

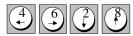

- (2) Positions the cursor in the footer field below.
- (8) Positions the cursor in the footer field above (also without SHIFT).

#### Cursor in the input window

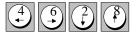

- (4) Positions the cursor on the previous character .
- (6) Positions the cursor on the next character.
- (2) Positions the cursor on the next line. If the cursor leaves the input field as a result, text input is terminated.
- (8) Positions the cursor on the line above. If the cursor leaves the input field as a result, text input is terminated.

#### **Delete character**

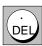

The character marked by the cursor is deleted and the remaining characters are shifted together to close the gap.

# Part 3: Working with STEP 5

| Test Menu          | 16 |
|--------------------|----|
| PLC Menu           | 17 |
| Management Menu    | 18 |
| Documentation Menu | 19 |
| Change Menu        | 20 |
| Help Menu          | 21 |

Test 16

#### Overview

This submenu includes test, information and start-up functions that you can execute on the PG in the online mode.

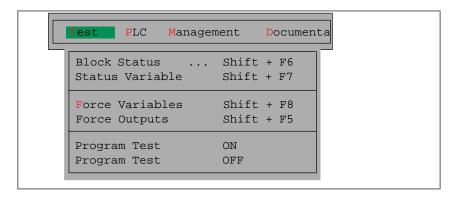

# Requirements

To use the online functions, there must be a physical and logical connection between the PG and PLC. Apart from establishing the cable connection, you must also set the correct bus path for a bus link (SINEC H1, SINEC L2 or AS511) and the mode on the PG.

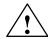

#### Warning

Bus connections and plug connections may not be disrupted while online functions are active.

This may result in serious functional errors, such as causing the PLC to STOP, or the programming device to crash.

# Chapter Overview

| Section | Description      | Page  |
|---------|------------------|-------|
| 16.1    | Online Functions | 16-2  |
| 16.2    | Block Status     | 16-3  |
| 16.3    | Status Variable  | 16-8  |
| 16.4    | Force Variables  | 16-13 |
| 16.5    | Force Outputs    | 16-15 |
| 16.6    | Program Test ON  | 16-17 |
| 16.7    | Program Test OFF | 16-18 |

## 16.1 Online Functions

#### Overview

The following table provides you with an overview of the possible online functions. The following test functions

- signal status display of operands (→ Status variable)
- forcing output process interface modules (→ Force outputs) and
- modifying process variables (→ Force variables)

require the listing of process variables which you can store in a variables block (VBnn (1  $\leq$  nn  $\leq$  255)) after editing. If you use the variables block, you do not have to input the operands again when you call a test function a second time. Variables blocks are stored in the program file.

| Online Function                | PLC Status            | Processing in PLC             | Explanation                                                    |
|--------------------------------|-----------------------|-------------------------------|----------------------------------------------------------------|
| Status block                   | RUN                   | User checkpoint               | test sequence of statements in the user program                |
| Status variable <sup>1</sup>   | RUN                   | System checkpoint             | output signal states of process variable (I, Q, F, S, T, C, D) |
| Start PLC                      | STOP > RUN            | Start cycle                   | as with manual operation                                       |
| Stop PLC                       | RUN > STOP            | Stop cycle                    | as with manual operation                                       |
| Compress memory                | RUN, STOP             | PLC RAM area                  | compress memory                                                |
| Force variables <sup>1 2</sup> | RUN                   | System checkpoint             | modify process variable (I, Q, F, S, T, C, D)                  |
| Force outputs <sup>1</sup>     | STOP                  | System checkpoint peripherals | set outputs to signal state (QB, QW, QD)                       |
| ISTACK / BSTACK                | STOP                  | PLC memory system area        | output interrupt stack / block stack                           |
| Output memory contents         | RUN, STOP             | RAM/EPROM,<br>S5 bus, I/Os    | output memory and I/O addresses in hexadecimal                 |
| Memory configuration           | RUN, STOP             | PLC RAM, EPROM                | data about user memory of the PLC (RAM/EPROM)                  |
| System parameters              | RUN,<br>STOP          | Release of PLC SW,<br>CPU     | info about internal PLC structure and software release (CPU)   |
| Program test ON                | PROG TEST             | User checkpoint               | test single program steps: PB, FB, FX, OB, SB, search          |
| Program test OFF               | PROG<br>TEST><br>STOP | User checkpoint               | terminate program test; executed immediately                   |

<sup>&</sup>lt;sup>1</sup> Lists of operands can be stored in variables blocks (VB).

<sup>&</sup>lt;sup>2</sup> Force variables is also possible offline to allow you to edit variables blocks.

#### 16.2 Block Status

# Test Block Status

With this function you can test and correct blocks loaded in the PLC (user memory). STEP 5 outputs the current signal status of the following process variables:

- inputs (I), timers (T) and counters (C)
- outputs (Q) (parameter type Q the identifier of an FB (FX))
- flags (F, S)
- data (D) (the data depends on the DB open at the time of the status output).

Status processing is subject to the following restrictions:

- The status output of the current block parameters of function blocks is only possible with the S5-135U, S5-155U and S5-115U.
- With parameter declarations (formal parameters) and the statement LIR in an FB or FX, no signal status is displayed.
- The operation DO DW/DO FW is processed along with the next operation as if it were a single operation. For this reason, only the status of the next operation is displayed.
- Some operations terminate the status processing mode, since following their execution a branch is made to the operating system or to other blocks, e.g. LIR, BEC and all jumps and blocks calls.
- A hardcopy is always possible after status processing has been terminated.
- · While status processing is active, the mouse cannot be used.

#### Input

After you select the function in the Test menu, the *Block status* list box appears. Here, you specify the block to be tested ( $\rightarrow$  *User interface, List box, Section 3.6*).

| Input field         | Explanation                                                                                                    |
|---------------------|----------------------------------------------------------------------------------------------------|
| Block list          | Contains a maximum of 6 elements (single blocks, block types, block ranges). These blocks are displayed one after the other in the status.                                                                                         |
| Search Key          | Here, you can specify the search key of the statement to be tested. STEP 5 automatically searches for this and displays the block section containing this term on the screen. All possible search keys are listed in the help box. |
| Blk Stack on<br>PLC | Contains a maximum of 6 individual blocks. This describes the sequence of blocks in the program for which the block status will be displayed during testing.                                                                       |
| Overwrite           | In this window, you specify whether STEP 5 overwrites the old block directly following modifications or only after user confirmation.                                                                                              |
| Assignment<br>list  | Here, you must enter an $\boldsymbol{X}$ to specify whether STEP 5 updates the Z0.SEQ file or not.                                                                                                    |

# Example of Nesting

You want to display the status of FB 21 when this has been called by PB 2. In this case, you enter the blocks as follows:

FB 21, PB 2, OB 1

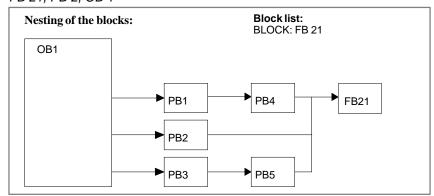

Representation of the Signal Statuses on the Screen STL: The signal states are displayed as a list of status

information.

LAD/CSF: In the Ladder Diagram and Control System Flow-chart, the signal states are indicated by the way

in which the connection lines are displayed.

= = = = = = = = = = = Signal state 1 . . . . . . . . Signal state 0

Signal state cannot be represented (for example, it is not one of the 20 displayable statements; the number of statements depends on the PLC).

## **Example for CSF**

After **OK**, STEP 5 begins the status processing and displays, for example, the following screen in CSF:

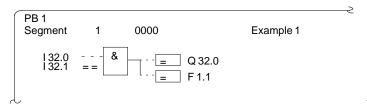

Figure 16-1 Status Processing

The display is **not** updated following each cycle.

All the functions made available in the function key menu ( $\rightarrow$  *Editor, STEP 5 blocks, Section 5.1*) can be executed during status processing.

#### Note

You cannot display addresses.

#### **Example of STL**

In STL, STEP 5 displays the following screen (example):

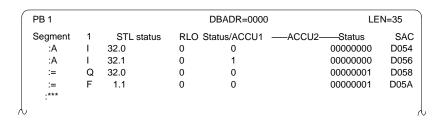

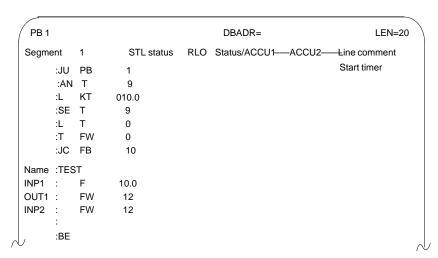

The display is **not** updated after each cycle. All the functions made available with the function keys ( $\rightarrow$  *Editor, STEP 5 blocks*) can be executed during status processing with the exception of displaying addresses.

Abbreviations RLO Result of logic operation

STATUS Bit operands

DBy Current data block
ACCU 1 Content of ACCU 1
ACCU 2 Content of ACCU 2

Abbreviations STATUS Status of the result condition code bits

SAC Step address counter

Identifiers for status display: R Timer running

N Negating bit scan, i.e. with the AT (AND timer) the result

is 0

U Upwards counter input
D Downwards counter input

 ${\mathbb S}$  Set and start input  ${\mathbb E}$  Enable input

# Block Status Processing

This consists of the following actions:

| Action                    | Operation                                                                                                    | Messages/Explanations                                                                                                    |
|---------------------------|----------------------------------------------------------------------------------------------------|----------------------------------------------------------------------------------------------------|
| Move breakpoint           | Move the cursor before the required operand with cursor keys or <i>search function</i> . Fetch other segments onto the screen with <i>cursor</i> keys or (+ / –). | STEP 5 continues status processing.  Message: Status processing active.                                                        |
| Abandon processing        | Press <i>ESC</i> = <i>Cancel</i> once.                                                                                                    | The message Status processing active is cleared.                                                                               |
| Continue processing       | Press <b>INSERT</b> = Enter once.                                                                                                    | Message: Status processing active.                                                                                             |
| Correct program           | Press <i>F6-= Edit.</i> Same operations as in the editor mode.                                                                                                    | Status processing is stopped and you change to the editor mode.                                                                |
| Enter correction          | <ol> <li>Press <i>INSERT</i> = Enter</li> <li>Acknowledge with <i>yes</i>.</li> <li>Acknowledge with <i>yes</i> if you want to <i>overwrite</i>.</li> </ol>       | Prompt Enter modified segment?already in PLC, overwrite? The corrected block is in the PLC and status processing is restarted. |
| Stop/terminate processing | <ol> <li>Press <i>ESC</i> = Cancel twice.</li> <li>Confirm prompt with <i>yes</i>.</li> </ol>                                                                     | Prompt Exit status?                                                                                                    |
| Next status area          | Shift cursor right                                                                                                    | STEP continues status processing in the next status area.                                                                      |
| Previous status area      | Shift cursor left                                                                                                    | STEP continues status processing in the previous status area.                                                                  |

| Possible messages:            | Causes:                                                                                                    |  |  |
|-------------------------------|----------------------------------------------------------------------------------------------------|--|--|
| Statement not processed       | <ul> <li>block is not called</li> </ul>                                                                          |  |  |
|                               | <ul> <li>statement is skipped</li> </ul>                                                                         |  |  |
|                               | <ul> <li>a block or sequence of blocks does not exist</li> </ul>                                                 |  |  |
|                               | <ul> <li>PLC in the STOP mode</li> </ul>                                                                         |  |  |
| Block does not exist in PLC   | <ul> <li>he block to be tested does not exist</li> </ul>                                                         |  |  |
|                               | <ul> <li>the block to be tested calls a further block that<br/>does not exist in the PLC.</li> </ul>             |  |  |
| Segment w/o status processing | <ul> <li>no command with status information in the current network</li> </ul>                                    |  |  |
|                               | <ul> <li>in STL, the cursor is located on a command<br/>without status information (e.g. segment end)</li> </ul> |  |  |

#### 16.3 Status Variable

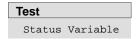

Using this function you can output the current signal statuses of selected operands in the form of a list as they occur at the system checkpoint ( $\rightarrow$  *Appendix, Glossary*) during program execution. You enter the operands to be monitored (process variables) in a list which STEP 5 displays as an empty table when you call the *status variable* test function, providing no variables are entered otherwise the last table saved is displayed (variables block). With *F6* = *Activate*, or with the *Insert* key you can display the current signal state of the listed operands.

The listed operands are called during status processing and their current signal status is displayed before they are modified by the user program.

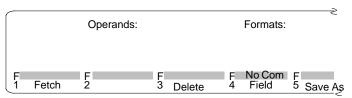

Figure 16-2 Table for Editing the Operand List

# Available in the Submenu

| Key                         | Function                                                                                                    |
|-----------------------------|----------------------------------------------------------------------------------------------------|
| F1 = Fetch                  | Call a variables block                                                                                                    |
| <b>F3</b> = Delete          | Delete the current line                                                                                                    |
| <b>F4</b> = Field           | Display variables in fields, keys + or - fetch the previous or next field.                                                                                     |
| <b>F5</b> Save As           | Save the operand list as a variables block                                                                                                    |
| <b>F6</b> = Activate        | Activate status processing (= enter). Only available when at least one operand is entered                                                                      |
| <b>SHIFT F6</b> = Line Com. | Edit a comment for the current line. Only active when a variables block is selected.                                                                           |
| <b>F7</b> = Save            | Saves the operand list in the current variables block (only available when at least one operand is entered)                                                    |
| SHIFT F7 =<br>Comment       | Edit a comment for the current variables block. Only active when a variables block is selected. The comment is stored in the DOC block #BBDO.xxx or %BBDO.xxx. |
| F8 = Cancel                 | Return to menu selection                                                                                                    |
| SHIFT F8 = Help             | Information about certain activities                                                                                                    |

## Changes to the Operand List

If you make changes when entering the operand list, that are not saved in the variables block, you will be asked whether you want to keep the changes. Answer with *Yes* or *No*:

- Cancel = **ESC**
- **F8** = Cancel
- **F1** = Fetch

The text of the prompt depends on whether or not you have selected a variables block.

No variables block selected: Discard changes?

Variables block selected: Discard modified block?

| Action                   | Reaction to Yes                                                                                        | Reaction to No                                                                                                    |
|--------------------------|----------------------------------------------------------------------------------------------------|----------------------------------------------------------------------------------------------------|
| Cancel<br>F8 =<br>Cancel | Changes are discarded;<br>STEP 5 displays the func-<br>tion menu.                                      | You remain editing the operand list, changes can be saved in a variables block.  Note: The changes must be explicitly saved (F2 = Store or F7 = Save).                                                                                            |
| F1 =<br>Fetch            | Changes are discarded;<br>After you complete the<br>command line, specify the<br>variables block VBnn. | You remain editing the operand list, changes can be saved in a variables block.  Note: The changes must be explicitly saved ( <i>F5</i> = <i>Save As</i> or <i>F7</i> = <i>Save</i> ). Call a new variables block with <i>F1</i> = <i>Fetch</i> . |

# Editing the Operand List

You can enter the following operands in the operand list:

| Operand        | Permit | ted data formats |
|----------------|--------|------------------|
| F/Q/I/S        | KM     |                  |
| FY/QB/IB/SY    | KH     | (KM, KY, KS, KF) |
| FW/QW/IW/SW    | KH     | (KM, KY, KS, KF) |
| T              | KT     | (KM, KH)         |
| С              | KC     | (KM, KY, KS, KF) |
| DW/DL/DR       | KH     | (KM, KY, KS, KF) |
| DB             | _      |                  |
| FD/QD/ID/DD/SD | KH     | (KG, KY, KS)     |

After you type in an operand, the PG displays the first format, i.e. the format not in brackets, in the table above. You can overwrite this format when making your input.

With the operands DD, DW, DB, DL, DR, you must first specify the corresponding data block in the operand list. Otherwise, the PG displays the message No DB selected.

You must type in the characters of an operand in the correct order (syntax) otherwise the cursor remains in the input field.

You can save the operand list in a **variables block** (VB). Call an existing variables block with **F1** = Fetch.

#### Note

The last variables block (VB) you saved is loaded automatically when you call *status variable*.

# **Operations**

| Function                    | Operation                                                                                                    | Messages/Explanations                                                                                                    |
|-----------------------------|----------------------------------------------------------------------------------------------------|----------------------------------------------------------------------------------------------------|
| Input an operand            | After you input the operand press double arrow key right     Change or keep format                                                               | The PG suggests a data format for each operand. The cursor is positioned on the operand.                                                                                                    |
|                             | 3. Complete line with <b>Return</b>                                                                                                    | The cursor jumps to the beginning of the next line.                                                                                                    |
| Correct                     | Overwrite incorrect input                                                                                                    | If the syntax is wrong the cursor only leaves the field after it has been corrected.                                                                                                    |
| Insert operand              | Position cursor with cursor key (up/down)                                                                                                    |                                                                                                    |
|                             | 2. Press expand vertically                                                                                                    |                                                                                                    |
|                             | 3. Type in operand                                                                                                    |                                                                                                    |
| Add operand at              | Position cursor in top line                                                                                                    | You can append operands to the list                                                                                                    |
| start                       | 2. Press expand vertically                                                                                                    | when the cursor is positioned below                                                                                                    |
|                             | 3. Type in operand                                                                                                    | the last line of the list.                                                                                                    |
| Delete operand              | Position cursor on the first character of the operand                                                                                            |                                                                                                    |
|                             | Press <i>delete character</i> several times                                                                                                    |                                                                                                    |
| Delete line                 | Position cursor on the line to be deleted                                                                                                    | The current line is deleted with the operand and format, the next lines are                                                                                                    |
|                             | 2. Press <b>F3</b> = Delete                                                                                                    | closed up.                                                                                                    |
| Fetch operand               | 1. Press <b>F1</b> = Fetch                                                                                                    | If you have made changes, that were                                                                                                    |
| list                        | 2. Complete the command line                                                                                                    | not saved in a variables block, a                                                                                                    |
|                             | Display variables block VBnn                                                                                                    | prompt is displayed (Discard changes? Or Discard modified block?)  If you did not make changes or if you answer the prompt with Yes, STEP 5 fetches the operand list from variables block VBnn after you have completed the command line.             |
| Save operand<br>list        | Press <b>F7</b> = Save                                                                                                    | STEP 5 saves the operand list in the currently selected variables block. In contrast to <i>F2</i> = <i>Store</i> ( <i>Sich_als</i> ), you do not specify a variables block number. The function is only available when a variables block is selected. |
| Store operand list          | <ol> <li>Press F5 = Save As</li> <li>Fill in the command line<br/>Save variables block VBnn</li> </ol>                                           | STEP 5 stores the operand list in the variables block VBnn.                                                                                                    |
| Fetch operand list as field | <ol> <li>Press <i>F4</i> = Field</li> <li>Fill in the command line         Field display from variable:         e.g. QB 26 Format: KH</li> </ol> | STEP 5 displays an operand list with 20 consecutive bytes starting from output 26.                                                                                                    |

The operand list can contain a maximum of 20 operands (if you are using words, this reduces to 10 and for double words 5).

At the bottom edge of the screen you can see what percentage of the operand list is already completed.

Status of the Operands (outputting process variables) The current signal statuses of the process variables in the operand list are output before you modify the user program (i.e. at the system checkpoint). Once you have edited the operand list or have displayed it on the screen,

• press **F6** = Activate or **Insert**.

The PG displays the signal statuses of the listed variables and the message status processing active.

| VB 5                                                                         | (           | C:PROBSP                                                     | ST.S5D                                                          | PLC in the cycle |
|------------------------------------------------------------------------------|-------------|--------------------------------------------------------------|-----------------------------------------------------------------|------------------|
| Operands: -MAINSWIT -EMERSTOP -I32.2 -IN-POS -CAR-IN -C-BACK -DOOROP -DOORCL | <br>        | 32.0<br>32.1<br>32.2<br>32.3<br>32.4<br>32.5<br>32.6<br>32.7 | Signal:<br>KM=1<br>KM=0<br>KM=1<br>KM=0<br>KM=0<br>KM=0<br>KM=1 | states:          |
| START                                                                        | 1           | 33.0                                                         | KM=1                                                            |                  |
| C-FWDS<br>C-BWDS<br>OPENDOOR                                                 | Q<br>Q<br>Q | 32.0<br>32.1<br>32.2                                         | KM=0<br>KM=0<br>KH=00                                           |                  |
| ,                                                                            | Sta         | atus proces                                                  | sing active                                                     |                  |

Figure 16-3 Operand List with Binary Inputs/Outputs and a Flag Byte

# Operation During Status Processing

| Action                            | Operation                  | Messages/Explanation                                                                                                    |
|-----------------------------------|----------------------------|----------------------------------------------------------------------------------------------------|
| Interrupt status processing       | Press <b>ESC</b>           | The cursor jumps to the first line in the operand list.                                                                                                    |
| Continue status processing        | Press <b>F6</b> = Activate | STEP 5 displays the status of the individual variables again.                                                                                                    |
| Terminate/abort status processing | Press <b>ESC</b> twice     | If you have made changes, that were not saved in a variables block, a prompt is displayed (Discard changes? Or Discard modified block?)  If you did not make changes or if you answer the prompt with Yes, STEP 5 displays the function menu. |

# Possible Messages and Operator Errors

| Messages                          | Causes                                                                                                    |
|-----------------------------------|----------------------------------------------------------------------------------------------------|
| No DB se-<br>lected               | You have not specified the data block for an operand.                                                               |
| KH= *data<br>element mis-<br>sing | The DB for the specified operands (DD, DW, DB, DL, DR) is not in the PLC memory or there are not enough data words. |
| KT = stopped                      | The selected timer was not started.                                                                                 |
| KH = * DB<br>missing              | The DB does not exist in the selected program file.                                                                 |
| * illegal                         | Operand not allowed in the PLC                                                                                      |

## 16.4 Force Variables

#### **Test**

Force Variables

This online function allows you to modify process variables and to intervene directly in the process. Before you force variables, you should consider the reaction of the process to your intervention!

- The variables I, Q, F, S, T, C, D can be modified. The PG influences the variables I, Q and F only in bytes or words in the process image.
- With the variables T and C in the format KM and KH, the forcing of edge flags must be taken into account.
- The function can be executed in the STOP and RUN modes of the programmable controller.
- The signal status display is stopped if an incorrect format or operand is found
- STEP 5 displays the message forcing not possible.
- Since STEP 5 modifications are made in bytes, variables cannot be modified en bloc.

# How to use Force Variables

The following procedure is advisable when working with the *force variables* function:

- 1. Select Test > Force variables.
  - STEP 5 displays an empty table for the operand list providing no variable is entered. Otherwise the last variables block you saved is displayed.
- 2. Make your entries in the operand list and complete the editing with the *Insert* key.

The status of the variables is displayed.

- Cancel the status display with *ESC*.
   The operand list with the current values is displayed.
- 4. Modify the current values and complete your input with the *Insert* key.

From point 2 onwards you can repeat the procedure.

#### Operation

After selecting the *force variables* function, STEP 5 displays the empty table for entering the operand list (Fig. 16-3) or the variables block last selected for *force variables*.

# Editing the Operand List

| Operand                | Permit           | tted data formats    |
|------------------------|------------------|----------------------|
| F/Q/I/S <sup>1)</sup>  | KM               |                      |
| FY/QB/IB/SY            | KH               | (KM, KY, KS, KF)     |
| FW/QW/IW/SW            | KH               | (KM, KY, KS, KF)     |
| T                      | KT               | (KM, KH)             |
| С                      | KC <sup>1)</sup> | (KM, KY, KS, KF)     |
| DW/DL/DR <sup>1)</sup> | KH               | (KM, KY, KS, KF)     |
| DB                     | _                |                      |
| FD/QD/ID/DD/SD         | KH               | (KG, KY, KS)         |
| -Symbol                | Depen            | dent on operand type |

<sup>1)</sup> These operands and formats can only be displayed (not controlled).

After you type in a byte or word operand, STEP 5 displays the first format, i.e. the format not in brackets, in the table above. You can overwrite this format when making your input.

With the operands DD, DW, DB, DL, DR, you must first specify the corresponding data block in the operand list. Otherwise, STEP 5 displays the message No DB selected.

You must type in the characters of an operand in the correct order (syntax) otherwise the cursor remains in the input field.

You can store the operand list in a variables block (VB). Call an existing variables block with *F1* = *Fetch*.

The operand list can contain a maximum of 20 operands (with word operands, the maximum is reduced to 10, and with double words 5). At the lower edge of the screen, the occupation of the operand list is displayed as a percentage.

The editing options are the same as for the status variables function.

#### Note

The last variables block (VB) you saved is loaded automatically when you call *force variables*.

# Status of the Operands (displaying process variables)

The current signal statuses of the process variables in the operand list are output.

Once you have edited the operand list or have displayed it on the screen,

Press F6 = Activate or Insert.

The PG displays the signal statuses of the listed variables and the message status processing active.

To interrupt status processing,

Press ESC = Cancel.

The cursor jumps to the first line of the operand list.

#### Influencing Process Variables from the PG

The current signal state of the listed process variables is displayed on the screen. You can now modify the values of the displayed process variables in the PLC (force variables).

# Modifying the Value of a Variable

The PG displays the operand list with the column *signal states* in which the currently valid signal states are displayed. The message status processing active and the PLC mode are also displayed.

- Press ESC = Cancel once.
   The PG changes the name of the signal statuses column to force process image and waits for you to input the forced values. The cursor jumps to the first line.
- Enter the forced values line by line and press the *Return* key after each input.

You complete the input of variable values by

Pressing the *Insert* key.STEP 5 displays the message End of force fct. and transfers the modified variables to the PLC.

Pressing the *Insert* key.
 The PG changes the name of the *Force* column to *Signal states*. You can see changed signal states.

To stop the force variables function,

5. Press **ESC** = Cancel twice.

If you have made changes, that were not saved in a variables block, a prompt is displayed (Discard changes? or Discard modified block?)

If you did not make changes or if you answer the prompt with *Yes*, STEP 5 returns to the basic functions menu (see Section 16.3).

#### 16.5 Force Outputs

#### **Test**

Force Outputs

With this function you can set outputs to the required signal state directly. The function does not influence the process image or program execution, since the programmable controller must be in the STOP mode.

The outputs of a programmable controller can be forced individually. You can therefore check their assignment to the actuators of your plant (e.g. valves, motor etc.). With this function you can check whether output modules are defect or not plugged and that the wiring is correct.

Single bits cannot be addressed, but only the formats byte, word and double word.

# How to use Force Outputs

The force outputs function is used as follows:

- 1. Change the PLC to STOP
- Call the force outputs function.
   STEP 5 displays an empty table for the operand list providing no operand is entered. Otherwise, the variables block you saved last is displayed.
- 3. Enter the operands and complete the list with the *Insert* key.
- 4. Type in or modify the required values and complete your entries with the *Insert* key .

The PG transfers the values to the outputs of the PLC.

From the third point onwards you can repeat the procedure.

When you select the *force outputs* function, STEP 5 displays the empty table for the operand list (Fig. 16-3) or the variables block last selected for *force variables*.

| Editing the<br>Operand List | Operand | Permitted formats         |
|-----------------------------|---------|---------------------------|
|                             | ОВ      | KH (KM, KY, KS, KF)       |
|                             | OW      | KH (KM, KY, KS, KF)       |
|                             | OD      | KH (KG, KY, KS)           |
|                             | -Symbol | Dependent on operand type |

# Inputting Operands

After you type in an operand, STEP 5 displays the first format, i.e. the format not in brackets, in the table above. You can overwrite this format when making your input.

You must type in the characters of an operand in the correct order (syntax) otherwise the cursor remains in the input field.

You can store the operand list in a variables block (VB). Call an existing variables block with *F1* = *Fetch*.

The operand list can contain a maximum of 20 operands (with word operands, the maximum is reduced to 10, and with double words 5). At the lower edge of the screen, the percentage of the operand list completed is displayed.

The editing options are explained in Section 16.3.

# Setting Output Variables at the PG

STEP 5 displays the last selected variables block or an empty list in which you can enter signals and states.

# Modifying Output Values

STEP 5 displays the operand list with the columns *Operands* and *Force I/O modules*.

 Type in the required forced values line by line and press the *Return* key after each input.

STEP 5 displays an **X** after each entered value. If you type in less characters than the maximum length, the more significant places are automatically padded with zeros.

To complete the entry of input values:

2. Press the *Insert* key.

The PG displays the message  ${\tt End}$  of force fct. and transfers the modified output values to the PLC.

If you want to stop the force outputs function,

3. Press **ESC** = Cancel).

If you have made changes, that were not saved in a variables block, a prompt is displayed (Discard changes? or Discard modified block?). If you did not make changes or if you answer the prompt with Yes, STEP 5 returns to the basic menu of the functions. Refer to Section 16.3 Status Variable.

#### **Corrections**

The cursor only exits the input field when the input is correct. If you make errors inputting the values the cursor remains in the input field.

## 16.6 Program Test ON

#### **Test**

Program Test ON

With this function, the PLC processes a block step by step. When you invoke the program test function, the program is stopped at the point marked by the breakpoint (statement in which the cursor is located) and the command output is disabled (all outputs blocked). This means that the program is only processed as far as the selected statement and the current signal states and the RLO are output. On the PLC the BASP LED is lit (block all outputs).

#### Note

Not all PLCs support the program test function, refer to your PLC manual.

In the program test mode

- · the processing cycle is stopped,
- no inputs or outputs are processed, only the process image can be modified.
- the program can be moved on operation by operation by moving the breakpoint.

In the program test mode, the PLC stops at the last selected breakpoint. You can select the following test functions (allowing corrections to be made if necessary) parallel to the program test:

- Status variable
- Force variables
- Force outputs
- Info about the interrupt STACK
- Info about the block STACK

Special features of the program test function for specific programmable controllers are described in the PLC manuals. After calling the *Program test ON* function, enter the following information in the box under *Selection*:

- a single block (absolute or symbolic name) or a list (nesting) of blocks you want to check.
- as search key: an operand you want to check in the block you have selected.
- 3. Then click on OK.

STEP 5 displays the selected block in STL. The screen representation is the same as that for block status (see Section 16.2 Block Status ). Instead of the function *Status* the *Program test* function is displayed.

4. Press the cursor down key.

The breakpoint is selected.

STEP 5 displays information about the operation that has just been executed. The cursor is positioned in the next statement line. The processor of the PLC is stopped, i.e. no operation in the user program is executed unless you trigger it explicitly.

5. Press the *cursor down* key.

The next breakpoint is selected.

The PLC executes the next operation and the processor stops the processing again.

If you discover an error that needs correcting, proceed as follows:

6. Press *ESC* = *Cancel* twice to exit the program test,. To carry out a correction while the program test is still active, call an editor.

Since the program test function is still active, the processor of the PLC is stopped.

To return to the program test mode

Call the program test ON function again. You can now test the corrected program.

#### Note

Not all function keys are active. The basic menu shows whether or not the program test is activated.

## 16.7 Program Test OFF

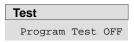

This function deactivates the program test.

Select **Test > Program Test OFF**. The PLC changes to the STOP mode and must be restarted ( $\rightarrow$  *PLC*, *Start PLC*) or by changing the CPU selector from STOP to RUN).

PLC 17

#### Overview

Within this menu, you can start and stop a PLC connected online and compress the user memory in the PLC.

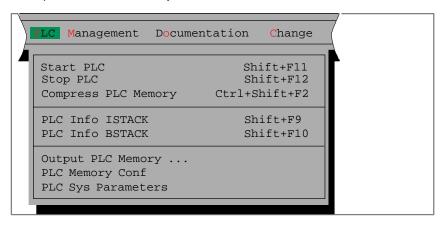

## Chapter Overview

| Section | Description                | Page |
|---------|----------------------------|------|
| 17.1    | Starting the PLC           | 17-2 |
| 17.2    | Stopping the PLC           | 17-2 |
| 17.3    | Compressing the PLC memory | 17-2 |
| 17.4    | PLC Info ISTACK            | 17-3 |
| 17.5    | PLC Info BSTACK            | 17-5 |
| 17.6    | Output PLC Memory          | 17-5 |
| 17.7    | PLC Memory Configuration   | 17-7 |
| 17.8    | PLC System Parameters      | 17-8 |

## 17.1 Starting the PLC

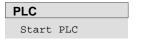

The *Start PLC* function triggers a cold restart or warm restart on the programmable controller. Before the PLC is started with this function, you are prompted by the PLC to confirm your intention.

• Acknowledge the message with yes:

The PLC is set to the selected status, or

Acknowledge the message with no:

The PLC is not started.

If errors occur, this is indicated by messages. The particular message depends on the CPU you are using.

## 17.2 Stopping the PLC

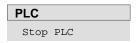

The *Stop PLC* function switches the programmable controller to the STOP mode. The processor stops executing program statements.

In multiprocessor operation (S5-135U) all the processors are set to the stop mode.

Before the PLC is stopped with this function, you are prompted to confirm your intention.

Acknowledge the message with yes:

The PLC is set to the stop mode, or

Acknowledge the message with no:

The PLC does not stop.

The messages displayed depend on the CPU you are using.

## 17.3 Compressing the PLC memory

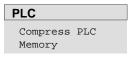

When you delete blocks in the PLC, these are declared "invalid" in the PLC RAM but are not physically deleted. Whenever you correct a block, the old version of the block is invalidated but remains in memory and the corrected block is written into the RAM. This means that the PLC memory can become full. The *compress memory* function deletes invalid blocks and shifts valid blocks together so that there is memory again for new blocks.

The *compress memory* function detects the following errors:

- · wrong block length,
- corrupted pattern 7070 in the block header,
- invalid block type (with OB, invalid block number).

If STEP 5 detects one of these errors, the function is abandoned and a corresponding message is displayed.

## 17.4 PLC Info ISTACK

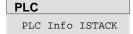

The online functions you can select in this submenu provide you with information about the status of the connected PLC.

- Interrupt stack (ISTACK)
- Block stack (BSTACK)
- Memory and I/O addresses, hexadecimal (*output memory contents*)
- Information about the user memory on the PLC (memory configuration)
- Information about the internal PLC structure and the software releases of the CPU (system parameters)

### ISTACK Interrupt Stack of the PLC

After you select the ISTACK, a table of control bits and their current settings is displayed on the screen. You can select the abbreviations using the cursor and an explanation of the currently marked abbreviation is displayed in a window at the lower edge of the screen.

The control bits are explained in detail in the PLC manuals. To display the control bit screen form, the PLC does not need to be in the STOP mode.

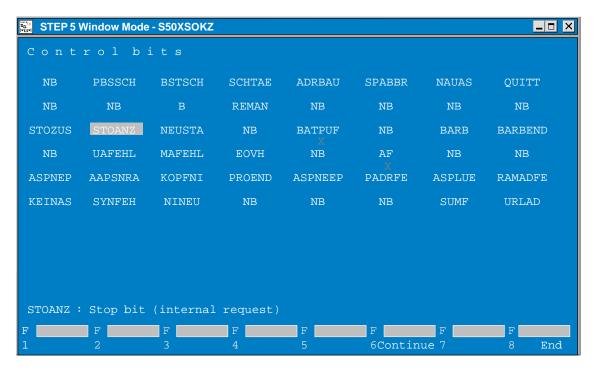

Figure 17-1 Table of Control Bits (for example CPU 928 B)

Once the control bit table is displayed, you can display the ISTACK by changing the PLC to the STOP mode and pressing the

1. Press the *Insert* key.

How you handle the plain text display is explained in a window at the lower edge of the screen which you select by pressing

2. Press HELP.

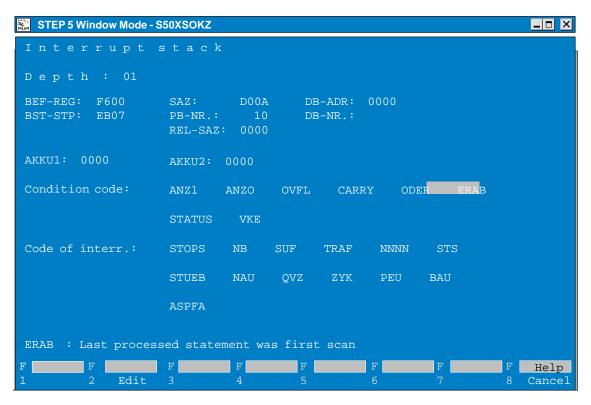

Figure 17-2 Display of the Interrupt Stack

With *F2*, you can jump directly to the interrupt point and, if required, edit the program.

#### Note

There may be more than one screen page.

## 17.5 PLC Info BSTACK

#### **Function**

Each time a block is called, the PLC enters the start address of the currently valid block along with the relative and absolute return address in the block stack. The return address is the address at which the program must be continued once the newly called block has been processed.

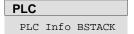

You can call up this information using the BSTACK function when the PLC is in the STOP mode.

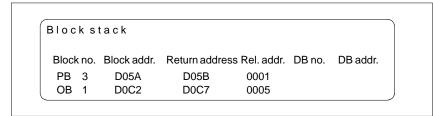

Figure 17-3 Block Stack

#### Possible message:

1. Wrong mode at PLC

The PLC is not in the STOP mode.

2. Empty or incomplete stack.

## 17.6 Output PLC Memory

#### **Function**

This function outputs the absolute addresses and their contents on the screen, printer or to a print file.

The output of the addresses is only possible in the online mode.

#### Note

Manipulation can cause undefined statuses in the PLC – think out the consequences before you make changes.

#### **PLC**

Output PLC Memory

Select the menu command **PLC > Output PLC Memory**. The job box *Output PLC memory* is displayed. You can browse through the box and make your selections.

- Under Output from address: enter the first byte address to be output as a hexadecimal number (e.g. ADAC, for S5-155U (20 bit address): e.g. FADAC).
- Click Output.STEP 5 displays the addresses and their contents rolling the screen downwards in columns.

The address output always begins at an even address.

Non-configured memory areas are marked with XX. STEP 5 outputs a maximum of 1024 absolute addresses.

To freeze/interrupt the address output:

3. Press **ESC** = Cancel.

To continue the output, confirm the prompt or press the **Insert** key.

If you want to make corrections:

- 4. Click *correction* and position the cursor on the relevant value with *SHIFT* + *cursor right/left*.
- 5. Enter the value and complete your input with the *Insert* key.

The message Enter modified addresses in PLC? appears.

6. Click on yes or no.

To stop and exit the output function:

7. Press **ESC** = Cancel twice.

No correction: Press *ESC* once and reply to the prompt with NO.

After correction: Modified addresses are output: acknowledge the

message.

## 17.7 PLC Memory Configuration

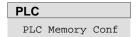

This function outputs the absolute addresses and their contents on the screen, to a printer or to a print file.

With this function, you can see the configuration and amount of user memory being used. The addresses are displayed in hexadecimal form. The memory assignments and configuration options are described in the programming instructions for the specific PLC

On the screen, you can see the size of the user memory of the PLC and the amount currently occupied either in graphical or text form. The display differs depending on the performance of the PLC.

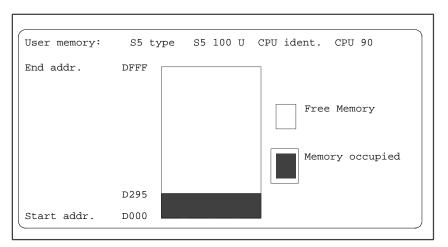

Figure 17-4 Size of the User Memory and Memory Occupied in an S5-100U

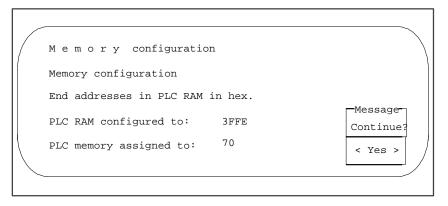

Figure 17-5 User Memory Size and Assignment as Text

## 17.8 PLC System Parameters

#### **Function**

With this function, you can display the following PLC system parameters on the screen:

- CPU identifier
- CPU type
- CPU number
- · memory distribution
- block list lengths

PLC

PLC Sys Parameters Select the menu command **PLC> PLC Sys Parameters.** The job box *PLC system parameters* is displayed.

STEP 5 displays the PLC system parameters on the screen.

The list is spread over two screen pages. The following illustration is an example of page 1. To move onto page 2 or to terminate the function, confirm the prompt *continue* with *Yes*.

| Systemparameters                                                                                                    |                                                        |
|----------------------------------------------------------------------------------------------------|--------------------------------------------------------|
| Numbers specified in hex.                                                                                                    |                                                        |
| PLC software release                                                                                                    | Z 01                                                   |
| CPU identifier                                                                                                    | S5 100 U CPU 90                                        |
| PGAS software release                                                                                                    | Z 00                                                   |
| I/O module inputs I/O module inputs Process image inputs Process image outputs Flag memory Timer memory Counter memory RS memory area | 0<br>0<br>EF00<br>EF80<br>EE00<br>EC00<br>ED00<br>EA00 |

Management 18

#### Overview

This main menu includes a series of utilities.

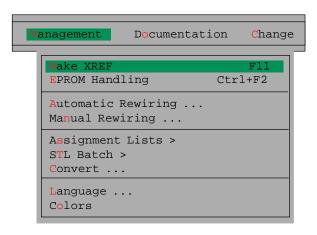

## Chapter Overview

| Section | Description        | Page  |
|---------|--------------------|-------|
| 18.1    | Make XRF           | 18-2  |
| 18.2    | EPROM Handling     | 18-2  |
| 18.3    | Automatic Rewiring | 18-7  |
| 18.4    | Manual Rewiring    | 18-9  |
| 18.5    | Assignment Lists   | 18-11 |
| 18.6    | STL Batch          | 18-17 |
| 18.7    | Convert            | 18-18 |
| 18.8    | Language           | 18-18 |
| 18.9    | Colors             | 18-19 |

## 18.1 Make XRF

#### **Function**

With this function you can generate a reference list (cross reference list) of the default program file in a file with the name \*XR.INI. This is the source for cross references in LAD, CSF and STL segments in the I/Q/F list, in the program structure and in checklists and for the printout of the cross reference list itself. If you make corrections in a STEP 5 program, you must regenerate the reference list.

#### Management

Make XRF F11

Select the menu command Management > Make XRF

After triggering the function in the main menu, this function is executed automatically.

The reference list is required in the block editor for documentation in the KOMDOK format and in GRAPH 5 for processing the *F2* functions = *Reference*.

XRF files (cross-reference lists) can also be generated in the block editor and before KOMDOK output.

## 18.2 EPROM Handling

#### **Function**

With this function, you transfer STEP 5 blocks from a program file to an EPROM/EEPROM. This is commonly known as *blowing* an EPROM.

These memory submodules must be inserted in an EPROM port on the PG.

STEP 5 supports you in selecting the correct parameters for different EPROM types.

The following functions are available:

- loading blocks in an EPROM/EEPROM
- reading blocks from an EPROM/EEPROM and transferring them to the active program file
- erasing EEPROM submodules
- displaying information about EPROM/EEPROMs
- · transferring SYSID parameters

#### Note

No comment, documentation or variables blocks are transferred to the submodule.

#### Management

EPROM Handling

Select the menu command **Management > EPROM Handling** *Ctrl+F2*. As soon as you have selected this function, the *EPROM programming* dialog appears.

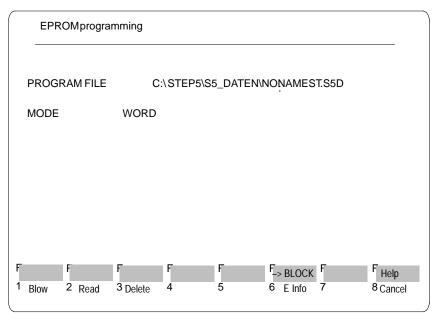

Figure 18-1 EPROM Programming

The program file you selected in the *Blocks* page of the project settings is displayed and cannot be changed here. The mode you selected in the EPROM page of the project settings can also be selected here with *SHIFT F5*. You activate the individual functions with the F keys in the function key bar.

## Defining the Function

How to use and define a function is described based on the *Blow* function and is basically the same for the other EPROM functions (read, delete and duplicate).

- Press F6 = Mode.
- Press **F1** = Blow.
- Press *F12* = *Help* for block information.

The command line is then displayed at the lower edge of the screen. The following table explains the possible inputs:

| Inputs     | Explanation                                                            |
|------------|------------------------------------------------------------------------|
| Block      | Complete this input with the <i>Return</i> key.                        |
| PBn (e.g.) | Single block name.                                                     |
| PB (e.g.)  | All blocks of one type.                                                |
| *          | A list is displayed in which you can enter a maximum of 6 blocks.      |
| A          | All blocks in the preset program file ( $\rightarrow$ <i>Project</i> ) |
| Ptr        | You complete this input with the <i>Insert</i> key.                    |
| Blank      | Output only on the screen.                                             |
| *          | Standard printout.                                                     |
| 1          | Normal print.                                                          |
| 2          | Condensed print.                                                       |
|            |                                                                        |

## Programming Number

Once you have confirmed your inputs, the following input line is displayed:

PROG NUMBER?

Here, you must enter the programming number. The programming number identifies the EPROM/EEPROM submodule you are using.

## Selecting the PROG NUMBER

There are two ways of entering this number:

- 1. Type in the number directly.
- Select the number using the *HELP* key. A list supplied with STEP 5 contains the assignments. You can display this list with the *HELP* key and can page through it. You can then position the cursor on a submodule in the list and press the *Return* key to enter the programming number in the *PROG NUMBER* field.

The list of EPROM/EEPROM modules contains the following information:

| Term      | Explanation                                                                                                    |
|-----------|----------------------------------------------------------------------------------------------------|
| MLFB      | Order number of a module.                                                                                                    |
| Prog. no. | The programmer identifies the EPROM/EEPROM submodule with this programming number. Each number belongs to a different order number. |
| Capacity  | Memory capacity of the EPROM/EEPROM                                                                                                 |

#### Note

The *prog.no.* 500 is reserved for SIMATIC memory cards. You program and check these cards the same way as described in this section.

## Submodule Information

Once you have typed in the programming number and pressed the *Insert* key, a screen containing submodule information is displayed which you also acknowledge with the *Insert* key.

#### Note

If you type in the wrong Prog. no., EPROM/EEPROMs can be destroyed.

If, for example, you only type in the programming number 57 instead of 457 for submodule 6ES5 372-1AA61, the submodule will be destroyed.

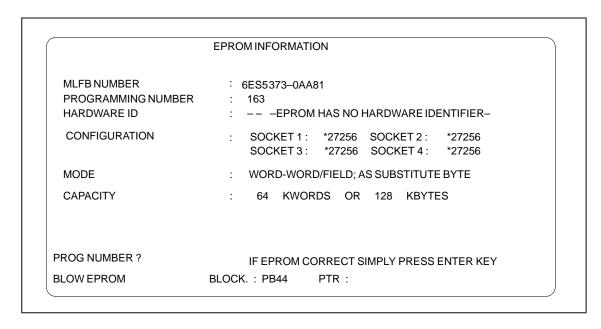

Figure 18-2 Example of the EPROM/EEPROM Information Screen

## How to Activate Functions

The various EPROM functions activated by function keys (*F1* to *F8*) are explained in the following table.

| Key | Key level Effect of the function keys |                                                                                                    |
|-----|---------------------------------------|----------------------------------------------------------------------------------------------------|
| 1   | 2                                     |                                                                                                    |
|     |                                       | Cursor keys → Appendix A4, key assignment                                                                                          |
| F1  |                                       | Blow:                                                                                                    |
|     |                                       | Transfer blocks to an EPROM/EEPROM module. Inputs are made as described on pages 3-257. The transfer is completed with the message |
|     |                                       | Main function End address nnnnnnnn                                                                                                 |
|     |                                       | Address:                                                                                                    |
|     |                                       | The displayed addresses are physical addresses of the EPROM/EEPROM.                                                                |
|     |                                       | Cancel the transfer with <i>ESC</i> :                                                                                              |
|     |                                       | The block currently being transferred is completely transferred before the function is terminated.                                 |
| F2  |                                       | Read:                                                                                                    |
|     |                                       | Transfer blocks from an EPROM/EEPROM submodule to the active program file                                                          |
|     |                                       | $(\rightarrow \textit{Project})$ . The transfer is completed with the message :                                                    |
|     |                                       | EPROM check Free from nnnnnnnn                                                                                                    |
| F3  |                                       | Delete:                                                                                                    |
|     |                                       | This function erases EEPROMs and memory cards and is completed with the message:                                                   |
|     |                                       | Main function End address nnnnnnnn                                                                                                 |
|     |                                       | EPROMs are erased with an erasing unit.                                                                                            |
| F5  |                                       | E Info:                                                                                                    |
|     |                                       | Displays information about the submodule inserted in the EPROM slot. Changes to the next key level.                                |

| Key level |    | Effect of the function keys                                                                                                    |  |
|-----------|----|----------------------------------------------------------------------------------------------------|--|
| F1        |    | Dir:                                                                                                    |  |
|           |    | Outputs the directory of blocks on the EPROM/EEPROM on the screen or printer. If a block or block header is found, the block list is displayed on the screen.                                                                                         |  |
|           |    | Depending on the setting you have selected, the output is completed with the                                                                                                    |  |
|           |    | following message: For a block or a group of blocks:                                                                                                    |  |
|           |    | Block found at                                                                                                    |  |
|           |    | Header end address nnnnnnnn                                                                                                    |  |
|           |    | For all blocks:                                                                                                    |  |
|           |    | EPROM check free from nnnnnnn <b>Free from</b> is the physical end address of the last block in the EPROM/EEPROM submodule.                                                                                                    |  |
|           | F2 | Compare:                                                                                                    |  |
|           |    | Compares the S5 blocks stored in the EPROM/EEPROM with those in the active program file. The result of the comparison is displayed on the screen or printed out.                                                                                      |  |
|           |    | During the comparison, messages appear on the screen. The following messages complete the compare function.                                                                                                    |  |
|           |    | Comparing all blocks:                                                                                                    |  |
|           |    | EPROM check free from nnnnnnnn <b>Free from</b> is the physical end address o the last block in the EPROM/EEPROM submodule.                                                                                                    |  |
|           |    | Comparing a block or a group of single blocks:                                                                                                    |  |
|           |    | Main function End address nnnnnnnn                                                                                                    |  |
|           |    | If there is a discrepancy between blocks, the following messages are displayed:                                                                                                    |  |
|           |    | Address The relative block address in the submodule.                                                                                                    |  |
|           |    | <b>Ref</b> The reference is the content of the memory location stored at the relative block address in the program file.                                                                                                    |  |
|           |    | Act The actual value is the content of the memory location at which the relative block address is stored in the EPROM/EEPROM submodule.                                                                                                    |  |
|           | F3 | Parameters: Output of EPROM/EEPROM parameters on the screen and comparison with the parameter values of the submodule inserted in the EPROM slot. If the information matches up, the PG displays the parameter values as shown in <i>Figure</i> 18-2. |  |
|           | F5 | SYSID Inp: Transfer the data in the SYSID file to the EPROM/EEPROM submodule.                                                                                                    |  |
|           |    | If the EPROM/EEPROM submodule is not completely empty, the following message is displayed: SYSID writing prohibited                                                                                                    |  |
|           |    | The transfer is completed with the following message:                                                                                                    |  |
|           |    | Main function End address nnnnnnnn                                                                                                    |  |
|           | F6 | SYSID Out:                                                                                                    |  |
|           |    | Transfer the SYSID data contained in the EPROM/EEPROM submodule to the preset SYSID file and display on the screen. The preset SYSID file can be overwritten with this function. The transfer is completed with the following message:                |  |
|           |    | Main function End address nnnnnnnn                                                                                                    |  |
|           | F8 | Help Display function key assignment                                                                                                    |  |
| 8         |    | Return                                                                                                    |  |

## 18.3 Automatic Rewiring

#### Overview

With the *rewiring* function, you can rename operands as follows:

- · automatically, based on an two symbols files or
- manually, based on a list of changes you have created (see Section 18.4)

You copy the symbols file belonging to the user program and change the addresses of the required operands in this file.

The PG uses this new symbols file as a reference list to find the changed operands automatically in the entire old user program ( or in individual blocks) and to save the renamed operands in the second program file as a "new user program".

The "old" program file is retained if the source and destination files are different. You can modify any number of operands.

#### Rules

You can select these operands belonging to the types input I, output Q, flag F, timer T or counter C in symbolic or absolute format. *S* flags are not taken into account.

You can change the addresses but cannot change the symbol for an operand.

Blocks in which no operands have been changed are stored by STEP 5 unchanged in the "new" program file.

Data blocks cannot be symbolically rewired. To transfer the structure of the user program unchanged, the data blocks must be transferred separately to the new file.

#### Example

The symbols **-Flag0** and **-Inp0** in the symbols file SYMOLDZ0.SEQ are assigned to the operands **F.0.0** and **I0.0** in the program file REWOLDST.S5D.

In a new symbols file SYMNEWZ0.SEQ, the symbols **–Flag0** and **–Inp0** are assigned to the operands **F 1.2** and **I 2.0**.

By automatically rewiring, all the same symbols (in SYMOLDZ0.INI and SYMNEWZO.INI) are assigned to the new operands in the new program file REWNEWST.S5D .

#### Note

If you replace I1.0 with I20.0, IB/IW1 does not become IB/IW20.

## Management

Automatic Rewiring ...

Select the menu command Management > Automatic Rewiring..

After you call the function, the PG displays the *Automatic rewiring* job box.

The name of the user program in which you want to rename operands is displayed in the program file field. Enter the names of the "new" files to be created as a result of the modification in the to program file field and enter the file name of the copy of the assignment list in the with new symbols file field.

If you only want to rename operands in certain blocks, type in the block list under *Selection* or mark all blocks of one type or all blocks (see *Section* 3.9).

After clicking **<Rewire>**, STEP 5 outputs a list of the files affected by the renaming function either on the screen, printer or to a file.

**Errors** 

If an error occurs during the rewiring, the block currently being processed is not transferred to the new program file and a message displayed to this effect that can be logged on a printer or written to a file.

To Stop the Function

Press **ESC** = Cancel.

The PG does not store the block currently being processed.

## 18.4 Manual Rewiring

#### **Function**

With this function you can rename operands in an operand list displayed on the screen. Apart from the new operand addresses, you must also specify a name for the "new" user program.

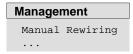

Select the menu command **Management > Manual Rewiring...** After you have selected the function, the PG displays the job box on the screen.

The name of the user program in which you want to rename operands is displayed in the program file field. Enter the names of the "new" files created as a result of this modification in the to program file field.

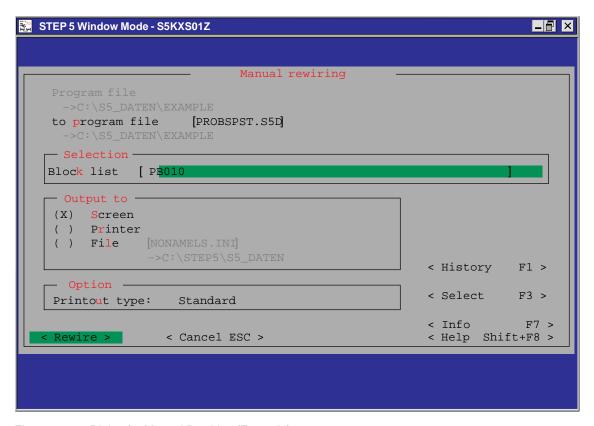

Figure 18-3 Dialog for Manual Rewiring (Example)

After you click **<Rewire>**, STEP 5 displays the empty table *Rewire manual* in which you enter the operands in the old and new program file on the screen. This list can contain up to 16 operands with the old and new address in absolute representation. Complete each entry with the *Return* key.

After editing the modified operand addresses, complete your input with the *Insert* key.

STEP 5 now renames the operands and displays the name of the block being processed in the *Manual rewiring* screen form (see *Figure 18-4*).

When you input the operands, STEP 5 checks each completed input field immediately for syntax errors and displays the message syntax wrong if an error is detected.

#### **Printout**

If you select *output to printer* in the selection box, STEP 5 prints out a list of the renamed operands after you press the *Insert* key. This list contains the addresses "old/new", the number of operands renamed in the block affected in conjunction with the length information from the block header.

Error messages indicate the operand for which an error was detected. Following an error, STEP 5 aborts the rewiring function.

Manual rewiring page 1 PROBSPST.S5D Old program file: WASCHAST.S5D New program file: ->C:\S5\_DATEN\EXAMPLE ->C:\S5\_DATEN\EXAMPLE Old operand: Q 32.0 New operand: Q 1.1 Old operand F 10.2 New operand: I 7.5 PB 2 LENGTH= Number of rewirings: PB 10 LENGTH= 2 Number of rewirings: PB 11 LENGTH= Number of rewirings:

Figure 18-4 Printout Following Manual Rewiring (Example)

## To Stop the Function

Press ESC = Cancel

The PG does not store the block currently being processed.

#### **Errors**

If an error occurs during rewiring, the block in which the error occurs is not transferred to the "new" program file and a message is displayed to this effect.

## 18.5 Assignment Lists

#### **Function**

With this function you edit the assignment lists required to address operands symbolically in your user programs.

The following functions are available:

- Translation of an assignment list into a symbols file (\*Z0.SEQ → \*Z0.INI).
- Translation of a symbols file into an assignment list sorted according to absolute operands or symbolic operands (\*Z0.INI → \*Z0.SEQ) with or without sorting the operands.
- Fast correction of the assignment list directly in the translated symbols file (\*Z0.INI).
- Translation of an old symbols file into an assignment list (Convert stage V1.x V2.x).
- Deleting an assignment list with the corresponding error file.
- · Deleting a symbols file.
- · Outputting the list of translation errors (error file).

In the PLC, operands are only processed with absolute addresses. As a result, the assignment of a *symbolic address* to an *absolute address* (e.g. button  $1 \rightarrow I \ 1.1$ ) always requires an assignment list with a symbols file (\*Z0.INI) derived from it.

## Editing an Assignment List

How to edit an assignment list is described in Chapter 11. The source file (\*Z0.SEQ) generated following editing, is converted into three symbols files (\*Z0.INI, \*Z1.INI, \*Z2.INI) following translation.

## Generating Symbols Files

The symbols files are generated automatically by STEP 5 after you call the function  $Convert\ SEQ \rightarrow INI$  or when you edit the assignment list.

## Processing in the PLC

To translate the user program so that it is suitable for the PLC when it is loaded, only the symbols files are required.

## 18.5.1 Convert SEQ -> INI

#### **Function**

With this function, you translate the assignment list into the corresponding symbols file.

#### Management

Assignment Lists
Convert SEQ →
TNT

Select the menu command **Management >Assignment Lists > Convert SEQ->INI.....** 

After selecting Convert SEQ  $\rightarrow$  INI, STEP 5 displays the Convert assignment list SEQ  $\rightarrow$  INI job box in which you type in the name of the source file to be translated. If you have included absolute operands without corresponding symbolic operands in the assignment list, the following message is displayed:

Accept absolute operand as symbol?

Acknowledge this message either with *yes* or *no*.

If the conversion is error-free, the following message is displayed n lines processed, no error found which you confirm with OK.

If errors occur during the conversion, the message  ${\tt n}$  lines processed,  ${\tt x}$  errors found is displayed. Once again acknowledge this message with  ${\it OK}$ .

#### Note

If you created an assignment list with English mnemonics for the absolute operands (Z0.SEQ), the operands will still be output in English if you output the file in another language. If you want the operands output in, for example, German mnemonics, you must delete the English assignment list and convert the symbols file back the assignment list (INI  $\rightarrow$  SEQ).

#### 18.5.2 Convert INI -> SEQ

#### **Function**

With this function, the symbols file is converted to the corresponding assignment list, and sorted according to absolute parameters, symbols or as in the symbols file, as you require.

#### Management

Assignment Lists Convert INI -> SEQ ... Select the menu command **Management > Assignment Lists > Convert INI->SEQ...** After you select this function, STEP 5 displays the *Convert symbols file INI -> SEQ* job box in which you type in the name of the symbols file to be translated and specify how the source file is to be sorted. After clicking **Compile**, the file is translated.

The conversion is completed with the message n lines processed, no errors found which must be acknowledged with **OK**.

#### Note

When an existing assignment list (SEQ file) is sorted "according to absolute parameters" or "according to symbols", all additional comments (;), empty lines and indentations (.PA) are lost.

When the list is sorted "as in the symbols list", only the additional comments remain intact.

#### Note

During sorting, all the control commands (.PA) and empty lines and comment lines (;) are lost.

#### 18.5.3 Correct INI

#### **Function**

With this function, you can correct individual assignments in long assignment lists (avoiding long conversion times required for all the assignments).

#### Management

Assignment Lists Correct INI Select the menu command **Management >Assignment List > Correct INI.....** 

After selecting this function, STEP 5 displays the *Correct symbols file* job box in which you can type in the name of the symbols file to be corrected. After clicking *Correct*, the following box is displayed:

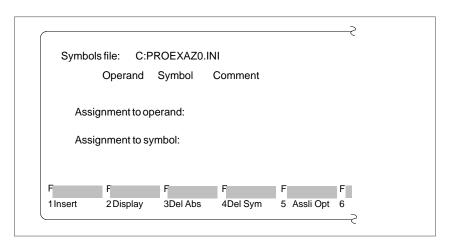

### Inputting the Assignment Line

Below the three terms Operand - Symbol - Comment there is an input line. Here, you type in a new assignment in the symbols file.

The cursor is positioned at the beginning of the input line. The input line is edited in the *overwrite* mode.

- The DEL = Delete key deletes the character marked by the cursor.
- The *horizontal expand* key inserts a blank at the cursor position.
- With the *roll screen* (up and down) keys you can alternate between input and display lines.
- The Return key and the TAB key move the cursor one input field to the right.

When editing the assignments in the symbols file, STEP 5 makes the following functions available with the function keys.

| Function              | Explanation                                                                                                    |
|-----------------------|----------------------------------------------------------------------------------------------------|
| F1 = Insert           | The assignment in the input line is entered providing the operand address is not assigned. Otherwise, the error message: Key already exists is displayed.                                                                            |
| <b>F2</b> = Display   | The assignment to the absolute or symbolic parameter is displayed if this exists in the symbol file. The display remains on the screen until you press <i>F2</i> again.                                                              |
| <b>F3</b> = Del Abs   | The assignment belonging to the absolute parameter (operand) in the input line is deleted from the symbols file. If the assignment is not defined, an error message is displayed.                                                    |
| <b>F4</b> = Del Sym   | The assignment belonging to the symbolic parameter in the input line is deleted from the symbols file. If the assignment is not defined, an error message is displayed.                                                              |
| <b>F5</b> = Assli Opt | The assignment list is optimized.                                                                                                    |
| <b>F8</b> = Return    | After modifications in the symbols file, STEP 5 prompts you to confirm that the source file (Z0.SEQ) should be generated. If you want to generate the source file, press the <i>Insert</i> key, otherwise terminate with <i>NO</i> . |

- If you want to insert a new operand in the symbols file:
   Type in a free absolute and symbolic address and the operand comment and press *F1* = *Insert*.
- If you want to rename the absolute address of an existing operand:
   Type in the relevant operand and delete its absolute address with F3 = Del Abs. Now overwrite the operand with its new address and press F1.
- 3. If you want to change the symbolic address of an existing operand: Proceed as described under 2), but delete with *F4* = *Del Sym*.

#### 18.5.4 Convert V1.x and V2.x

#### Overview

The byte address of an absolute parameter in the "old" assignment list of the S5-DOS software V1.x and V2.x under PCP/M is three bytes long. In STEP 5 version V3.x and higher, the byte address is four bytes long owing to the introduction of new flags (S). For this reason, the "old" symbols file must be converted to a "new" source file before you can work with it.

Assignment lists created with higher versions do not need to be converted.

#### Management

Assignment Lists Convert V1.x and V2.x Select the menu command **Management >Assignment Lists > Convert V1.x and V2.x**. Type in the name of the assignment list in the displayed job box. When you click **Compile**, the file is converted.

If you have specified absolute operands without corresponding symbolic operands in the assignment list, the following message is displayed:

Acknowledge the message to suit your requirements.

#### 18.5.5 Delete SEQ

#### Management

Assignment Lists Delete SEQ With this function you can delete an assignment list. At the same time, the error list file and key assignment file assigned to the file are also deleted.

After you start the function *Delete SEQ*, STEP 5 displays a job box in which you type in the name of the assignment list to be deleted if it is not already displayed.

After clicking *Delete*, the \*SEQ files are deleted. On completion of the function, the deleted files are listed on the screen.

#### 18.5.6 Delete INI

### Management

Assignment Lists Delete INI With this function you can delete the symbols files (\*Z0.INI, \*Z1.INI, \*Z2.INI).

After selecting the function *Delete INI*, STEP 5 displays a job box in which you type in the name of the symbols file to be deleted if this is not already displayed.

After clicking **Delete**, the symbols files are deleted. On completion of the function the deleted files are listed on the screen.

## 18.5.7 Output error list

#### Management

Assignment Lists
Output Error
List

STEP 5 collects the error messages occurring during one of the following conversions.

- Conversion of the assignment list \*Z0.SEQ into the symbols files (\*Z0.INI, \*Z1.INI, \*Z2.INI)
- Reconversion of the symbols files into the assignment list (INI → SEQ).

After calling the function *Output ErrorLlist* a job box is displayed in which you type in the name of the error file (\*ZF.SEQ) to be output and where you want it output to (screen, printer or file). Click *Output* to start the function.

## **Example**

```
File C:\S5_DATEN\DEFAULT\PROBSPZ0.SEQ

Translation Assig. list C:PROBSPZ0.SEQ

=> Symbols file C:PROEXAZ0.INI

F1.71

*** Error in line 6: Absolute parameter does not match OPID ***

susi

*** Error in line 7: Wrong operand identifier ***

*** 8 lines processed, 2 errors found ***
```

Figure 18-5 Error List after Editing the Assignment List (Example)

An error message indicates the incorrectly assigned operand, the location of the error and the error type.

Each time you translate the same assignment list, STEP 5 automatically overwrites the previously stored error list.

The file is also generated if no error occurs.

## 18.6 STL Batch

The STL BATCH Compiler is completely integrated in the user interface of STEP 5 V7.1.

#### 18.6.1 STL Batch Compiler

#### **Function**

This function provides you with a separate compiler for compiling statement lists into an executable STEP 5 program. The Batch Compiler is also capable of decompiling from a STEP 5 program, so that, for example, you can enter the modifications made to a tested program in your source files and update your statement list.

#### Management

STL Batch STL Batch Compiler Select the menu command **Management > STL Batch... > STL BATCH Compiler...** The *STL Batch Compiler* dialog box is opened.

## 18.6.2 Replace Operand

#### **Function**

With this function, you can replace operands based on a new assignment list.

## Management

STL Batch
Replace
Operand ...

Select the menu command **Management > STL Batch... > Replace Operand...** The *STL Batch: Replace Operand* dialog is opened.

## 18.6.3 Output Log File

#### **Function**

With this function, you can output a log file, created while the replace operand function was active.

## Management

STL Batch
Output Log
File ...

Select the menu command **Management > STL Batch... > Ouput Log File...** The *STL Batch: Output Log File* dialog is opened.

## 18.6.4 Display Error List

#### **Function**

With this function, you can display the error list, created during compilation.

#### Management

STL Batch
Display Error
List ...

Select the menu command **Management > STL Batch... > Display Error List...** . The *STL Batch: Display Error List* dialog box is opened.

#### 18.7 Convert

#### **Function**

This function converts project data and user files from the file format of STEP 5/ST version 6.x to the format of version 7.x. The new file format contains complete DOS paths. The following conversions are possible:

- PJ > PX project file from version 6.x to version 7.x
- PX > PJ project file from version 6.x to version 7.x
- PJ+AP > PX project file from version 6.x (taking into account the files to which bus paths are assigned) to version 7.x
- PJ+SU > SU directory assignments of a Version 6.x project file are inserted as a directory list in a doc command file.

#### Management

Convert ...

Select the menu command **Management >Convert**. The *Convert file formats* dialog appears on the screen. Select the type of conversion, the source file and destination file.

## 18.8 Language

#### Management

Language...

Select the menu command **Management >Language**. The *Select STEP 5/ST language* job box appears on the screen. Enter an X beside the required language and click **Enter**.

As an option, you can have the language selection box displayed each time you restart STEP 5/ST.

#### 18.9 Colors

### Management

Colors

Black and White Display for STEP 5/ST V 7.1 Select the menu command **Management > Colors.** The S5COLOR Screen colors job box is displayed.

STEP 5/ST is designed for a color monitor.

If you connect a monochrome monitor to your PC, the dialogs are displayed in gray tones. If you prefer a black and white display, you can activate this option for your work station by copying the MONO@@FT.DAT file to your home directory and renaming it @@@@@FT.DAT.

The MONO@@FT.DAT file is in the \S5\_INST subdirectory in the system directory.

If you select the black and white display, this affects STEP 5/ST optional packages and COM packages as well as tools such as S5DRV.EXE on your work station.

Black and white display has priority over user-specific color scheme.

To deactivate the black and white display at your work station, remove the @@@@@@FT.DAT from your Home directory (see also search order).

User-Specific Color Display for STEP 5/ST V 7.1 You can change the color scheme for STEP 5/ST.

This is particularly useful if you want to improve the gray tone display on a monochrome monitor or cannot distinguish certain colors due to the color setting of the monitor.

The user-specific color setting is selected using the menu item Management/ Color setting and is stored in the S5@@@@FT.DAT file in the Home directory

The user-specific color setting only affects STEP 5/ST on your workstation.

COM packages and tools such as S5DRV.EXE are displayed in the standard colors.

To deactivate the user-specific color display on your workstation, remove the S5@@@@FT.DAT file from your home directory.

Documentation 19

#### Overview

The *Documentation* menu provides a range of functions with which you can output program sections such as blocks, files and lists on a printer (A3, A4) or to a file, for example:

- program blocks, data blocks, lists, structures
- text files (ASCII files)

In addition to this, it is also possible to evaluate certain data according to different criteria, for example:

- output the cross reference list according to selected operands
- output the assignment list sorted according to symbolic operands

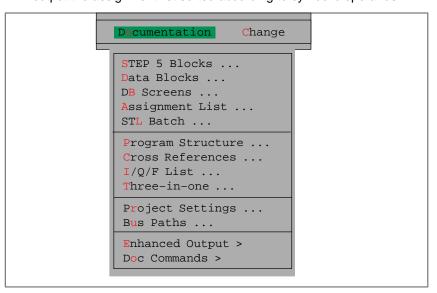

### Chapter Overview

| Section | Description                             | Page  |
|---------|-----------------------------------------|-------|
| 19.1    | Overview of the Documentation Functions | 19-2  |
| 19.2    | Standard Output                         | 19-3  |
| 19.3    | Enhanced Output                         | 19-12 |
| 19.4    | Doc Commands                            | 19-21 |
| 19.5    | Editing Doc Commands                    | 19-27 |

#### 19.1 Overview of the Documentation Functions

**Standard Output** The program sections are output in the form in which you edited them and

with a footer if you have selected this function. The data can be output

either from the program file or from the PLC (see Section 19.2).

**Enhanced Output** The program sections are printed out with additional graphical elements

(lines, boxes etc.) and a footer. This data can only be output from the

program file and not directly from the PLC (see Section 19.3).

Doc Command for Enhanced Output

All the functions of the enhanced output can be executed by doc commands which you edit and store in files. Using these commands, you can run frequently recurring outputs without laborious input routines. Some doc commands can be used to call further doc command files achieving a sequential structure. This can be represented graphically with the *Edit* 

structure function (see Section 19.5.6).

**Hardcopy** You can print a hardcopy as follows:

1. with the SHIFT + PRINT key

Under Windows 95, this key combination creates a "snapshot" of the screen that you can print using Wordpad.

## 19.2 Standard Output

#### Menu

Figure 19-1 shows the menu options for standard output. With this function, you can output program sections in their basic form (as you edited them) either on a printer (A3, A4) to files or on the screen. You can decide whether to output from the program file or from the PLC.

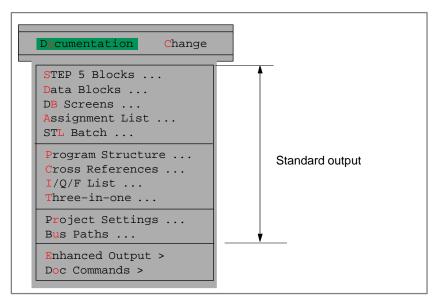

Figure 19-1 Menu Commands for Standard Output

#### Note

For standard output, no cross reference list (file \*XR.INI) is necessary.

## Example of a Printout

The following example in the LAD method of representation (PB1, segment 1) contains a STEP 5 block in its basic form, i.e. the blocks are printed out as you edited them. If you select enhanced output, further graphical information is added to the printout. The footer is not illustrated.

```
PB1 C:EXA4095ST.S5D LEN=27

Page 1

Segment 1 Segment title PB1 Seg 1

Segment comment PB 1, Seg 1
07.04.92

!I 1.2 I 1.1 Q 1.1
+---][---+---]/[---+----()-!
! :BE
```

Figure 19-2 Printout of a STEP 5 Block

### **Settings**

Please check if the following is set::

- Program file
- method of representation STL, LAD or CSF
- Footer file (only if footer: yes is set)
- Symbols file (only if symbols:yes is set)
- Mode (onlinep. ne when you want to output from the PLC)
- Printer file (the defaults NONAMELS.INI apply to the PT88)
- With or without comment

For more information about settings, refer to the project settings, *Section 4.1.1*.

## Activating the Functions

Select a menu command, for example **Documentation > STEP5 Blocks...** 

A job box, in this case, Print *STEP 5 blocks,* is displayed. In this box, you can browse and make your selections (see *Section 3.6*)

#### Output

You can output to a file, to the screen or to a printer.

If the screen display covers more than one page, the prompt <code>Continue?yes/no</code> is displayed. You can clear this box from the screen with the space bar.

As an option, you can add a customized footer to the printout.

## 19.2.1 STEP 5 Blocks

#### **Function**

With this function, you can output the blocks of a program file or from the PLC memory in the LAD, CSF or STL method of representation. You can select all blocks from the file or PLC.

#### Documentation

STEP 5 Blocks

Select the menu command **Documentation > STEP 5 Blocks**. The *Print STEP 5 block(s)* job box is displayed. Here, you can make your selections.

In the following table only the inputs for this function are explained.

| Input field        | Explanations                                                               |  |
|--------------------|----------------------------------------------------------------------------|--|
| Search key         | As the search key, you can use absolute operands, segment numbers, segment |  |
|                    | ranges and symbols etc.                                                    |  |
| with STL addresses | Only when STL is selected: select the type of address information.         |  |

#### 19.2.2 Data Blocks

#### **Function**

With this function, you can either output individual or all the data blocks of a program.

## Data Blocks

Select the menu command **Documentation > Data Blocks**. The *Print data blocks* job box is displayed. Here, you can make your selections.

## Example of an output

With comments was selected in the settings (see Section 4.1.1, Blocks tab).

| DB 10 | C:EXAXXXST.S5D             |                | LEN=25 | /16    |
|-------|----------------------------|----------------|--------|--------|
| 0:    | KH = 0000;                 | Variables      |        | Page 1 |
| 1:    | KS = 'DB 10  for  S5 90 '; | Block for S590 |        |        |
| 10:   | KT = 010.1;                | Actuator       |        |        |
| 11:   | KT = 020.1;                |                |        |        |
| 12:   | KC = 010;                  |                |        |        |
| 13:   | KC = 020;                  |                |        |        |
| 14:   | KM = 00000000 00000000     | Bit pattern 1  |        |        |
| 15:   | KM = 00000000 00000000     | Bit pattern 2  |        |        |
| 16:   | KF = +00010;               |                |        |        |
| 17:   | KF = +00020;               |                |        |        |
| 18:   | KH = 0000;                 |                |        |        |
| 19:   | KH = 0000;                 |                |        |        |
|       |                            |                |        |        |

Figure 19-3 Example of Data Block Output

#### 19.2.3 DB Screens

#### **Function**

With this function, you can output data blocks containing screen forms.

#### **Documentation**

DB Screens

Select the menu command **Documentation > DB Screen Forms**. The *Output DB screens* job box is displayed. Here, you can make your selections.

## 19.2.4 Assignment List

#### **Function**

With this function, you output an assignment list to printer or file.

Documentation
Assignment List

Select the menu command **Documentation > Assignment List**. The job box *Print assignment list* is displayed. Here, you can make your selections.

### **Example**

| File C:EXA409Z0.SEC            | )                                |                                                  |
|--------------------------------|----------------------------------|--------------------------------------------------|
| Operand                        | Symbol                           | Comment                                          |
| 1.1<br>  1.2<br>  1.3<br>  2.1 | INP 1<br>INP 2<br>INP 3<br>S 2-1 | Input 1.1<br>Input 1.2<br>Input 1.3<br>Input 2.1 |
| · .                            |                                  | ÷                                                |
|                                |                                  | •                                                |

Figure 19-4 Example: Output of an Assignment List

## 19.2.5 STL Batch

### **Function**

With this function, you print the default STL source file. You therefore only need to select the layout of printout in the command line.

# Documentation STL Batch ...

Select the menu command **Documentation > STL Batch.** The *Output STL source file*dialog is displayed.

## 19.2.6 Program Structure

#### **Function**

With this function, you can output the call structure (program overview) of the individual blocks in a user program. You can output the program overview from the program file or from the PLC. The output is in three parts:

- 1. List of all blocks (including symbolic names if they exist) including the length, number of words of the individual blocks.
- 2. List of all block types in the program file, with the length of each block type.
- 3. Program overview in which the nested calls (nesting depth maximum 8 block calls) of the individual blocks starting with the block type OB is specified. With each block, a further ID is output.

# Documentation Program Structure

Select the menu command **Documentation > Program Structure**. The *Output program structure* job box is displayed.

## **Example**

Standard output of a program structure with data blocks.

```
Program overview with DB
                                                               Page 1
PΒ
            1
                                       Length:
                                                      9
PB
                                       Length:
                                                      21
PΒ
            3
                                       Length:
                                                      9
РΒ
           12
                                       Length:
                                                      25
FΒ
           10
                                       Length:
                                                      50
ОВ
                                       Length:
                                                      13
            1
DB
           10
                                       Length:
                                                      28
Length: PB
Length:
                    0
Length: FB
                   50
Length: FX
                    0
Length: OB
                   13
Length: DB
                   28
Length: DX
                    0
Length:
                  155
```

Figure 19-5 Program Overview with DB

## **Block Call IDs**

The blocks are output with call IDs. These show you the type of call in the program.

| ID      | Explanation                                                                                         |
|---------|----------------------------------------------------------------------------------------------------|
| _       | Block is called unconditionally                                                                     |
| =       | Block is called conditionally                                                                       |
| #       | Block call follows a DO DW or DO FW operation (indirect addressing)                                 |
| ?       | Block call as formal operand An actual operand can be output as a constant or as MC 5 machine code. |
| ??????? | The called block does not exist in the program file                                                 |
| !F113!  | There are further block calls that cannot be represented (nesting depth too great)                  |
| !F114!  | Recursive block call, e.g. calling an OB in a PB                                                    |

#### 19.2.7 Cross References

#### **Function**

With this function, you output a cross reference list from an existing program file.

The following information is provided:

- cross references to operand areas I, Q, F, T, C.
  - cross references to data cross references to I/Os cross references to block calls
  - (S flags are not output in the cross reference list.)
- cross references to individual symbolic or absolute operands (e.g. –MOTOR, I1.0)

The cross references are sorted by absolute operands. An entry contains the following:

- · the operand
- the symbol
- · the block and segment
- an identifier showing use (see Figure 19-6).

#### **Documentation**

Cross References

Select the menu command **Documentation > Cross References**. After you call the function, the *Output XREF list* job box is displayed. In the following table only the inputs specific to this function are explained.

| Input field                                                             | Explanation                                                                                                    |
|-------------------------------------------------------------------------|----------------------------------------------------------------------------------------------------|
| all elements                                                            | All elements (operands) are listed in the order I, Q, F, S, T, C, B, P, D on one page.                                                                                                |
| Flags, data block, inputs, timers, I/Os, outputs, counters, block calls | A cross reference list is only output for these elements.                                                                                                    |
| Single operand                                                          | Indicates the occurrence of an operand in all blocks. If you only specify a single block, an error message is displayed. <i>F3</i> = <i>Select</i> is not possible in this situation. |

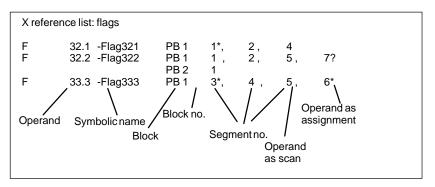

Figure 19-6 Example of a Cross-Reference List

| Meaning | of the | IDc |
|---------|--------|-----|
| weamin  | or me  | IDS |

| Identifier | Explanation                                                                                                    |
|------------|----------------------------------------------------------------------------------------------------|
| Blank      | The operand occurs as a scan (e.g.: -A I 1.0)                                                                    |
| *          | The operand occurs as an assignment (e.g.: Q 1.1).                                                               |
| ?          | The operand occurs as a parameter for an FB call. An actual operand can be output as a constant or as MC 5 code. |
| #          | The operand follows DO FW or DO DW operations (indirect addressing).                                             |
| S          | The operand is addressed in a standard function block.                                                           |
| !          | The operand is addressed in a standard function and in a user block.                                             |
| ^          | Operand references continued.                                                                                    |

### 19.2.8 I/Q/F List

#### **Function**

With this function, you output an I/Q/F list. The I/Q/F list takes the form of a table and provides you with an overview of which bit is occupied in the I, Q, F, operand areas. One line is reserved for every two bytes of an operand area, in which the 8 possible bits are marked (see Figure 19-7).

- a byte (**B**)
- a word (**W**)
- a double word (**D**)

## Documentation I/Q/F List

Select the menu command **Documentation > I/Q/F list**. The *Output I/Q/F list* job box is displayed. Here, you can make your selections

## **Example**

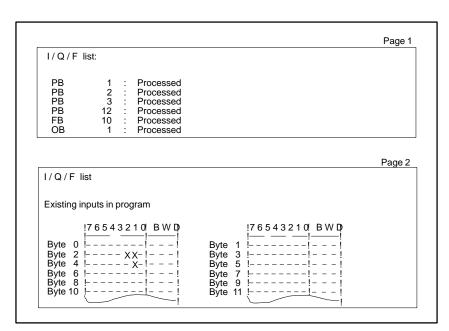

Figure 19-7 Example of a Standard I/Q/F List

Meaning of the identifiers in an I/Q/F list:

| Identifier | Explanation                                                                                   |
|------------|-----------------------------------------------------------------------------------------------|
| Blank      | The operand is addressed as a byte, word or double word operation and not as a bit operation. |
| -          | The operand is not addressed.                                                                 |
| X          | A bit operation is performed on the operand.                                                  |
| #          | The operand follows DO FW or DO DW operations.                                                |
| S          | The operand is addressed in a standard function block.                                        |
| ?          | The operand occurs as a parameter of an FB call.                                              |
| !          | The operand is addressed in a standard FB and in a user FB.                                   |

### 19.2.9 Three-in-One

#### **Function**

With this function, you trigger a multifunction job in which

- · program overview
- I/Q/F list
- XRF list

are output one after the other without interruption, either on the screen, to the printer or to a file. For standard output no cross-reference list (file \*XR.INI) is necessary.

#### **Documentation**

Three-in-One

Select the menu command **Documentation > Three-in-One**. The *Output three-in-one job* job box is displayed.

## 19.2.10 Output Project Settings

#### **Function**

This function outputs the project settings.

#### **Documentation**

Project Settings

Select the menu command **Documentation > Project Settings.** The *Output project settings* dialog is opened. You can select between the current project settings and a project file (\*PX.INI). The contents of the tabs are output according to the selected device (screen, printer or to file).

### 19.2.11 Output Bus Paths

#### **Function**

This function outputs the bus paths from a path file (\*AP.INI).

#### **Documentation**

Bus Paths

Select the menu command **Documentation > Bus Paths.** The *Output paths* dialog is opened.

## 19.3 Enhanced Output

#### Overview

The *enhanced output* function, previously also known as KOMDOK allows you to document STEP 5 and GRAPH 5 programs in detail and for the most part automatically (using doc commands). In contrast to the standard output, program data can be sorted and evaluated and also prepared **in a graphical form**.

Output is also possible with continuous lines (see Figure 19-8 and Figure 19-9). You can print on either A3 or A4 paper. The printout on A4 paper is a compressed form of the A3 printout. The objects to be documented must be located on diskette or hard disk. If you only have programs in the PLC memory, you must first transfer them from the PLC to diskette or hard disk.

The main feature of the *enhanced output* is that you can use *doc commands (see Section 19.4)* to control the printout with a minimum of keystrokes. There are doc commands for all the functions of the enhanced output. You can store doc commands in a selectable file.

You can select the printer setting in the  $\rightarrow$  *Editor, Printer Parameters* before printing out.

## Selecting Enhanced Functions

When you select the *enhanced output* function, a menu is displayed in which you can select the following elements for output:

```
Documentation
                  Change
STEP
      Blocks ...
Data
      DB1 Screens ...
DB Sc
      Block List ...
      Assignment List ...
Assi
      STL Batch ...
STL I
Prog
      Program Structure ...
Cros
      Cross References ...
 I/Q/
       I/Q/F List ...
 Thre
      S Flag List ...
      Checklist ...
Proj
Bus
      Project Settings ...
      Bus Paths ...
Doc
       Text File ...
```

## Example of a Printout

The first printout (Figure 19-8) illustrates enhanced output and the second (Figure 19-9) is a standard printout. Note the difference between the two figures.

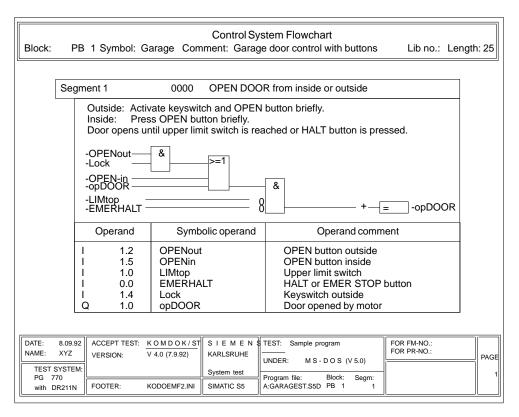

Figure 19-8 Enhanced Printout of a Control System Flowchart

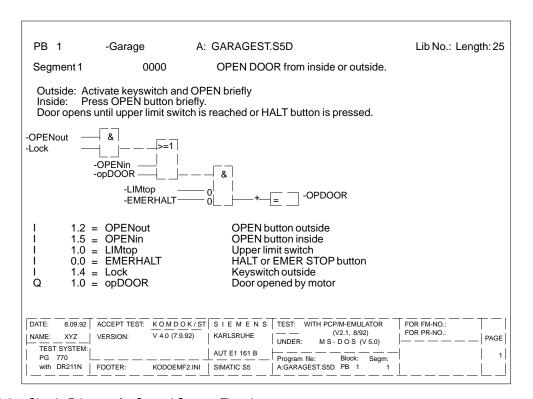

Figure 19-9 Simple Printout of a Control System Flowchart

## 19.3.1 Output Blocks

#### **Function**

This function prints out blocks in the LAD, CSF or STL methods of representation with or without references, in A3 or A4 format. You can also direct the printout to a file (\*LS.INI).

#### **Documentation**

Enhanced Output Blocks

Select the menu command **Documentation > Enhanced Output > Blocks**. The job box *Output KOMDOK blocks* is displayed.

In the following table only the inputs specific to this function are explained.

| Input                           | Explanations                                                                                                    |
|---------------------------------|----------------------------------------------------------------------------------------------------|
| With forward and backward refs. | Forward references:  If operands are assigned in the printed segment, the program sections are also printed out in which the scans occur.                                                                     |
|                                 | Backward references:  If outputs or flags are scanned in the printed segment, the program sections are printed out in which the assignments occur.                                                            |
|                                 | A line in the printout contains as many cross references per statement as permitted by the layout. The characters >>> at the end of the line indicate that there are further cross references in the program. |
| Layout                          | If you press <b>F7</b> an example of a standard format is displayed.                                                                                                    |
| Update XRF                      | The XRF file is updated before the blocks are output.                                                                                                    |

## 19.3.2 Output DB1 Screens

## **Function**

This function prints out the data block with the I/O assignment in A3 or A4 format. You can also output to a file (\*LS.INI).

#### **Documentation**

Enhanced Output
DB1 Screens

Select the menu command **Documentation > Enhanced Output > DB1 Screens**. The job box *KOMDOK output DB1 screens* is displayed.

### 19.3.3 Output Block List

#### **Function**

With this function, you can output a block list in A3 or A4 format on paper or to a file (\*LS.INI). The list contains all the program and data blocks of the selected program file.

You obtain the following information about the listed blocks:

- block type
- block number
- symbolic identifier (if you selected symbols: yes)
- operand comments
- block length
- LIB number
- · documentation files with length information
- footer

## **Documentation**

Enhanced Output Block List Select the menu command **Documentation > Enhanced Output > Block List**. Depending on the setting, a block list is printed out or output to the selected file. While the block list is being generated, the following message is displayed:

printout block list

## 19.3.4 Output Assignment List

#### **Function**

You can output an assignment list as follows:

- in sequential form, as edited
- · sorted according to absolute operands
- sorted according to symbolic operands.

### Documentation

Enhanced Output Assignment List Select the menu command **Documentation > Enhanced Output > Assignment List**. The *Output KOMDOK assignment list* job box is displayed.

You can output the assignment list in the following modes:

| Inputs                      | Explanation                                                                                                    |
|-----------------------------|----------------------------------------------------------------------------------------------------|
| Unsorted                    | Unsorted output. The symbols setting is not relevant.                                                                                                    |
| Sorted by absolute operands | The output is sorted by absolute operands. A new page is started for each of these operands which are output in the order I, Q, F, S, T, C, B, P, D. <i>Symbols: yes</i> must be set. |
| Sorted by symbolic operands | The output is sorted by symbolic operands. A new page is started for each of these operands which are output in the order I, Q, F, S, T, C, B, P, D. <i>Symbols: yes</i> must be set. |
| Layout<br>Standard          | If you press <b>SHIFT F8</b> or the <b>Help</b> key, an example of a standard format is displayed.                                                                                    |
| Optional                    | Only relevant in A3 format. Operation as described above.                                                                                                    |

When you exit the job box with *Output*, the following message is displayed:

Printout assignment list

## 19.3.5 STL Batch

#### **Function**

With this function, you output the KOMDOK STL source file to a printer or file.

#### Documentation

Enhanced Ouput STL Batch ...

Select the menu command **Documentation > STL Batch**. The *KOMDOK* output *STL* source file dialog is opened.

### 19.3.6 Output Program Structure

#### **Function**

This function outputs the block calls in a program file in A3 or A4 format on paper or to a file (\*LS.INI). The output has the following conventions:

- The type of block call is specified before each block
- The block name is entered in absolute form and in symbolic form (only when you have selected symbols: yes in the project settings, Section 4.1.1).
- The maximum nesting depth that can be recorded is 9.
- You can output with or without data blocks.

The following calls are listed:

| Call  | Explanation                              |
|-------|------------------------------------------|
| JU    | Unconditional block call                 |
| DOU   | Unconditional function block (FX) call   |
| JC    | Conditional block call                   |
| DOC   | Conditional function block (FX) call     |
| С     | Data block call                          |
| CX    | Data block (DX) call                     |
| G     | Generate data block                      |
| GX    | Generate data block (DX)                 |
| Al    | Block as parameter (call formal operand) |
| #     | Block call                               |
| *REC* | Recursive block call                     |

#### **Documentation**

Enhanced Output Program Structure Select the menu command **Documentation > Enhanced Output > Program Structure**. The *Output KOMDOK program structure* job box is displayed. The fields specific to this function are explained below.

| Input field          | Explanations                                    |
|----------------------|-------------------------------------------------|
| Program file         | Cannot be selected here. Must be preset         |
|                      | (project settings, Section 4.1.1)               |
| Structure from block | The structure of the program is output starting |
|                      | from the specified block.                       |
| without DB calls     | Data blocks are ignored in the structure.       |
| with DB calls        | Data blocks are included in the structure.      |
| Output to            | As in all job boxes.                            |

When you exit the job box with *Output*, the following message is displayed:

## Example of a Printout

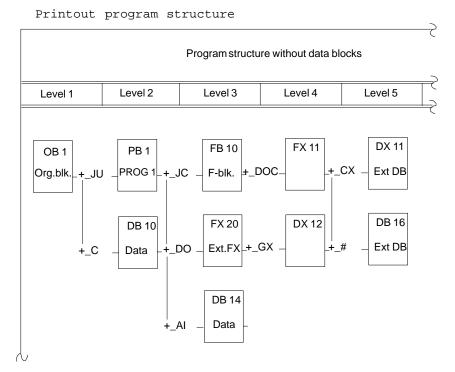

Figure 19-10 Output of a Program Structure without DB

## 19.3.7 Output Cross Reference List (XRF List)

#### **Function**

With this function, you output cross references within the program file according to certain criteria from an existing cross reference list (\*XR.INI).

The following information is provided:

- cross reference list according to operand IDs, for example I, Q, F ...
- cross reference list according to single symbolic or absolute operands (e.g. I 1.0, MOTOR) in the preset file.

#### Note

Make sure there is always an up-to-date cross reference list (XRF file) of the valid program file when outputting cross references ( $\rightarrow$  *Management, Make XRF*).

If you modify the program, the cross reference list must be regenerated.

## **Documentation**

Enhanced Output Cross References Select the menu command **Documentation > Enhanced Output > Cross References**. The job box *Output KOMDOK XREF list* is displayed. The input fields specific to the function are explained below.

| Input field                                                                      | Explanations                                                                                                    |
|----------------------------------------------------------------------------------|----------------------------------------------------------------------------------------------------|
| Selection<br>all elements                                                        | All the elements are output in the order I, Q, F, S, T, C, B, P, D, each type on a separate page.                                        |
| Flags, S flags, data block, inputs, timers, I/Os, outputs, counters, block calls | These operands are selected singly. A cross reference list is then only output for these operands.                                       |
| Single operand                                                                   | Specify a single operand (absolute or symbolic). <i>F3</i> = <i>Select</i> is not possible here. <i>SHIFT F8</i> provides information.   |
| Layout<br>Standard                                                               | If you press <b>SHIFT F8</b> or the <b>Help</b> key, an example of a standard format is displayed.                                       |
| Optional                                                                         | Only relevant in A3 format. Operation as above.                                                                                          |
| Standard in compact form                                                         | Compact means: if an operand in a segment is addressed n times with the same operation, the segment is not listed n times but only once. |

When you exit the job box with *Output*, the following message flashes up:

Printout XRF list

## 19.3.8 Output I/Q/F List

### **Function**

With this function, you output an I/Q/F list. The I/Q/F list takes the form of a table and provides you with an overview of which bit is occupied in the I, F, Q operand areas. One line is reserved for each byte of an operand area, in which the 8 possible bits are marked. In addition, the I/Q/F list also indicates whether the command processes

- a byte (**B**)
- a word (**W**)
- a double word (**D**)

## **Documentation**

Enhanced Output I/Q/F List

Select the menu command **Documentation >Enhanced Output > I/Q/F list**. An I/Q/F list is printed out or output to a file. During the output of the I/Q/F list, the following message is displayed on the screen:

Printout I/Q/F list

#### Note

Make sure there is always an up-to-date cross reference list (XRF file) of the valid program file when outputting cross references ( $\rightarrow$  *Management, Make XRF*).

| Identifier | Explanation                                                                                   |
|------------|-----------------------------------------------------------------------------------------------|
| Blank      | The operand is addressed as a byte, word or double word operation and not as a bit operation. |
| _          | The operand is not addressed.                                                                 |
| X          | A bit operation is performed on the operand.                                                  |
| #          | The operand follows DO FW or DO DW operation.                                                 |
| S          | The operand is addressed in a standard function block.                                        |
| ?          | The operand occurs as a parameter for an FB call.                                             |
| !          | The operand is addressed in a standard FB and in a user FB.                                   |

## Example I/Q/F List of the Inputs

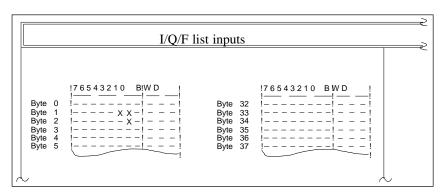

Figure 19-11 I/Q/F List of the Inputs

## 19.3.9 KOMDOK I/Q/F List for S Flags

## **Documentation**

Enhanced Output S Flag List This function outputs the I/Q/F list for the S flags (see Figure 19-11 I/Q/F list).

## 19.3.10 Output Checklist

#### **Function**

This function searches through the program file. Depending on the option selected, the following information is output:

| Object        | Explanation                                                                                                    |
|---------------|----------------------------------------------------------------------------------------------------|
| Free operands | These are operands that occur in the assignment list but not in the program blocks output in the order I, Q, F, S, T, C, B, P, D.             |
| No symbol     | These are operands in the program blocks to which no symbol is assigned in the assignment list. These operands are output in ascending order. |

#### **Documentation**

Enhanced Output Checklist Select the menu command **Documentation > Enhanced Output > Checklist**. The job box *Output KOMDOK checklist* is displayed.

## 19.3.11 Output Project Settings

#### **Function**

This function outputs the project settings.

#### **Documentation**

Enhanced Output Project Settings Select the menu command **Documentation > Enhanced Output > Project Settings**. The *KOMDOK ouput project settings* dialog is opened. You can select between the current project settings and a project file (\*PX.INI). The contents of the tabs are output according to the selected device (screen, printer or file).

### 19.3.12 Output Bus Paths

#### **Function**

This function outputs the bus paths from a path file (\*AP.INI).

### **Documentation**

Enhanced Output Bus Paths Select the menu command **Documentation > Enhanced Output > Bus Paths.** The *KOMDOK output paths* dialog is opened.

#### 19.3.13 OutputText Files

#### **Function**

With this function you can print out **LS files** or ASCII files or output them to an LS.INI file. Text files can have footers added to them although this is not part of the text file itself. You can therefore add a footer later.

#### **Documentation**

Enhanced Output Text File Select the menu command **Documentation > Enhanced Output > Text File**. The job box *Output KOMDOK text file* is displayed.

#### 19.4 Doc Commands

#### Overview

You can execute all the functions of the enhanced output using doc commands. These doc commands are put together like a program in a file (submit file) and can be executed by calling this file. The way in which you use the doc commands decides on the type and order of output.

The following functions are available to process doc commands:

A doc command string consists of doc commands for

- presets (\$)
- commands ( )
- comments (;) (if required)

## Structure of the Doc Commands

You can call individual doc command files by means of a suitable statement in a doc command sequence (Figure 19-12). Following the call, the doc commands in the opened file are executed. Once the sequence of doc commands has been executed, the invoking doc command sequence is continued.

With these commands, you can create a series of statements (structures). To allow a better overview of possibly complex structures, the two following functions are available:

→ Editing the structure

The combination of individual doc command files is represented graphically.

→ Print out the structure

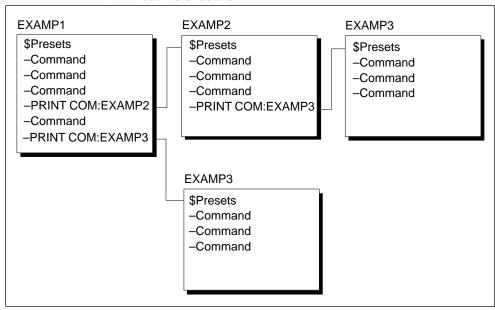

Figure 19-12 Structures of the Doc Commands (Example)

## 19.4.1 Presets

Table 19-1 Doc Command for Presets

| Doc Commands                                                                         | Explanation                                                                                                    |
|--------------------------------------------------------------------------------------|----------------------------------------------------------------------------------------------------|
| \$LAD, \$CSF, \$STL                                                                  | Method of representation: of the Ladder Diagram (LAD), Control System Flowchart (CSF), Statement List (STL).                                                                                                    |
| \$KAT:X:\\                                                                           | Create a directory: the set directory is used with the SUBMIT commands \$PROG, \$SYMB, \$FOOT, \$DLST and -DOCCOMM (see Table 19-5).                                                                                                    |
| \$PROG:X:NNNNNN                                                                      | Program file: to select the file in drive X under the name NNNNNST.S5D.                                                                                                    |
| \$SYMB:X:NNNNNN                                                                      | Symbols file: to select this file in drive X under the name NNNNNZ0.INI.                                                                                                    |
| \$SYMB:NO                                                                            | Symbolic operands: are not output.                                                                                                    |
| \$FOOT:X:NNNNNN                                                                      | Footer file: selected in drive X under the name NNNNNNF2.INI.                                                                                                    |
| \$PRFI:X:NNNNNN                                                                      | The printer file is identified by this name. The program searches first in the\S5_HOME catalog (files created or changed by the user) and then in the\S5_SYS\DR_INI\ catalog (files originally supplied and copied to this directory by the installation program).      |
| \$PATH:X:NNNNNN                                                                      | Path name: has no effect.                                                                                                    |
| \$PAGE:nnnn                                                                          | Page number: this is incremented from the number nnnn.                                                                                                    |
| \$PLST:X:NNNNNN                                                                      | Output to file: all outputs are stored on drive X under the file name NNNNNNLS.INI                                                                                                    |
| \$PLST:NO                                                                            | Output to printer again.                                                                                                    |
| \$CHARSET:ASCII                                                                      | Layout: use the ASCII character set (broken lines).                                                                                                    |
| \$CHARSET:CHA.<br>GRAPHICS                                                           | Layout: use the IBM character set.                                                                                                    |
| \$CONTENT                                                                            | Directory: from this doc command onwards, a directory is kept. This preset can no longer be reset in the active submit.                                                                                                    |
| \$PAUSE: COMMENT                                                                     | Interrupt processing the doc command. The comment is displayed at the lower edge of the screen. By pressing a key the pause is terminated.                                                                                                    |
| <pre>\$DOKMOD:STANDARD \$DOKMOD:EXTENDED \$DOKMOD:STDBEFEXT \$DOKMOD:EXTBEFSTD</pre> | Setting for the doc block assignment for the –BLOCK command: use only doc blocks # use only doc blocks % use doc blocks # first, and if they do not exist then use doc blocks % use doc blocks % use doc blocks % first, and if they do not exist then use doc blocks # |

The commands \$PROG, \$SYMB, \$FOOT. \$PLST and -DOCCOMM must identify the entire directory. This can be achieved in three ways:

1. A \$KAT command is specified to set the directory and only the drive and file name are specified in the SUBMIT command, for example:

\$KAT:C:\DATEN\TEST
\$PROG:C:NONAME

In the SUBMIT, C:\DATEN\TEST\NONAMEST.S5Dis used as the program file.

2. A \$KAT command is used and only the drive and the file name are specified, for example:

\$PROG:C:NONAME

The directory is the directory for the particular file type from the project settings, in this case the program file.

3. The full directory is written in the SUBMIT command, for example: \$PROG:C:\DATEN\TEST\NONAME

#### 19.4.2 Commands

Table 19-2 Doc Commands for Blocks

| Doc Commands        | Explanation                           |
|---------------------|---------------------------------------|
| -BLOCK:A            | All blocks                            |
| -BLOCK:#            | All documentation files of type #     |
| -BLOCK:%            | All documentation files of type %     |
| -BLOCK:OB           | All organization blocks               |
| -BLOCK: PB          | All program blocks                    |
| -BLOCK:FB           | All function blocks                   |
| -BLOCK:FX           | Extended function blocks              |
| -BLOCK:SB           | All sequence blocks                   |
| -BLOCK:DB           | All data blocks                       |
| -BLOCK:DX           | Extended data blocks                  |
| -BLOCK:VB           | Variables blocks                      |
| -BLOCK:             | A list of blocks                      |
| (e.g. PB1, PB2-PBn) |                                       |
| -BLOCK:PBx, 1, 3-5  | A list of single segments of a block. |

If blocks are output with cross references or diagnostic setpoint data, you must indicate this with an option.

Table 19-3 Doc Commands for Blocks with Options

| Doc Commands   | Explanation                                                                            |
|----------------|----------------------------------------------------------------------------------------|
| -BLOCK(R):A    | All blocks with cross references.                                                      |
| -BLOCK(O):PBx  | PBx in an optional layout (only relevant for CSF and A3 output).                       |
| -BLOCK(RO):PBx | PBx with cross references in an optional layout (only relevant for CSF and A3 output). |

Table 19-3 Doc Commands for Blocks with Options

| Doc Commands    | Explanation                                                                               |
|-----------------|-------------------------------------------------------------------------------------------|
| -BLOCK(D):PBx   | PBx in the preset method of representation (LAD, CSF, STL) with diagnostic setpoint data. |
| -BLOCK: #NNNNNN | Documentation block with the name NNNNNN (max. 8 characters).                             |

Table 19-4 Doc Command for Block List

| Doc Commands | Explanation                                       |
|--------------|---------------------------------------------------|
| -BLST        | Output the block list of the preset program file. |

Table 19-5 Nested Doc Commands

| Doc Commands      | Explanation                                              |
|-------------------|----------------------------------------------------------|
| -DOC-COM:x:nnnnnn | The doc command file nnnnnnSU.INI is called and started. |

You can call a doc command sequence from other doc command sequences. The maximum nesting depth is 6. Recursive calls are not allowed and are rejected during the test or when a doc command file is started ( $\rightarrow$  *Edit structure*).

Table 19-6 Directory

| Doc Commands | Explanation                                                                                                    |
|--------------|----------------------------------------------------------------------------------------------------|
| -CONTENT     | The directory is output with the current footer. The page number begins automatically at I and is restored on completion of the directory. |
| -CONTENT:n   | The page numbering of the specified directory begins at n (n= 1, 2)                                                                        |

A directory of all previous printouts is output if you activate the default \$CONTENT (see Table 19-1).

Table 19-7 Check list

| Doc Commands  | Explanation                                                                            |
|---------------|----------------------------------------------------------------------------------------|
| -CHECKLIST/FO | The operands occurring in the assignment list but not in the blocks are listed.        |
| -CHECKLIST/NS | The operands used in the blocks but without a symbol in the assignment list are listed |

Table 19-8 Program structure

| Doc Commands         | Explanation                                                           |
|----------------------|-----------------------------------------------------------------------|
| -XRF:program(OBn)    | Output the program structure from OBn (n=0–255), without data blocks. |
| -XRF(D):program(PBn) | Output the program structure from PBn (n=0-255), with data blocks     |

Table 19-9 XRF list

| Doc Commands        | Explanation                                                              |
|---------------------|--------------------------------------------------------------------------|
| -XRF:GENERATE       | The reference list (*XR.INI) of the set program file is generated.       |
| -XRF:PRINTOUT(I)    | Output the input operands.                                               |
| -XRF:PRINTOUT(Q)    | Output the output operands.                                              |
| -XRF:PRINTOUT(F)    | Output the flags.                                                        |
| -XRF:PRINTOUT(S)    | Output all S flags.                                                      |
| -XRF:PRINTOUT(T)    | Output all timers.                                                       |
| -XRF:PRINTOUT(C)    | Output all counters.                                                     |
| -XRF:PRINTOUT(B)    | Output all blocks.                                                       |
| -XRF:PRINTOUT(P)    | Output all I/Os.                                                         |
| -XRF:PRINTOUT(D)    | Output all data.                                                         |
| -XRF:PRINTOUT(X)    | Collective command for all elements.                                     |
| -XRF:PRINTOUT(I1.n) | Output the XRF list of an absolute operand ( $n = 0 - 7$ ).              |
| -XRF:PRINTOUT       | Output the XRF list of a symbolic operand (e.gSYMBOL).                   |
| (-SYMBOL)           |                                                                          |
| -XRF(C):PRINTOUT,   | Output the XRF list of an input operand in compact form. If the input    |
| (I)                 | is used more than once in a segment                                      |
| -XRF(O):PRINTOUT,   | The optional form of the XRF list is output. In contrast to the standard |
| (Q)                 | the cross references are not output sorted according to blocks but       |
|                     | according to operations, blocks and segments.                            |

## Table 19-10 I/Q/F List

| Doc Commands     | Explanation                           |
|------------------|---------------------------------------|
| -XRF:IQF         | Output the I/Q/F list.                |
| -XRF:IQF S FLAGS | Output the I/Q/F list of the S flags. |

Table 19-11 Assignment List

| Doc Commands | Explanation                                                 |
|--------------|-------------------------------------------------------------|
| -SYMF:SEQ    | Output the source (sequential) file (unsorted).             |
| -SYMF:SYM    | Output sorted acc. to symbolic operands.                    |
| -SYMF:ABS    | Output sorted acc. to absolute operands.                    |
| -SYMF(O):SEQ | Output unsorted single column (only relevant in A3 format). |

Table 19-12 Project Settings

| Doc Commands         | Explanation                           |
|----------------------|---------------------------------------|
| -PROJ:C:\TEST\NNNNNN | Output the project settings to a file |

Table 19-13 Bus Paths

| Doc Commands                      | Explanation                           |
|-----------------------------------|---------------------------------------|
| -PATH:C:\TE<br>\NNNNNNAP.INI,NAME | Output a bus path                     |
| -PATH:C:\TE<br>\NNNNNNAP.INI      | Output all bus paths                  |
| -PATHLIST:C:\TE<br>\NNNNNNAP.INI  | Output the list of existing bus paths |

## Table 19-14 STL File

| Doc Command                      | Explanation     |
|----------------------------------|-----------------|
| -STLDAT:C:\DAEN<br>\NNNNNNAO.SEQ | Output STL file |

## 19.5 Editing Doc Commands

#### Overview

To edit doc commands, you can activate auxiliary functions using the function keys. The edited statements are stored in a submit file (\*SU.INI).

Apart from this fixed function key assignment, you can also assign texts or commands to function keys which you activate with **SHIFT F1** to **SHIFT F7**.

#### **Documentation**

Doc Commands Edit Select the menu command **Documentation > Doc Commands > Edit**. A job box is displayed in which you select a submit file. The new file name is entered in the settings box ( $\rightarrow$  *Project, Settings, Section 4.1.1*). As soon as the screen below is displayed, the cursor is positioned in the first editing line. You can now edit.

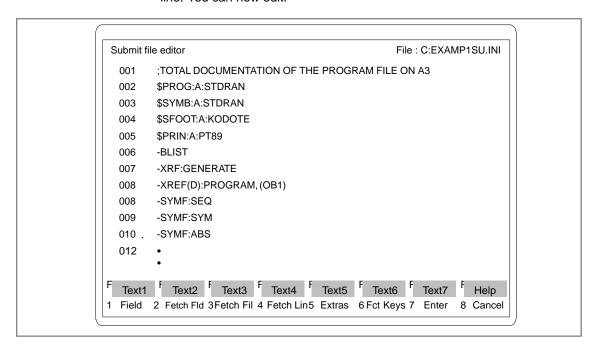

Figure 19-13 Submit File Editor

## 19.5.1 Function Key Assignment

#### **Assignment**

The following section and table describes the key strokes to assign functions to keys.

| ,                       |                                                                          |
|-------------------------|--------------------------------------------------------------------------|
| <b>F1</b> (Key level 1) | Enter the 1st field delimiter. Change to the 2nd key level.              |
| <b>F3</b> (Key level 2) | Select the file name for storing the field. Change to the 3rd key level. |
| <b>F6</b> (Key level 3) | The field is stored under the selected file name.                        |

Table 19-15 Function Key Assignment

|    | Key lev | el    | Effect of the Function Keys                                                           |
|----|---------|-------|---------------------------------------------------------------------------------------|
| 1  | 2 3     |       |                                                                                       |
|    |         |       | Store the input with the <i>Insert</i> key. <i>Cursor keys</i>                        |
|    |         |       | → Appendix A4, key assignment.                                                        |
| F1 |         |       | Field                                                                                 |
|    |         |       | The 1st field delimiter is marked in the current line with B. The 2nd field delimiter |
|    |         |       | can be moved over further lines with the cursor keys.                                 |
|    | F1      |       | Field                                                                                 |
|    |         |       | The marked field is stored for the current session.                                   |
|    | F3      |       | File                                                                                  |
|    |         |       | The field is stored under a selectable file name but it remains in the buffer.        |
|    |         | F3    | Select                                                                                |
|    |         |       | Select file dialog box is opened                                                      |
|    |         | F6    | Enter                                                                                 |
|    |         |       | The field is stored in the selected file.                                             |
|    |         | F8    | Cancel                                                                                |
|    |         |       | Return to previous key level without action.                                          |
|    |         | SHIFT | Help                                                                                  |
|    |         | F8    | ·                                                                                     |
|    | F4      |       | Delete                                                                                |
|    | F5      |       | Find (text)                                                                           |
|    |         |       | Search for a max. 30 character string in a field. If the text is found, the 2nd field |
|    |         |       | delimiter is set in this line.                                                        |
|    |         | F5    | Repeat                                                                                |
|    |         |       | Repeat the last search.                                                               |
|    |         | F6    | Srch Fwd                                                                              |
|    |         |       | Text searched for towards the end of the file.                                        |
|    |         | F7    | Srch Back                                                                             |
|    |         |       | Text searched for towards the start of the file.                                      |
|    |         | F8    | Cancel                                                                                |
|    |         |       | Return to previous key level without action.                                          |
|    |         | SHIFT | Help                                                                                  |
|    |         | F8    |                                                                                       |
|    | F6      |       | Enter                                                                                 |
|    |         |       | The block is stored for the current session.                                          |
|    | F7      |       | Jump                                                                                  |
|    |         |       | Jump to the start/end of the file or to a selectable line number.                     |
|    |         | F6    | To Start                                                                              |
|    |         |       | Jump to the start of the file.                                                        |
|    |         | F7    | Line                                                                                  |
|    |         |       | Jump to the selected line.                                                            |
|    |         | F8    | End                                                                                   |
|    |         |       | Jump to the end of the file                                                           |
|    |         | SHIFT | Help                                                                                  |
|    |         | F8    | - r                                                                                   |
|    | F8      |       | Cancel                                                                                |
|    |         |       | Return to previous key level without action.                                          |

Table 19-15 Function Key Assignment

| 1  | 2           | 3 |                                                                                           |
|----|-------------|---|-------------------------------------------------------------------------------------------|
|    | SHIFT<br>F8 |   | Help                                                                                      |
| F2 |             |   | Fetch Fld The currently buffered field is fetched and inserted after the cursor position. |

Table 19-16 Existing Submit File

|    | Key level   |   | Effect of the Function Keys                                                 |
|----|-------------|---|-----------------------------------------------------------------------------|
| 1  | 2           | 3 |                                                                             |
| F3 |             |   | Fetch Fil                                                                   |
|    |             |   | A selectable submit file is fetched from a selectable drive.                |
|    | F1          |   | File                                                                        |
|    |             |   | The file is fetched.                                                        |
|    | F2          |   | Fct Keys                                                                    |
|    |             |   | The function assignment is fetched from the file and is active from now on. |
|    | F3          |   | Select                                                                      |
|    |             |   | Select file dialog box is opened                                            |
|    | F6          |   | Enter                                                                       |
|    |             |   | The file is fetched without function assignment (as with <i>F1</i> ).       |
|    | F8          |   | Cancel                                                                      |
|    |             |   | Return to previous key level without action.                                |
|    | SHIFT<br>F8 |   | Help                                                                        |

Table 19-17 Fetch Line/Find Text

|    | Key level |    | Effect of the Function Keys                                                                   |
|----|-----------|----|-----------------------------------------------------------------------------------------------|
| 1  | 2         | 3  |                                                                                               |
| F4 |           |    | Fetch lin                                                                                     |
|    |           |    | A previously deleted line (with the delete key) is fetched back $\rightarrow$ Key assignment. |
| F5 |           |    | Extras                                                                                        |
|    | F4        |    | Del LINE                                                                                      |
|    | F5        |    | Find                                                                                          |
|    |           |    | Search for a max. 30 character string. The repetition factor can be selected.                 |
|    |           | F5 | Repeat                                                                                        |
|    |           |    | Repeat the last search                                                                        |
|    |           | F6 | Srch Fwd                                                                                      |
|    |           |    | Search towards the end of the file.                                                           |
|    |           | F7 | Srch Back                                                                                     |
|    |           |    | Search towards the start of the file.                                                         |
|    |           | F8 | Cancel                                                                                        |
|    |           |    | Return to previous key level without action.                                                  |

Table 19-18 Replace Character String

|    | Key leve    | el | Effect of the Function Keys                                                                                                    |
|----|-------------|----|----------------------------------------------------------------------------------------------------|
| 2  | 3           | 4  |                                                                                                    |
| F6 |             |    | Replace A character string is replaced by another. You can enter a max. 30 character long string and a repetition factor. The text is replaced by the second. |
|    | F1          |    | Rep? Fwd Search to end of file. Replacement must be confirmed.                                                                                                |
|    |             | F1 | Yes The text is replaced.                                                                                                    |
|    |             | F2 | No The text is not replaced.                                                                                                    |
|    |             | F8 | Cancel Return to previous key level without action.                                                                                                    |
|    | F2          |    | Rep? Back Search to start of file. Replacement must be confirmed.                                                                                             |
|    |             | F1 | Yes The text is replaced.                                                                                                    |
|    |             | F2 | No The text is not replaced.                                                                                                    |
|    |             | F8 | Cancel Return to previous key level without action.                                                                                                    |
|    | F3          |    | Rep Fwd Search to end of file. Text replaced without conf.                                                                                                    |
|    | F4          |    | Rep Back Search to start of file. Text replaced without conf.                                                                                                 |
|    | F6          |    | Repeat Repeat the last replacement.                                                                                                    |
|    | F8          |    | Cancel Return to previous key level without action.                                                                                                    |
|    | SHIFT<br>F8 |    | Help                                                                                                    |

Table 19-19 Jump

|    | Key level   |   | Effect of the Function Keys                                            |  |
|----|-------------|---|------------------------------------------------------------------------|--|
| 2  | 3           | 4 |                                                                        |  |
| F7 |             |   | Jump Jump to the start/end of the file or to a selectable line number. |  |
|    | F6          |   | To Start Jump to the start of the file.                                |  |
|    | F7          |   | Line Jump to the selected line.                                        |  |
|    | F8          |   | End Jump to the end of the file.                                       |  |
|    | SHIFT<br>F8 |   | Help                                                                   |  |

Table 19-20 Editing Function Keys

| Key level |             |   | Effect of the Function Keys                                                                                                    |  |
|-----------|-------------|---|----------------------------------------------------------------------------------------------------|--|
| 1         | 2           | 3 |                                                                                                    |  |
| F8        |             |   | Fct keys Assigns the keys <i>SHIFT F1-F8</i> with a selectable max. 30 character string. This string is entered in the line marked by the cursor in the editing mode when the function key is pressed ( <i>SHIFT F1 - F8</i> ). e.g.  SHIFT+F1:  \$PROG:C:FILE  SHIFT+F2:  \$SYMB:C:SYMDAT |  |
|           | F4          |   | Fetch Lin Fetch back the characters deleted with the delete key (→ Key assignment).                                                                                                    |  |
|           | F6          |   | Enter The function key assignment is entered.                                                                                                    |  |
|           | F8          |   | Cancel The function key assignment is entered.                                                                                                    |  |
|           | SHIFT<br>F8 |   | Help                                                                                                    |  |

## 19.5.2 Test Doc Commands

#### **Function**

The feasibility of doc commands is checked in a selectable file. If errors are recognized, the cause of the errors is entered in an \*SF.INI file.

## Documentation

Doc Commands Test Select the menu command **Documentation > Doc Command > Test**. The *Test doc commands* job box is displayed. Here, you enter the name of the file you want to check. When you click *Test*, the test is started and the results are displayed.

### Displaying the Error List

Errors found while the **Doc Command > Test** function is running are saved in an error file. You can output these files with **Doc Command > Output Log File.** 

#### Note

If no errors are found, no error file is created.

#### **Error Message**

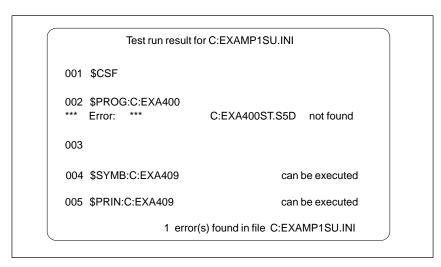

Figure 19-14 Error Message

## 19.5.3 Output Log File

#### **Function**

Errors found in the functions *Test doc commands* or *Execute doc command* are written to a log file that you can output with this function.

#### **Documentation**

Doc Commands Output Log File Select the menu command **Documentation > Doc Command > Output-Log File**. The *Output log file* job box is displayed. Here, you can make your selections. The name of the generated error file is set here.

| Fields   | Explanation                                                                                                    |
|----------|----------------------------------------------------------------------------------------------------|
| Log file | Name of the error log file. The generated file name is the default. You can select a different name with <i>F3</i> . |
| Screen   | Output directly on the screen.                                                                                       |
| Printer  | Output directly to the printer according to the selections made for printer parameters.                              |
| File     | Output to a selectable file.                                                                                         |

#### 19.5.4 Run Doc Command

#### **Function**

With this function, you can activate the doc commands in your file. The current settings remain valid unless you change them with a presets statement (\$PROG:...\$CSF, etc.). The preset statements are, however, only valid for the time when the doc commands are executed.

#### Documentation

Doc Commands

Select the menu command **Documentation > Doc Command > Run**. The job box *Run doc commands* is displayed. Here, you enter the name of the file whose doc commands you want to use in the *Doc command file* field. You can select a file by pressing *F3*. Once you start the function with *Execute* the doc commands are processed.

#### Note

If errors occur, you can branch to an error list.

## 19.5.5 Output Doc Command

#### **Function**

You can print out the content of a doc command file.

#### Documentation

Doc Commands Output Select the menu command **Documentation > Doc Command > Output**. The job box *Output doc command file* is displayed. Here, you enter the name of the file you want to print in the *Doc command file* field:. You can select a file with *F3*. When you click on *Output* the doc commands are printed out.

### 19.5.6 Edit Doc Command Structure

#### **Function**

Within the doc commands you can include statements ( $\rightarrow$  *Edit structure*) which call and start other doc command files. This function shows you how the various doc command files are connected by the structure statements.

This function also allows you to start the doc command editor and modify the statements of the current doc command file.

### **Example**

The figure shows how the editor represents the connections between doc command files established by doc commands.

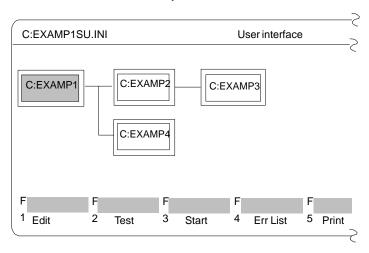

Figure 19-15 Interconnecting Doc Command Files

#### Documentation

Doc Commands Edit Structure Select the menu command **Documentation > Doc Command > Edit Structure**. The job box *Edit doc command structure* is displayed. Here, you specify a doc command file name or select a name with *F3*.

Using this file as the starting point, the relationship between the doc command files is displayed.

Once you exit the job box with *Edit* a structure diagram is displayed. The doc command file with which you called the editor is highlighted.

#### Moving the Marker

You can change the marking of the individual doc command files in the structure display with the *cursor* keys ( $\rightarrow$  *Appendix, Key assignment*).

## Function Key Assignment

The following section explains the significance of the various function keys.

**F6** = Key level 1 You want to search for a particular doc command file in the structure file. You change to the 2nd key level.

**F1** = Key level 2 The first structure statement file is marked.

The following table shows which key combinations are possible and the effects of the function keys.

Table 19-21 Function Key Assignment

| Key level   |    | Effect of the Function Keys                                                                                                    |
|-------------|----|----------------------------------------------------------------------------------------------------|
| 1 2         |    |                                                                                                    |
| F1          |    | Edit The doc command editor is called and the content of the current doc command file is displayed. You can edit these doc commands ( $\rightarrow$ Editing doc commands).                                   |
| F2          |    | TEST The doc command file highlighted (color/gray background) in the structure display is tested. The result is displayed on the screen immediately. If errors are found, they are written to an error file. |
| F3          |    | Start The doc command file highlighted in the structure display is started. If errors occur during execution, they are written to an error file and displayed on the screen.                                 |
| F4          |    | Err List The error list of the doc command file marked on the screen is displayed and, if required, printed out.                                                                                             |
| F5          |    | Print The doc command file marked in the structure display is output on the printer or to a file depending on the settings.                                                                                  |
| F6          |    | Find Switch to the search functions.                                                                                                    |
|             | F1 | To start The first doc command file in the structure display is marked and is now the current file.                                                                                                    |
|             | F2 | End The last doc command file in the structure display is marked and is now the current file.                                                                                                    |
|             | F3 | Caller The doc command file via which the structure display was called is marked and is now the current file.                                                                                                |
|             | F4 | Error Starting from the currently marked file.                                                                                                    |
|             | F6 | Srch Fwd A selected doc command file is searched for towards the end of the display. If it is found it is marked and is now the current file.                                                                |
|             | F7 | Srch Back A selected doc command file is searched for towards the start of the display. If it is found it is marked and is now the current file.                                                             |
| F8          |    | Return Return to the calling level.                                                                                                    |
| SHIFT<br>F8 |    | Help                                                                                                    |
| F8          |    | Return Return to the calling level without action.                                                                                                    |
| SHIFT<br>F8 |    | Help                                                                                                    |

## 19.5.7 Output Doc Command Structure

#### **Function**

The structure of connected doc command files is printed out in A3 or A4 format or output to a file (LS.INI).

#### **Documentation**

Doc Commands
Output
Structure

Select the menu command **Documentation > Doc Command > Output Structure**. The job box *Output doc command structure* is displayed.

| Input field                 | Explanation                                                                                              |
|-----------------------------|----------------------------------------------------------------------------------------------------|
| Doc command file            | Name of the doc command file about which you want to see structure information. Starting from this file. |
| Structure with doc commands | The content of the doc command files involved is also printed out, each file on a separate page.         |

## 19.5.8 Export Doc Command File

#### **Function**

This function allows you to export a doc command file to an ASCII file.

#### **Documentation**

Doc Commands Export Select the menu command **Documentation > Doc Commands > Export.**The *Export doc command file* dialog is opened.

## 19.5.9 Import Doc Command File

## **Function**

This function allows you to import a doc command file from an ASCII file.

#### Documentation

Doc Commands Import Select the menu command **Documentation > Doc Commands > Import.**The *Import doc command file* dialog is opened.

Change 20

#### Overview

With this function you can change to other S5 packages. If they are not already loaded, they must be installed in a directory on a drive. With the *Change* function, you exit the STEP 5 package.

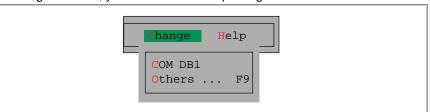

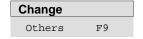

All the installed S5 packages available on the drive and in the directory you have selected are displayed. You can then change to one of these programs.

With the *Others* function, you exit STEP 5. The user interface of the selected S5 package is displayed and you can then continue working with the new package.

You can return to STEP 5 from any other S5 package. The STEP 5 settings are retained, so that you can resume work immediately without needing to select new settings.

## PG Link COM DB1

The S5 packages *PG Link* and COM DB1 are supplied with the STEP 5 package. PG Link is installed in the directory C:\STEP 5\S5\_ST\PG\_PG and COM DB1 in the directory C:\STEP5\S5\_SYS\S5\_COM\COM\_DB1. If you set the appropriate path in the selection box, the PG Link program is displayed and you can start it.

#### Operation

The *Other SIMATIC S5 Programs* job box is displayed. Here, the installed S5 packages you can select are displayed. The lower part of the box displays stamp information about the S5 package marked by the cursor.

You make your selection in this box ( $\rightarrow$  *Graphical user interface*). Once you have selected a package and confirmed your selection with *Start*, the user interface of the selected package is displayed.

Help 21

#### Overview

With the functions in this menu, you can obtain information about the currently active STEP 5 package, as follows:

- A list of all the function keys (F1 ... F12, SHIFT+F1 ... SHIFT+F12, CTRL+F1 ... CTRL+F12, CTRL+SHIFT+F1 ... CTRL+SHIFT+F12).
   Using these keys, you can select STEP 5 functions from the main menu directly.
- Information about the version of STEP 5 you are currently working with.
- A list of all the program components in the currently active STEP 5 package.

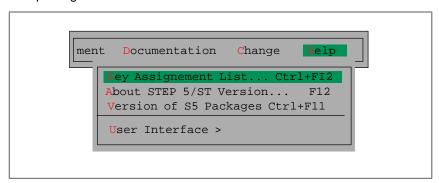

## Chapter Overview

| Section | Description             | Page |
|---------|-------------------------|------|
| 21.1    | Key Assignment List     | 21-2 |
| 21.2    | About STEP 5/ST Version | 21-2 |
| 21.3    | Version of S5 Pakages   | 21-2 |
| 21.4    | User Interface          | 21-4 |

## 21.1 Key Assignment List

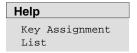

This list provides you with information about the function keys you can activate directly in the user interface. These keys allow you to select certain functions directly without using the menus.

When you select this function, a list explaining the functions of the keys is displayed on the screen. You can page through this list.

### 21.2 About STEP 5/ST Version

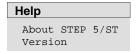

A box is displayed containing information about the currently active STEP 5 package.

## 21.3 Version of S5 Packages

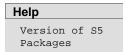

A list of all the program components in the currently active STEP 5 package is displayed. You can set the drive and the directory in which the program components are looked for.

The information is output to screen, printer or file. If you output to printer or file, the layout is the same as the standard output.

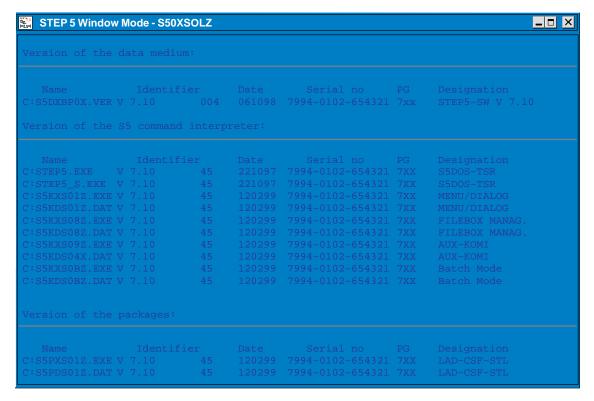

Figure 21-1 Example of the Display of the S5 Package Versions

Operation

The job box for the version of the S5 packages is displayed. Here, you

make your selections ( $\rightarrow$  *User interface, Job box*).

**Directory** 

The version in the directory displayed here is shown. The standard setting after calling the function is always the S5 system directory. You cannot edit the Directory field although the field can be selected with the cursor or mouse. If you select the Directory field, you can select the required directory with **F3** = Select or by double clicking with the mouse.

## 21.4 User Interface

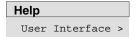

This function provides you with a description of the ways in which you can find information in the help system.

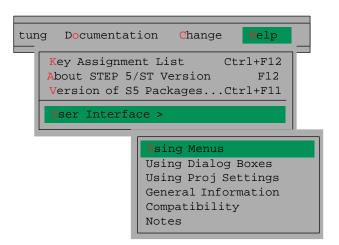

# Part 4: Other Simatic S5 Programs

STL Editor / STL Batch Compiler
Parameter Assignment Software
DB1

PG Link

22

23

STL Editor/Batch Compiler

**22** 

#### Overview

The STL editor/batch compiler optional package has an independent editor for programming in the STL mode of representation and an independent compiler for compiling statement lists into a runnable STEP 5 program.

With the batch compiler you can decompile from a STEP 5 program so that, for example, modifications made to the tested program can be entered in your source files and your statement list can be updated.

In further functions, the compiler provides a test run fo the specific PLC and the option of automatically replacing operands using the symbols for the compiled STEP 5 program and an error list.

The STL Batch Compiler is completely integrated in the STEP 5 V7.1 user Interface.

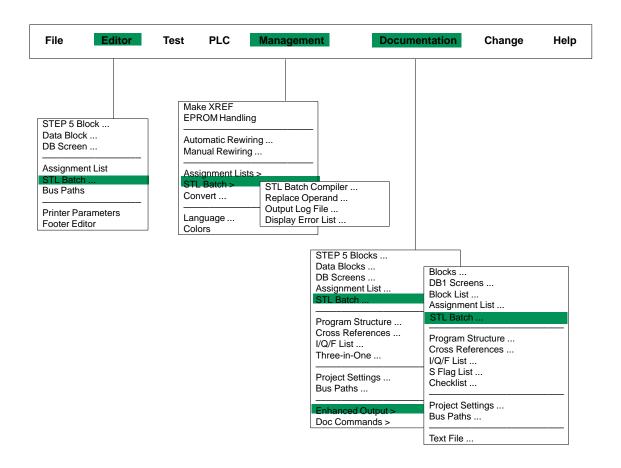

# Chapter Overview

| Section | Description          | Page  |
|---------|----------------------|-------|
| 22.1    | General              | 22-3  |
| 22.2    | STL Batch Editor     | 22-5  |
| 22.3    | Compiler/Test Run    | 22-25 |
| 22.4    | Replace Operand      | 22-29 |
| 22.5    | Printing             | 22-31 |
| 22.6    | Command Line Version | 22-32 |

## 22.1 General

#### Overview

Creating a STEP 5 program with the STL editor/batch compiler differs in the following way from the LAD, CSF, STL package:

- In the LAD, CSF, STL package the statement list is directly edited in the program file and immediately compiled into machine code.
- In the STL editor/batch compiler package editing and compilation are separate processes.

#### **Functionality**

The functionality includes the following:

- STL Batch Editor
- STL Batch Compiler
- Replace Operand
- Output Log File
- Display Error List
- Print STL Source File (\*A0.SEQ file)
- Command Line Version

#### **Editing**

During the first step (editing), you write a sequential text file (STL source file) with the STL editor. It can contain a statement list, which has been created exclusively with symbols.

#### Saving

When data is saved using the *Enter* function or the **Insert** key, the package automatically creates an intermediate file in addition to the STL source file. This intermediate file contains a code which is independent from national languages (language-independent), but is not yet a machine code. During this first *compilation* your statement list is checked for syntax and format.

#### Compilation

During the second step you start the compilation with the function **Management > STL Batch > STL Batch Compiler**. Here the batch compiler converts the intermediate file into a STEP 5 program file. If you programmed your statement list symbolically, the batch compiler requires a symbol file with the relevant assignments.

#### **Decompilation**

You can also create a source file from a program file with the STL editor/batch compiler. This may be necessary, for example, after the STEP 5 program has been tested on the PLC and debugged. It does not matter whether the program was edited in the LAD, CSF, STL package or in the STL editor/batch compiler package. During such a decompilation the batch compiler first generates an intermediate file from the program file. The STL source file is then created from this intermediate file. The STL source file can also be created directly in one step from a program file.

#### **Test Run**

Tests are carried out during the compilation. In addition to these tests, a test run for the program file blocks is carried out. During the test run, the source file is compiled into a program file. The program file (ST.S5D) is not overwritten. During compilation, the PLC language subset, the symbols and the syntax of the source file are checked. All errors are listed in an error list and can be printed out.

#### **Error List**

The error list only contains the errors of the last session and is overwritten after every new compilation or test. It is therefore advisable to print out the error list each time it is created. If a phase is completed without any errors, no error list is created and an existing list is deleted.

Error messages can occur in the following phases:

- Compilation of the STL source file into the intermediate file.
- Compilation of the intermediate file into the program file.
- Decompilation of the program file into the intermediate file.
- Decompilation of the intermediate file into the STL source file.
- Program file test (test run).

The error messages are stored by the programming device in an error list in a <name>AF.SEQ error file.

#### Intermediate File

The intermediate file is not language dependent and therefore allows conversion between English and other languages. The intermediate file contains the same information as the source file. The included files (source files or intermediate files) are already integrated. The intermediate file is recreated during most compilations.

## 22.2 STL Batch Editor

The editor, error list, printing and the compiler are started directly in the STEP 5 basic menu. You make the required settings for each immediately after starting the function.

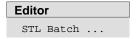

The STL file is specified in the *STL Batch: Editor* dialog or in the settings **File** > **Project** > **Set** *Tab 7*.

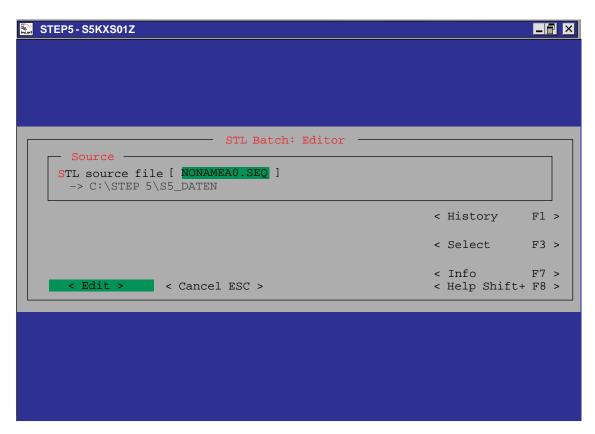

Figure 22-1 Dialog Box STL Batch: Editor

The *Edit* button calls an editing dialog. In this dialog, you can edit a statement list; in other words enter a new list or modify an existing list.

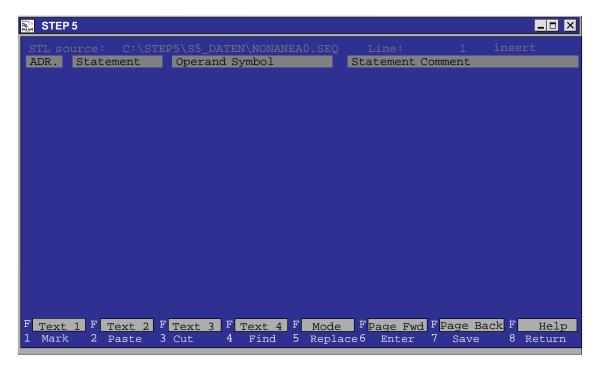

Figure 22-2 STL Batch Edit Dialog

#### **Header Line**

This contains the following fields:

- The name of your preset STL source file and the drive.
- The line where the cursor is currently positioned
- The insert or overwrite editing mode

#### **Editing Field**

The editing field is divided into four columns with fixed widths. The width and the intended contents of the columns are shown briefly below:

| ADR                    | STATEMENT                                      | OPERAND SYMBOL                     | STATEMENT COMMENT 32 characters |
|------------------------|------------------------------------------------|------------------------------------|---------------------------------|
| 4 characters           | 13 characters                                  | 24 characters (maximum)            |                                 |
| Addresses, jump labels | Operations,<br>absolute operands,<br>constants | Symbols<br>Values of the constants | Comments                        |

#### **Message Line**

All messages are displayed in the line above the function key bar, for example "new file", if a new statement list is being created.

#### 22.2.1 **Editing Support in the STL Editor**

#### Overview

The editor provides editing functions when you create the STL batch file they can be activated using the function key menu. The individual functions are described below.

**F1** = Mark

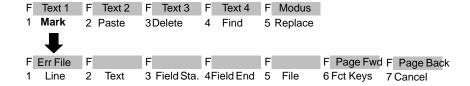

With this key, you can write selected lines, character strings and whole fields of lines to a buffer, from where you can fetch it again when it is required (copy). You can also transfer text fields to a different assignment list.

| <b>F1</b><br>= Line      | Mark the line containing the cursor so that it can be copied elsewhere.                 |
|--------------------------|-----------------------------------------------------------------------------------------|
| SHIFT F1<br>= Err File   | Display the error file if it exists for the selected STL file.                          |
| <b>F2</b><br>= Text      | Mark a text you have typed in (max. 40 characters) for copying.                         |
| <b>F3</b><br>= Field Sta | Mark the start of a field of lines (including the line in which the cursor is located). |

#### Note on the repetition factor

The field start character @ is set until the field is marked.

| <b>F4</b><br>= Field<br>End       | Mark the end of a field of lines (including the line in which the cursor is located). This field can also be transferred to another assignment list, $\rightarrow$ <b>F5</b> = File                      |
|-----------------------------------|----------------------------------------------------------------------------------------------------|
| <b>F5</b><br>= File               | Save the marked field in a different assignment list. This file does not need to exist first.                                                                                                    |
| <b>F6</b> = Fct Keys              | You can assign texts you have typed in (max. 40 characters) to four function keys so that you can call up regularly recurring strings during the editing session (→ <i>Programmable function keys</i> ). |
| <b>SHIFT F6</b><br>= Page<br>Fwd  | Page one page down.                                                                                                    |
| <b>SHIFT F7</b><br>= Page<br>Back | Page one page up.                                                                                                    |

## F2 = Paste

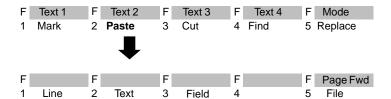

A line, text you have typed in or a field of lines is inserted before the line in which the cursor is located, i.e. pasted from the buffer. You can specify a repetition factor if you wish to copy the content of the buffer several times. You can also insert a different assignment list in the assignment list you are working on.

#### Note on the repetition factor

The cursor cannot be positioned on the input field for the repetition factor, it only jumps to this field after a number has been entered in the repetition factor line.

| <b>F1</b><br>= Line  | The marked line or a line written to the buffer with the delete function is inserted before the line in which the cursor is located.                                                      |
|----------------------|----------------------------------------------------------------------------------------------------|
| <b>F2</b><br>= Text  | The text you have typed in and marked is inserted before the line in which the cursor is located.                                                                                         |
| <b>F3</b><br>= Field | The marked field of lines or a previously deleted field is inserted before the line marked by the cursor.                                                                                 |
| <b>F5</b><br>= File  | The marked field of lines is transferred (copied) to a different assignment list whose name you must specify. The file must already exist, and its previous contents will be overwritten. |

F3 = Cut

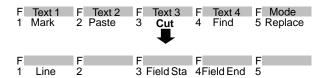

With this function you can delete a line or field. The deleted line or field is written to the buffer. If you have already copied a field or line to the buffer this is overwritten. You can then copy the content of the buffer elsewhere  $\rightarrow$  **F2** = Paste.

**F1** = Line Delete the line containing the cursor. The line is written to the buffer.

Manistha start of a field

**F3** = Field Mark the start of a field. Sta

#### Note

The field start character @ is set until the field is marked.

**F4** = Field End Mark the end of a field. As soon as you press this key or click on it with the mouse, the block is deleted and written to the buffer.

**F4** = Find

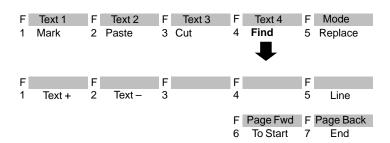

The cursor is moved to a specified line or to the beginning or end of the text. It is also possible to search for operands or text strings.

F1 Search for a character string in the operand comments or = Text + the additional comments (following (;) ) starting from the cursor position.

F2 Search for a character string in the operand comments or the additional comments (following (;)) backwards from the cursor position.

#### Note

The search key must be identical to the text including upper and lower case letters.

F5 Jump to the line with the specified line number.
F6 Position the cursor at the beginning of the file.
F7 Position the cursor at the end of the assignment list.
End

#### F5 = Replace

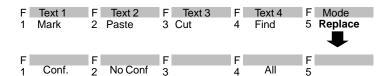

You can replace a character string (max. 20 characters) either automatically or after a prompt for confirmation.

The character string is searched for in the assignment list n times (n = repetition factor) from the cursor position and is replaced by the new string you entered. Before it replaces a text, STEP 5 prompts you for confirmation.
 The characters are replaced.
 The characters are not replaced, the cursor jumps to the next character string (if n > 1) and the prompt is repeated.
 Cancel: The function is stopped.

**F2** The character string is searched for in the assignment list  $n = No\ Conf$  times (n = repetition factor) from the cursor position and replaced by the text you have typed in. No confirmation is prompted.

**F4** The character string is searched for throughout the whole assignment list and replaced by the new string.

# Programmable Function Keys

You can assign character strings (max. 40 characters) to four function keys, so that you can insert regularly recurring text strings at any position in the assignment list. The key assignment is stored in the file \*ZT.SEQ.

#### **Programming**

You have selected Symbols: yes in the project settings.

Press F1 = Mark.
 STEP 5 displays the next key level.

2. Press *F6* = Fct Keys.

The editor for the function keys is displayed. The cursor is flashing in the first line.

- 3. Type in the character string and press the *Return* key.
- Move the cursor from line to line using the *Return* key or *cursor* up/down keys.

The mouse cannot be used except to activate **F7** = Enter.

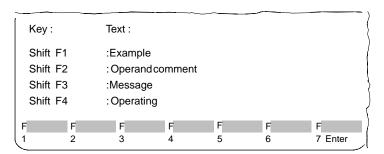

5. You can delete characters marked by the cursor using the *DEL* key and characters left of the cursor with *backspace*.

To complete editing:

6. Press *Insert* or cancel with *ESC*.

# 22.2.2 The Control Characters of the STL Editor/Batch Compiler

#### Overview

For certain entries the STL EDITOR requires several control characters so that the statement list can be compiled into a STEP 5 program file. For example segment titles and comments, actual operands and block identifiers must be identified.

These control characters are listed in the table below. This shows the order necessary for problem-free compilation into the intermediate and program files. Among other things, the table also shows the conventions (\_represents a blank) and the position of the control characters within the statement list.

Table 22-1 Control Character in the Statement Column

| STATEMENT<br>Column Control<br>Characters                                                       | Identifier for                                                                                                    | Conventions<br>with<br>Examples                                                             | Position in the<br>Statement List                                             | Explanations                                                                                                    |
|-------------------------------------------------------------------------------------------------|----------------------------------------------------------------------------------------------------|---------------------------------------------------------------------------------------------|-------------------------------------------------------------------------------|----------------------------------------------------------------------------------------------------|
| #TAB                                                                                            | Source file without genuine tabs                                                                                                    | #TAB 1,6,21,46                                                                              | Always the first<br>line of a file                                            | Allows compilation of files created with a different editor, for example 1st Wordplus. Applies only to the compiler, not for the STL Editor.                                                                                                    |
| #TY                                                                                             | PLC type                                                                                                    | with blanks<br>#TY_S5-155U<br>#TY_CPU928                                                    | Always the first statement in a file                                          | Any comments are only in<br>the STL source file, they<br>are not compiled and are<br>lost if you decompile.                                                                                                    |
| #PBn<br>#OBn<br>#FBn, #FXn<br>#DBn, #DXn<br>(#SBn, not<br>GRAPH 5<br>block)<br>##NAME<br>#%NAME | Program block start Organization block start Function block start Data block start Sequence block start DOC blocks Extended DOC blocks | without blanks<br>#PB11<br>#OB1<br>#FB25, #FX12<br>#DB5, #DX33<br>#SB3<br>##ANNA<br>#%BERTA | Start of a block;<br>after a BE<br>(block end see<br>operations<br>below)     | Range of values: n= 0 - 255, depending on the PLC type. If you want to enter further statements after a block end, they must be preceded by a block start otherwise the statements will be lost when the source file is compiled. DB0, DB1, DB2, VB and GRAPH 5 blocks are not permitted. |
| #BI                                                                                             | Library number                                                                                                    | with blanks<br>#BI_12345<br>maximum<br>65535                                                | After the block<br>start or after<br>the block name<br>(see below #N)         | For your own library numbers; you cannot and do not need to enter the numbers of standard function blocks. Any comments are located only in the STL source file, they are not compiled and are lost if you decompile.                                                                     |
| #N                                                                                              | Name of a function block                                                                                                    | with blanks<br>#N_GARAGE<br>max. 6 chars.                                                   | Before or after<br>the library<br>number, but at<br>the start of the<br>block |                                                                                                    |

Table 22-1 Control Character in the Statement Column

| STATEMENT<br>Column Control<br>Characters | <b>Identifier for</b>                                        | Conventions<br>with<br>Examples                                                                              | Position in the<br>Statement List    | Explanations                                                                                                    |
|-------------------------------------------|--------------------------------------------------------------|----------------------------------------------------------------------------------------------------|--------------------------------------|----------------------------------------------------------------------------------------------------|
| #UB                                       | Segment title                                                | The control character is located in the STATEMENT column, the title text is in the STATEMENT COMMENT column. | Only at the<br>start of a<br>segment | These comment texts are included in the program file. For more information about comments in STEP 5 programs, refer to the STEP 5 description in volume 2 of the manual for your programming device. |
| ()                                        | Formal parameter type                                        | The format parameter type must be in brackets (I) (Q) (T)                                                    | Directly below<br>the block name     |                                                                                                    |
| ,                                         | Actual operand for assigning parameters to a function block. | First character<br>in the column;<br>followed<br>immediately by<br>the parameter<br>,l1.0                    | Within a block                       |                                                                                                    |
| ACTPAR                                    | Actual parameter                                             |                                                                                                    |                                      |                                                                                                    |
| FORMPAR                                   | Formal parameter                                             |                                                                                                    |                                      |                                                                                                    |
| ***                                       | Segment end                                                  |                                                                                                    |                                      |                                                                                                    |
| #                                         | Symbolic block name                                          |                                                                                                    |                                      |                                                                                                    |

Table 22-2 Control Characters in the ADR Column

| ADR Column<br>Control<br>Characters | Identifier for     | Conventions<br>with<br>Examples                                                                                                    | Position in the<br>Statement List | Explanations                                                                                                    |
|-------------------------------------|--------------------|----------------------------------------------------------------------------------------------------|-----------------------------------|----------------------------------------------------------------------------------------------------|
| *                                   | Segment comment    | The control character is located only at the start of a segment; any segment title must immediately precede the comment.                 |                                   |                                                                                                    |
| ;                                   | Additional comment | The control character is located in the ADR. column. The entire width of the screen is available for the text regardless of the columns. | At any point in the block         | These additional comments only exist in the STL source file. They are ignored by the compiler. If you decompile to the same source file, the comments are lost. |

Table 22-2 Control Characters in the ADR Column

| ADR Column<br>Control<br>Characters | <b>Identifier for</b>                          | Conventions<br>with<br>Examples                                             | Position in the Statement List                                                         | Explanations                                                                                                    |
|-------------------------------------|------------------------------------------------|-----------------------------------------------------------------------------|----------------------------------------------------------------------------------------|----------------------------------------------------------------------------------------------------|
| %                                   | STL source file<br>(A0.SEQ) as include<br>file | %C:\User<br>\Furnace\Rot-<br>spA0.SEQ                                       |                                                                                        | The maximum include depth = 3.                                                                                                    |
| #                                   | Intermediate file (A1.SEQ) as include file     | with blank, drive and the first six characters of the file name # _A:PRACTI | Only at block<br>boundaries:<br>before the<br>first block or<br>between BE<br>and #PBn | This control character allows other files to be linked. These files must be available as intermediate files, i.e. either completed with the enter key in the STL editor or decompiled from a program. Make sure that the same block names do not occur in the files to be included. When the program file is compiled, the last block with the same name overwrites the previous block with the same name. During compilation, the include file is linked to the preset symbols file. This must also be able to supply the include file with assignments. |

# 22.2.3 Permitted PLC types

The following names are permitted for the PLC language subset:

| PLC Type<br>in Editor | Processor<br>Module in PLC | Language Subset Name PLC Type for Compiler |
|-----------------------|----------------------------|--------------------------------------------|
|                       | Wiodule III FLC            |                                            |
| #TY S5-90             |                            | AG 90                                      |
| #TY S5-95             |                            | AG 95                                      |
| #TY S5-100 U          | CPU100                     | CPU100                                     |
|                       | CPU102                     | CPU102                                     |
|                       | CPU103                     | CPU103                                     |
| #TY S5-101 U          |                            | AG 101U                                    |
| #TY S5-110 S          |                            | AG 110S                                    |
| #TY S5-115 U          | CPU 941                    | CPU 941                                    |
|                       | CPU 942                    | CPU 942                                    |
|                       | CPU 943                    | CPU 943                                    |
|                       | CPU 944                    | CPU 944                                    |
|                       | CPU 945                    | CPU 945                                    |
| #TY S5-130WB          |                            | AG 130 W                                   |
| #TY S5-135 U          | CPU 921                    | CPU 921                                    |
|                       | CPU 922                    | CPU 922                                    |
|                       | CPU 928                    | CPU 928                                    |
|                       | CPU 928B                   | CPU 928B                                   |
| #TY S5-135W           |                            | AG 135 W                                   |
| #TY S5-135 WB         |                            | AG 135B                                    |
| #TY S5-150 A/K        |                            | AG 150A                                    |
| #TY S5-150 S/U        |                            | AG 150S                                    |
| #TY 5-155U            | CPU 946/947                | AG 155 U                                   |
|                       | CPU 948                    | CPU 948                                    |
| #TY I/O processor     | IP257                      | IP 257                                     |

# 22.2.4 STEP 5 Operations in the STL Editor/Batch Compiler and Writing Conventions

All STEP 5 operations are possible in the STL editor/batch compiler. Only the language category of the programmable controller or the CPU creates restrictions. Check the operation list of your device when programming.

The following table, which corresponds to the screen columns, lists the writing conventions for absolute and symbolic programming.

Table 22-3 STEP 5 Operations

|                                 | ADDRESS                                           | STATEMENT                                                             | OPERAND<br>SYMBOL                                                                                                    | STATEMENT COMMENT     |
|---------------------------------|---------------------------------------------------|-----------------------------------------------------------------------|----------------------------------------------------------------------------------------------------|-----------------------|
| Operation with absolute operand |                                                   | Operation and absolute operand A_I1.2 format-free entry               |                                                                                                    | "open outside" button |
| With symbolic operand           |                                                   | OperationU                                                            | Symbol<br>B-OPN 0<br>without hyphen                                                                                                    |                       |
| Operation with data             |                                                   | Operation and data format L_KT format-free entry                      | Value of the data 005.2                                                                                                    |                       |
| Formal operands                 | Name<br>TIME<br>BO-O<br>MODN<br>max. 4 characters | Type (I) (IB) (IW) (ID) (Q) (QB) (KH) (KF) (A) (T) (C) in parentheses |                                                                                                    |                       |
| Data                            | Address11                                         | Data format KH KF KS or S KG KT KC KY or A KM                         | Value, 1 data word per line 6248 + 13512'display' Only single quotes, up to 11 data words per line -1169368-38 max. 1 data double word per line 123.1 735 125,018 00011100 11101111 |                       |

Table 22-3 STEP 5 Operations

|                                            | ADDRESS                                                                                 | STATEMENT              | OPERAND<br>SYMBOL | STATEMENT<br>COMMENT |
|--------------------------------------------|-----------------------------------------------------------------------------------------|------------------------|-------------------|----------------------|
| Operation with formal operand              | Operation and formal operand                                                            |                        |                   |                      |
|                                            | A_=BO-O                                                                                 |                        |                   |                      |
|                                            | =_=MODN                                                                                 |                        |                   |                      |
|                                            | format-free entry, the formal operand must be immediately preceded by an equality sign. |                        |                   |                      |
| Symbolic                                   |                                                                                         | control character with | Symbol            |                      |
|                                            |                                                                                         | operand                | MODN              |                      |
|                                            |                                                                                         | ,l1.2                  |                   |                      |
|                                            |                                                                                         | ,DW1                   |                   |                      |
|                                            |                                                                                         | without blanks         |                   |                      |
| Data                                       |                                                                                         | Control character      |                   |                      |
| Data                                       |                                                                                         | control character with | Value             |                      |
|                                            |                                                                                         | data type ,KT          | 005.2             |                      |
| Jump labels                                | Label                                                                                   |                        |                   |                      |
|                                            | ON                                                                                      |                        |                   |                      |
|                                            | M003                                                                                    |                        |                   |                      |
| Relative addresses,<br>data word addresses | 17                                                                                      |                        |                   |                      |
| Block end                                  |                                                                                         | BE                     |                   |                      |

You can move from column to column using the **Shift + Arrow** keys. If you press the Return key, the cursor always moves to the 1st character of the STATEMENT column.

## **Symbols**

If you program with symbols, remember that in contrast to the CSF, LAD, STL package no hyphen must be placed before the symbol. A block start can only be entered as a symbol if an assignment of the block type and number to a symbol exists. If this does not exist, the block start must be programmed in absolute format, for example #PB3, because the batch compiler requires the exact block type and its number when it creates the intermediate file.

The symbols used in the STL editor must be identical to those in the symbol file. This also applies to blanks: \_EMEOFF is not identical to EMEOFF

Further differences to the CSF, LAD, STL package are

- · control characters,
- blanks in operations must be entered by the user,
- data constants and values are in different columns.

# 22.2.5 Entering Program Blocks

# Programming Example

This illustrates how the STL editor/batch compiler works and the functions of this package. The program controls a garage door. It opens or closes from the outside with a key and pushbuttons and from the inside only "open" and "close" pushbuttons are required. The door is closed after a delay of 5 seconds.

| STL source: B:TEST@ @A0.SEQ                                                |                      |                          |                               |  |
|----------------------------------------------------------------------------|----------------------|--------------------------|-------------------------------|--|
| ADR.                                                                       | STATEMENT            | OPERAND SYMBOL           | STATEMENT COMMENT             |  |
|                                                                            | #PB1                 |                          | OPEN FROM OUTSIDE AND         |  |
|                                                                            | #UB                  |                          | INSIDE                        |  |
| *THE "OPEN                                                                 | OUTSIDE" BUTTON AND  | THE KEYSWITCH OR THE     | "OPEN INSIDE" BUTTON          |  |
| *START MOT                                                                 | TOR UP. THE MOTOR OP | ERATES UNTIL THE TOP LIF | MIT SWITCH                    |  |
| *IS REACHE                                                                 | D OR THE EMERGENCY   | STOP BUTTON IS PRESSE    | D                             |  |
|                                                                            | A(                   |                          |                               |  |
|                                                                            | Α                    | l 1.2                    | OPEN OUTSIDE BUTTON           |  |
|                                                                            | Α                    | l 1.4                    | KEYSWITCH                     |  |
|                                                                            | 0                    | l 1.5                    | OPEN INSIDE BUTTON            |  |
|                                                                            | )                    |                          |                               |  |
|                                                                            | AN                   | I 1.0                    | LIMIT SWITCH TOP              |  |
|                                                                            | S                    | Q 1.0                    | MOTOR UP                      |  |
| ***                                                                        |                      |                          |                               |  |
|                                                                            | #UB                  |                          | OPEN FROM OUTSIDE AND         |  |
|                                                                            |                      |                          | INSIDE                        |  |
| *RESET MO                                                                  | TOR UP OUTPUT.       |                          |                               |  |
|                                                                            | 0                    | I 1.0                    | LIMIT SWITCH TOP              |  |
|                                                                            | 0                    | I 1.7                    | EMERGENCY STOP BUTTON         |  |
|                                                                            | R                    | Q 1.0                    | MOTOR UP                      |  |
|                                                                            | ***                  |                          |                               |  |
|                                                                            | #UB                  |                          | CLOSE FROM OUTSIDE AND INSIDE |  |
| *THE "CLOSE OUTSIDE" BUTTON AND THE KEYSWITCH OR THE "CLOSE INSIDE" BUTTON |                      |                          |                               |  |
| *START MOTOR DOWN WITH A START DELAY OF 5 SECONDS.                         |                      |                          |                               |  |
| *MOTOR DO                                                                  | WN RUNS UNTIL THE LI | MIT SWITCH BOTTOM IS RE  | ACHED OR                      |  |
|                                                                            |                      |                          |                               |  |

| *THE EMERGENCY STOP E | UTTON IS PRESSED. |         |
|-----------------------|-------------------|---------|
| Α(                    |                   |         |
| Α                     |                   | B-CL O  |
| Α                     |                   | KEYSW   |
| 0                     |                   | B-CL I  |
| )                     |                   |         |
| AN                    |                   | LIM-BOT |
| L                     | KT                | 005.2   |
| SS                    |                   | ON-DEL  |
| 0                     |                   | LIM-BOT |
| 0                     |                   | STOP    |
| R                     |                   | ON-DEL  |
| L                     |                   | ON-DEL  |
| Т                     | FW 100            |         |
| LC                    |                   |         |
| Т                     | FW 102            | ON-DEL  |
| A                     |                   | ON-DEL  |
| =                     |                   | MOT-DN  |
| BE                    |                   |         |

#### Ready to Start?

The STL editor/batch compiler has been loaded, the presetting has been completed and the editing function has been called.

• Set the **MODE** (F8)

This function can select between two editing modes: insert or overwrite. In the title bar, the PG displays which mode is selected.

Press MODE (F8), until the required mode is activated.

#### **Block Start**

Follow the steps below (the character sequences you enter are written in *italics*, the function to be used in bold letters.):

- Enter #PB1 as the block start.
- Press the Return key twice; by inserting this blank line the program has a clearer structure while you are writing it.
- #UB for the title of the first segment,
- Press the shift + arrow right twice to move to the STATEMENT COMMENT column,
- · Open from outside or inside
- Press the Return key,
- Press shift + arrow left once to move to the ADDR column,
- Type in \* as the control character for the segment comment.

Now you can enter the first text of the example. The whole screen width is available for this entry. Complete each line with Return. To begin a new text line you begin as described above with the shift + arrow left key and \*, because the cursor only jumps automatically into the statement column.

If you write in the insert mode, keep a check on the end of the line. The end can otherwise extend beyond the end of the line where it is lost.

The cursor and special keys are available for editing your text. The \* control character, however, cannot be removed by "delete character" but only by using the **DELETE** and **LINE** functions.

#### SAVE (F7)

With this function you can save your STL source file without leaving the editor. This means, you can save your work without compiling, for example if you want a break.

This save function differs from the CSF, LAD, STL package, where you always exit the editor after saving.

# 22.2.6 Entering Function Blocks

#### **Example**

The C:FBTESTA0.SEQ file, printed out on the next page, can be used as a practice example. Again it is the control of a garage door, but this time programmed as a function block, to show you the differences when editing this type of block.

Here the program call is programmed symbolically. This means that you require the following assignment list in the TEST@@Z0.INI symbol file so that the compilation will work.

#### Assig.list:C:\STEP5\S5\_DATEN\TEST@@Z0.SEQ

| I1.0 | LIM-TOP | LIMIT SWITCH TOP                 |
|------|---------|----------------------------------|
| I1.1 | LIM-BOT | LIMIT SWITCH BOTTOM              |
| I1.2 | B-OPN O | OPEN OUTSIDE BUTTON              |
| I1.3 | B-CL O  | CLOSE OUTSIDE BUTTON             |
| I1.4 | KEYSW   | KEYSWITCH OUTSIDE                |
| I1.5 | B-OPN I | OPEN INSIDE BUTTON               |
| I1.6 | B-CL I  | CLOSE INSIDE BUTTON              |
| I1.7 | STOP    | EMERGENCY STOP BUTTON            |
| Q1.0 | MOT-UP  | MOTOR UP                         |
| Q1.1 | MOT-DN  | MOTOR DOWN                       |
| T1   | ON-DEL  | ON DELAY, 5 SECONDS              |
| FB1  | GARAGE  | FB FOR CONTROLLING A GARAGE DOOR |
|      |         |                                  |

| ADR.         | \STEP5\S5_DATEN\FBTESTA0.SEQ<br>STATEMENT OP | RAND SYMBOL STATEMENT COMMENT            |
|--------------|----------------------------------------------|------------------------------------------|
| ADK.         |                                              |                                          |
|              | # GA<br>#N GARAGE                            | AGE FB1 FOR A GARAGE DOOR                |
| LIMT         |                                              | LIMIT SWITCH TOP                         |
| LIMT<br>LIMB | (I)<br>(I)                                   | LIMIT SWITCH TOP  LIMIT SWITCH BOTTOM    |
| BO-I         | (I)<br>(I)                                   | OPEN INSIDE BUTTON                       |
| BO-1         | (I)<br>(I)                                   | OPEN OUTSIDE BUTTON                      |
| BC-I         | (I)                                          | CLOSE INSIDE BUTTON                      |
| BC-0         | (I)                                          | CLOSE INSIDE BUTTON CLOSE OUTSIDE BUTTON |
| KEYS         | (I)                                          | KEYSWITCH                                |
| STOP         | (I)                                          | EMERGENCY STOP BUTTON                    |
| MOUP         | (O)                                          | MOTOR UP                                 |
| MODN         | (Q)<br>(Q)                                   | MOTOR DOWN                               |
| WODN         |                                              |                                          |
|              | #UB<br>AN =STOP                              | OPEN FROM OUTSIDE OR INSIDE              |
|              | AN =510P<br>A(                               |                                          |
|              | A =BO-O                                      |                                          |
|              | A =KEYS                                      |                                          |
|              | 0 =B0-l                                      |                                          |
|              | )                                            |                                          |
|              | AN =ENDO                                     |                                          |
|              | S =MOUP                                      |                                          |
|              | ***                                          |                                          |
|              | #UB                                          | CLOSE FROM OUTSIDE OR INSIDE             |
| *RESET THE N | MOTOR UP OUTPUT                              |                                          |
|              | O =ENDO                                      |                                          |
|              | O =STOP                                      |                                          |
|              | RB =MOUP                                     |                                          |
|              | ***                                          |                                          |
|              | #UB                                          | CLOSE FROM OUTSIDE OR INSIDE             |
| *HERE: THE D | OOR CLOSES IMMEDIATELY.                      |                                          |
| , 2          | A(                                           |                                          |
|              | A =BC-I                                      |                                          |
|              | A =KEYS                                      |                                          |
|              | O =BC-I                                      |                                          |
|              | )                                            |                                          |
|              | AN =ENDU                                     |                                          |
|              | S =MODN                                      |                                          |
|              | ***                                          |                                          |
|              | #UB                                          | CLOSE FROM OUTSIDE OR INSIDE             |
| *RESET THE N | MOTOR DOWN OUTPUT                            |                                          |
|              | O =ENDU                                      |                                          |
|              | O =STOP                                      |                                          |
|              | RB =MODN                                     |                                          |
|              | BE                                           |                                          |

## Ready to Start?

The STL editor/batch compiler package must be loaded.

Return to the example. Complete the PRESETTING dialog with the file name FBTEST for the STL source file and the intermediate file and TEST@@ for the program file and the symbol file. *ENTER* and call the editing function.

If you have not left the STL editor/batch compiler package, the FUNCTION SELECTION dialog of the package is shown.

Return to the PRESETTING dialog and change the name of the STL source file to FBTEST.

# Parameter Assignment

To assign parameters to the function block, in other words to provide it with actual operands, you write a program block:

| STL source: C:\STEP! | 5\S5_DATEN\FBTESTA0.SI | EQ             |                    |
|----------------------|------------------------|----------------|--------------------|
| ADR.                 | STATEMENT              | OPERAND SYMBOL | STATEMENT COMMENT  |
|                      | #PB2                   |                | PARAMETERS FOR FB1 |
|                      | #JU                    | GARAGE         |                    |
|                      | ,I 1.0                 |                |                    |
|                      | ,I 1.1                 |                |                    |
|                      | 1                      | B-OPN I        |                    |
|                      | 1                      | B-OPN O        |                    |
|                      | 1                      | B-CL I         |                    |
|                      | 1                      | B-CL O         |                    |
|                      | 1                      | KEYSW          |                    |
|                      | 1                      | STOP           |                    |
|                      | 1                      | MOT-UP         |                    |
|                      | 1                      | MOT-DN         |                    |
|                      | BE                     |                |                    |

You can enter the actual operands in either absolute or symbolic form.

- Remember that a comma must be placed before every actual operand,
- and that the order of the parameters must match that of the identifier list of the formal operands in the function block.

# 22.2.7 Entering Data Blocks (Example)

#### Overview

The following data block will be basis for this section. If you require information on data blocks, refer to Chapter 9.

| STL source: C:\STEP5\S5_DATEN\FBTESTA0.SEQ |                     |                        |                   |  |
|--------------------------------------------|---------------------|------------------------|-------------------|--|
| ADR.                                       | STATEMENT<br>#DB 12 | OPERAND SYMBOL         | STATEMENT COMMENT |  |
| 0                                          | KH                  | FFFF                   |                   |  |
| 1                                          | KM                  | 1111111 11000000NUMBEI | R                 |  |
| 2                                          | KH                  | 0013                   |                   |  |
| 3                                          | KF                  | -32768                 |                   |  |
| 4                                          | KF                  | +32767                 |                   |  |
| 5                                          | KG                  | -2740000+22            |                   |  |
| 7                                          | KG                  | -1234000+05            |                   |  |
| 100                                        | KY                  | 022,033                |                   |  |
| 111                                        | KY                  | 022,033                |                   |  |
|                                            | KY                  | 022,033                |                   |  |
|                                            | KY                  | 022,033                |                   |  |
|                                            | KH                  | ADAC                   |                   |  |
|                                            | KH                  | 4538                   |                   |  |
|                                            | KF                  | +32767                 |                   |  |
|                                            | KF                  | +32767                 |                   |  |
|                                            | KF                  | +32767                 |                   |  |
|                                            | KF                  | +32767                 |                   |  |
|                                            | KF                  | +32767                 |                   |  |
|                                            | KY                  | 022,033                |                   |  |
|                                            | KY                  | 022,033                |                   |  |

### Ready to Start?

If you have just worked through the function block example, you are in the editing function and the FBTEST file is displayed.

Return to this example, complete the project settings in **File > Project > Set** with the file names FBTEST for the STL source file and TEST@@ for the program and the symbol file. Enter and start the editing function.

## Note

If you enter an address, which does not match the actual address in the DB, the space is padded with KH 0000 during the compilation (in the example the address 9 to 99). By doing this, you create space for the data from the process.

The repetition factor cannot be directly used as in the CSF, LAD, STL package but only in conjunction with the **PASTE** function.

# 22.2.8 Modifying an STL Source File

#### Overview

If you want to edit an STL source file within the STL editor/batch compiler, it is displayed on the screen with EDIT and you can edit it using the editing functions.

In our example the FBTEST file will be included in the TEST@ @ STL source file, using the include command. FBTESTA0.SEQ must therefore exist as an intermediate file. We have already done this (see above).

# Ready to Start?

TEST@@ has been entered as the STL source file in the presetting dialog.

• EDIT (F1) file TEST@@.

Jump to the end of the file with

- SEARCH (F4),
- END (F7), and then change back to the edit mode with RETURN (F8).

The insert mode is selected.

- Move the cursor before the first block, between BE and #PBn or to the file end after the last block end BE;
- Expand vertically; now there is enough space for the include command.
   #I blank B:FBTEST
- Press ENTER (F6) to save and compile and your intermediate file is updated.

If you now compile the TEST@@A0.SEQ STL source file into the TEST@@ST.S5D STEP 5 program file, the FBTESTA1.SEQ is also compiled and transferred into the program file. All the blocks edited during this practice session are then available there.

# 22.3 Compiler/Test Run

# Managment STL Batch > AWL Batch Compiler ...

Select the menu command **Management > STL Batch > STL Batch Compiler...** The *STL Batch Compiler* dialog is opened.

You make the settings for the STL compiler, that were previously made in a line in the COM package "STL Editor/Batch Compiler" V2.2.

The direct entry of a continuous list on the screen has been omitted and only the current type of compilation and the current block (from and to mc5) are displayed.

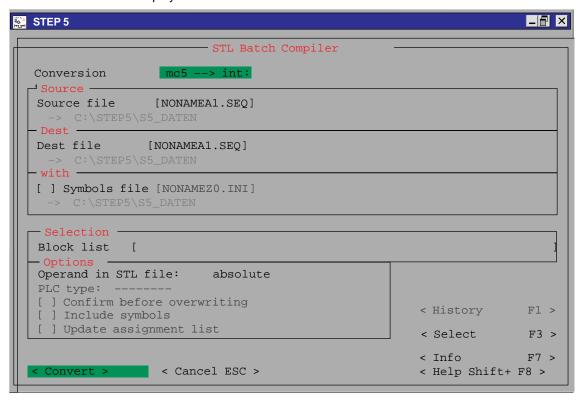

Figure 22-3 STL Batch Compiler

| Input            | Explanation                                                                         |  |
|------------------|-------------------------------------------------------------------------------------|--|
| Conversion type: | seq->int, seq->mc5, int->seq, int->mc5, mc5->int, mc5->seq and corresponding tests. |  |
| Source           |                                                                                     |  |
| Source file [ ]  | Entry of the source file. This is decided by the conversion type.                   |  |
| Dest             |                                                                                     |  |
| Dest file [ ]    | The destination file is decided by the conversion type.                             |  |
| with             |                                                                                     |  |
| [ ] Symbols file | The symbols file is used if the option is selected.                                 |  |

| Input                               | Explanation                                                                                                    |  |
|-------------------------------------|----------------------------------------------------------------------------------------------------|--|
| Selection Block list [ ]            | Here you select the required blocks. You can enter blocks in absolute or symbolic form (or a mixture). If you want to edit an existing block or want to display the currently permitted block types, press <i>F3</i> or select the < <i>Select F3 &gt; button</i> . STEP 5 displays a list of the currently permitted input if you press <i>F7</i> or click the < <i>Info F7&gt;</i> button. |  |
| Options                             |                                                                                                    |  |
| Operand in STL file:                | For the conversion type mc5 -> seq:<br>Symbols and absolute values are entered in the int or seq file.                                                                                                    |  |
| absolute                            | Enter only absolute values.                                                                                                    |  |
| symbolic                            | Enter only symbolic values.                                                                                                    |  |
|                                     | For conversion type int -> mc5:<br>Symbols and absolute values are compared with the symbols file.                                                                                                    |  |
| PLC type:                           | If a PLC tye is set in the STL source file, the type of PLc is specifed here. Selection of the PLC type for compiling seq -> mc5.                                                                                                    |  |
| [ ] Confirm be-<br>fore overwriting | Compiling to mc5. The block is only overwritten after confirmation.                                                                                                    |  |
| [ ] Include symbols                 | This option can only be selected when a symbols file has also been selected. The symbols are entered in the Z0.INI file. This replaces the old function Funktion SYM-GEN ("STL Editor/Batch Compiler" V2.2 COM pakkage) and can only be activated when "Symbols" is selected.                                                                                                    |  |
|                                     | <ul> <li>If the symbol does not yet exist in the Z0.INI, the absolute operand is<br/>entered.</li> </ul>                                                                                                    |  |
|                                     | <ul> <li>If the symbol and the absolute operands of the STL file already exist in the<br/>symbols file, they should be the same.</li> </ul>                                                                                                    |  |
|                                     | <ul> <li>If a symbol already exists with a different absolute operand, an error is<br/>entered and the compilation is terminated after checking the symbols.</li> </ul>                                                                                                    |  |
| [ ] Update as-<br>signment list     | When you save, the assignment list *Z0.INI is updated.                                                                                                    |  |
| < Convert >                         | The function is executed.                                                                                                    |  |
|                                     | The number of converted blocks is displayed on completion (from mc5 $\rightarrow$ int and int $\rightarrow$ mc5).                                                                                                    |  |
|                                     | The more detailed compilation messages are output to the error file (*AF.SEQ).                                                                                                    |  |

## Creating a Program File

The batch compiler can compile all blocks, a group of blocks or an individual block from the intermediate file or the STL source file into the program file. If you have saved all the modifications in your statement list in the source file with ENTER, only the intermediate file needs to be compiled. If not, you must start compilation of the STL source file, which automatically creates an updated intermediate file.

If you programmed your STL source file symbolically the preset symbol file is linked to the intermediate file during the compilation into the program file. A symbol file is not created by the STL editor, but must be created with the symbols editor. If another file is included with an include command (# or %), make sure that the symbols file also contains the symbols for this file.

In the command lines of the compiler, you can specify various options: whether machine code should be generated or the program simply tested for errors, and whether you want to confirm before overwriting blocks. You can also decide to have the compiled program printed out.

# Decompilation from a Program File

Neither STL source files nor intermediate files exist for blocks which were written with the LAD, CSF, STL package. The STL editor/batch compiler can create these files from a program file.

The intermediate file is created after decompiling a block, a block group or all blocks from a program file. When a block, a block group or all blocks are decompiled from the program file, you can first create the intermediate file or create the STL source file immediately. You can then modify or extend the source file.

When you decompile a program, you decide what your "new" STL source file will look like. The statements contain either symbols only or absolute parameters only, or both. The control character for the language category identification (PLC type) is also entered in the intermediate file if a category was selected in the presettings.

The STL editor can process files with up to 65535 lines. The number of lines of the STL source file, however, not only depends on the number of STEP 5 statements, but also on special statements, comment lines etc. If the program file you want to decompile is too long, the blocks must be distributed in several intermediate files.

Standard function blocks as well as Graph 5 and assembler blocks are not decompiled.

# Compilation Checks

During the compilation/decompilation, the intermediate code is checked to make sure that the resulting statement is permitted. It is also checked to make sure that it is permitted in terms of the block type. The language category is checked for the PLC type entered in the presettings. If you program using symbols, the assignments to the operands are checked.

If you have specified both an absolute as well as a symbolic operand in the STL source file, the symbols file is also checked to make sure that it matches. If the parameters do not match, the absolute parameter assigned to the symbol from the symbol file is used and a warning is entered in the error list. If you program with absolute operands, the symbols file is irrelevant. Errors found during these checks are entered in the error list.

# 22.3.1 Compiling with the COMPILER Function

After you store your STL source file with ENTER, it exists as an intermediate file (INT). To compile it into a STEP 5 program, call the **COMPILER** function. You can then compile your statement list into the program file you selected in the presetting dialog. With **INT>MC5** the intermediate file is transformed into the MC5 machine code. With **SEQ>MC5** the STL source file is transformed into the MC5 machine code and the intermediate file is generated automatically.

You can decompile in the same way: an intermediate file is created from an MC5 program file with **MC5>INT** or you can create both the intermediate file and the source file at one time with **MC5>SEQ.** 

The **SEQ>MC5** function first compiles the intermediate file (SEQ>INT). If any errors occur here, the **INT>MC5** compilation is not started and the function is terminated. The error messages resulting from the compilation of the intermediate file are written in the error list. In the same way, the **MC5>SEQ** function first starts the **MC5>INT** compilation and the **INT>SEQ** compilation is only started if the intermediate file is created without any errors.

#### 22.3.2 Test Run

# Program File Testing

The test run takes place after compilation. During the test run the program file blocks are tested (the parameter transfer of function blocks and the existence of called blocks are checked). You select a test run for a block, a group of blocks or all blocks of a program file. If a language category ID has been entered in the presettings, the test run also checks whether the statements are permitted for the PLC type. Illegal statements are logged in the error list.

# Testing Special Blocks

Standard function blocks, Graph 5 and assembler blocks cannot be created and decompiled with the STL editor/batch compiler but they can be tested using the test run. The existence and transfer of parameters as well as the validity of the STL statements for the selected PLC type are also checked.

# 22.4 Replace Operand

#### Management

STL Batch > Replace Operand ..

This function allows you to replace operands based on a new assignment list. It corresponds to an extended *rewiring* function.

With two symbols files that assign different absolute operands to one symbol, the absolute operand of the source file can be replaced by a new absolute operand (defined in the destination symbols file). The only restrictions are imposed by the command code.

#### **Entry**

#### **Explanation**

| Program file                        | Program file from the project settings              |  |  |
|-------------------------------------|-----------------------------------------------------|--|--|
| with symbols file                   | Symbols file from the project settings              |  |  |
| to program file                     | Selectable program file from the project settings   |  |  |
| with new symbols file               | Selectabls symbols file                             |  |  |
| Selection                           |                                                     |  |  |
| Block list                          | Selected blocks to be rewired.                      |  |  |
| Options                             |                                                     |  |  |
| [X] Confirm be-<br>fore overwriting | Blocks are only overwritten after confirmation.     |  |  |
| [X] Log file                        | If you activate this option, a log file is created. |  |  |
| < Replace >                         | The function is executed.                           |  |  |

Possible error messages:

- Intermediate file format invalid -> incorrect operand
   e.g.: operand (FB 10) of JU FB 10 is rewired as FX 10-> JU FX 10, this command is not permitted.
- · Operand ID illegal

the source and destination S5D file can be the same.

If an error occurs, the SEQ source can be created from the intermediate file with the old symbols.

The editor is then started automatically with the generated A0.SEQ (old symbols) and after exiting, you can recompile (with new symbols). If errors occur, this procedure can be repeated as often as necessary.

If the replace operand function is completed succesfully, the error file is deleted.

# 22.4.1 Output Log File

Management

STL Batch >
Output Log
File ...

With this function, you can output a log file created during the *Replace operand* function.

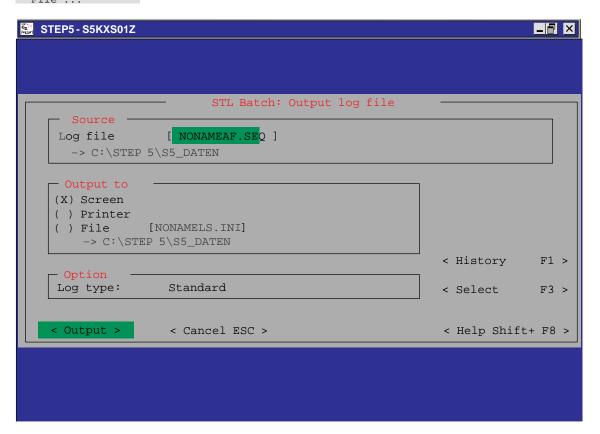

Figure 22-4 Output Log File Dialog Box

#### **22.5** Print

#### Overview

You can create a listing of the STL source file with the **Documentation > STL Batch** function. This function, however, prints only the default STL source file.

Direct output to a printer during compilation is not possible.

#### Layout

The STL editor/batch compiler provides the printing formats, which are normally used in the STEP 5 basic package for the layout of your printer output. You can choose between standard output, normal print, condensed print and super condensed print. The footer must be 132 characters wide for the A3 format (F2.INI file) and 80 characters wide for the A4 format (F1.INI file). The symbol comment is also displayed when super condensed print is selected.

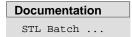

With this function, you print the default STL source file. You decide on the layout of your printed pages with the "Log type" option.

#### Ready to Start?

You have specified the printer file, the printer interface and the character set in the settings on tab 4.

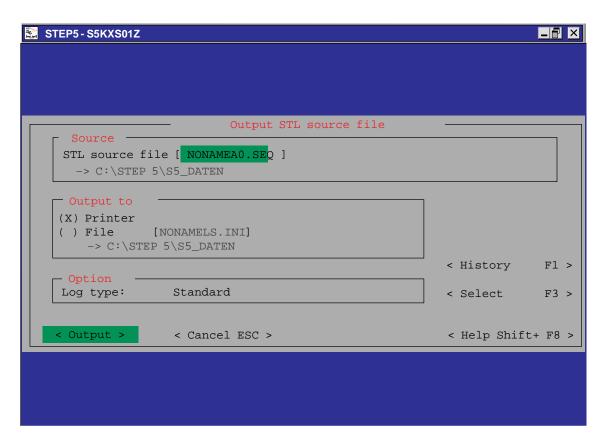

Figure 22-5 Output STL Source File Dialog Box

## 22.6 Command Line Version

**General** The command line compiler runs under DOS, Windows 95 / 98 / NT and is a

pure DOS program.

**Compilation Type** All compilations except 'replace operands' are permitted. The replace operands

function can be simulated by combining several compilations in an input file.

Comple <quelle> <ziel> <sprache> <optionen>

or

COMPILE <input> <sprache>

<quelle> S5D or INT or SEQ file

must be specified with or without path

<ziel> S5D or INT or SEQ file

must be specified with or without path

All other values are optional.

<sprache> D (German) default

E (English) F (French) I (Italian) S (Spanish)

<optionen> (default: EMPTY)

SEQ > MC5 (Quelle: A0.SEQ or A1.SEQ; dest ST.S5D)

EMPTY : Confirm before overwriting \$OPT:1 : Create code without asking

\$OPT:2 : Test run

MC5 > SEQ (Source: ST.S5D; Ziel: A0.SEQ or A1.SEQ)

LEER : absolute and symbolic

\$OPT:1 : with symbols
\$OPT:2 : without symbols

\$SYMB: Specifes the symbols file

(The symbols file must always be specified, when symbols are required for the ouput option (e.g. \$OPT:1 for MC5 > SEQ).)

\$BLOCK: Specifies the block list, max. three entries, separated

by commas default: B

\$PLC: Language subset of a PLC (e.g. CPU928)

(see table in Section 22.2.3)

default: no check of parameter ranges

<input>: Input file: \*.INP

BATCH SOURCE for command line version (\*.INP):

# Structure of an entry in the input file:

<quelle> <ziel>

\$BLOCK: as above \$PLC: as above \$SYMB: as above \$OPT: as above \$AGTYP: as above

; all lines that begin with ; are comments.

There can be several entries in a \*.INP file. Apart from <source><dest> all options for an entry are optional. Each entry begins with <source><dest> and ends at the end of the file or before the next line with <source><dest>.

### Call structure of the command line version of the STL Batch Compiler

Compile.BAT requires the following files to run correctly (these files must all be in one directory):

S5PXS0YZ.EXE

S5PxS09Z.DAT x = < language: d, e, f, i, s> S5KxS0FZ.DAT x = < sprache: d, e, f, i, s>

PLC language subsets: S5XX9xxZ.DAT xx = PLC ID

# Return Code to DOS

- 0: All OK
- 1: Number of transferred values wrong
- 2: Error in the texts (e.g. S5PDS0YZ.DAT not found)
- 3: Bad transferred parameters
- 4: Not enough memory
- 5: Bad file name (e.g. drive access violation)
- 7: Bad block list

# 22.6.1 Entering STEP 5 Statements with other Editors

# STL Source File as the Interface

The STL source file can also be created with other editors. These editors must, however, be able to process "real" tabs (09H hex). If not, the initial columns of the subfields must be indicated in the first line of the STL source file using the #TAB control character.

The first six characters of the file name can be selected to suit your purposes. The name must consist of six characters. A0.SEQ is always the last two characters of the name and the extension. This file can only be processed with the tools of the STL editor/batch compiler package without problems if its format matches the format of the sequential source file described below. The STL editor/batch compiler then supports you with the SEQ>INT special function and compiles the file into the program file. Alternatively, you can select direct compilation with the SEQ>MC5 function.

# Sequential Source File Format

One data record is entered per statement line. A data block begins with the tab character (09H) and consists of four data fields that are also separated by tabs. The end of a data record is marked with "carriage return, CR" (=0DH) and "line feed, LF" (=0AH). This is automatically added by the editor at the end of a line after you press the Return key. The maximum number of characters for the following fields are as follows:

| TAB     | TAB       | TAB TAB        | CR, LF            |
|---------|-----------|----------------|-------------------|
| Address | Statement | Operand symbol | Statement comment |
| 4 chars | 13 chars  | 24 chars       | 32 chars          |

This means, that the data block of a blank line consists of four tab characters followed by the "CR" and "LF" characters.

The data record for comment lines starts with the tab character (=09H), directly followed by the control characters \* and ; for segment and additional comments. A comment of up to 79 characters can follow and the line is completed with the "CR" (=0DH) and "LF" characters (=0AH).

Lower and upper case letters are allowed in the data blocks. Lower case letters are automatically converted into upper case letters by the editor when they are read in. Accented vowels (umlauts) cannot be used (e.g. ö,é etc.).

### #TAB Control Characters for Processing of External Files

The #TAB control character allows files without real tab characters (for example files created in many text programs such as 1st Wordplus) to be compiled. However, the STL editor cannot edit these files and a "wrong file format" error message is output.

#TAB must be placed directly at the beginning of the source file. Only blanks are allowed before it. It must be followed by 4 numbers, separated by commas, which determine the initial columns of the subfields. No further entries are allowed in the first line!

## Example:

If 1 blank each is required between the subfields as a separation, the first line of the STL source file is as follows:

#TAB 1,6,21,46 RETURN (CR LF)

The numbers for the columns always relate to the beginning of the line. The difference between the consecutive entries must be at least as high as the corresponding lengths of the subfields.

## Parameter Assignment with COM DB1

#### Overview

With the COM DB1 parameter assignment software, you can assign parameters to CPUs of the low to mid range of performance. The time required for successful parameter assignment is minimal.

Up to now, it was only possible to assign parameters to the CPUs in plain text using DB1. To edit DB1 in plain text, you had to use the DB editor of the STEP 5 package.

### Chapter Overview

| Section | Description                                                 | Page  |
|---------|-------------------------------------------------------------|-------|
| 23.1    | Range of Functions of COM DB1                               | 23-2  |
| 23.2    | Working with COM DB1                                        | 23-6  |
| 23.3    | Layout of the COM DB1 Dialogs                               | 23-9  |
| 23.4    | Example of a Complete DB1 Parameter Assignment with COM DB1 | 23-18 |

### 23.1 Range of Functions of COM DB1

#### Overview

This section covers the following topics:

- The functions provided by COM DB1 and restrictions in the use of the software.
- The CPUs for which you can assign parameters using COM DB1.

### Advantages of Assigning Parameters to DB1 with COM DB1

Using this package has the following advantages:

- COM DB1 can interpret and modify every DB1 with parameter assignment data and provide it with comments.
- You no longer need to keep to the rules for DB1 parameter assignment as explained in the PLC manuals since COM DB1 itself takes these rules into account. You can see the CPU-specific parameters on the screen. The arguments and the value ranges of the arguments are available in special list boxes.
- COM DB1 can detect input errors in DB1 and indicate these errors in plain text. Errors in DB1 are detected at the latest when it is transferred to the PLC or to the program file. This excludes the possibility of setting incorrect parameters with COM DB1.
- COM DB1 can be used to generate further data blocks required for parameters (e.g. for send and receive mailboxes).
- COM DB1 has online capability, in other words, a DB1 can be transferred online to the CPU. A DB1 can also be uploaded online from the CPU to the programming device.
- You can display a help text related to the current activity at any point during parameter assignment.

# What Does the COM DB1 Software Package Include?

COM DB1 is supplied with STEP 5/ST. It is in the directory \STEP5\S5\_SYS\S5\_COM\COM\_DB1.

#### COM DB1 files:

| File name    | Contents               |
|--------------|------------------------|
| s5pxcdbx.cmd | COM DB1 (command file) |
| s5pdcdbx.dat | Texts in German        |
| s5pecdbx.dat | Texts in English       |
| s5pfcdbx.dat | Texts in French        |
| s5picdbx.dat | Texts in Italian       |
| s5pscdbx.dat | Texts in Spanish       |

#### 23.1.1 What Functions Does COM DB1 Provide?

The COM DB1 parameter assignment software is a user-friendly tool for assigning parameters to CPUs with a lower to mid range of performance.

The functions provided by COM DB1 are described below. Some functions can only be executed with the CPU online. These are indicated in the text. All other functions can be used both online and offline. You select the online or offline mode in the *Defaults* dialog of COM DB1.

## Creating a New DB1

You have just edited a DB1 with COM DB1 and want to discard it. Press the **F1** key (New DB1) in the *Overview table* dialog. The DB1 you hav ejust created is deleted and the parameter settings of the default DB1 appear in the Overview table.

You can modify parameters in a DB1 that already exists on the PLC by selecting "Online", uploading the DB1 from the PLC and overwriting the required parameters.

You can modify parameters in a DB1 that already exists in a STEP 5 program file. You select the STEP 5 program file either in the *Defaults* dialog or in the "Loading DB1" dialog. You then load the DB1 from the STEP 5 program file and overwrite the required parameters.

## Creating Empty Blocks

When you specify a DB in a parameter block, COM DB1 checks to see if this DB already exists in the PLC (only possible online) or in a STEP 5 program file. If the DB exists but it is not long enough for the parameter assignment, the length is corrected (for example send mailbox DB with SINEC L1).

#### Comments

You can enter a comment relating to the entire DB1 and to the individual parameter blocks. A comment can consist of up to 80 characters (including spaces).

### Transferring a DB1

You can transfer a DB1 to the PLC if you have selected *Online*. If there is already a DB1 on the PLC, you will be asked whether or not you want to overwrite it.

You can transfer a DB1 to a STEP 5 program file. Specify the STEP 5 program file either in the *Defaults* dialog or in the *Transferring DB1* dialog.

## Outputting a DB1 to a Printer

You can print DB1 parameters. All parameter assignment dialogs and the *Overview table* can be printed. If you want to use a printer file and/or a footer file for your printout, the printer file or footer file must already exist, (created earlier with the STEP 5 package). You specify the printer file or footer file in the *Defaults* dialog.

## Outputting a DB1 to a File

You can output a DB1 to a file. This is necessary if you want to print the DB1 on a printer that is not connected to the programming device. You specify the output file in the *Defaults* dialog. If you want to use a printer file and/or a footer file, the same conditions apply as for direct output of DB1 to a printer. The same contents are output to the file as are output directly to a printer (— *Outputting a DB1 to a printer*).

## Deleting a Parameter Block

If you do not want to use parameter blocks, you can delete them in the *Overview* table of COM DB1.

#### **PLC functions**

You can execute PLC functions online:

- Compress the PLC memory
- Switch the PLC from STOP to RUN, the DB1 parameters are updated in the CPU
- Switch the PLC from RUN to STOP

#### Help

COM DB1 also provides a range of Help functions to make parameter assignment easier.

#### Incorrect parameter assignment is prevented since COM DB1:

- Detects errors as parameters are entered
- Checks all inter-parameter dependencies within a DB1
- Checks that the value ranges of the arguments are not violated
- Displays an error message in the event of an error and prompts you to correct the error (an incorrect DB1 cannot be saved).

### 23.1.2 Special Features of COM DB1

Please note the following special features and restrictions:

- COM DB1 can only process one DB1 at a time.
- COM DB1 cannot check the interdependencies of parameters between different PLCs (for example whether the same transmission rate is set for all nodes in a SINEC L2 network).
- Direct parameter assignment in the system data is not possible.
- Only those CPU functions which could previously be set in DB1 can be assigned parameters with COM DB1.
- If a parameter block in the Overview table of COM DB1 contains no values, the operating system of your PLC automatically writes the default parameters into the system data.
- Default parameters enclosed between comment characters #
   (→ representation of the default DB1 in the relevant PLC manual) are
   not recognized by COM DB1 and will be lost. (If the default parameters
   enclosed in comment characters # come immediately before the DB1
   end-of-text identifier END, these characters will be interpreted as
   comments for the entire DB1.)
- The PLCs listed in Section 23.1.3 can be assigned parameters with COM DB1. The following rules apply to later versions of PLCs, i.e. same CPU/same PLC with new revision level:

COM DB1 works with the latest PLC revision level known to it, i.e. in the case of a later version of a PLC, COM DB1 can only set parameters for the functions it was able to in the last revision level, and it will not recognize any newly added parameters/parameter blocks and/or modified value ranges.

Handling of the individual COM DB1 functions is described in detail in the example of a complete DB1 parameter assignment at the end of this section.

## 23.1.3 Which PLCs Can You Assign Parameters to with COM DB1?

Using COM DB1, you can assign parameters to all the programmable controllers/CPUs listed in the table below:

| Programmable controller / CPU                    | Can be assigned parameters with COM DB1 order no. and version (or higher) |     |  |
|--------------------------------------------------|---------------------------------------------------------------------------|-----|--|
| S5-90U programmable controller                   | 6ES5 090-8MA01                                                            | A01 |  |
| S5-95U programmable controller::                 |                                                                           |     |  |
| ◆ Basic unit                                     | 6ES5 095-8MA01                                                            | A01 |  |
| <ul> <li>with SINEC L2 interface</li> </ul>      | 6ES5 095-8MB01                                                            | A01 |  |
| with two serial interfaces                       | 6ES5 095-8MC01                                                            | A01 |  |
| <ul> <li>◆ with SINEC L2-DP interface</li> </ul> | 6ES5 095-8MD01                                                            | A01 |  |
| S5-100U programmable controller:                 |                                                                           |     |  |
| ◆ CPU 103                                        | 6ES5 103-8MA03                                                            | A01 |  |
| S5-115U programmable controller:                 |                                                                           |     |  |
| ◆ CPU 941                                        | 6ES5 941-7UB11                                                            | A01 |  |
| ◆ CPU 942                                        | 6ES5 942-7UB11                                                            | A01 |  |
| CPU 943 with one serial interface                | 6ES5 943-7UB11                                                            | A01 |  |
| ◆ CPU 943 with two serial interfaces             | 6ES5 943-7UB21                                                            | A01 |  |
| CPU 944 with one serial interface                | 6ES5 944-7UB11                                                            | A01 |  |
| and operating system module                      | 6ES5 816-1BB11/21                                                         | A01 |  |
| ◆ CPU 944 with two serial interfaces             | 6ES5 944-7UB21                                                            | A01 |  |
| and operating system module                      | 6ES5 816-1BB11/21                                                         | A01 |  |
| ◆ CPU 945 with 256 Kbyte memory                  | 6ES5 945-7UA11                                                            | A01 |  |
| and operating system module                      | 6ES5 816-5AA01                                                            | A01 |  |
| CPU 945 with 384 Kbyte memory                    | 6ES5 945-7UA21                                                            | A01 |  |
| and operating system module                      | 6ES5 816-5AA01                                                            | A01 |  |

## 23.2 Working with COM DB1

#### Starting COM DB1

COM DB1 can be started as follows:

- 1. Start STEP 5.
- 2. Load COM DB1 with the function Change > COM DB1.

The language menu appears on the programming device screen.

### 23.2.1 Hierarchy of COM DB1 Display Levels

### Overview

This section explains how to set parameters with COM DB1 (general operation), how the COM DB1 dialogs are structured on the screen, how to make entries in the COM DB1 dialogs and the rules for making entries. The section also covers the help options provided by the package and error messages that might be displayed.

You work with COM DB1 in dialogs organized into different levels. The following applies to all levels of COM DB1:

- By pressing one of the function keys F1 to F7 you can execute a COM DB1 function or change to a lower-level COM DB1 dialog.
- You can exit every COM DB1 dialog with the F8 = Return function key and return to the next higher dialog.

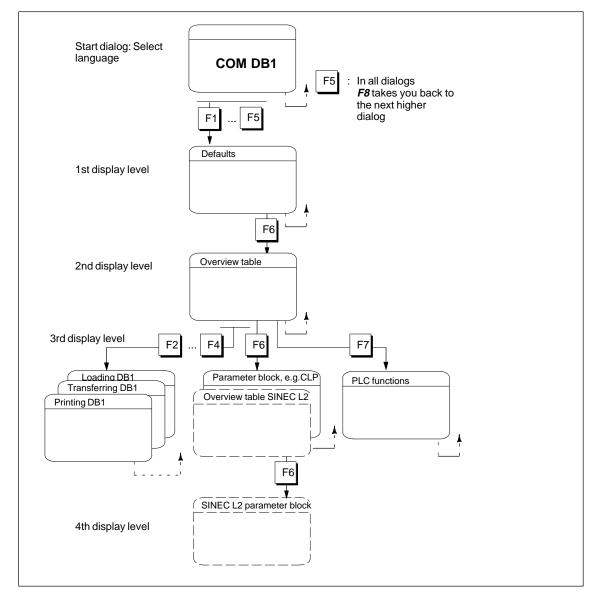

The following diagram illstrates the operating concept when working with COM DB1.

Figure 23-1 Hierarchical Structure of COM DB1

After starting COM DB1, the first COM DB1 dialog appears. This is the *Language* menu. Use the function keys to select COM DB1 in the desired language.

## 1st Display Level: Defaults

After selecting the language, the Defaults dialog is displayed. Here, you enter the settings required by COM DB1 to execute its functions.

You specify the following in the Defaults dialog:

- How COM DB1 communicates withthe CPU (online, offline)
- · Order number of the CPU
- Revision level of the PLC.

Entries in the other input fields of the Defaults dialog depend on the functions you want to execute in the subsequent dialogs. (If, for example, you want to store a DB1 in a program file, you can enter the name of the program file (destination file) in the *Program file*: input field).

## 2nd Display Level: Overview Table

When the defaults have been entered, the *Overview table* dialog is displayed. The Overview table contains all the parameter blocks possible for the CPU type defined in the Defaults dialog. The *Setting* appears beside each individual parameter block (e.g. *Not parameterized*, *Parameterized* (default), etc.).

You can decide the following in the Overview table dialog:

- If you want to load, transfer or print a DB1 that exists in the PLC or in a program file (DB1 utilities)
- If you want to modify or delete parameter blocks of a loaded DB1
- If you want to generate a new DB1
- If you want to branch to a PLC function.

The first time you change from the Defaults dialog to the *Overview table* dialog, a message tells you whether there is a DB1 in a program file and/or on the PLC. If you load an existing DB1, the Overview table will be updated.

### 3rd Display Level: DB1 Utilities/Parameter Block.../PLC Functions

If you have selected a DB1 utility function (e.g. *Loading DB1*) or a PLC function at the 2nd display level, the relevant dialog for executing the function appears then at the 3rd display level.

If you have selected a parameter block at the 2nd display level, you branch to the parameter assignment dialog at the 3rd display level. The parameter assignment dialog contains a list of all the parameters belonging to the parameter block. Existing parameter assignment data (e.g. after loading a DB1) appears in the relevant input fields of the parameter assignment dialog. Some input fields without parameters assigned contain default values.

#### SPECIAL CASE

3rd display level: SINEC L2 Overview table

One screen page is not sufficient for listing all parameters of the *SINEC L2* parameter block. In this case, the parameter block is divided into logical subunits. After selecting this parameter block in the *Overview table* dialog, you branch to the *SINEC L2 Overview table* dialog containing the logical subunits.

# 4th Display Level: SINEC L2 Parameter Block

The fourth display level only exists if the *SINEC L2 Overview table* dialog with the logical subunits appears at the 3rd display level of COM DB. Each subunit has its own parameter assignment dialog. At the 4th display level, *SINEC L2 Parameter Block*, the same entries can be made as at the 3rd display level "Parameter Block...".

### 23.3 Layout of the COM DB1 Dialogs

#### Overview

All COM DB1 functions can be executed by making entries in dialogs. The COM DB1 dialogs all share the same basic layout. They are divided into five areas. The example below of the *Clock Parameters (CLP)* parameter assignment dialog shows the divisions of COM DB1 dialogs.

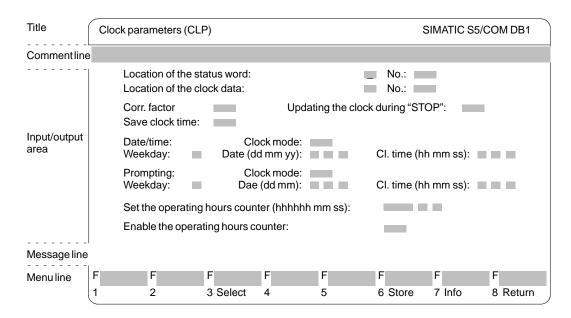

Figure 23-2 Layout of the COM DB1 "Clock Parameters (CLP) Dialog

#### **Title**

The titles of all COM DB1 dialogs are one line long and separated from the rest of the dialog area by one line. It indicates the contents of the COM DB1 dialog. The title cannot be changed in any COM DB1 dialog.

#### Comment Line

Here you can enter a comment relating to the parameter block (in the relevant parameter assignment dialog) or to the entire DB1 (in the *Overview table* dialog). The comment line is one line long and can contain up to 80 characters.

## Input/Output Area

The large middle area of the screen is the input area of the COM DB1 dialogs. This area contains fixed texts and input fields, depending on the display level, in which parameters can be set. Using the keyboard, you can enter the relevant and permitted parameters for the selected function in these input fields and then transfer them to a program file or the PLC.

In the same area, you can view the parameter assignment data of a DB1 existing in a program file or on the PLC (output area). This is also the area where COM DB1 displays list boxes, help windows and warnings to help you when working with COM DB1.

#### **Message Line**

COM DB1 uses the message line to inform you about current processes, operator errors or faults. The first time you change from the Defaults dialog to the *Overview table* dialog, COM DB1 tells you whether a DB1 exists in a program file and/or in the PLC.

#### Menu Line

The menu line (function keys **F1** to **F8**) at the bottom edge of the screen tells you which function key on the keyboard executes which COM DB1 function. COM DB1 functions which are not possible in offline mode (e.g. Load from PLC) are not supported by the relevant function keys in offline mode.

### 23.3.1 Possible Entries in COM DB1 Dialogs and Rules to Follow

#### Overview

This section shows you:

- How to make entries in the input fields
- How to enter comments in the comment line
- Points to remember when editing.

All inputs to the COM DB1 dialogs are cursor-oriented.

## Making Entries in the Input Fields

There are two ways of entering parameter values in the input fields with cursor support:

- 1 Tentering the text character-by-character at the keyboard.
- 2 Selecting the text from a list box belonging to the input field (if available) (with *F3* = *Select*).

#### Note

The *F6* = *Store* key then stores the modified parameter assignment data in DB1. The data is stored only if all parameter settings for the block are free of errors. After the data is stored, COM DB1 switches automatically to the *Overview table* dialog.

**Example of** : Entering a correction factor character-by-character

- 1. Position the cursor on the Correction factor: input field
- 2. Enter the desired parameter at the keyboard (e.g. 9).
- Complete the entry by pressing the *Return* or or *INSERT* key. (Press *ESC* to discard the text.)

**Example of** 2: Entering the day of the week via a list box

- 1. Position the cursor on the Weekday: input field.
- 2. Open the list box belonging to the input field by pressing F3 = Select.
- 3. Position the cursor on the relevant text line in the list box.
- Enter the selected weekday in the input field by pressingthe *Return* or *INSERT* key. The selected text appears in the input field. (Press *ESC* to cancel the entry.)

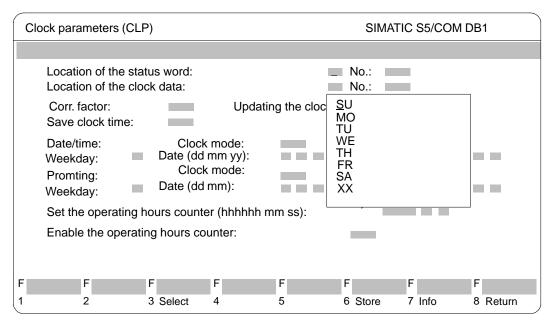

Figure 23-3 COM DB1 Clock Parameters (CLP) Dialog: Selecting the Weekday

## Entering Comments

With COM DB1, you can enter

- Comments relating to the entire DB1 in the Overview Table dialog and
- Comments relating to each parameter block in the relevant parameter assignment dialog.

You enter the comment in the comment line provided at the top edge of the COM DB1 dialog. The comment can be up to 80 characters long (including spaces).

**Example of** [2]: Entering a comment for the *Clock Parameters (CLP)* parameter block

- 1. Press the *COM* comment key in the *Clock Parameters (CLP*) parameter assignment form. The cursor then jumps to the comment line.
- 2. Enter the comment at the keyboard (e.g. *Setting the interrupt interval of maintenance unit 1*).
- 3. Terminate the entry by pressing the *Return* or *INSERT* key. (Press *ESC* to exit the comment line without changing the original contents.)

#### Note

A comment relating to a parameter block is stored together with the parameter block (with F6 = Store) in DB1.

Rules and Points to Remember when Making Entries in COM DB1 Dialogs below, we have collected a few points to remember and rules for setting parameters for DB1 with COM DB1.

#### Note

- If you do **not** enter the revision level of the CPU in the Defaults dialog, COM DB1 will access the parameter set (parameter blocks, value ranges) of the highest revision level known to it. COM DB1 enters the valid revision level in the relevant input field in the Defaults dialog.
- In the case of CPU 944 with two serial interfaces, you must also specify the order number and the version of the operating system module in the Defaults dialog.
- When loading a DB1 created with STEP 5, comments may be lost if:
  - the comment is longer than 80 characters
  - the comment relating to the entire DB1 is not located immediately before the END end-of-text identifier
  - the comment relating to a parameter block is not located immediately after the relevant block identifier. Parameter blocks enclosed between comment characters (#) in the default DB1 will also be lost.
- If, before storing a parameter block, you delete a parameter to which a
  default value has been assigned, the default value remains valid in the
  PLC. The next time the parameter assignment dialog is selected, the
  default value appears in the input field of the parameter.

### 23.3.2 COM DB1 Help and Error Handling Concept

#### Overview

COM DB1 supports you with an extensive help and error handling concept when programming DB1. This section gives you an overview of the following:

- All the help information which COM DB1 provides during parameter assignment
- All error messages which COM DB1 displays when programming DB1

#### **Help Concept**

The COM DB1 help concept is based closely on the STEP 5 concept.

You can request help texts on the screen depending on the selected COM DB1 dialog and the current cursor position. COM DB1 provides three types of help:

- Message line: Notes and error messages in the message line of the COM DB1 dialogs
- 2 Help screen: Help texts with explanations of the current COM DB1 dialog and function key assignments
- Info window: Help texts with information on the input fields

#### Message line 1

COM DB1 informs you about the following in the message line of the COM DB1 dialogs (see Figure 23-4):

- COM DB1 operator errors (e.g. Invalid entry)
- · Parameter assignment errors
- Currently active COM DB1 functions (e.g. DB1 is being loaded. Please wait...)
- Existence of a DB1 on a program file and/or in the PLC when changing from the Defaults dialog to the Overview table dialog.

### **Help Dialog** 2

If you press the *HELP* key inside a COM DB1 dialog, a help window appears on the screen with a short explanation of the selected dialog and the current function key assignments.

The old screen contents are deleted and the relevant help text is displayed.

If one screen is not sufficient, you can scroll to the next page using the **INSERT** or **Return** keys.

Press the *ESC* key to exit the help dialog. The old screen contents are restored.

### **Example**

Help dialog: Explanations of the current COM DB1 *Clock Parameters (CLP)* dialog and function key assignments.

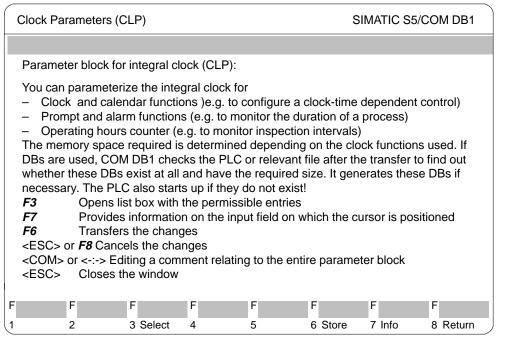

Figure 23-4 Help Display: Explanations of the Current COM DB1 "Clock Parameters" Dialog and Function Key Assignments

### Info Window 3

You can request help information about the input fields of COM DB1 by pressing function key F7 = Info (if active). Depending on the cursor position, all possible and permitted inputs are briefly described in an info window.

In contrast to the help dialogs for explaining function key assignments, each info window only appears as a "popup" so that the input field remains visible.

Only one info window can be opened at a time.

The info window must be closed before making entries in the input field or positioning the cursor on the next input field. Press the *ESC* key to close the info window.

### **Example**

Info window: information about the *Weekday* input field of the COM DB1 *Clock Parameters (CLP)* dialog.

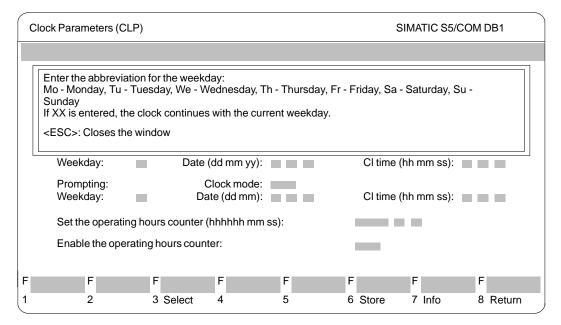

Figure 23-5 Info Window: Information about the *Weekday* Input Field of the COM DB1 *Clock Parameters (CLP)* Dialog

## Error Handling Concept

The COM DB1 error handling concept is based closely on the STEP 5 error handling concept. COM DB1 can detect errors and inform the user of them with messages on the screen.

COM DB1 reacts to the following errors:

- [1] Errors detected during loading or transferring of DB1
- 2 Errors during programming of DB1 (input errors)

COM DB1 reacts to these errors in following ways: either

- With an error message. Error messages are displayed as in STEP 5 in a shortened form in the message line on the screen (e.g. Invalid value range").
- Or with a warning (safety prompt). Warnings are displayed in a plain-bordered window in the center of the screen (e.g.: Do you want to discard the parameter assignment?). Such prompts must be acknowledged with *ESC* or answered according to the prompt text with *ESC* for *No*, or *Cancel* or *Return* for *Yes*.

## Errors detected during loading 1

When loading DB1 from a program file or the PLC, and during transfer of DB1 to the program file or PLC, all parameters are checked for:

- Value range violations
- Parameter dependencies within blocks
- Parameter dependencies between blocks

If COM DB1 detects an error (e.g. Gaps in input or output area or multiple assignments), it automatically displays the *Overview table* in which the parameter blocks concerned are labelled as "errored":

- In the "errored" block, the "genuine" parameter assignment errors are marked with a ! in front of the input field.
- The system enters (\*) in the input field in those cases where data for parameters in the "errored" block cannot be "interpreted" (this can only occur in a DB1 that was programmed with the DB editor of the STEP 5 package).

#### Note

If you position the cursor on the incorrect ( !) parameter in the parameter assignment dialog, the relevant error message will appear in the message line.

### **Example**

Marking incorrect parameters in the *Clock Parameters (CLP)* block after loading DB1. DB1 has been created with the DB editor of the STEP 5 package.

- 1. error: *DY* was entered instead of *FY* for the position of the status word. (Typing error, unexpected entry).
- 2. error: *AM* was entered instead of *PM* for the clock mode. (Wrong value range).

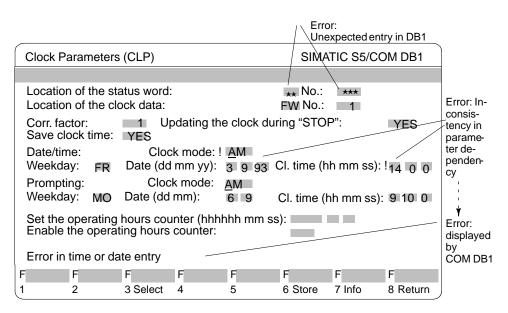

Figure 23-6 Display of Incorrect Parameters in the Parameter Assignment Dialog

# Errors When Programming DB1

Illegal input is blocked by COM DB1 during programming:

- The input texts are checked by COM DB1 after the entry has been completed with the *Return* key.

  You are informed of syntax errors or value range violations with an error message e.g. Invalid value range). Incorrect parameters are indicated by a ! in front of the input field.
- When the parameter assignment data is stored in DB1 with F6 = Store, additional parameter dependencies within the block are checked: The user is informed of "unfulfilled" parameter dependencies with the warning The parameter assignments cannot be stored since they still contain errors. After acknowledging with ESC, the incorrect parameter settings found in this way are indicated with a ! in front of the input field.

#### Note

If you position the cursor on the incorrect (  $\emph{I}$  ) parameter in the parameter assignment dialog, the relevant error message will appear in the message line.

Only after all parameters have been correctly entered can the parameter block be stored with *F6* = *Store*.

## 23.4 Example of a Complete DB1 Parameter Assignment with COM DB1

#### Overview

Based on a concrete example, this section shows you how to proceed when assigning parameters with COM DB1. This section is concerned with the handling of COM DB1 and not with the function requiring values in DB1.

You will find an explanation of the function and its parameters in the relevant PLC manual. The example below will familiarize you with handling COM DB1.

The table below contains:

- All the steps required to assign parameters to a PLC;
- All the dialogs in which these steps are executed. (We have included the S5-95U with integral SINEC L2 interface specially for our example).

The individual steps will appear as subtitles in this Chapter.

Table 23-1 Overview of Procedure for Assigning Parameters to a PLC with COM DB1

| St             | teps to be Executed in the Following Order and | Dialogs Required               |
|----------------|------------------------------------------------|--------------------------------|
| 1. In:         | stall COM DB1                                  |                                |
| 2. St          | art COM DB1                                    |                                |
| 3. Se          | elect language                                 | Select Language dialog         |
| 4. Er          | nter defaults                                  | Defaults dialog                |
| 5. Sv          | witch PLC from RUN to STOP                     | PLC Functions dialog           |
| 6. Lc          | oad Default DB1 from PLC;                      | Loading DB1 dialog             |
| Er             | nter comment for DB1;                          |                                |
| Se             | elect parameter block                          |                                |
| 7. Er          | nter comment for                               | SINEC L2 Overview table dialog |
| pa             | arameter block                                 |                                |
| 8. Ec          | dit parameters                                 | Basic Parameters dialog        |
|                |                                                | Standard Connection dialog     |
| 9. O           | utput DB1 to printer                           | Printing DB1 dialog            |
| 10. Tr         | ansfer DB1 to PLC                              | Transferring DB1 dialog        |
| 11. Sa<br>file | ave DB1 to STEP 5 program<br>e                 | Transferring DB1 dialog        |
| 12. Sv         | witch PLC from STOP to RUN                     | PLC Functions dialog           |

## Description of example task

An S5-95U with integral SINEC L2 interface is to be assigned parameters. The S5-95U will communicate with another PLC via the standard connection.

The standard connection is assigned parameters with COM DB1 as described below.

(The parameters and their arguments are taken from the DB1 parameter assignment example for the standard connection in the SINEC L2 Interface of the S5-95U Programmable Controller Manual.)

#### Requirements

Please note the following requirments:

- An S5-95U with SINEC L2 interface (Order No.: 6ES5 095-8MB12, Version 01).
- A PG 7XX programming device plugged into the programming device port of the S5-95U.
- The bus connector must not be plugged into the SINEC L2 interface.
- The S5-95U must be in the RUN mode.
- You have created a program file AG95L2ST.S5E with the STEP 5 package.
- You have created a printer file or footer file with the STEP 5 package.

### 23.4.1 Preparations

### Selecting the Language

After starting COM DB1, the *Language* menu appears. Use keys *F1* to *F5* to select the language in which COM DB1 will appear on the screen.

 Press F2 = English. (You can exit COM DB1 by pressing F8 = Return or the ESC key.)

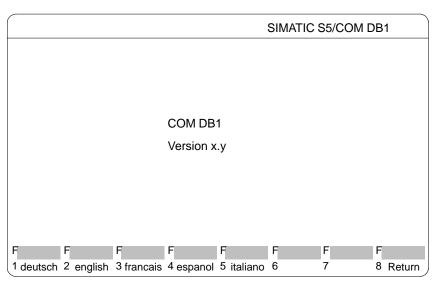

Figure 23-7 COM DB1 Language Dialog

### **Setting Defaults**

You define the defaults for parameter assignment with COM DB1 in the *Defaults* dialog as described below.

#### Mode between COM DB1 and the CPU:

After selecting the Defaults dialog, the cursor is positioned in the *Online/Offline:* input field.

- 1. Press *F3* = *Select* to open the list box belonging to the *Online/Offline*: input field.
- 2. Press the *Return* or *INSERT* key to enter *Online* in the input field. *Online* appears in the input field.
- 3. Press the *Return* or *INSERT* key to position the cursor on the next input field.

## Defining the Order Number

To define the order number, proceed exactly as you did for *Defining the operating mode between COM DB1 and the CPU*. (You can position the cursor on either the line *095-8MB22* or *095-8MB02* in the list box.)

#### Defining the PLC Revision Level

Enter PLC revision level *01* at the keyboard and complete the entry by pressing the *Return* or *INSERT* key. (You can cancel the entry with *ESC*, i.e. the input field is empty again.)

When you have entered all defaults, the dialog appears as shown below:

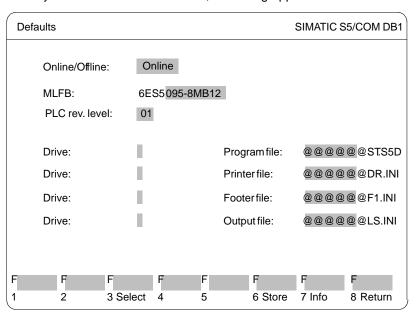

Figure 23-8 COM DB1 Defaults Dialog

Store the entries by pressing *F6* = *Store*. The *Overview table* dialog appears.

## Switching the PLC from RUN to STOP

COM DB1 knows the possible parameter blocks and parameter settings in the default DB1 for the PLC entered in the *Defaults* dialog.

COM DB1 displays the following table for the S5-95U:

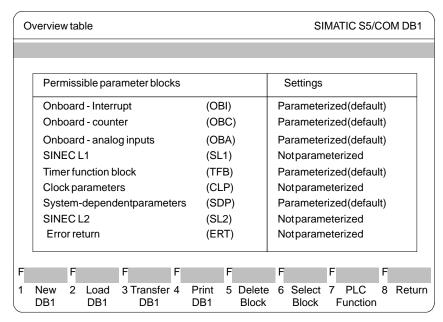

Figure 23-9 COM DB1 Overview Table

### Changing the Operating Mode

You can change the operating mode of the PLC in the *PLC Functions* dialog:

- 1. Press **F7** = PLC function.
- Change the operating mode by pressing F2 = Run → Stop. The PLC is now in the STOP mode.

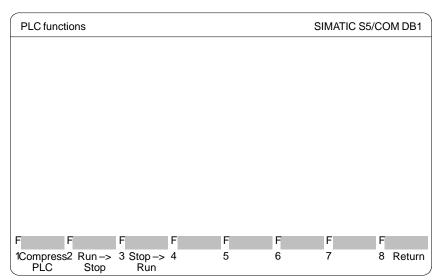

Figure 23-10 COM DB1 PLC Functions Dialog

3. Press *F8* = *Return* to return to the *Overview table*.

## 23.4.2 Loading the Default DB1 from the PLC; Entering Comments for DB1; Selecting the Parameter Block

## Loading and Modifying DB1

The DB1 in the PLC is to be loaded into COM DB1 and modified.

#### Loading DB1 from the PLC:

1. Press *F2* = Load DB1 in the Overview table (see Figure 23-11). The Loading DB1 dialog appears as shown below:

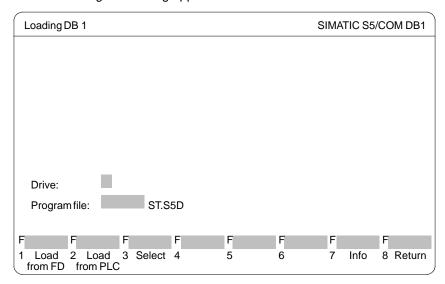

Figure 23-11 COM DB1 Overview table Dialog

2. Press **F2** = Load from PLC.

When loading is completed the parameter settings of DB1 in the PLC will be displayed in the Overview table. Since you have not yet set any parameters in DB1 of the PLC, the default DB1 will be displayed (*see Figure* 23-11).

### **Entering a Comment for DB1**

- 1. If you want to enter a comment, press the *COM* key. The cursor will now be in the comment line of the *Overview table* dialog.
- Enter the comment, consisting of up to 80 characters; for our example:
   Parameter assignment for SINEC L2 interface (standard connection only)
   (→ Figure 23-12).
- 3. Press either the Return or *INSERT*. The cursor then appears in the first line of the *Permissible parameter blocks*.

### Selecting the parameter block

1. To select the parameter block, position the cursor on the parameter block *SINEC L2*.

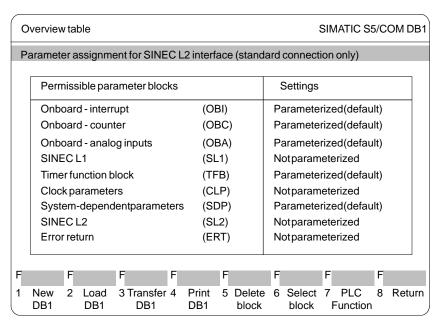

Figure 23-12 COM DB1 "Overview table" Dialog

2. Press either the *Return* or *INSERT* key. The *Overview table SINEC L2* dialog appears on the screen.

### Entering Comments for the Parameter Block

You can enter a comment relating to the SINEC L2 parameter block in the *Overview table SINEC L2* dialog.

- 1. Press COM. The cursor is now in the comment line.
- 2. Enter the comment consisting of up 80 characters; for our example: Parameter assignment for standard connection between station 2 and station 1.
- 3. Press either the *Return* or *INSERT* key. The cursor then appears in the line *Basic parameters*.

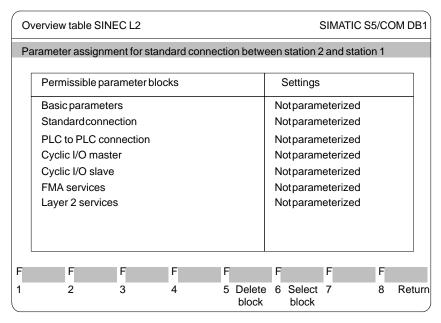

Figure 23-13 COM DB1 Overview table SINEC L2 Dialog

### **Editing Parameters**

In the *Overview table SINEC L2* dialog, you can select the SINEC L2 functions you want to assign parameters to.

#### Note

You must always define the basic parameters as the first step since these apply to all SINEC L2 functions. Only after this can you define the parameters for the special SINEC L2 functions.

## Editing Basic Parameters

#### **Selecting** Basic parameters:

- 1. After selection of the *Overview table* dialog, the cursor is positioned in the *Basic parameters* line.
- 2. Press either *F6* = *Store*, the *Return* or *INSERT* key. The *Basic* parameters dialog appears (see Figure 23-14).

### Defining the station number

After selecting the *Basic parameters* dialog, the cursor is positioned in the *Station number:* input field.

- 1. Enter 2 at the keyboard.
- Store the entry by pressing the *Return* or *INSERT* key. The cursor is now at the next input field. (you can cancel the entry with *ESC*, i.e. the input field will be empty again.)

### **Defining station status:**

- Press F3 = Select to open the list box belonging to the Station status: input field.
- 2. The cursor is at the *ACTIV(E)* line of the list box.
- Enter ACTIV(E) in the input field by pressing the Return or INSERT key.
- Position the cursor in the next input field by pressing the *Return* or *INSERT* key.
- 5. Enter all further arguments of the basic parameters as described above:
- Either direct at the keyboard (you can call up a display of the value range of the arguments with F7 = Info) or
- Using the list box.

Refer to Figure 23-14 for the parameter arguments.

When you have entered all basic parameter arguments, the dialog appears as shown below:

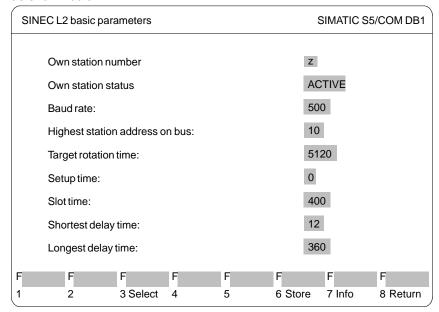

Figure 23-14 COM DB1 SINEC L2 Basic Parameters Dialog

6. Press **F6** = Store. The basic parameters are stored in DB1 and the Overview table SINEC L2 dialog appears (see Figure 23-14). Parameterized appears in the Basic parameters line in the dialog.

(Press **ESC** or **F8** = Return to cancel the entry. The Overview table SINEC L2 dialog then appears in its original form.)

STEP 5/ST V7.1 C79000-G8576-C920-04

# Editing Parameters for Standard Connection

#### Select Standard connection:

The cursor is in the *Overview table SINEC L2* (see Figure 23-15) dialog in the *Standard connection* line.

- 1. Press either *F6* = *Store*, the *Return* or *INSERT* key. The *SINEC L2 Standard Connection* dialog appears.
- 2. Enter all parameter arguments as described for the basic parameters either directly at the keyboard or using the list box.

Refer to Figure 23-15 for the parameter arguments.

When you have entered all the arguments, the dialog appears as shown below:

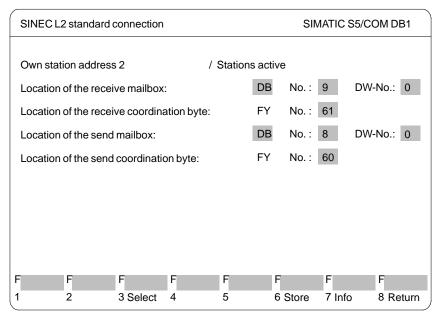

Figure 23-15 COM DB1 Standard Connection Dialog

3. Press *F6* = *Store*. The parameters are stored in DB1 and the *Overview table SINEC L2* dialog appears (*see Figure 23-15*). *Parameterized* appears in the *Standard connection* line in the dialog.

(Press **ESC** or **F8** = Return to cancel the entry. The Overview table SINEC L2 dialog then appears in its original form.)

The parameter assignment of example DB1 is now complete.

## Outputting DB1 to the Printer

You want to print the DB1 you have just created.

1. Press **F8** = Return twice to return to the Overview table dialog.

The *Overview table* dialog has changed; the SINEC L2 parameter block is displayed as having parameters assigned:

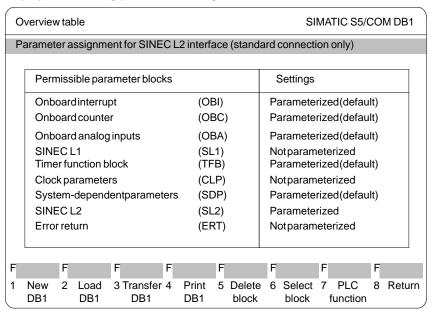

Figure 23-16 COM DB1 Overview table Dialog

2. Press *F4* = *Print DB1*. The *Printing DB1* dialog appears as shown below:

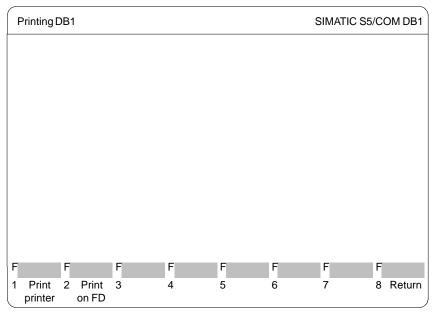

Figure 23-17 COM DB1 Printing DB1 Dialog

3. Press *F1* = *Print printer*.

This prints the "Overview table" dialog, the *Overview table SINEC L2* dialog and all parameter assignment dialogs of the SINEC L2 block. The number of the page currently being printed is displayed in the message line.

When printing has been completed, the *Overview table* dialog automatically appears.

(If DB1 has not been printed, you will receive a relevant message.)

## Transferring DB1 to the PLC

You want to transfer the DB1 you have just created to the PLC.

1. Press **F3** = Transfer DB1 in the Overview table dialog (see Figure 23-18).

The *Transferring DB1* dialog appears as shown below:

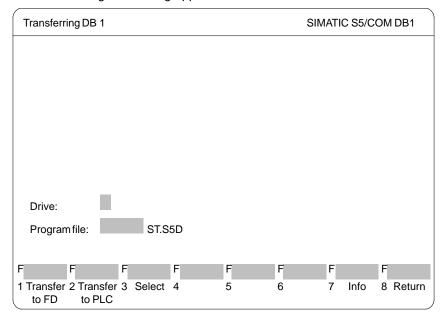

Figure 23-18 COM DB1 "Transferring DB1" Dialog

2. Press *F2* = *Transfer to PLC*. The message line now informs you that DB1 is being transferred. The DB1 in the PLC is simultaneously overwritten.

When transfer of DB1 is complete, the *Overview table* dialog automatically appears. (If there are errors in DB1, a message is displayed and DB1 is not transferred.) The incorrect parameter block is indicated in the Overview dialog.

# Saving DB1 in a STEP 5 Program File

You want to save the DB1 you have just transferred to the PLC in a STEP 5 program file (or on diskette). You must specify the STEP 5 program file ino which DB1 will be stored in the *Transferring DB1* dialog. It was a requirement for our example that you had already created the STEP 5 program file *AG95L2ST.S5E* with the STEP 5 package.

- 1. Press *F3* = *Transfer DB1* in the *Overview table* dialog (*see Figure 23-19*). The *Transferring DB1* dialog appears.
- 2. Enter the STEP 5 program file and the drive (see Figure 23-19).

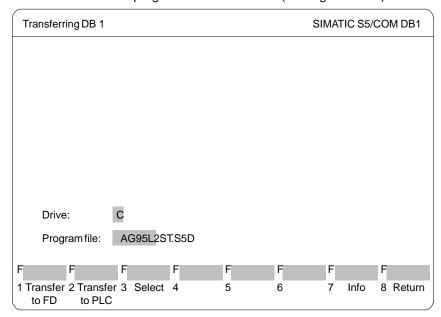

Figure 23-19 COM DB1 Transferring DB1 Dialog

3. Press *F1* = *Transfer to FD*. The message line then informs you that DB1 is being transferred.

When transfer of DB1 is complete, the *Overview table* dialog automatically appears.(If there are errors in DB1 a message is displayed and DB1 is not transferred.) The incorrect parameter block will be indicated in the Overview dialog.

## Switching the PLC from STOP to RUN

You can change the operating mode of the PLC in the *PLC functions* dialog.

- 1. Press *F7* = *PLC functions* in the *Overview table* dialog (*see Figure 23-20*). The *PLC functions* dialog appears.
- 2. Change the operating mode by pressing  $F3 = Stop \rightarrow Run$ . You will be asked if the parameter settings in the PLC are to be updated.
- 3. To acknowledge, press the *Return* or *INSERT* key. The parameter settings will be transferred to the operating system of the PLC.

(You can cancel updating in the PLC with *ESC* or *F8* = *Return*.)

The parameter settings in the PLC have been updated and the PLC is in RUN.

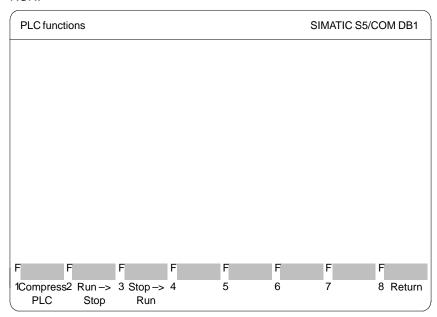

Figure 23-20 COM DB1 PLC Functions Dialog

4. Exit COM DB1 by pressing F8 = Return 4 times.

PG Link 24

Overview

The task of the PG link package is the exchange of STEP 5 blocks or files between various programming devices.

Chapter Overview

| Section | Description |      |
|---------|-------------|------|
| 24.1    | Hardware    | 24-2 |
| 24.2    | Linking     | 24-2 |

### 24.1 Hardware

## Hardware Requirements

Data exchange with the partner PG is only possible via an **active** TTY port (20 mA). If the existing COM1 port is only equipped with a V.24 or passive TTY port, the S5 interface must be emulated. To do this, a converter (Köster box) is connected between the PG and the connecting cable to the partner PG. This converter converts the V.24 port of the PG to an active TTY port and therefore simulates the S5 interface of an S5 programming device.

You connect your PG with the partner in one of the two following ways:

Via the active TTY port COM 1

The PG and the partner PG are connected via two connecting cables.

or

Via the passive TTY or V.24 port COM 1

If you have a PG with a passive TTY port or with only one V.24 port COM 1 the passive port must be converted to an S5 interface using a Köster box.

The PG is connected to the Köster box via a connecting cable. The Köster box is connected to the partner PG via a further connecting cable.

The connecting cables are described in the PG 7xx manuals.

## 24.2 Linking

#### Loading PG Link

You load this package with the menu command **Change > Others ... F9**. The PG Link program is in the directory ...\S5\_SYS\S5\_COM\PG\_PG

As soon as you activate the PG Link package, it is started and you change to the user interface of the PG Link package.

#### **PG Link**

The PG Link package provides the following functions:

- Switching the PG to passive. For data exchange, a passive and an active PG are required.
- Sending data from the active to the passive PG
- · Fetching data from the passiven to the active PG

## Selecting Your Settings

Once you have activated the PG link, the *Presets* box is displayed. Here, you select the *program file* (all the block specifications you make refer to blocks in this program file). You move to this field with *SHIFT* and the *cursor* keys.

The fields path file and path name are not relevant.

Within the box you can make the following entries:

| Input field       | Explanation                                                                                                    |
|-------------------|----------------------------------------------------------------------------------------------------|
| F3 = Select       | The cursor only jumps to the position at which you can make an input after you press the <i>F3</i> key.          |
| <b>F6</b> = Enter | The parameters you input are entered and you call function selection. The <i>Insert</i> key has the same effect. |
| <b>F7</b> = Info  | You obtain information about the field marked by the cursor.                                                     |
| ESC =<br>Cancel   | Return to STEP 5 without any action being taken.                                                                 |

### **Function Selection**

As soon as the presets have been entered (*F6*), the *SELECT FUNCTION* box is displayed. You can make the following entries:

| Key | Key level Effect of the function keys |                                                                                                    |                                                                                                    |
|-----|---------------------------------------|----------------------------------------------------------------------------------------------------|----------------------------------------------------------------------------------------------------|
| 1   | 2                                     |                                                                                                    |                                                                                                    |
| F1  |                                       | PASSIVE This switches the programming device from the ACTIVE to PASSIVE status. The PG to which data are sent must always be PASSIVE. The passive setting is canceled by pressing <i>ESC</i> . |                                                                                                    |
| F3  |                                       | SEND You switch to the next key level in which the data exchange is activated.                                                                                                    |                                                                                                    |
|     | F1                                    | BLOCK (send) The command BLOCK: appears. You can make                                                                                                    |                                                                                                    |
|     |                                       | Example PBx #DOC FB * A # empty Complete your automatically.                                                                                                    | Explanation Single blocks Documentation files Blocks of one block type Various blocks from a block list All blocks of the preset program file All DOC files All blocks and DOC files input with the <i>Insert</i> key and the transfer to the partner PG begins |

| Key level |    | Effect of the function keys                                                                                                    |  |
|-----------|----|----------------------------------------------------------------------------------------------------|--|
| 1         | 2  |                                                                                                    |  |
|           | F2 | FILE (send) The command line FILE: SEND TO PARTNER DEST DR: appears. Here, you enter the file names to be transferred: X:NNNNNNNN.EEE (maximum 8 characters before the period). e.g. C:PROGFILE.S5D DEST DR: here, you enter the required drive. Complete your input with the <i>Insert</i> key and the transfer to the partner PG begins automatically.                                  |  |
|           | F5 | P-DIR This outputs the directory of the partner PG. The command line OUTPUT DIR FROM PARTNER BLOCK: appears. Here, you enter the blocks as described under <i>F1</i> . A block list (*) cannot be selected. Complete your inputs with the <i>Insert</i> key and the display of a block list is started automatically.                                                                     |  |
|           | F6 | P-PRG.DAT With this you can set the program file of the partner PG. The command line SET PRG.FILE PARTNER FILE NAME: ST.S5D appears. Type in the required file name. When you complete your inputs with the <i>Insert</i> key, the file is set.                                                                                                    |  |
| F4        |    | FETCH This is effectively the same function as SEND, however, you transfer the files or blocks from the passive to the active PG.                                                                                                    |  |
| F6        |    | PRESETS The <i>presets</i> box is displayed                                                                                                    |  |
| F7        |    | AUX FCT With this function you can manage blocks and documentation files and select program files. You can perform the following functions:  Transfer blocks and documentation files ( <i>F1</i> TRANSFER)  Delete blocks and documentation files, overall reset of the PLC ( <i>F2</i> DELETE)  Output a directory ( <i>F3</i> DIR)  Change the preset program file ( <i>F6</i> PRG.DAT) |  |
| F8        |    | RETURN Return to STEP 5                                                                                                    |  |

## Part 5: Practical Example

Practical Application of STEP 5

– Programming Example –

25

# Practical Application of STEP 5 - Programming Example -

### Overview

To help you get to know STEP 5 and get used to working with this software package, this Chapter contains a sample application. The control task *controlling a car wash* shows you step by step how to edit, test, document and archive a user program.

### Chapter Overview

| Section | Description                                | Page  |
|---------|--------------------------------------------|-------|
| 25.1    | Introduction to the Example (Control Task) | 25-2  |
| 25.2    | Creating a Carwash Program with STEP 5     | 25-5  |
| 25.3    | Transferring Files, Blocks and Segments    | 25-16 |
| 25.4    | Checking and Modifying the Program         | 25-20 |
| 25.5    | Loading and Testing the Program            | 25-24 |

## 25.1 Introduction to the Example (Control Task)

#### Overview

This introduction to the use of STEP 5 based on an example has the following two aims:

- to make the most important system and editing functions on the programming device available to practised users as quickly as possible and
- to provide information about planning and implementing a project using the STEP 5 tools for first-time users.

The development of the STEP 5 program to control the process is not part of this example. Nevertheless, the steps necessary to produce such a program are explained in *Section 25.5.4 Designing a Program for the Sample Application*, in case you would like to write the program yourself. The complete program consists of the following parts:

- an assignment list (absolute operands, symbolic operands),
- a function block with 15 segments in the Statement List (STL) method of representation,
- · a data block,
- the organization blocks for startup and cyclic operation of the car wash.

It is advisable to try out the steps explained in *Section 25.2* on your PG. You will probably only need to edit a few segments. You will find the complete function block along with all the other parts of the example program in the directory:

C:\STEP5\S5 SYS\EXAMPLE .

## Brief Description of the Control Task

The following illustration shows a carwash of a type commonly found at gas stations and this is what we want to automate with the STEP 5 program.

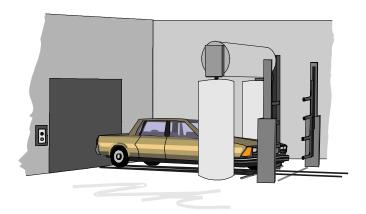

Figure 25-1 Carwash

The structure of the carwash and the steps necessary to clean the car result in the following sequence of events:

- the carwash moves to a starting position
- the car is driven into the washing position
- the door of the carwash is closed and the washing is started
- shampoo is applied, the car is washed and rinsed, wax is applied and the car is dried
- finally, the door is opened automatically and the car can be driven out.

Certain variables such as the time allowed for drying or for the wax to distribute evenly, can be modified by the operating personnel. The controller records the number of washing cycles (i.e. number of cars washed).

Conditions Necessary to Implement the Example Based on the detailed schedule for the washing process outlined above, we can determine the *process interfaces*, i.e. the inputs/outputs for the required control system (*Figure* 25-2). By labelling the I/O signals based on the verbal description of the process, the control program to implement this process can be developed.

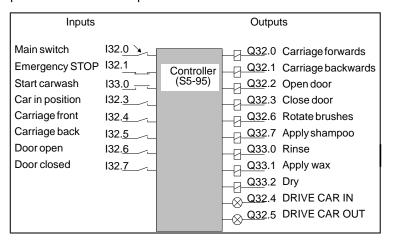

Figure 25-2 Controller with Process Interfaces

The following figure shows the hardware and software components required to implement the example. You only require the S5-95 and the simulator to test the control program.

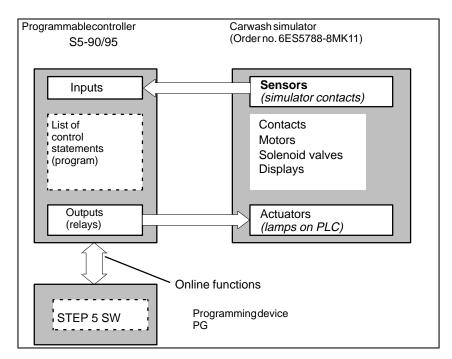

Figure 25-3 Configuration of the Carwash Example

## 25.2 Creating a Carwash Program with STEP 5

We will call the carwash control system our *project* in keeping with the STEP 5 terminology. Creating the user program on the PG can be divided into the following phases:

- setting up and opening the project
- creating the contents of the project (editing and structuring the program)
- · managing and handling the project.

## 25.2.1 Setting up the Project

Since the operating system and the programmer startup depend on the particular PG being used, we must start the description of the example assuming that the STEP 5 initial menu is already displayed.

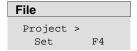

Beginning with the menu selection **File > Project > Set F4** you make all the settings and parameter assignments necessary to prepare for programming.

For a new project, you select Project > Set. To select the existing
project at a later date, you use Project > Load. The seven tabs for the
project settings appear. Here you select the files you require for your
project. These files either have defaults or NONAME entered.

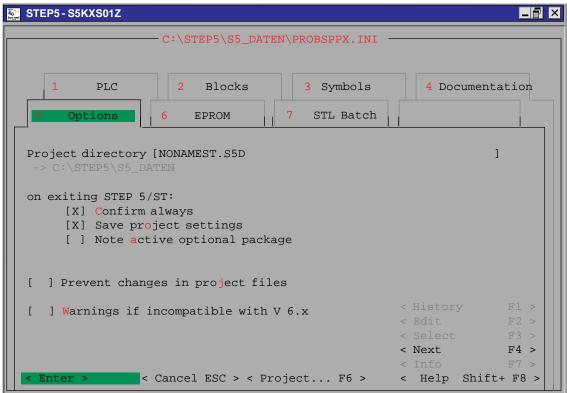

Figure 25-4 Setting the Project

## Making Settings in the Tab Pages

Make all the settings to prepare for programming the carwash project as follows:

1. Name the program you want to create for the carwash by entering the project directory in tab page 5 *Options* with the following name:

C:\STEP5\S5\_Daten

- 2. In tab page 1 *PLC* select the mode. As long as there is no PLC connected, only *offline* is possible as the mode and this is preset by STEP 5.
- 3. In tab page 2 Blocks select the program file:

```
C:\STEP5\S5_DATEN\CARWASST.S5D
```

Since we want to program in *Statement List*, set the parameter *Representation* to STL by pressing *F3*.

4. Select the symbols file in tab page 3 Symbols:

```
C:\STEP5\S5_DATEN\CARWASZ0.INI
```

By clicking [X] or pressing the *F3* key, the parameter *Display symbolic* is set.

To simplify matters, we will leave the maximum symbol length at 8 characters. Since, however, a more detailed explanation will be helpful, change the comment length to 40 characters. You must complete this entry with the *Return* key.

5. Select a printer file (\*DR.INI) in tab page 4 *Documentation* or overwrite the default NONAME.

#### Save the Settings

File

Project >
Save As...

You return to the menu by clicking *Enter*.

After selecting **Project > Save As...**; the file Save project settings dialog appears in which you enter *CARWAS* as the project file name.

After clicking *Save* and acknowledging the message Destination file already on FD, overwrite?, STEP 5 sets up the project file *CARWASPX.INI*, which contains the program files and settings.

### 25.2.2 Creating the Program

Once you have specified the project by naming files and selecting parameters, we can now start entering the statements or operations in the function block and the timer and counter values in the data block.

Our intention is to show you how to make the inputs and not to work through the example to the end. We will only make the inputs until they start to become repetitive. You can copy the complete program with all the blocks and segments to your working directory from the directory C:\STEP 5\S5 SYS\EXAMPLE under the project name PROEXAPX.INI.

To make the program easier to read, we will work with symbolic operands in the control statements. This means that we require an assignment list before beginning editing STL.

The creation of the carwash program therefore involves the following editing steps:

- compilation of a list with the assignments of absolute operands to symbolic process signal names
- creation of the data block for process setpoints and to record the number of cars washed (i.e. number of process cycles)
- creation of a statement list in a function block to control the process.

These steps will give you the opportunity to get to know the three most important STEP 5 editors.

### Editing the Assignment List

Symbolic operands are names (e.g. *OPEN DOOR*) of the absolute operands processed by the controller (e.g. I 32.6, Q 32.2, F 10.0). So that the programmer "understands" the symbolic operands you are using, an assignment list (ASSLI) is necessary, in this case, this is edited in the symbols file with the name C:\STEP5\S5\_Daten\CARWASZ0.SEQ.

As the basis for creating this list, use the list of process signals (*Table 25-1*), in which you can see the assignments. Before these symbolic operands are entered in the ASSLI, they must be reduced to the maximum 8 characters selected in the settings. The use of upper case characters for the symbols makes the program clearer.

# Editor Assignment List

 Start the assignment list STEP 5 editor in the editor menu (or press function key F7).

Below the top line containing CARWASZO.SEQ, an empty screen form is displayed with the columns *Operand, Symbol* and *Comment*. You have already stipulated the lengths of the fields for the symbolic operands and comments.

2. Type in the first line of the assignment list as follows:

| Operand | Symbol   | Comment                |
|---------|----------|------------------------|
| I 32.0  | MAINSWIT | Keyswitch "Carwash on" |

- 3. To do this type in the characters: I 32.0 (in the insert mode) and press **SHIFT cursor right** or **TAB**.
- 4. Type in MAINSWIT (this field is then full, the cursor automatically jumps to the next field).
- 5. Type in Keyswitch "carwash on" and press the Return key or TAB.

Figure 25-5 shows you an extract of the assignment list. Enter this list as it stands in your symbols file. To complete the editor editing session

6. Press the *Insert* key or *F7* = *Enter*.

This stores the file and starts the translation. The PG generates the symbols files required by STEP 5 of the type ... Z\*.INI.

| File:                                          | C: C                                               | ARWASZ0.SEQ                                                                                                    |
|------------------------------------------------|----------------------------------------------------|----------------------------------------------------------------------------------------------------|
| Operand                                        | Symbol                                             | Comment                                                                                                    |
| I 32.0<br>I 32.1<br>I 32.3<br>I 32.5<br>I 32.6 | MAINSWIT<br>EMERSTOP<br>IN-POS<br>C-BACK<br>DOOROP | Keyswitch "carwash on" Emergency OFF switch (NC) Indication "car in position" Indication "carriage is at back" Indication "door is open" |
| Q 32.1<br>Q 32.2                               | C-BWDS<br>OPEN-D                                   | Command to actuator "carriage backwards" Command to actuator "open door"                                                                 |
| Q 32.4<br>Q 32.5                               | CAR-IN<br>CAR-OUT                                  | Display: DRIVE CAR IN<br>Display: DRIVE CAR OUT                                                                                          |
| F 10.0<br>F 10.7                               | POSEDGE<br>STARTUP                                 | Edge flag "carwash on/cold restart."<br>Restart identifier from OB 20/21/22                                                              |
| C 2                                            | STEP                                               | Counter for process steps                                                                                                    |

Figure 25-5 Assignment List (Section to be Edited)

After the translation, STEP 5 displays one of the following messages:

- n lines processed, no errors found or
- error in line n and e.g. key not found or
- n lines processed, x errors found.

If no errors are found, you have successfully completed editing the assignment list. If **one** error is found, the incorrect line is displayed at the top.

If x errors are indicated, display or print out the error list as follows:

1. Press **OK** and **Continue**. This brings you in the initial menu.

#### Management

Assignment List..

- 2. Under *Management*, select the submenu *Assignment Lists* and *Output Error List*.
- 3. Read the error list directly from the screen or print it out.
- Make the corrections for the assignment list in the editor and start the translation again.

## Editing the Data block

#### **Editor**

Data Block

- You call the editor for creating data blocks in the menu under Editor > Data block in the program file .... (or function key F2). Use Figure 25-14 for the contents of the data block.
- 2. Enter the type and number of the data block to be created in the job box, in this case: DB5. Confirm this with *Edit*.

In the header line of the empty input field, the name of the block DB5 and the program file C:CARWASST.S5D appear. The editor specifies the addresses of the data words beginning with 0.

- 3. First enter the format for the data word (KH).
  - If the format is valid the cursor jumps to the next field. If you make an illegal entry, this is rejected with the message Illegal operation.
- 4. You must now type in the numerical value in the preset format, keeping to the corresponding range of values.
  - Illogical values are not accepted. The cursor will not move even if you press the *Return* key.
- The next DW field (following line) is displayed with the same format. If you require a different format go back with *cursor left* and enter the required format.

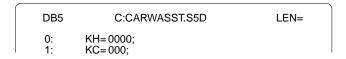

6. Type in the remaining data words as shown in *Figure 25-14*.

### Correcting in the Data Field

| Function         | Setting                                                                                                    |
|------------------|----------------------------------------------------------------------------------------------------|
| Delete Character | Position the cursor on the character and press <b>DEL</b> .                                                                                 |
| Insert Character | Position the cursor on the character you want to insert a character before and press <i>expand horizontal</i> , if necessary several times. |
| Delete Line      | Position the cursor in the format field of the line you want to delete and press <b>DEL</b> .                                               |
| Insert Line      | Position the cursor in the format field of the line you want to insert a line before and press <i>expand vertical</i> .                     |

## Typing in DW Comments

You can type in or overwrite the comments for the data words in upper or lower case letters with up to a maximum of 32 characters.

Position the cursor in the comment field with SHIFT cursor right. Move
to the next line with cursor down. Insert /delete characters as in the
data field (see above). Insert/delete comment lines using the function
keys F1 = Expand DC and F2 = Delete DC.

## Entering the Block Title

To enter the title Carwash: counters/timers

- 1. Type in the text after pressing **SHIFT F6** or **COM**.
- 2. Press the *Insert* key to return to the DW editing area.

## Writing the Block Comment

You call the editor for the block comment by pressing **SHIFT F7** = Comment or **COM** twice.

• Type in the text from *Figure 25-14*, completing each line with the *Return key*.

### Making Corrections in the Block Comment

To try out the *insert/delete* functions in this editor. Position the cursor on the c of controller in the second line and press F1 = Insert.

The editor is in the insert mode. The softkey label changes to F1 = Overwrite, i.e the selectable mode is displayed and insert is set.

- 1. Type in *Simatic*—. The text is inserted at this point. You return to the overwrite mode with *F1* = *Overwrite*.
- 2. Now position the cursor on the S of Simatic— and press F2 = Delete, move the cursor to the c of controller and F2 = Delete again.

The word you inserted is now deleted.

## Completing the Comment

Complete the comment with **F8** = **Return** and **Insert** or **Insert** twice.

## Inputting the LIB. No.

As the final step in the editing session, specify a library number to identify the block (e.g. DB version).

3. Press **SHIFT F2** = Lib no., the cursor jumps to the LIB field, type in the LIB number, in this case 2. Exit the field with the **Insert** or the **Return** key.

## Terminating the Editing Session

Once your screen contains the information described above:

- 1. Complete editing the DB by pressing the *Insert* key.
- 2. If the message DBn Already in file, overwrite? appears, confirm with yes.

Your inputs or modifications are now edited and saved (in some cases the messages must be confirmed twice).

| DB 5                                                                                                  | C:CARWASST.S5D                                                                                                    | LIB=2                | LEN=17 / 24                       | 1 |
|----------------------------------------------------------------------------------------------------|----------------------------------------------------------------------------------------------------|----------------------|-----------------------------------|---|
| 0: KH = 1: KC = 2: KC = 3: KH = 4: KT = 5: KH = 6: KF = 7: KH = 8: KT = 9: KH = 10: KF = 11: KH = 12: | 000; cc<br>000; cc<br>0000; el<br>030.2; s<br>0000; W<br>+00000; W<br>0000; el<br>045.2; s<br>0000; D<br>+00000; D | ounter: no. of empty | ie (KF)<br>ring time DT<br>e (KH) |   |

## Editing a Function Block

## Editor STEP 5 Block

- 1. You call the editor for creating STEP 5 blocks in the menu **Editor** > **STEP 5 Block F1**. The job box is then displayed again.
- 2. Here you can enter the type and number of the block you want to create in the job box.

### Naming a Block

The possible block types are available in the selection box, and you can display this as follows:

- 1. Press F3 = Select.
- 2. Enter the type and an unused number for the block to be created in the block field of the selection box, in this case FB 5.
- 3. Mark the options
- Confirm before overwriting and
- Update assignment list
   with F3 and then close the box with Edit.

The input field of the editor is then opened.

## Entering a Block Name

The header line contains the block name (FB 5), the program file (C:CARWASST.S5D) and the length of the block with its header (LEN=0). The cursor is positioned in the *Name* field, where 8 characters are available to name the function block.

1. Type in *CARWASH* and press the *Return* key.

The cursor jumps to the field *Decl:* ... which is only significant for function blocks in which parameters can be assigned.

2. Exit this field by pressing the *Return* key again.

### Entering Statements for Segment 1

The cursor is now positioned in the input field for the first statement. Take out the printed program excerpt of Section 25.5.4.

1. Type in the statement in segment 1: C DB 5 and then press **SHIFT** cursor right or **TAB** cursor right.

The cursor is positioned in the field for the statement comment.

2. Type in the text *call DB 5 (timer/counter values)* and then move on to the next statement field by pressing the *Return* key.

### Typing in the Segment Title

Segment 1 does not contain any further statements, however, the segment title has not yet been entered.

- 1. Press **COM** and **SHIFT F6** = Title
- 2. Type in Prepare program execution.
- You exit this field again by pressing the *Return* key or *Insert*.

# Typing in Statements for Segment 2

We now move on to segment 2.

1. Press **Seg End** (\*\*\*)

The cursor is positioned in the first statement field of segment 2.

Type in the statements and statement comments based on printed program excerpt. Write the operands using the symbolic names specified in the assignment list. These must be preceded by a hyphen in the statement field.

You can type in all the entries in the statement section without blanks. However, symbols defined in upper case letters must be written as upper case letters.

### Correcting the Symbols File

In the 4th and 6th statement lines you will notice that when you type in -POSPUL, the cursor jumps back to the hyphen and cannot be moved out of the field. This symbol has not been assigned to an operand (message: No assignment, symbol not defined), and this must be corrected.

- Instead of -POSPUL, type in the formal operand F10.1 to be able to continue editing the segment which is finally completed with the *Insert* key.
- Reply to the message: Enter changed segment? with yes. You then change to the output mode.
- 2. In the output mode of the editor, position the cursor on the 4th statement again and press *F1* = *Disp Symb* to call the symbols editor.

From the symbols file ...\*Z0.INI, the sequence of statements with symbolic assignments is displayed with the cursor marking the formal operand **F 10.1**. Complete this line with the symbol POSPUL and the corresponding operand comment *pulse flag (only 1 cycle!)*.

3. Press *F2* = *Edit symb* and after typing in the symbol and comment, press *F2* = *Insert*. Complete the correction by pressing *F8* = *Cancel*.

When you return to the block editor, segment 2 should appear as shown below.

| FB5                      | C:CAR                                                                                                    | WASST.S5D                                                                                                    | LEN= 23                                                 |
|--------------------------|----------------------------------------------------------------------------------------------------|----------------------------------------------------------------------------------------------------|---------------------------------------------------------|
| Segment 2                | 0007 "define                                                                                              | e operating status"                                                                                                    | Output                                                  |
| OO:AN:=:RA:SAN:AN:RR:*** | -MAINSWIT<br>-STARTUP<br>-POSEDGE<br>-POSPUL<br>-STARTUP<br>-POSEDGE<br>-MAINSWIT<br>-STARTUP<br>-POSEDGE | main switch "carw<br>restart id from OB<br>edge flag for posii<br>pulse flag (only or<br>reset restart ident<br>update edge flag<br>no "carwash on"<br>no restart identifie<br>reset edge flag | 20/21/22<br>tive edge<br>ne cycle!)<br>ifier<br>command |

#### Correcting Statements

You make corrections in the statement and comment field in the same way as when editing the data block. There is, however, one difference: the delete and insert line functions affect the whole line. To delete a line, position the cursor on the appropriate statement colon.

## Writing the Segment Comment

Start the segment comment editor as follows:

 Press SHIFT F6 = Seg com and SHIFT F7 = Comment or press COM twice.

Under the \$ character with the segment number, you can now write your comment text. (Based on the printout of the program at the end of Appendix A).

Type in the texts for segment 1 and segment 2, completing each line with the *Return* key. You return to the block editor with *F8* = *Return*.

## Statements for Segment 4 and Segment 5

Once you have pressed **Segment end**, the cursor is positioned in the first statement line of segment 3. You can now type in the statements and comments for segment 4 and segment 5. We have skipped segment 3 and will insert it later.

One special feature in segment 4 is the program branch with a conditional jump to the second statement. The jump label CONT must be positioned at the destination of the jump to mark the re-entry before the statement colon.

• Press the **cursor left** key twice and type in the jump label.

### Inserting Segment 3

- 1. Use  $\uparrow$  = scroll forward or  $\downarrow$  = scroll back to page to segment 3 and press **F5** = Seg fct and then press **F5** = Insert again.
  - After pressing *F1* = *New*, the cursor is positioned in the first statement of the newly inserted and still empty segment.
- 2. Edit the segment and complete it by pressing the *Insert* key and confirming the system prompts.

## 25.2.3 Documenting the Program

#### **Documentation**

STEP 5 Blocks...

You can now print out the program section in FB 5, the data block and the assignment list. The printer file has the default name NONAMEDR.INI in page 2 of the settings. Overwrite this with CARWASDR.INI.

Change to the *Documentation* menu and select the standard output of STEP 5 blocks. As you will see in the job box, STEP 5 provides you with the possibility of specifying blocks and segments.

Please proceed as follows:

- 1. Enter FB 5 from your program file in the job box.
- 2. Under the options, select the STL address representation and the printout type *standard*.
- 3. The printout is triggered with *Output*.

The printout contains the following elements for each segment:

- the segment title and segment number
- · the statement section with line comments
- the names of the operands in the assignment list.

Your printout of the program CARWASST.S5D should now correspond to the program excerpt (step 5) shown in Section 25.5.4 apart from the symbols names.

Follow the same procedure to obtain a printout of data block *DB 5* and the assignment list CARWASZ0.SEQ by selecting the appropriate submenu items.

You can print out other existing blocks by pressing F3 = Select and selecting a block in the selection box.

#### Output to a File

You can output the documentation to a file.

 In this case, mark Output to file in the job box and specify the file name CARWASLS.INI.

## 25.3 Transferring Files, Blocks and Segments

We interrupted the editing of the carwash program at the 5th segment and will now add the missing sections from the supplied program. This will familiarize you with the directory, transfer, copy and delete functions in STEP 5.

#### File

DOS File Copy The complete program is located under the name PROEXA... in the directory C:\STEP 5\S5\_SYS\EXAMPLE. To transfer the file, change over to the DOS file functions as follows:

1. Select **DOS File** and **Copy** in the **File** menu.

The job box *Copy DOS files* is displayed. Here, you select the source and destination directory for the transfer.

2. First check that the directories are correctly selected.

Source drive: C:\STEP 5\S5\_SYS\EXAMPLE

Destination drive: C:\STEP 5\S5\_DATEN

We want to copy the files PROEXA\*.\* . To do this:

- Mark all in the Copy mode window and select yes in the Confirm before overwriting window.
- 2. Trigger the transfer by clicking on *Copy* or pressing the *Return* key.

If you have selected *confirm before overwriting*, STEP 5 displays the prompt File already exists, overwrite? if you repeat a copy procedure.

 Confirm the prompt with yes and exit the box after the transfer with ESC = Exit.

### File

DOS Files Directory In the menu **DOS files > directory** check that all the PROEXA.. files have been copied as follows:

• set the directory C:\STEP 5\S5\_DATEN under Dr/directory.

Apart from the files of the CARWAS... program, the PROEXA... files must also be entered.

Now that both programs are in the working directory, you can add the missing program sections to the incomplete program by

- transferring the missing segments,
- replacing the incomplete block FB5, by FB10 containing the complete carwash program and renaming it as FB5,
- transferring the missing organization blocks (the data blocks are identical).

## Transferring Segments

Segments can only be transferred between blocks in the same program. This means that the function block FB10 must be transferred from the program PROEXAST.S5D to our program CARWAS....

#### File

Blocks > Transfer

To transfer blocks, select **Blocks > Transfer**, STEP 5 then displays a job box in which you specify the following:

- 1. under *Transfer from* you specify the program file PROEXAST.S5D and under *transfer to* the program file CARWASST.S5D
  - When you press *F3*, STEP 5 displays the files located in the working directory.
- In the job box *Transfer blocks select* the field *Block List* and enter *FB10*.
   After clicking on *Transfer* or pressing the *Return* key, STEP 5 displays the prompt *Transfer comments as well?*.
- 3. Confirm the message with yes.

#### Note

The messages FC10 Already in file, overwrite? and FBDO.010 Already in file, overwrite? do not appear the first time you transfer.

4. Nach dem Kopiervorgang exit the job box with **ESC** = Exit.

#### File

Blocks > Directory > F3

Check the transfer in the block directory in the program file.

- Select the menu File > Blocks > Directory or use F3 in the selection box Block - Directory: Settings.
- 2. Enter A in the block list.
- after clicking *Output* (or pressing the *Return* key or *Insert* key) a list of the blocks in the program file CARWAS... is displayed on the screen. By marking the corresponding selection, you can also output this list on the printer or to a file.

#### **Editor**

STEP 5 Block...F1 To transfer segments

- 4. Go into the block editor and select the function block FB10 in the Edit STEP 5 block(s) job box.
- 5. Move the cursor to segment 6 using  $\downarrow$  = scroll down or the + key.
- 6. Press **F5** = Seg Fct and **F4** = File.
- 7. With *F8* = *Return* and *ESC* = *Exit* you can now exit FB10.

A copy of segment 6 is loaded in the system buffer. To transfer this to FB5

- Select FB5 in the block editor and move the cursor to segment 5 at the end of the program.
- 2. Press **F5** = Seg Fct and **F6** = Append. Then press **F2** = Buffer to append segment 6 to the program CARWAS.....
- 3. Complete the operation with *F8* = *Return* and *F7* = *Enter*. Reply to the STEP 5 prompts with *yes*.

You then exit the editor. Repeat the transfer procedure for segment 7.

As you will see, not all the operands in the new segments have been written as symbols. This is due to the incomplete assignment list in the previously edited program section. To correct the situation, proceed as follows:

- 1. Select Project > Set.
- 2. Enter PROEXAZO.INI as the symbols file.
- 3. Save with F6.

Since the block editor can now access the complete assignment list of the supplied program, the operands in segments 6 and 7 are also displayed in symbolic form.

You can check this by calling FB5 again in the block editor.

With this procedure, you can append or insert segments from other blocks into the program file. To transfer and extend larger program sections, this method is, however, time-consuming.

## Transferring and Renaming Blocks

File

Block >
Delete >

To replace FB5 in the program CARWAS... with FB10 completely, FB5 must first be deleted including the comments and then FB10 renamed as FB 5.

- 1. To delete FB5, select File > Blocks ▶ Delete
- 2. Enter FB5 in the Block list field.
- After you press *Delete*, the system prompts Delete comments as well?.
- 4. Confirm this prompt with *Yes* and the message Block deleted! with *yes*.

If you check the block directory, you can make sure that FB5, FC5 and FBDO.005 have been deleted.

# File Blocks > Transfer... F5

- 1. To rename FB10, select **File > Blocks >Transfer** and then enter or select the following:
- Transfer from C:\STEP5\S5 Daten\CARWASST.S5D
- to C:\STEP5\S5\_Daten\CARWASST.S5D
- mark (X) *block* [FB10] to [FB5]
- 2. Click on *Transfer* and confirm the system prompts with yes.

When you check the block directory, you will see that there is a new FB5/FC5 along with FB10/FC10.

 In the editor, check that the new FB5 is complete with 15 segments, symbolic operands and all comments.

## Transferring the Organization Blocks

File

Blocks > Transfer...F5

To complete our program containing FB5 and DB5 the missing organization blocks must also be transferred.

- 1. To transfer the OBs, select File > Blocks > Transfer and
- 2. enter in the job box
- transfer from PROEXA...
- and to CARWAS...
- Mark Selection (X) Block list and enter OB1, OB20, OB21, OB 22.
- 3. When you click on *Transfer*, the system displays the message Transfer comments as well and then Blocks transferred, which you confirm with *yes*.

The unconditional jump operation in OB 1 must now be changed to JU FB5 and the data block call C DB 10 must be changed to C DB 5 in FB 5, following which the CARWAS... program contains all the blocks required for the controller.

## 25.4 Checking and Modifying the Program

Apart from the editing functions, STEP 5 provides a series of functions with which you can check and document the user program and rename operands. You can now try out some of these functions on the carwash program.

### **Cross References**

STEP 5 stores cross references to statements containing the same operand (even in other blocks) in the XRF file (\*XR.INI). You can generate this file by selecting Generate XRF in the management menu.

## Management

Generate XRF

With the menu command File > Project > Set (Blocks tab), you can enter the cross reference list file CXR.INI. You can now display the cross references for each operand in the block editor.

- 1. Call FB 5 in the block editor and position the cursor in segment 2 on statement :O -STARTUP.
- 2. Press F2 = Reference and once again F2 = Disp XRF. The cursor now flashes under F 10.7, the operand for which the cross references will be displayed.
- 3. Confirm with the Return key.

A table of cross references for the selected operand is now displayed (Figure 25-6). This table contains all the points in the program at which the relevant operand is "addressed". The cursor is positioned on the first block reference OB20 :1/AN.

4. Press **F2** = Jump.

The organization block OB 20 is displayed. If necessary, you can change to the editing mode and make modifications. To return to the table:

5. Press *F2* twice and the *Return* key.

To return to FB5 directly from OB20:

6. Press **F2** = Reference followed by **F5** = Orig Blk.

You can repeat the jump to a referenced block by positioning the cursor on FB10:2/AN pressing *F2* = *Jump.* SEG 2 in FB10 is then displayed.

| FB5              |      | C:CARWASST.S5D         | LIB=2 | LEN=166 |
|------------------|------|------------------------|-------|---------|
| Segment 2        | 0007 | "define operating stat | us"   | Output  |
| Cross references |      |                        |       |         |
| 1                |      |                        |       |         |

| Cross references                          |                                      |                                                                   |  |  |
|-------------------------------------------|--------------------------------------|-------------------------------------------------------------------|--|--|
| F 10.7 STARTUP restart identifier from OB |                                      |                                                                   |  |  |
| OB 20:1/AN<br>OB 22:1/AN<br>FB 5:2/R      | OB 20:1/S<br>OB 22:1/S<br>FB 10:2/AN | OB 21:1/AN OB 21:1/S<br>FB 5:2/AN FB 5:2/O<br>FB 10:2/O FB 10:2/R |  |  |

Figure 25-6 References to the Operand -STARTUP in **CARWAS** 

### **Documentation**

Cross References

The *documentation* menu provides you with a series of lists in which the cross references are compiled either for a single operand (in this case **F 10.7**) or for a group of operands (e.g. I, Q, F, counters). The cross references can be restricted to a particular block or extended to cover all the blocks in the program.

Figure 25-7 shows the printout of the cross references for the outputs in FB5 and the counters and the start-up flag (F 10.7) in all blocks. The asterisks beside segment numbers indicate that the operand occurs in an assignment. You can select the list you require by marking the options in the job box *Output XREF list*.

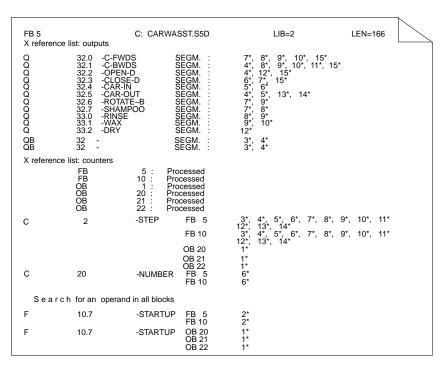

Figure 25-7 List of Cross References from the Carwash Program

#### Search

During the editing session, you can specify cross references to be searched for.

#### **Editor**

STEP 5 Block...

- 1. Call FB5 in the block editor and press *F3* = Search.
- 2. As the search key (KEY:) specify an operand, in this case

**I 32.4** or -C-FRONT. Press *F2* = *From Seg1*.

the first occurrence of this operand is displayed in segment 8 statement <sup>A</sup>

3. Press **F3** = Search again and **F3** = Continue.

Segment 10 is displayed with the cursor marking statement line 4, etc.

#### Rewiring

It is sometimes necessary to assign an operand a new address within the program. Using the *rewiring* function, operands can be renamed, i.e. assigned different I/O addresses. To illustrate how this function works, we will rename one of the output operands in FB10.

#### Management

Manual Rewiring

1. Check the file name:

Program file C:\STEP5\S5\_Daten\CARWASST:S5D to program file C:\STEP5\S5\_Daten\CARWASST:S5D

2. Enter FB10 in the job box and confirm with *Rewire*.

A table appears in which you enter the previous operand (in absolute representation) on the right-hand side and the new operand on the left-hand side.

- 3. Type in the old operand: Q 33.2 new operand: Q 1.7.
- 4. Complete your input with the *Insert* key and confirm the following system messages with *yes*.
- 5. Check that the modification has been made as follows: Call block FB10 in the editor and press *F3* = *Search*, type in the search key **Q 1.7** and press *F2* = *From seg 1*.

Segment 12, operand **Q 1.7** is entered three times instead of -DRY, i.e. the signal to open and close the air valves for drying the car is now output via **Q 1.7**.

#### **Comparing Blocks**

STEP 5 provides a compare function with which blocks of the same type and same number in the PLC and PG can be compared. If there is no PLC connected, blocks in different programs can be compared with each other. To try out this function, you can compare the FB10 in CARWAS... that was modified by the rewiring function with the original FB in PROEXA...

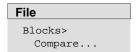

- 1. Select File > Blocks > Compare.
- 2. In the job box, enter C:\STEP5\S5\_SYS\Example\PROEXAST.S5D under compare with program file and FB10 under block list.
- 3. When you have done this, click on *Compare*.

You then obtain an overview of the differences found in segment 12. The differing STEP 5 operations are listed with their addresses in MC5 code.

4. Repeat the block comparison by marking all blocks (A) in the job box.

STEP 5 displays the comparisons as shown in *Figure* 25-8. Non-existent blocks are indicated by the message Block does not exist. You can also recognize that different FBs are called in OB1.

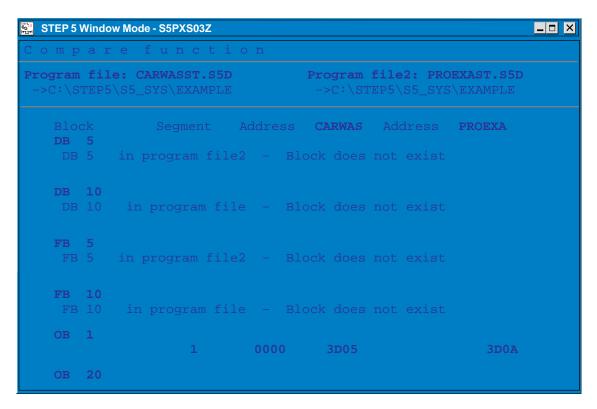

Figure 25-8 Block Comparison between CARWAS and PROEXA

## 25.5 Loading and Testing the Program

To test the carwash program, you must now connect an S5-90/95 to your programmer. Establish the permanent connection between the PG and PLC as follows: change the mode to *online Modifiable [cycl.]* using *F3* = *Select* and *Enter*.

### 25.5.1 Loading the Program

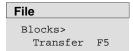

Load the program as follows:

- 1. Select File > BLocks > Transfer
- 2. If it is not already set, enter C:CARWASST.S5D as the source in the job box *Transfer from*
- 3. Select to PLC.
- 4. Under *selection, block list* enter *FB5* in the block list, then *DB5* and finally *all OBs*.
- 5. After pressing *Transfer*, the blocks are copied to the PLC. Confirm this with *yes*.

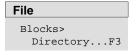

- 1. Check the loading by outputting a list of the blocks on the PLC.
- 2. To do this, once again mark all blocks in the job box (A).
- 3. Select Transfer from PLC.

A list of all the blocks loaded on the PLC is output. The list only contains the program sections required by the programmable controller. Comments and block preheaders are not transferred when the blocks are loaded.

#### Note

System blocks of the PLC are also output.

## 25.5.2 Testing the Program

You can now test your user program, i.e. function block FB5, in the online mode segment by segment and statement by statement to make sure that it runs correctly. The decision table (Page 25-35) shows you the reactions of the PLC on the output side to certain combinations of input signals.

To set or modify the input signals, you can use the eight on/off switches (I 32.0 ... I 32.7) and two buttons (I 33.0/I 33.1) on the SIMATIC INPUT simulator (order no. 6ES5788-8MK11). Depending on the required method of representation of the signal status displays on the PG, select the function *block status* or *status variable* to test the signals.

#### 25.5.3 Block Status

#### **Test**

Block Status ...Shift F6

- On the simulator, switch all the toggle switches down (= off) and set the mode selector on the PLC to STOP.
- 2. Select Test > Block Status.
- 3. Enter FB5 in the job box, mark the options with yes and click Output.

Segment 1 appears in the STL method of representation. Below the header information, the statement, the result of logic operation RLO and the status of ACCU 1 and ACCU 2 are displayed.

4. Now switch the PLC to RUN.

The corresponding RLO is displayed and at the bottom right the message *Status processing active* appears.

- 5. Start the carwash by flicking up the switches for I 32.0 and I 32.1 (= on).
- 6. Move the breakpoint for status processing to segment 3 by pressing ↓ = scroll forward twice.
- 7. Move the cursor to the line following the jump operation by pressing *cursor down* three times.

The displays disappear and you can see that this statement (following the branch) is not processed (message *Statement not processed*). In segment 4, the situation is similar. The processing also stops at the branch.

8. Now move the breakpoint to segment 5, in which the actual washing process begins.

RLO=1 in line 1 indicates that all the prerequirements such as the initial carwash position and the step counter (-STEP) setting have been fulfilled and the washing process can begin.

9. Flick the switches E32.5 and E32.6 up.

The step counter and ACCU 1 have the value 1, the set inputs have the status 1. On the PLC, output **Q 32.4** is lit, i.e. DRIVE CAR IN is displayed.

10. Move the breakpoint to segment 6 and flick *I 32.3* up for *car in position*. After pressing the button **I 33.0** (start) the washing process is started.

The display goes off (Q 32.4 = 0) and the door is closed (Q 32.3 is lit). The step counter (-STEP) changes to 2.

11. Move the breakpoint to segment 7 and simulate the closed door by 1 32.6 = off and 1 32.7 = on.

The parts of the process *apply shampoo*, *rotate brushe*s and *carriage forwards* are started (variable = 1). The step counter switches to 3.

12. Simulate the remaining parts of the washing process by changing the inputs according to *Table* 24–2 depending on the position of the breakpoint.

In segment 11, following I 32.5 = 1, you can see how the wax distribution time WT is decremented to 0 at one second intervals followed by the start condition for drying being generated automatically by the step counter (=7).

13. Move the breakpoint to segment 12.

You can follow the drying time (DT = 45 s). Simulate the remaining parts of the process in step 8 and step 9 as described above.

#### Corrections

In segment 14, the step counter returns to 1, indicating the initial position of the carwash. This means that the example program is capable of running and fulfilling the task. If errors occur, they must be corrected using the information provided by the RLO and contents of the ACCUs and the status of the signals.

- 1. Change to the editing mode with *F6*. You can position the cursor on the statements you want to modify, delete or insert.
- 2. Press the *Insert* key and answer the prompt Enter modified segment? and the next message with *yes*.

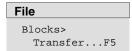

With the steps outlined above, you have modified the program in the PLC. To transfer the modified block to the PG, e.g. for archiving,

- 1. Select File > Blocks > Transfer
- 2. Enter FB5 in the job box.
- 3. Transfer from (X) PLC
- 4. Select to program file (X)

# Test Status Variable Shift + F7

- Set all the toggle switches on the simulator to off and the mode selector on the PLC to STOP.
- 2. Select Status variable in the test menu.

An empty table with the columns *Operands*: and *Formats*: appears on the screen.

3. Working from the signal list, enter all the output operands including timers and counters in absolute or symbolic format and complete each line with the *Return* key.

STEP 5 adds the format to your entries. Once your operand list has the same contents as shown in *Figure* 25-9.

 Press F2 = Save\_as and specify the number of the variables block (in this case VB 5).

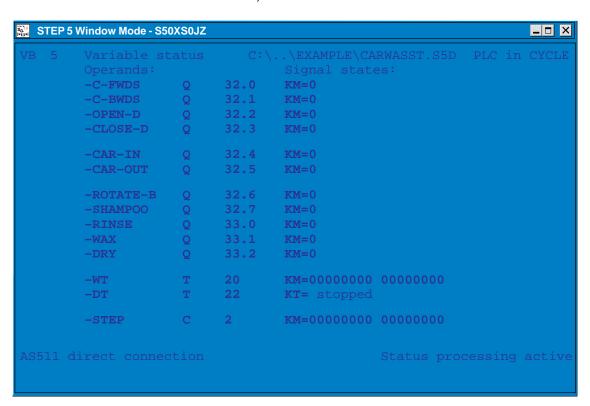

Figure 25-9 Display of the Output Operands in Variables Block VB 5

Complete these preparations by pressing the *Insert* key or *F6* = Activate.

Test the function block using the status variable function as follows:

1. Switch the PLC to RUN and the toggle switches I 32.0 and I 32.1 to on.

The current values of the operands (initially all 0) and the messages *PLC in CYCLE* and *Status processing active* are added to the *Signal states* column. By using the decision table, you can once again check the reaction of the controller to certain combinations of values at the inputs.

2. Switch I 32.5 and I 32.6 to on.

The carwash goes to the ready status with  $\mathbf{Q}$  32.4 = 1 and  $\mathbf{C}$  2 = 1.

3. Simulate the car being driven in by **I 32.3** = on and starting the carwash by setting **I 33.0**.

To door is closed (Q 32.3 = 1), the step counter changes to 2 and the action itself is stored in C 20 = 1.

4. Simulate the status door closed by I 32.6 = off and I 32.7 = on.

The PG now displays the signal states shown in *Figure* 25-9. The brush carriage now moves forwards with the brushes rotating and the shampoo jets open.

5. Simulate the movement of the carriage *carriage front* or *carriage back* by switching **I 32.4** and **I 32.5** on and off.

Continue simulating the inputs until the two times WT and DT are displayed and terminated with step counter = 8.

In step 9 (I 32.7 = off, I 32.6 = on) DRIVE CAR OUT is displayed and in the last step (I 32.3 = off) the ready status is re-established with the display DRIVE CAR IN and step counter = 1.

 To terminate the status function, press ESC = Exit and you return to the menu with F8.

STEP 5 displays the signal statuses at the selected breakpoint. By pressing *ESC* = Exit once, you can interrupt the status processing and insert additional operands in the list. Following this, the *Insert* key continues the status processing.

#### **Force Variables**

With this function you can modify variables (e.g. I/Q/F) in the process image byte by byte. You can also display the current signal states with the PLC in the RUN mode. Once again, an operand list must be prepared for this function.

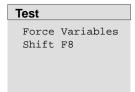

Select **Test > Force variables** and type in the inputs and outputs as byte operands (IB and QB) in the empty table *Operands - Formats*. Complete each line with the *Return* key and overwrite the default format with *KM*.

1. Add C 2/C 20 and T 20/T 22 to the list and then press F6 = Activate.

Your screen will then resemble the screen illustrated in the figure below. By activating the switches on the simulator one after the other, you can display the corresponding values at the outputs and counters (much the same as in the status functions).

2. Press *ESC* = *Exit* and switch I 32.0/I 32.1 to *on* and the PLC from STOP to RUN.

The PG now displays the column *Force process image*. You can now influence the outputs in **QB 32/QB 33** directly with the keyboard and check the way in which the actuators function. Try this out as follows:

Enter the bit pattern KM = 00110011 in QB 32 and press *Insert*.
 In the PLC, the output relays 32.0/32.1 and 32.4/32.5 must be switched on and the message *End of force fct*. must appear on the screen.

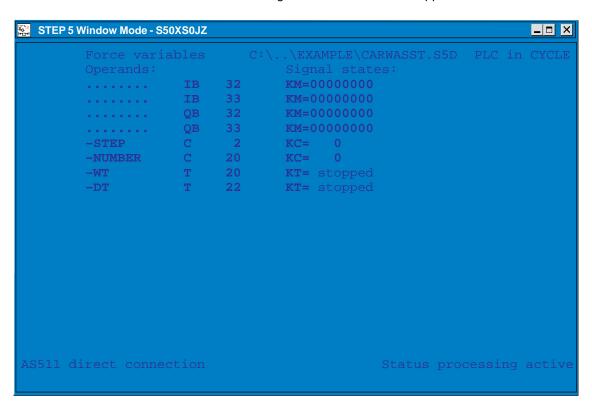

Figure 25-10 Screen Message

## 25.5.4 Designing a Program for the Sample Application

Creating the elements of a STEP 5 program (program blocks, segments, data blocks, assignment lists) for a given task demands a certain development process. In general, you require the programming instructions for your PLC and should know the basics of the SIMATIC S5 system.

For the simple case of a carwash, the development process is restricted to executing the following steps:

- S1: The process to be controlled and the process elements are represented schematically.
- S2: The input/output signals are listed and given symbolic names.
- S3: The control sequence with its conditions and actions is represented in a decision table according to the verbal description of the process.
- S4: The data block is set up.
- S5: The blocks of the program are programmed in STL (a segment for each process step).

### Step 1: Schematic representation of the process to be controlled

As preparation before writing the program, the carwash is represented schematically, so that the process peripherals of the controller (sensors/actuators) and their effects in the control sequence can be recognized.

To achieve the correct logical combinations in the PLC, it is important to know the way in which the input elements function. When programming, you must know whether the contacts are normally open (NO) or normally closed (NC).

The schematic representation of the carwash provides information for comparing lists of the process inputs/outputs which will be processed by the control system as operands. The process signals for the operation and display elements as shown in Figure 25-11 must also be added to this list.

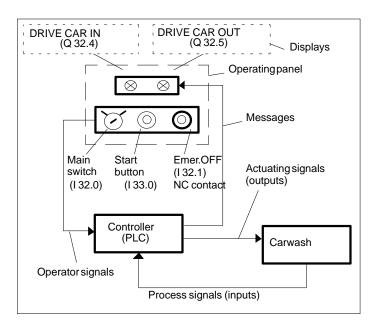

Figure 25-11 Control Structure with Operator Inputs/Outputs

All the data transferred to and from the control program via the process interface and required for creating the operand list and describing the process sequences are now known.

## Step 2: Listing the input/output variables

To describe the process and to write the program, it is easier to use symbols for the input/output variables. The plant and operator I/Os are then compiled in a table as shown below.

Table 25-1 List of Process Signals

|          |                           | Operand  |          |
|----------|---------------------------|----------|----------|
| Process  | Design, Mode of operation | absolute | symbol   |
| element  |                           |          |          |
| Sensor   | Keyswitch, NO             | 1 32.0   | Mainswit |
| Sensor   | Button, NC                | I 32.1   | Emerstop |
| Sensor   | Button, NO                | 133.0    | Startwas |
| Sensor   | Pressure contact, NO      | 1 32.3   | In–pos.  |
| Sensor   | Limit switch, NO          | 132.4    | C–front  |
| Sensor   | Limit switch, NO          | 1 32.5   | C-back   |
| Sensor   | Limit switch, NO          | 132.6    | Doorop   |
| Sensor   | Limit switch, NO          | 132.7    | Doorcl   |
| Actuator | Coupling relay            | Q 32.0   | C–fwds   |
| Actuator | Coupling relay            | Q 32.1   | C–bwds   |
| Actuator | Coupling relay            | Q 32.2   | Open–d   |
| Actuator | Coupling relay            | Q 32.3   | Close-d  |
| Actuator | Coupling relay            | Q 32.6   | Rotate   |
| Actuator | Coupling relay            | Q 32.7   | Shampoo  |
| Actuator | Coupling relay            | Q 33.0   | Rinse    |
| Actuator | Coupling relay            | Q 33.1   | Wax-on   |
| Actuator | Coupling relay            | Q 33.2   | Dry      |
| Display  | Lamp or display panel     | Q 33.4   | Car-in   |
| Display  | Lamp or display panel     | Q 33.5   | Car-out  |

STEP 5/ST V7.1 C79000-G8576-C920-04

## Step 3: Description of the process sequence, representation of the control functions in a decision table.

An important step in the program development is to establish the control sequence based on the schematic representations and the list of all the process variables. This can be achieved for example in the form of flowcharts.

A verbal description of the process sequence has been selected and the control task is solved using a decision table.

The decision table (Table 25-2) should be read as follows:

- The conditions that must be evaluated in a logical control step are listed above the double line and the actions that are executed if the conditions are fulfilled are listed below the double line.
- A column corresponds to a control number which is described verbally in the sequence and then programmed as a STL segment in step 5 of the program development.

#### **Process Sequence**

- 1. Prepare for the program sequence.
- 2. Define the operating status.

The control system defines the process status *on* when the main switch is on (I 32.0 = 1) and the PLC has started up (start-up ID in **OB** 20/21/22 = 1).

3. Switching off the process/stopping the carwash.

To be able to stop the process at any time, e.g. in an emergency situation a safe switch off procedure is necessary:

if the emergency stop button (I 32.1 = pulse) or the main switch is switched off (I 32.0 = 0) the control system resets the internal PLC status and deactivates all the outputs.

4. Moving the process to the initial position.

When the control system starts up, the carwash is brought to its *initial position* if it is not already in this position. In the basic position, the door is open (I 32.6 = 1), the carriage with the brushes is at the back (I 32.5 = 1) and there is no car in the washing position (I 32.3 = 0). The control system must therefore check that these process statuses are correct. If not, the appropriate movements:

carriage backwards (Q 32.1 = 1) and/or open door (Q 32.2 = 1)

are started and if there is still a car in the carwash the display DRIVE CAR OUT (Q 32.5 = 1) must be lit up.

5. Establishing the conditions to start washing.

The carwash status *initial position* is checked, i.e. the door is open (I 32.6 = 1), the brush carriage is at the back (I 32.5 = 1) and there is no car in position (I 32.3 = 0). This initial position is indicated by the display DRIVE CAR IN (Q 32.4 = 1). The display DRIVE CAR OUT (Q 32.5) goes off.

6. Driving the car in and starting the washing process.

The car is driven into the washing position (I 32.3 = 1) and the driver leaves the car and goes to the control panel outside the carwash and presses the start button for the washing process (I 33.0 = pulse). After checking *car in position* (I 32.3 = 1) and *start button pressed* the control system closes the door (Q 32.3 = 1) and switches off the display DRIVE CAR IN (Q 32.4 = 0).

The next parts of the washing process automatic without the driver taking any further action.

1. Applying shampoo.

After the system checks the input signal *door closed* (I 32.7 = 1), the carriage moves forward (Q 32.0 = 1) with rotating brushes (Q 32.6 = 1) and the shampoo jets open (Q 32.7 = 1). The car is shampooed and brushed and the dirt loosened.

2. Washing, rinsing.

After checking the front position *carriage front* (I 32.4 = 1), the control system switches off the frame drive (Q 32.0 = 0), closes the shampoo jets (Q 32.7 = 0), opens the water jets (Q 33.0 = 1) and moves the carriage backwards (Q 32.1 = 1) once again with the brushes rotating (Q 32.6 = 1). The car is cleaned and rinsed.

3. Applying wax.

After checking *carriage back* (I 32.5 = 1) the drive is switched off (**Q 32.1 = 0**), the water jets closed (**Q 33.0 = 0**) and the brush drive switched off (**Q 32.6 = 0**).

The carriage is now moved forward ( $\mathbf{Q}$  32.0 = 1) with the jets for applying wax open ( $\mathbf{Q}$  33.1 = 1).

4. Forming a wax film.

When the front position is reached (I 32.4 = 1), the wax jets are closed (Q 33.1 = 0) and the frame moved backwards again (Q 32.1 = 1).

- 5. Once the back position is reached (I 32.5 = 1), the drive is switched off (Q 32.1 = 0). The wax sprayed onto the car now requires a certain time (WT) to be distributed and to form a complete film on the surface of the car. The control system therefore waits until WT has elapsed. Once WT has elapsed, the next step of the process is enabled.
- 6. Drying the car.

The drying process is initiated by starting the drying time DT and simultaneously opening the air valve ( $\mathbf{Q}$  33.2 = 1). When DT has elapsed, the air valve is closed ( $\mathbf{Q}$  33.2 = 0) and the door opened ( $\mathbf{Q}$  32.2 = 1).

7. Driving the car out.

After opening the door (I 32.6 = 1), the door drive is switched off (Q 32.2 = 0) and the display DRIVE CAR OUT is lit (Q 32.5 = 1).

8. The carwash is empty.

If there is no car in position (I 32.3 = 0) the system switches off the display DRIVE CAR OUT (Q 32.5 = 0) and resets the step counter to zero.

The washing cycle is now completed. Once the car has been driven out, the carwash returns to the initial position (here, point 5) and the display DRIVE CAR IN is lit. The next car can be driven in and the washing process started again.

**Note:** The movement of the brushes to adapt to the height and profile of the car is not included in the example. This would be performed by a different subprogram.

The following diagram (*Figure 25-12*) is a graphical representation of the process sequence. The numbers in brackets indicate the assignment to the process steps described and at the same time to the segment number in the decision table.

To separate one process step from another in terms of the program, an internal step counter is used. Once an operation is completed, the control system increments this counter by 1 and includes the current counter reading in the conditions for executing the next process step. The assignment and step counter reading are shown on the left in *Figure 25-12* 

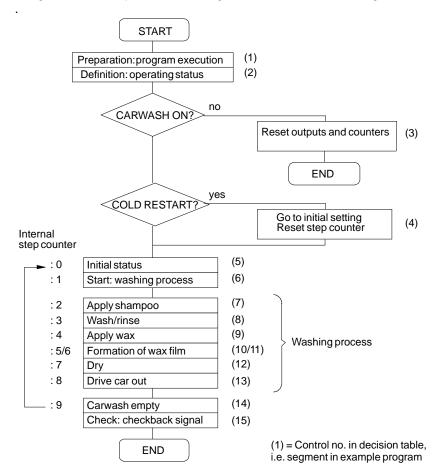

Figure 25-12 Flowchart of a Carwash Process

Table 25-2 Decision Table for the Carwash Program

| OPERATIONS/actions                     |                       |        |             |        |        | ONTRO  | L no. (S      | CONTROL no. (Segment) |        |                                                                 |             |        |             |
|----------------------------------------|-----------------------|--------|-------------|--------|--------|--------|---------------|-----------------------|--------|-----------------------------------------------------------------|-------------|--------|-------------|
|                                        | 2                     | 3      | 4           | 5      | 6      | 7      | 8             | 6                     | 10     | 11                                                              | 12          | 13     | 14          |
| Main switch/PLC start-up (OB2022)      | 132.0                 | I 32.0 |             |        |        |        |               |                       |        |                                                                 |             |        |             |
| "Emeergency OFF" button                | I                     | 1 32.1 |             |        |        |        |               |                       |        |                                                                 |             |        |             |
| "Start" (washing process) button       |                       |        |             |        | I 33.0 |        |               |                       |        |                                                                 |             |        |             |
| Car in position                        |                       |        | I 32.3      | I 32.3 | I 32.3 |        |               |                       |        |                                                                 |             |        | 1 32.3      |
| Carriage front (I 32.4), back (I 32.5) |                       |        | I 32.5      | I 32.5 |        |        | 1 32.4        | I 32.5                | I 32.4 | I 32.5                                                          |             |        |             |
| Door open (I 32.6), closed (I 32.7)    |                       |        | 132.6 132.6 | I 32.6 |        | 132.7  |               |                       |        |                                                                 |             | 1 32.6 |             |
| Step counter for washing process       | ,<br>,<br>,<br>,<br>, | 1      | 1           | 0      | 1      | 2      | 3             | 4                     | 5      | 9                                                               | 7           | ∞      | 6           |
|                                        | → M 10.1              |        | 10          |        |        |        |               |                       |        |                                                                 |             |        |             |
| <u>‡</u> ;                             | 1<br>1<br>1<br>1      | 1      | 1           | <br>   | KF + 1 | 1      | - 1           | !<br>!                | 1      | $ \begin{array}{ccc} -WT & -DT \\ WT = 0 & DT = 0 \end{array} $ | →DT<br>DT=0 | <br>   | 1<br>1<br>1 |
| Display: DRIVE CAR IN                  | 1 1                   | 1      | 1           | Q 32.4 | 1      |        | 1             |                       | 1      | 1                                                               | 1           |        | 1           |
|                                        |                       |        |             |        |        |        |               |                       |        |                                                                 |             | Q 32.5 |             |
| Carriage fwd (Q 32.0), bwd (Q 32.1)    |                       |        | Q 32.1      |        |        | Q 32.0 | Q 32.1        | Q 32.1 Q 32.0         | Q 32.1 |                                                                 |             |        |             |
| Open (Q 32.2), close (Q 32.3) door     |                       |        | Q 32.2      |        | Q 32.3 |        |               |                       |        |                                                                 | Q 32.2      |        |             |
| Rotate brushes                         |                       |        |             |        |        | Q 32.6 | Q 32.6 Q 32.6 |                       |        |                                                                 |             |        |             |
| Apply shampoo                          |                       |        |             |        |        | Q 32.7 |               |                       |        |                                                                 |             |        |             |
| Wash/rinse                             |                       |        |             |        |        |        | Q 33.0        |                       |        |                                                                 |             |        |             |
| Apply wax                              |                       |        |             |        |        |        |               | Q 33.1                |        |                                                                 |             |        |             |
| Dry                                    |                       |        |             |        |        |        |               |                       |        |                                                                 | Q 33.2      |        |             |
| Carwash stop (reset outputs)           |                       |        |             |        |        |        |               |                       |        |                                                                 |             |        |             |

Before we can move on to the next steps in creating the STEP 5 program, the program structure must first be established. Only a structured program can run on a PLC.

As simple as our example program may be, for it to run properly not only the program or function block with the control statements for the washing process and the corresponding data block are required, but also at least one organization block (**OB 1**). **OB 1** is responsible for the cyclic execution of the program in the processor. In addition to this, the start—up blocks (**OB 20/21/22**) are also necessary. These are responsible for the cold or warm restart of the process under different conditions.

Without explaining the functions of the organization blocks in greater detail, Figure 25-13 illustrates the program structure with the block names as they are used in the example.

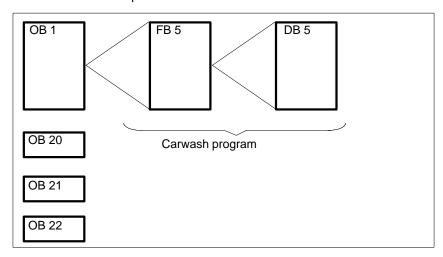

Figure 25-13 Structure of the Carwash Program

## Step 4: Specifying the data block

There are two further requirements for the control system:

- The service personnel should be able to change the times for wax distribution WT and the drying time DT.
- The number of washing cycles should be recorded and the number output when required.

These functions are best implemented by setting up a data block (*Figure 25-14*). The data block contains the setpoints for WT and DT as well as the actual values of the timers in the formats KH and KF.

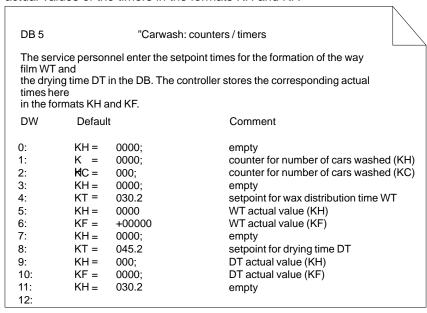

Figure 25-14 Contents of the Data Block for the Carwash (Printout)

# Step 5:

# **Programming** (here only the first 5 segments)

| FB 5                                                                       |                                                 | C: CARWAS                                                                                                  | ST.S5D                                                                                    | LIB=2                                                      | LEN=166                                      |                      |
|----------------------------------------------------------------------------|-------------------------------------------------|----------------------------------------------------------------------------------------------------|-------------------------------------------------------------------------------------------|------------------------------------------------------------|----------------------------------------------|----------------------|
| Segment 1                                                                  | 0000                                            | "Pre                                                                                                    | pare program exec                                                                         | ution"                                                     |                                              |                      |
| Before the ca                                                              | rwash prog                                      | ram stored in fu                                                                                           | ınction block FB 5 d                                                                      | can be process                                             | sed, DB 5                                    |                      |
|                                                                            | 5 must be<br>:C<br>:***                         | open (operatio<br>DB5                                                                                      |                                                                                           | IDB5 (timer/c                                              | ounter values)                               |                      |
| Segment 2                                                                  | 0007                                            | "De                                                                                                    | fine operating statu                                                                      | s"                                                         |                                              |                      |
| cycle. THis is<br>The operating                                            | evaluated i<br>status itse                      | in segment 4 ar<br>If is represente                                                                        | owing a cold restart<br>d if necessary the<br>d by edge flag F 10<br>e carwash is only p  | carwash is bro<br>.0 (pos.edge)                            | ught to the initial p<br>for the events "mai | osition.<br>n switch |
| 0007<br>0008<br>0009<br>000A<br>000B<br>000C<br>000E<br>000F<br>0010       | :O :O :AN := :R ::AN ::AN ::AN ::AN ::R :***    | I: 32.0<br>F: 10.7<br>F: 10.0<br>F: 10.1<br>F: 10.7<br>F: 10.1<br>F: 10.0<br>I: 32.0<br>F: 10.7<br>F: 10.0 | -MAINSWIT -STARTUP -POSEDGE -POSPUL -STARTUP -POSPUL -POSEDGE -MAINSWIT -STARTUP -POSEDGE | restart idel<br>edge flag f<br>puls flag (o<br>reset resta |                                              | 21/22                |
| Segment 3                                                                  | 0012                                            | "De                                                                                                    | efine operating statu                                                                     | ıs"                                                        |                                              |                      |
|                                                                            |                                                 | itched off or the                                                                                          | emergency stop be sterminated.                                                            | utton is presse                                            | ed, the outputs in C                         | )W 32 and            |
| 0012<br>0013<br>0014<br>0015<br>0016<br>0017<br>0018<br>0019<br>001A CONT. | :A<br>:A<br>:JC<br>:R<br>:L<br>:T<br>:T<br>:BEU | I: 32.0<br>I: 32.1<br>=CONT<br>C 2<br>KB 0<br>QW 32<br>QB 33                                               | -MAINSWIT<br>-EMERSTOP<br>-STEP                                                           | emergenc<br>(program b<br>reset step                       |                                              | ressed               |

| FB 5                                                         |                                          | C: CA                            | RWASS                                        | r.S5D                                                           | LIB=2                                                    | LEN=166                                                                   |          |
|--------------------------------------------------------------|------------------------------------------|----------------------------------|----------------------------------------------|-----------------------------------------------------------------|----------------------------------------------------------|---------------------------------------------------------------------------|----------|
| Segment 4                                                    | 001B                                     |                                  | "Mov                                         | e to initial position                                           | n"                                                       |                                                                           |          |
| carwash to m                                                 | ove to the i                             | nitial po                        | sition if r                                  |                                                                 | riage is brough                                          | d restarted triggers<br>at to the "back" po<br>Γ is displayed             |          |
| 001B<br>001C                                                 | :AN<br>:IC                               | F :<br>=CO!                      | 10.1<br>NT                                   | -POSPUL                                                         | pulse flag                                               | "carwash on/cold                                                          | restart" |
| 001D<br>001E                                                 | :R<br>:L                                 | C<br>KH                          | 2 0000                                       | -STEP                                                           | reset step c                                             | ounter                                                                    |          |
| 0020<br>0021                                                 | :T<br>:T                                 | QW<br>QB                         | 32<br>33                                     |                                                                 | reset outpu                                              | ts                                                                        |          |
| 0022<br>0023<br>0024<br>0025<br>0026<br>0027<br>0028 CONT    | :AN<br>:S<br>:AN<br>:S<br>:A<br>:S<br>:A | I:<br>Q:<br>I:<br>Q:<br>I:<br>Q: | 32.5<br>32.1<br>32.5<br>32.2<br>32.3<br>32.5 | -C-BACK<br>-C-BWDS<br>-DOOROP<br>-OPEN-D<br>-IN-POS<br>-CAR-OUT | move carri<br>door is not<br>open door<br>car still in t | t in back position<br>age backwards<br>open<br>he carwash<br>RIVE CAR OUT |          |
| Segment 5                                                    | 0029                                     |                                  | "Set                                         | up initial situatio                                             | n"                                                       |                                                                           |          |
| The initial po                                               | sition of the                            | e carwas                         | h is chec                                    | ked and when thi                                                | s is confirmed t                                         | the request "DRIV                                                         | E CAR II |
| 0029<br>002A<br>002C                                         | :L<br>:L<br>:!=F                         | C<br>KC                          | 000                                          | -STEP                                                           | step counte<br>request: ste                              | er to ACCU 1<br>ep 0                                                      |          |
| 002D<br>002D<br>002E<br>002F<br>0030<br>0031<br>0032<br>0033 | :AN<br>:A<br>:A<br>:S<br>:R<br>:CU       | I:<br>I:<br>I:<br>Q:<br>Q:<br>C  | 32.3<br>32.5<br>32.6<br>32.4<br>32.5<br>2    | -IN-POS<br>-C-BACK<br>-DOOROP<br>-CAR-IN<br>-CAR-OUT<br>-STEP   | door is ope<br>display: DF<br>reset: DRIV                | back position.                                                            |          |

The complete program including all comments and the assignment list can be found in the directory C:\STEP5\S5\_SYS\EXAMPLE under the name PROEXAST.S5D.

# Part 6: Data Management

STEP 5 Data Managment

26

**STEP 5 Data Management** 

# Overview

This chapter describes the structure of the user memory and how it is distributed in STEP 5. Tables show you which directories contain the files important to STEP 5. The product information contains detailed information about the directories and files on your device.

# Chapter Overview

| Section | Description                                 | Page  |
|---------|---------------------------------------------|-------|
| 26.1    | RAM Memory Requirements for STEP 5/ST V 7.1 | 26-2  |
| 26.2    | Memory Distribution                         | 26-3  |
| 26.3    | STEP 5 Directory Structure                  | 26-7  |
| 26.4    | STEP 5 Files                                | 26-9  |
| 26.5    | Available Blocks and Parameter Limits       | 26-11 |

# 26.1 RAM Memory Requirements for STEP 5/ST V 7.1

#### Overview

To allow STEP 5/ST V7.1 to operate with all its functions in conventional memory, a free RAM memory capacity of at least **550 Kbytes** is required after you have loaded the operating system.

The management of the user memory is already optimized on a PG supplied with STEP 5.

If you install STEP 5 later or if you change the configuration of your system or load other drivers or programs, it may be necessary to change the assignment of the user memory to avoid errors.

# Memory Configuration

The memory configuration and management can affect the following:

- Which programs can be run
- · How fast programs can be run
- How much data a program can work with
- How much data can be stored between one working session and the next.

### **User Memory**

The basic configuration of the user memory is on the mother board of your programming device. This can be extended by a memory expansion card. All programs must be loaded in the user memory before they can be run.

Your PG has two different types of user memory:

- Conventional memory
- · Extended memory.

Programs running under MS-DOS normally use the PG's conventional memory. To allow programs to use the extended memory, you must install a memory manager to coordinate access to this memory.

# 26.2 Memory Distribution

# **Example**

The diagram illustrates an example of memory distribution:

| Extended Memory |                                                                      | Extended memory        | EMM386.EXE |
|-----------------|----------------------------------------------------------------------|------------------------|------------|
| HMA 64 Kbyte    | High Memory<br>Area                                                  | High memory area       | HIMEM.SYS  |
| ROM-BIOS        | 1 Mbyte                                                              |                        |            |
| SETUP  ARCNET   | Hardware expansions, area available for programs by using EMM386.EXE | Upper memory<br>blocks | EMM386.EXE |
|                 | UMBs                                                                 |                        |            |
| VGA-BIOS        | Video area                                                           |                        |            |
| Video-RAM       | UMBs                                                                 |                        |            |
| Video-RAM       | Video area                                                           |                        |            |
|                 | 640 Kbytes                                                           | Conventional me        | mory       |
| DOS Data Area   |                                                                      |                        |            |
| BIOS Data Area  |                                                                      |                        |            |
| Int. Vector     |                                                                      |                        |            |

# Conventional Memory

The conventional memory has a standard capacity of 640 Kbytes in all PGs. Programs can use the conventional memory without the special commands required for other types of memory.

MS-DOS occupies part of the conventional memory. The device drivers and commands specified in the CONFIG.SYS and AUTOEXEC.BAT files take up further user memory space. The remaining memory is available for user programs.

# Upper Memory Blocks

In addition to the conventional memory, your PG also has a 384 Kbyte memory known as the *upper memory blocks*. This area is immediately after the 640 Kbytes of the conventional memory. This area is normally reserved for your additional hardware, however parts of it can be made available by a memory manager.

#### **High Memory Area**

The high memory area (HMA) is a special 64 Kbyte field in the additional memory located directly above the 1 Mbyte address.

# Extended Memory, XMS

Most programs use the conventional memory. They cannot use the extended memory because the *addresses* which identify the locations of the programs in the extended memory are too high for these programs to recognize. Only the addresses in the 640 Kbyte area of the conventional memory are recognized by all programs.

You can activate more user memory in your programming device by installing a memory manager. These programs allow access to the extended memory and the upper memory blocks.

# 26.2.1 MS-DOS Memory Manager

A memory manager is a device driver that allows access to or manages certain types of memory.

MS-DOS (5.0 and 6.2) has the following installable memory managers:

- HIMEM.SYS manages access to the extended memory
- EMM386 allows access to the extended memory. It also allows access to the upper memory blocks (UMBs).

To install a memory manager, use the **DEVICE** command in your CONFIG.SYS file. Although memory managers occupy a part of the conventional memory, they make up for this by allowing access to far greater areas of memory in the extended memory or upper memory area than they themselves occupy.

# Running MS-DOS in the High Memory Area

MS-DOS is usually run in the conventional memory. This restricts the conventional memory available for user programs. MS-DOS can also be run in the extended memory. In this case, it uses the 64 Kbytes of the *high memory area* (HMA). Since few programs use this area it may prove useful to run MS-DOS here.

Running MS-DOS in the extended memory area has the following advantages:

- Approximately 40 Kbytes of conventional memory are released
- It uses the high memory area, part of the extended memory used by very few programs.

The command **DOS=HIGH,UMB** specifies the area of the user memory in which MS-DOS will be located and determines whether or not upper memory blocks will be used.

# Using the Upper Memory Blocks

Another way to gain more memory over and above the 640 Kbytes of user memory is to install the memory manager EMM386.EXE.

The memory manager can make available part of the extended memory area from 640 Kbytes to 1 Mbyte reserved for hardware. These parts are known as the *upper memory blocks* or UMBs.

Use: with the command **DEVICEHIGH** <driver file> in the CONFIG.SYS file, you load drivers in the upper memory blocks.

# Setting up a Larger User Memory

Even when your memory capacity is adequate, you may not be able to run a program. Memory-resident programs often occupy part of the user memory so that there is not enough user memory free.

Normally this results from having too little conventional memory.

In this situation, making use of HIMEM.SYS has the following advantages:

- It makes the extended memory available to programs which use this memory according to XMS (the EXtended Memory Specification).
- It prevents system errors caused by programs with contradictory memory requirements.
- It allows you to run MS-DOS in the high memory area of the extended memory.
- It allows EMM386 to use the extended memory.
- It allows the use of the upper memory blocks (UMBs) in conjunction with EMM386.EXE.

#### Order of the Drivers

The order of the drivers in your CONFIG.SYS file can be important. It can have an effect on the rational utilization of memory and the problem-free running of various programs.

The following list shows the order in which you should load device drivers in your CONFIG.SYS file (with the command DEVICE or DEVICEHIGH):

1. HIMEM.SYS.

#### Example:

DEVICE=C:\DOS\HIMEM:SYS /M:1

The option /M:1 stipulates the ROM-BIOS used.

The driver <code>HIMEM.SYS</code> should be the first driver to be loaded in <code>CONFIG.SYS</code>.

#### 2. EMM386.EXE

#### Example:

DEVICE=C:\DOS\EMM386.EXE RAM I=B000-B7FF I=C800-DFFF X=E000-E0FF I=E100-F5FF FRAME=D000

This command loads the MS-DOS memory manager EMM386.EXE from the \DOS directory in the user memory. It manages the extended memory and the upper memory area.

3. All device drivers which use the extended memory.

To keep as much conventional memory free as possible and to increase the functionality of STEP 5/ST, do not load any drivers that will not be used.

# **Parameters**

| RAM          | This parameter provides you with an EMS window.                                                                                                    |
|--------------|----------------------------------------------------------------------------------------------------|
| FRAME        | This parameter indicates the place in the memory at which the EMS window should be located.                                                                                   |
| I=B000-B7FF  | This 32-Kbyte area is normally intended for the Hercules software video interface. Since this area is not occupied on your programming device, it can be used as user memory. |
| I=C800-DFFF  | When your programming device is shipped, this area is not occupied by hardware. It can therefore be used as user memory.                                                      |
| X=E000-E0FF  | If this area is occupied by hardware, it must be excluded (not for the PG 740 and PG 760).                                                                                    |
| I=E100-F5FF  | The area for the SETUP program can be used since EMM386 activates the protected mode and SETUP cannot be run in this mode (not for the PG 740 and PG 760).                    |
| Explanation: | I = Include, X = Exclude                                                                                                    |

# 26.2.2 Optimizing Hard Disk Access

**SMARTDRIVE** is an optimizer program that uses part of the extended memory to accelerate hard disk access.

DEVICEHIGH=C:\DOS\SMARTDRV.SYS 2048 /X

The above command loads SMARTDRV.SYS in the upper memory area of the user memory above the 640 Kbyte boundary. The number 2048 stipulates the maximum size of the cache as 2048 Kbytes. Values between 128 Kbytes and 8182 Kbytes (8 Mbytes) can be selected.

# 26.3 STEP 5 Directory Structure

STEP 5/ST uses a strictly defined directory structure. The structure consists of 4 separate directories.

| System directory | All the files required for running the program are installed here. The user must not make any changes whatsoever within the system directory. The complete system directory can be made read-only (exception: subdirectory S5_COM\ must not be set to READ-ONLY). |
|------------------|----------------------------------------------------------------------------------------------------|
| Home directory   | The files modified by the user are stored here. These include the batch files for starting the program, various INI files describing the workstation (device-specific data) and printer parameter files and path files modified by the user (DR.INI and AP.INI).  |
| SINEC            | The shipped MS–DOS drivers for SINEC L2 or H1 (SIMATIC NET network drivers) are copied to this directory. This directory is on C: and you cannot select a different drive for it.                                                                                 |
| S5_INFO          | The product information and readme files are copied to this file. This directory is on C: and you cannot select a different drive for it.                                                                                                    |

The system and home directories can be located on different drives. You can also select the directory name you wish to use during installation.

| dr:\system_directory\S | 55_SYS\  | All STEP 5/ST programs and system files                                          |
|------------------------|----------|----------------------------------------------------------------------------------|
|                        | S5_COM\  | Com adapter for V5 & V6<br>COM packages (this subdi-<br>rectory must not be RO!) |
| S5.COM\                | COM_DB1\ | COM DB 1                                                                         |
| S5.COM\                | PG_PG\   | PG-PG Link                                                                       |
|                        | EXAMPLE\ | STEP 5 sample programs                                                           |
|                        | DR_INI\  | Shipped printer parameter files (*DR.INI)                                        |
|                        | AP_INI\  | Shipped path files (*AP.INI)                                                     |
|                        | S5_INST\ | Installation components                                                          |

The part of the path shown in lower case letters:

 ${\tt dr:\system\_directory}$ 

can be selected by the user during installation. All the directory names in upper case letters are created automatically with these fixed names.

STEP 5/ST V7.1 C79000-G8576-C920-04

#### **Home Directory**

| dr:\home_directory\S5_HOME\  | Device-specific data                                   |
|------------------------------|--------------------------------------------------------|
|                              |                                                        |
| lw:\home_directory\S5_DATEN\ | This is the default directory for user data after STEP |

5/ST is installed. After initial installation, the directory is

empty.

# **User Directory**

The parts of the path shown in lower case characters (dr:\home\_directory) can be selected by the user during installation. All the directory names shown in upper case letters are created automatically with fixed names.

During the standard installation, only the drive can be selected. The directory is always  $\STEP5\SS\_HOME\$ .

#### Search Order

Due to the separation into a system and a home directory, original files (as supplied) and files modified by the user are maintained separately. Files shipped with the package that are modified by the user are stored in the home directory (applies only to Version 7.1 packages!). This means that the original files are retained in the system directory.

Due to this strategy, there is a fixed order when searching.

- STEP 5/ST V7.1: Files are searched for first in the home directory and then in the system directory.
- COM packages: Here, remember that the system directory V7.1 is different from the system directory of the COM adapter. The COM packages use their own system directory ...\S5\_SYS\S5\_COM.

This division is necessary to allow the COM packages to run.

The printer parameter files (\*DR.INI) and path files (\*AP.INI) shipped with the package are kept in their own subdirectories below the system directory to maintain a clearer structure.

| File:        | First             | 2nd attempt             |                         |
|--------------|-------------------|-------------------------|-------------------------|
| ??????DR.INI | Home<br>directory | System directory\DR_INI | for V7.1<br>packages    |
| ??????AP.INI | Home<br>directory | System directory\AP_INI | for V7.1<br>packages    |
| STEP5.S5K    | Home<br>directory | System directory        | for V7.1<br>packages    |
| S5KXS06X.S5K | Home<br>directory | System directory\S5_COM | for<br>COM-pack<br>ages |
| ??@@@@??.INI | Home<br>directory | System directory        | for V7.1<br>packages    |

# 26.4 STEP 5 Files

#### Overview

This section is an overview of the directories that contain files relevant to STEP 5. For detailed information about directories and files on your device, refer to the product information.

C:\STEP5

Standard setting during installation:

C:\STEP5\S5\_SYS

STEP 5 system directory with the STEP 5 basic package

C:\STEP5\S5\_HOME

The S5.BAT file with which you start the STEP5 basic package and P tools.

C:\STEP5\S5-SYS\EXAMPLE This directory contains a sample program with program blocks and an

assignment list. C:\STEP5\S5\_SYS\S5\_INST

Contains installation components, backups of individual S5 program components

C:\STEP5\S5\_SYS\S5\_COM\PG\_PG

Link between two PGs for exchanging STEP 5 blocks and files.

C:\STEP5\S5\_SYS\S5\_COM

Default directory for optional packages (COMs), COM DB1, PG-PG Link

# 26.4.1 Functions of Certain STEP 5 Files

**Overview** The list below contains the files in which STEP 5 stores its settings and data.

Most of the files are stored in the STEP 5 working directory. The question marks

in filenames stand for characters that can be selected by the user.

| Paths                                                                          | Settings                                                                                                    |
|--------------------------------------------------------------------------------|----------------------------------------------------------------------------------------------------|
| S5HISTOR.DAT                                                                   | Stores the last values entered in job and list boxes.                                                                                           |
| S5HIST_0.DAT<br>S5@@@@CF.INI                                                   | ( <u>STEP 5</u> Configuration File) This contains the path and the name of the ??????PX.INI file last used. Location: STEP 5 home directory.    |
| ??????PX.INI                                                                   | Data from the project settings.                                                                                                    |
| STL Batch ??????A0.SEQ ??????A1.SEQ ??????AE.SEQ ??????AF.SEQ ??????AT.SEQ     | STL source file STL intermediate file STL log file STL error list Stores the STL Batch function key assignment                                  |
| extended documentation file                                                    |                                                                                                    |
| ??????DO.S5D                                                                   | Stores all extended documentation files of the type %. For each *DO.S5D file, there is a *ST.S5D file with the same name in the same directory. |
| Programs<br>??????ST.S5D                                                       | STEP 5 program file.                                                                                                    |
| Assignment list<br>??????Z0.SEQ<br>??????ZF.SEQ                                | Sequential assignment list. Assignment error list: list of the errors when translating ?????Z0.SEQ- into the ?????Z0.INI file.                  |
| ??????Z0.INI<br>??????Z#.INI<br>??????ZT.SEQ                                   | Symbols file, translated assignment list. Assignment list index files (# = 1 or 2). Stores function key assignments.                            |
| Printer<br>??????DR.INI<br>??????F1.INI<br>??????F2.INI<br>??????LS.INI        | Printer parameters Footer file (80 characters) Footer file (132 characters) Print to file                                                       |
| Specific files<br>??????XR.INI<br>??????SU.INI<br>??????SF.INI<br>??????TX.INI | (Reference list) cross reference list Doc commands (submit) for documentation Submit error list Key macros                                      |
| Bus selection<br>??????AP.INI                                                  | Path file containing edited bus paths.                                                                                                    |

# 26.5 Available Blocks and Parameter Limits

| Block                   |        | Paramet                  | ter limits | Comment                                              |
|-------------------------|--------|--------------------------|------------|------------------------------------------------------|
| Name                    | STEP 5 | Input/                   | Call in    |                                                      |
|                         | name   | output at<br>PG          | program    |                                                      |
| Organization block      | ОВ     | 1 - 39                   | 0 - 255    | max. 4096 segments per                               |
| Program block           | PB     | 0 - 255                  | 0 - 255    | block;                                               |
| Sequence block          | SB     | 0 - 255                  | 0 - 255    | - Length max. 4096 words                             |
| Function block          | FB     | 0 - 255                  | 0 - 255    | per block;                                           |
| Extended function block | FX     | 0 - 255                  | 0 - 255    | <ul><li>per segment 256 statements (words)</li></ul> |
| Data block              | DB     | 0 - 255                  | 0 - 255    | - max. 2048 DW per<br>block (with header)            |
| Extended data block     | DX     | 0 - 255                  | 0 - 255    | – max. (6 • 256)+40                                  |
| Exterided data block    |        | 0 - 233                  | 0 - 233    | ,                                                    |
| 0                       | 00     | 4 00                     |            | blocks per S5D file                                  |
| Comment block for OB    | OC     | 1 - 39                   | _          | – Size: max. 16 Kbytes                               |
| Comment block for PB    | PC     | 0 - 255                  | _          |                                                      |
| Comment block for SB    | SC     | 0 - 255                  | _          | – max. (6 • 256)+40                                  |
| Comment block for FB    | FC     | 0 - 255                  | _          | blocks per S5D file                                  |
| Comment block for FX    | FCX    | 0 - 255                  | -          |                                                      |
| Comment block for DB    | DC     | 0 - 255                  | _          |                                                      |
| Comment block for DX    | DCX    | 0 - 255                  | _          |                                                      |
| Segment comment for OB  | #OBDO  | 1 - 39                   | _          |                                                      |
| Segment comment for PB  | #PBDO  | 0 - 255                  | _          | – Size: max. 16 Kbytes                               |
| Segment comment for SB  | #SBDO  | 0 - 255                  | _          | 8 Kwords per block                                   |
| Segment comment for FB  | #FBDO  | 0 - 255                  | _          |                                                      |
| Segment comment for FX  | #FXDO  | 0 - 255                  | _          | - max. 255 blocks per S5D file                       |
| Segment comment for DB  | #DBDO  | 0 - 255                  | _          | - max 4 Mbytes per S5D file                          |
| Segment comment for DX  | #DXDO  | 0 - 255                  | _          |                                                      |
| Segment comment for VB  | #BBDO  | 0 - 255                  | _          |                                                      |
| Plant comment           | #Name  | # and<br>max.<br>8 chars | _          |                                                      |
| Segment comment for OB  | %OBDO  | 1 - 39                   | _          |                                                      |
| Segment comment for PB  | %PBDO  | 0 - 255                  | _          | 1                                                    |
| Segment comment for SB  | %SBDO  | 0 - 255                  | _          | 1                                                    |
| Segment comment for FB  | %FBDO  | 0 - 255                  | _          | – max 4 Mbytes per S5D file                          |
| Segment comment for FX  | %FXDO  | 0 - 255                  | _          | - stored in ??????DO.S5D                             |
| Segment comment for DB  | %DBDO  | 0 - 255                  | _          | - storage of DO.S5D file in same                     |
| Segment comment for DX  | %DXDO  | 0 - 255                  | _          | directory and with the same name                     |
| Segment comment for VB  | %VBDO  | 0 - 255                  | _          | as the ST.S5 file                                    |
| Plant comment           | %Name  | % u. max.<br>8 chars     | _          |                                                      |
| Variables block         | VB     | 1 - 255                  | _          | PLC function                                         |

Max. size S5D file: 4Mbytes

LAD + CSF: max. 400 screen elements per block, max. 50 lines / 8 columns

Appendix

# Chapter Overview

| Section | Description                  | Page |
|---------|------------------------------|------|
| A.1     | Key Assignment               | A-2  |
| A.2     | Brief Operating Instructions | A-8  |
| A.3     | Key Macro                    | A-16 |
| A.4     | Programming Rules            | A-19 |

# A.1 Key Assignment

#### Overview

The keyboard of a personal computer can have different functions assigned to the keys, i.e. the key functions depend on the currently active software. This also applies to the STEP 5 software:

As soon as you load STEP 5, the keys take on specific S5 functions. There are two types of keys:

- dynamically assigned keys (function keys)
- · keys with a fixed assignment

# Dynamically Assigned Keys (Function Keys)

The keys *F1* to *F8* are known as function keys. Depending on the software level at which you are currently working, these keys are assigned the functions that are possible and also required at this level. The function keys are displayed in the menu at the lower edge of the screen. Some of the keys have a double assignment, function keys *F1* to *F8* and *SHIFT F1* to *SHIFT F8*.

# Keys with a Fixed Assignment

Such keys always have the same function, e.g. within STEP 5, the HELP function or the cursor control. These can also have multiple uses in combination with the *SHIFT*, *ALT* or *CTRL* keys.

# A.1.1 Keys in LAD/CSF

Table A-1 Function control keys

| Key name        | Key   | Output                                                                         | Edit                                                  | Remarks                                                                                              |
|-----------------|-------|--------------------------------------------------------------------------------|-------------------------------------------------------|----------------------------------------------------------------------------------------------------|
| HELP            | HELP  | Displays a help text on the screen                                             | Displays help information                             | Also available with SHIFT F8                                                                         |
| Hardcopy        | PRINT | Prints out the whole screen on a printer or to a file                          | Prints out the whole screen on a printer or to a file |                                                                                                    |
| Half screen     | PAUSE | Disabled                                                                       | New, optimised screen display                         | In "Edit" also with extras (SHIFT F7) and F2 = New disp                                              |
| Zoom-in         | CTRL  | Disabled                                                                       | Changes to "symbol correction"                        | In "Output", only available with <i>F1</i> . In "Edit" also with extras (SHIFT F7) and F2 = New disp |
| Editing mode    | CORR) | Changes to the editing mode (correction)                                       | Disabled                                              | In "Output" also with <b>F6</b> .                                                                    |
| Segment comment | COM   | Changes to the comment input mode – branch to segment title or segment comment | As output                                             | In "Output" and "Edit" also with <b>SHIFT F6</b> .                                                   |

Table A-1 Function control keys

| Key name       | Key   | Output                                                                                                    | Edit     | Remarks                                                                                                    |
|----------------|-------|----------------------------------------------------------------------------------------------------|----------|----------------------------------------------------------------------------------------------------|
| Insert segment |       | A segment is inserted<br>before the current<br>segment. An empty<br>screen is displayed<br>and you change to the<br>editing mode | Disabled | In "Output" also in segment functions with SHIFT F4. In segment functions the segment is written to the buffer file. |
| Delete segment | SHIFT | Deletes the displayed segment. The segment is not buffered.                                                                      | Disabled | In "Output" also in segment functions with SHIFT F4. In segment functions the segment is written to the buffer file. |

Table A-2 Terminating Keys

| Key name           | Key      | Output                                                                                                    | Edit                                                                                                    | Remarks                                                                                                    |
|--------------------|----------|----------------------------------------------------------------------------------------------------|----------------------------------------------------------------------------------------------------|----------------------------------------------------------------------------------------------------|
| Cancel<br>(escape) | ESC      | Changes back to the previous level                                                                                      | Modifications within a field can be cancelled. Otherwise you change to "Output". Newly entered segments are deleted. | If you exit "Edit" the segment is displayed in its old form. If the segment has been input as a new segment, the previous one is displayed.  Also with <i>F8</i> . |
| Insert             | 0 Insert | Stores the currently displayed block if it has been changed. Changes back to the calling level.                         | Stores the currently edited segment. Displays the segment in its newest form.                                        | Same as <b>F7</b> .                                                                                                    |
| Return             | L        | Disabled                                                                                                    | Completes input in fields. In empty fields the cursor is moved one field to the right.                               |                                                                                                    |
| Enter<br>segment   | ENTER*** | A new segment is inserted after the segment displayed. An empty screen is displayed and you change to the editing mode. | Enters the segment<br>you are currently<br>working with and<br>opens a new<br>segment.                               | In "Edit" also with <i>F6</i> .                                                                                                    |

Table A-3 Control Keys

| Key name                                   | Key           | Output                                     | Edit                                                                             | Remarks                                                                                                    |
|--------------------------------------------|---------------|--------------------------------------------|----------------------------------------------------------------------------------|----------------------------------------------------------------------------------------------------|
| Page up                                    | 9             | Moves the displayed segment one line up.   | As "Output"                                                                      | In list boxes one page up.                                                                                                    |
| Page down                                  | 3             | Moves the displayed segment one line down. | As "Output"                                                                      | In list boxes one page down.                                                                                                  |
| SHIFT Page<br>up                           | SHIFT 9       | Moves the displayed segment one page down. | As "Output"                                                                      |                                                                                                    |
| SHIFT Page<br>down                         | SHIFT 3       | Rolls the displayed segment one page up.   | As "Output"                                                                      |                                                                                                    |
| Page one segment forwards                  | +             | The next segment is displayed.             | Jump to the end of the current line.                                             | In "Output" also in the "segment functions" with <i>F2</i> .                                                                  |
| Page one segment back                      |               | The previous segment is displayed.         | Jump to the start of the current line                                            |                                                                                                    |
| Segment<br>end                             | SHIFT +       | Disabled                                   | Jump to the end of the displayed segment.                                        | In "Output" also in the "segment functions" with <i>F2</i> .                                                                  |
| Segment<br>start                           | SHIFT         | Disabled                                   | Jump to the start of the displayed segment.                                      |                                                                                                    |
| Input field<br>end                         | TAB +         | Disabled                                   | Jump to the end of<br>the input field on<br>which the cursor is<br>positioned.   |                                                                                                    |
| Input field start                          | SHIFT  TAB  + | Disabled                                   | Jump to the start of<br>the input field on<br>which the cursor is<br>positioned. |                                                                                                    |
| Horizontal expand                          | 7             | Disabled                                   | Expand the segment by one column at the cursor position.                         | Not permitted at the left margin of a LAD segment. In "Edit" also with <b>SHIFT F7</b> = Extras as <b>F6</b> = <b>Exp Hor</b> |
| Vertical<br>expand                         |               | Disabled                                   | Expand the segment by one line at the cursor position.                           | Not permitted in the two top lines of LAD segments.                                                                           |
| Delete<br>character<br>marked by<br>cursor | DĖL           | Disabled                                   | Deletes a single character marked by the cursor.                                 |                                                                                                    |

Table A-3 Control Keys

| Key name                              | Key          | Output                                                                                                    | Edit                                                                                                    | Remarks |
|---------------------------------------|--------------|----------------------------------------------------------------------------------------------------|----------------------------------------------------------------------------------------------------|---------|
| Delete<br>subfield                    | SHIFT        | Disabled                                                                                                    | Deletes a whole subfield.                                                                                                    |         |
| Delete<br>character<br>left of cursor | <b>I</b> ← I | Disabled                                                                                                    | Deletes a single character to the left of the cursor.                                                                                                    |         |
| Cursor right                          | 6            | Positions the cursor on the next input field to the right. At the end of the line jumps to the first position in the line. | As "Output". Within the input field you can also move the cursor to the position right of the short cursor.                                                                                    |         |
| Cursor left                           | 4            | Positions the cursor on the next input field to the left. At the start of the line jumps to the last position in the line. | As "Output". Within the input field you can also move the cursor to the position left of the short cursor.                                                                                     |         |
| Cursor up                             | 8            | Positions the cursor on the input field above the long cursor.                                                             | As "Output"                                                                                                    |         |
| Cursor<br>down                        | 2            | Positions the cursor on the input field below the long cursor                                                              | As "Output"                                                                                                    |         |
| Change to input field                 | SHIFT 6      | As cursor right                                                                                                    | The editing mode to modify the input field is activated. Empty input fields are deleted with this mode change. This key completes the input field and moves on to the next field to the right. |         |
| Change to<br>next input<br>field      | SHIFT 4      | As cursor left                                                                                                    | Completes the input field, moves to the next input field to the left.                                                                                                    |         |

Table A-4 Special Keys

| Key name                      | Key      | Output   | Edit                                                                                                    | Remarks                                         |
|-------------------------------|----------|----------|----------------------------------------------------------------------------------------------------|-------------------------------------------------|
| Connector = <b>F9</b>         | F9       | Disabled | Inputs a connector at the current cursor position                                                                  | Also <b>F5</b> = Bin Oper<br>and <b>F4</b> = #  |
| Negated connector = <b>F9</b> | SHIFT F9 | Disabled | Inputs a negated connector at the cursor position                                                                  | Also <b>F5</b> = Bin Oper<br>and <b>F5</b> = /. |
| Not defined ?                 | ?        | Disabled | Input fields are<br>marked as undefined<br>when this key is<br>pressed first after<br>selecting the input<br>field |                                                 |

# A.1.2 Key Assignment STL

# Overview

The following tables only explain the key assignment when the functions are different from those for LAD or CSF. All other key functions are listed under  $\rightarrow$  Key assignment LAD/CSF.

Table A-5 Key Assignment STL

| Key name                       | Key      | Output                                                                                       | Edit                                                                                                    | Remarks                                 |
|--------------------------------|----------|----------------------------------------------------------------------------------------------|----------------------------------------------------------------------------------------------------|-----------------------------------------|
| Cancel (escape)                | ESC      | Return to previous level.                                                                    | Delete newly input segments                                                                                      |                                         |
| Half screen                    | PAUSE    | Changes the comment mode between operand and statement comments.                             | As "Output"                                                                                                    | Also <b>SHIFT F4</b>                    |
| Segment<br>comment             | COM      | Changes to the input mode for segment title, if pressed twice to the segment/block comments. | As "Output"                                                                                                    | In "Output" also with <b>SHIFT F6</b> . |
| Cursor right                   | ⇒ 6<br>→ | Disabled                                                                                     | Move right within an input field. At the end of the field, jump to the first position of the next input field.   |                                         |
| Cursor left                    | (=4)     | Disabled                                                                                     | Move left within an input field. At the end of the field, jump to the last position of the previous input field. |                                         |
| Change to next input field     | SHIFT 6  | Disabled                                                                                     | Move to the next input field of the STL line.                                                                    |                                         |
| Change to previous input field | SHIFT 4  | Disabled                                                                                     | Move to the previous input field of the STL line.                                                                |                                         |

# A.2 Brief Operating Instructions

#### Job Boxes

The majority of selectable functions must first have parameters assigned and then be activated. You assign parameters after calling the function in job and list boxes.

Within these boxes, you can move the cursor with the *mouse* or the *TAB* key and the *cursor* keys. In certain fields (colored or inverse display) you can call further list boxes with *F3* = *Select*.

This menu provides functions with which you can organize your program and files.

# **Project**

You make **all** the required settings for a program once and store them in a project file (\*PJ.INI). Settings include the following:

- · storage location for the various files
- method of representation (LAD/CSF/STL)
- · files required for the project
- mode
- parameters for printing out, etc.

#### **Settings**

In the pages of the project settings, you enter the files and parameters for your project. This box is divided into six pages.

# **Tabs**

The selected parameters and files are later entered in the corresponding job and list boxes. The files and parameters selected on these pages are valid for all the work in the entire project.

In the tab pages, you can position the *cursor* using the cursor keys or the mouse. By double clicking on the parameters, you can either open a list box or change the default. You can also make selections by pressing the *F3* key twice.

# **Menu Commands**

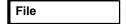

| Project >            |                                                                                                    |
|----------------------|----------------------------------------------------------------------------------------------------|
| Set                  | Before you start the actual programming, you set all the parameters                                                                                                    |
|                      | required for a project in the tab pages of the project settings.                                                                                                    |
| Load                 | A project file created with the set function is loaded. Loading the file                                                                                                    |
|                      | makes all the settings it contains valid for your work. The previously valid settings are overwritten.                                                                                                    |
| Save                 | This saves all the settings made in the <i>project settings</i> tab pages in the                                                                                                    |
|                      | current project file (*PJ.INI).                                                                                                    |
| Save As              | Save the settings in a new (selectable) project file (*PJ.INI).                                                                                                    |
| Archive              | Save all project files or a selection of them <b>in</b> a *PX.ACS file in compressed form.                                                                                                    |
| Dearchive            | Save all project files or a selection of them <b>from</b> *PX.ACS-Datei in compressed form.                                                                                                    |
| Blocks >             | Here, you manage blocks and documentation files on the PG or the PLC. The following functions are available:                                                                                                    |
| Directory            | This outputs a directory on the output device selected in the job box (PG-PLC).                                                                                                    |
| Transfer             | Transfers blocks and documentation files from file to file, file to PLC, PLC to file. You select the source and destination in the displayed job boxes.                                                                     |
| Compare              | You can compare single blocks with each other, single blocks of a group of blocks or all blocks of a program file with a second program file. You can compare file with file, file with PLC, PLC with file.                 |
| Delete               | Deletes blocks on the PG and PLC,<br>documentation files only on the PG.<br>Triggers a PLC overall reset                                                                                                    |
| Compress             | STEP 5 blocks in the program file are checked and compressed.                                                                                                    |
| DOS Directory >      | With this function, you can create and deleted MS-DOS directories directly in the STEP 5 package.                                                                                                    |
| Create               | Create a new MS-DOS directory.                                                                                                    |
| Delete               | Delete an existing MS-DOS directory.                                                                                                    |
| DOS file >           | With this function you manage files without having to change to the operating system level. You select a directory or search for a particular file in a directory using the job box. The following functions are available: |
| Directory            | This lists the contents of a directory.                                                                                                    |
| Copy                 | You can copy single files or groups of files.                                                                                                    |
| Delete               | You can delete single files or groups of files.                                                                                                    |
| PCP/M file >         | With this function you can handle PCP/M files.                                                                                                    |
| Directory            | A directory created under PCP/M is displayed in the <i>directory of PCP/M files</i> job box, depending on your specifications.                                                                                              |
| Copy<br>PCP/M ->DOS  | This converts PCP/M files to S5-DOS ST/MT files.                                                                                                    |
| Copy<br>DOS -> PCP/M | This converts STEP 5 files created with S5-DOS ST/MT into PCP/M files.                                                                                                    |
| Delete               | PCP/M files on a PCP/M medium are deleted.                                                                                                    |

DOS Commands Exit With this function, you change to the DOS level

You exit STEP 5/ST.

Editor

Using this menu you can start various program editors.

STEP 5 Block ... With this function, you can start the LAD/CSF or STL editors. The job box

Edit STEP 5 block(s) is displayed. Here, you select a block. The editor

selected in the settings is then displayed.

**Data Block ...** With this function you supply parameters and start the editor for data

blocks.

**DB Screen ...** With this function you supply parameters and start the editor for DB

screens.

Assignment List As soon as you activate this function, the editor for the assignment list is

called directly.

**STL Batch...** Separate editor for programs in STL.

**Bus Paths** With this function you can create, store and activate connections that are

not established as point-to-point connections. You can create bus paths

in the Select Bus Path job box.

**Printer Parameters** You create a control character record for your particular printer which is

stored in a printer file.

Footer Editor With this function you can create a new footer file or modify an existing

file.

Test

With this menu, you activate the test, information and start-up functions with the PG in the online mode. There must be a physical and logical connection between the PG and PLC. You create this connection in the *project settings* pages in the *mode* field.

**Block Status** With this function you can test and correct blocks loaded on the PLC. You

select the block to be tested in the block status list box.

Status Variables With this function you output the current signal states of selected

operands at the system checkpoint during program processing. You edit

the operand list in an empty table.

Force Variables With this function you can modify process variables and intervene in the

process. You edit an operand list in the displayed table.

Force Outputs With this function you can set outputs to on or off. The PLC must be in

the STOP mode.

**Program Test ON** With this function, a block in the PLC is processed step by step. You

select the box in the *program test ON* list box which you can then

manipulate or search for an operand that you want to monitor.

**Program test OFF** This switches off the program test function.

**PLC** 

Start PLC With this function you trigger a cold or warm restart on the programmable

controller.

Stop PLC This changes the PLC to the STOP mode.

Compress PLC

Memory

With this function you can eliminate invalid blocks on the PLC and shift

the valid blocks together.

**PLC Info ISTACK** A table of the control bits and their current status is displayed on the

screen. With the PLC in the STOP mode, the interrupt stack is output to

allow you to analyze the cause of an error.

**PLC Info BSTACK** This provides you with information about the start address of the

currently valid block and the relative and absolute return address in the

block stack.

**Output PLC Memory** This function outputs the absolute addresses of the PLC and their

contents on a selectable medium.

**PLC Memory Conf** This outputs the memory configuration and indicates how much of the

user memory in the PLC is currently occupied.

**PLC Sys Parameters** This displays the system parameters of the PLC on the screen.

Management

This menu provides you with a series of utilities required in many situations when working with the STEP 5 editing and test functions.

The settings for the individual functions must already be made in the

project settings tab pages.

Make XRF This generates a cross reference list for the set program file. As soon as

you activate this function, a cross reference list is generated.

**EPROM Handling** With this function you can transfer (blow) STEP 5 programs from the

selected program file to EPROM/EEPROM submodules. The EPROM

*Programming* box is displayed.

**Automatic** 

Rewiring ...

The operands are renamed automatically based on a modified or new assignment list. The Automatic rewiring job box is displayed. Here, you select the new program file name to program file and with new symbols

*file.* The function is then executed immediately.

Manual Rewiring ... You rename operands in an operand list. The *Manual rewiring* job box is

displayed. Here, you select the new program file name to program file.

Following this, you enter the operands in a table.

Assignment Lists > With this function you can process the assignment lists required for

symbolic addressing of operands in your user program.

Convert You convert the assignment list to the corresponding symbols file. You SEQ >INI

enter the name of the source file to be converted in the Convert

assignment list SEQ > INI job box.

Convert You convert the symbols file to the corresponding assignment list, and INI >SEQ

you can have this sorted according to absolute or symbolic operands. You enter the name of the symbols file to be translated and the type of

sorting you require in the Convert symbols file INI > SEQ job box.

Correct INI With this function you can change the name of the symbols file to be

> corrected. You enter the name of the symbols file to be corrected in the Correct symbols file job box. Following this, you can correct the symbols

Convert Symbols files created with earlier versions (V1.0, V2.0) can be

V1.x and V2.x converted.

Delete SEQ This function deletes an assignment list.

Delete INI You delete the symbols files (\*Z0.INI, \*Z1.INI, \*Z2.INI).

You output the error list created if errors occurred during compilation. Output Error List

STL Batch > Functions of the STL Batch compiler.

STL Batch-Separate compiler for compiling statement lists into an executable STEP 5

Compiler... program.

Replace Operand... With this function, you can replace operands based on a new assignment

Output Log File... With this function, you can output the log file created during the replace ope-

rand function.

Display Error List... With this function, you can dislplay the error list created during compilation.

Convert ... With this function, project data are converted from the file format of STEP

5/ST Version 6.x to the format of version 7.x.

Language ... You select the language you want to work in.

Colors ... You can change the colors of the screen displays.

# **Documentation**

| STEP 5 Blocks                                                                        | You output the blocks of a program file in the methods of representation LAD, CSF and STL with or without cross references and with or without diagnostic SP data. You select the output you require in the <i>Print STEP 5 block(s)</i> job box.                                                                                                    |
|--------------------------------------------------------------------------------------|----------------------------------------------------------------------------------------------------|
| Data Blocks                                                                          | You can output either individual or all the data blocks of a program.                                                                                                    |
| DB Screens                                                                           | This function outputs data blocks containing screens. Select the blocks in the Output <i>DB screens</i> job box.                                                                                                    |
| Assignment List                                                                      | You output an assignment list. If the assignment list is not already set, you can select it in the <i>Print assignment list</i> job box.                                                                                                    |
| STL Batch                                                                            | With this function, you output the default STL source file to printer or file.                                                                                                    |
| Program Structure                                                                    | This outputs the call identifiers of the individual blocks of a program file. You select the required blocks in the <i>Output program overview</i> job box.                                                                                                    |
| Cross References                                                                     | You generate a cross reference list from an existing program file. Select the required operands in the <i>output XRF list</i> job box. A cross reference file does not need to exist.                                                                                                    |
| I/Q/F List                                                                           | You output an I/Q/F list. Select the required group of operands in the <i>Output I/Q/F list</i> job box.                                                                                                    |
| Three-in-One                                                                         | With this function you output the program overview, the I/Q/F list and cross reference list with one command.                                                                                                    |
| Project Settings                                                                     | With this function, you can output the project settings on screen, printer or to a file.                                                                                                    |
| Bus Paths                                                                            | With this function, you can output the bus paths from a path file (*AP.INI).                                                                                                    |
|                                                                                      |                                                                                                    |
| Enhanced Output >                                                                    | This function, previously known as KOMDOK, allows you to document STEP 5 programs comprehensively and with little effort using doc commands. In contrast to the standard output, the printouts have graphics added to them. Using doc commands, you can structure the printout for your needs.                                                                                                    |
| Enhanced Output >  Blocks                                                            | STEP 5 programs comprehensively and with little effort using doc commands. In contrast to the standard output, the printouts have graphics added to them. Using doc commands, you can structure the                                                                                                    |
|                                                                                      | STEP 5 programs comprehensively and with little effort using doc commands. In contrast to the standard output, the printouts have graphics added to them. Using doc commands, you can structure the printout for your needs.  You print out blocks of a program file in the methods of representation LAD, CSF and STL with or without cross references and with or without                                                                                                    |
| Blocks                                                                               | STEP 5 programs comprehensively and with little effort using doc commands. In contrast to the standard output, the printouts have graphics added to them. Using doc commands, you can structure the printout for your needs.  You print out blocks of a program file in the methods of representation LAD, CSF and STL with or without cross references and with or without diagnostic SP data.  With this function, you can output data blocks that contain screens to a                                                                                                    |
| Blocks DB1 Screens                                                                   | STEP 5 programs comprehensively and with little effort using doc commands. In contrast to the standard output, the printouts have graphics added to them. Using doc commands, you can structure the printout for your needs.  You print out blocks of a program file in the methods of representation LAD, CSF and STL with or without cross references and with or without diagnostic SP data.  With this function, you can output data blocks that contain screens to a printer or file.  This function prints out a list of all the program and data blocks of the set                                                                                                    |
| Blocks  DB1 Screens  Block List                                                      | STEP 5 programs comprehensively and with little effort using doc commands. In contrast to the standard output, the printouts have graphics added to them. Using doc commands, you can structure the printout for your needs.  You print out blocks of a program file in the methods of representation LAD, CSF and STL with or without cross references and with or without diagnostic SP data.  With this function, you can output data blocks that contain screens to a printer or file.  This function prints out a list of all the program and data blocks of the set program file.  You output an assignment list. You can print this either in sequential form                                                                                                    |
| Blocks  DB1 Screens  Block List  Assignment List                                     | STEP 5 programs comprehensively and with little effort using doc commands. In contrast to the standard output, the printouts have graphics added to them. Using doc commands, you can structure the printout for your needs.  You print out blocks of a program file in the methods of representation LAD, CSF and STL with or without cross references and with or without diagnostic SP data.  With this function, you can output data blocks that contain screens to a printer or file.  This function prints out a list of all the program and data blocks of the set program file.  You output an assignment list. You can print this either in sequential form as edited or sorted according to absolute/symbolic operands.  With this function, you can output the KOMDOK STL sopurce file to printer                                                                                                    |
| Blocks  DB1 Screens  Block List  Assignment List  STL Batch                          | STEP 5 programs comprehensively and with little effort using doc commands. In contrast to the standard output, the printouts have graphics added to them. Using doc commands, you can structure the printout for your needs.  You print out blocks of a program file in the methods of representation LAD, CSF and STL with or without cross references and with or without diagnostic SP data.  With this function, you can output data blocks that contain screens to a printer or file.  This function prints out a list of all the program and data blocks of the set program file.  You output an assignment list. You can print this either in sequential form as edited or sorted according to absolute/symbolic operands.  With this function, you can output the KOMDOK STL sopurce file to printer or file.                                                                                                    |
| Blocks  DB1 Screens  Block List  Assignment List  STL Batch  Program Structure Cross | STEP 5 programs comprehensively and with little effort using doc commands. In contrast to the standard output, the printouts have graphics added to them. Using doc commands, you can structure the printout for your needs.  You print out blocks of a program file in the methods of representation LAD, CSF and STL with or without cross references and with or without diagnostic SP data.  With this function, you can output data blocks that contain screens to a printer or file.  This function prints out a list of all the program and data blocks of the set program file.  You output an assignment list. You can print this either in sequential form as edited or sorted according to absolute/symbolic operands.  With this function, you can output the KOMDOK STL sopurce file to printer or file.  This prints out the call structure of the individual blocks in a program file.  This prints out cross references from a cross reference list according to |

| Checklist        | This function checks through the configuration data. Depending on the option, the free operands, operands without symbols, and operands without setpoint data for the I/Q/F operands.                                                                                                    |
|------------------|----------------------------------------------------------------------------------------------------|
| Project Settings | With this function, you can output the project settings to printer or to a file.                                                                                                    |
| Bus Paths        | With this function, you can output the bus paths from a path file (*AP.INI).                                                                                                    |
| Text File        | You can print out *LS.INI files or any ASCII files.                                                                                                    |
| DOC Commands >   | You can control all printouts made with the enhanced output function using doc commands. These commands are put together like a program, stored in a file and started when the file is called. You can also call up other doc command files using an appropriate statement in a doc command string. This allows you to structure the printout. |
| Edit             | You edit doc commands and store them in a submit file.                                                                                                    |
| Test             | Doc commands in a selected file are checked to make sure they can be executed. Errors are indicated and saved in an error file.                                                                                                    |
| Output Log File  | With this function, yo can output the log file created during the test.                                                                                                    |
| Run              | The doc commands in a file are started.                                                                                                    |
| Output           | You can print the content of a doc command file.                                                                                                    |
| Edit Structure   | This provides you with information about the links between individual doc command files. At the same time, you can edit individual DOC command files.                                                                                                    |
| Output Structure | The structure of linked doc command files is output in A4 or A3 format on a printer or to a file (LS.INI).                                                                                                    |
| Export           | This function allows you to export a doc command file to an ASCII file.                                                                                                    |
| Import           | This function allows you to import a doc command file <b>from</b> an ASCII file.                                                                                                    |

Change

In this menu, you can change to other S5 packages. These packages must be installed in a directory on one of the drives. You can then change to one of the S5 packages displayed. Once you select another package, you exit the STEP 5 user interface. You can change back to the STEP 5 interface, however, from every other S5 package.

COM DB1

You change to the COM DB1 parameter assignment software. With this package, you can assign parameters to CPUs of the lower and mid range of performance, while being sure that no parameter errors occur.

Others ...

You select the S5 package you want to activate in the Other SIMATIC S5 Programs list box.

Help

With these functions, you can display the following information:

**Key Assignment** 

List ...

This displays information about the function keys These are keys with

which you can activate certain functions directly.

About STEP 5/ST

Version ...

This provides information about the current STEP 5 version you are

Version of S5 Packages ...

A list of the individual program components of the STEP 5 software is

displayed.

User Interface >

This menu command provides you with descriptions of ways in which you

can obtain information about certain topics.

**Using Menus** 

Help and information about using menus.

Using Dialog Boxes

Help and information about using dialog boxes.

**Using Project** Settings

Help and information about the tab pages of the project settings.

General Information

General information about working with the user interface.

Compatibility

Information about the compatibility of STEP 5/ST V7.1 with earlier

versions.

Notes

Notes on special topics.

# A.3 Key Macro

#### Overview

Using the key macro program, you can record key sequences in the block editor. The sequences are saved in the S5 file ??????TX.INI. This file is on the drive in which STEP 5 was installed. The name ?????? can be freely selected by the user.

#### Selection

You select a key macro file to record or play a macro using dialog boxes in the dialog language selected for STEP 5.

#### **Playing**

A key macro can be run step-by-step. In the dialog box, it is also possible to assign a macro title and a comment. You can edit these at any time. File names and macro titles are displayed in a dialog box allowing fast simple selection. You can save key macros in any directory.

#### **Macro Function**

When the macro function is active (recording or playing a key macro) the current mode is displayed in the right–hand top corner in English.

The following displays are possible:

| REQU | Request      | Request macro mode       |
|------|--------------|--------------------------|
| RECI | Record Init  | Initialize recording     |
| REC  | Record       | Record                   |
| RECA | Record Abort | Abort the recording      |
| RECE | Record End   | Terminate the recording  |
| PLAI | Play Init    | Initialize play          |
| PLAY | Play         | Play the macro           |
| PLAA | Play Abort   | Abort playing the macro  |
| PLAE | Play End     | End of playing the macro |

# **Startup Macro**

The macro with the name START@TX.INI is a special case. This startup macro is started automatically when you call STEP 5/ST providing the key macro file START@TX.INI is located in the home directory. If necessary, you can create the startup macro yourself.

# **Special Case**

Downwards compatibility to the Version 6.6 key macros is not possible due to the changed user interface of STEP 5/ST and the new recording format.

The hotkeys (CTRL- A, CTRL- E, CTRL- D), as used in Version 6.6 are no longer used for the key macro functions (record, play).

When using the hotkeys, you should note that the key assignment varies from language to language.

It is not possible to use the mouse to operate STEP5/SR during recording.

The following new hotkeys are now available with Version 7.1:

Table A-6 Operations

| Key Macro  | Function                                                                                                    |
|------------|----------------------------------------------------------------------------------------------------|
| CRTL+ALT+D | When used in the "Normal Mode" (no mode display), this calls the "Select Macro" dialog box. You can select a macro for recording or playing.                                                                              |
| CRTL+ALT+D | During the recording of a macro (mode display "REC") this stops the recording.                                                                                                    |
| ESC        | During the playing of a macro (mode display "PLAY") this stops the play mode and aborts the currently activekey macro.                                                                                                    |
| CRTL+ALT+T | If you selected the single step playing of a macro in the "Select Macro"dialog box, you can play the macro step-by-step (in other words key-by-key) using this hot-key.                                                   |
|            | Each step in the macro must be confirmed by the key combination CTRL+ALT+T This function is extremely useful when checking that a macro does what it is intended to do. The single step mode is not displayed separately. |

# Recommendations for the Use of Key Macros

The key macro function is intended mainly for keyboard sequences that you use regularly in the editors. Automated sequences within menus and dialog boxes including changes to packages can only run correctly when the conditions at the time of playing the macro are the same as the conditions when you recorded the macro. For this reason, it is advisable to restrict the use of key macros to limited tasks where the conditions can be checked easily.

Note the following points when using key macros:

· Central start point:

Create a few start points within the packages where you start or play your key macros and document these points in the key macro comment.

Examples of typical start points:

Within the menus FILE menu item not

open

Within editors Correction mode

· Fast selection:

Select a macro title to indicate the purpose of the key macro. This allows a faster selection in the "Macro Selection" dialog box.

Correct start point and necessary conditions:

Document the start point or required conditions (for example STL) for playing the key macro in the macro comment.

# Recording Key Strokes Within the User Interface.

**Menus** You should only use the following keyboard input within the user interface:

ALT+<letter> for changing to the corresponding menu

<letter> for selecting a menu item in the selected menu

Acceleration keys (function keys combined with UNSHIFT, SHIFT, CTRL and ALT) for a direct jump to the most important menu items.

Do not under any circumstances use display control keys (cursor keys, tab stop etc.) before operations within the user interface.

#### **Dialog boxes**

Under no circumstances use the display control keys (cursor keys, tab stop etc.) for operation within dialog boxes.

Do not use check boxes during the recording.

Prior to recording the macro, make all the selections necessary in check boxes in the dialogs.

#### Checking key macros:

After creating a key macro, you can check its effects by playing it in the single step mode, key–by–key.

#### Note

The recording or playing of a macro is interrupted when other packages are selected with the menu items "Change/Others...", "COM DB1" and "DOS Commands" and is resumed after you return from the packages.

#### **Keyboard Editor**

In STEP 5/ST, you can reassign the functions of the F keys using a keyboard editor. When you save the resulting S5K files, remember the search order.

The keyboard files STEP5.S5K and S5KXS06X.S5K are shipped with STEP 5 in the system directory\S5\_INST. After copying these two files to the home directory, you can adapt them using the keyboard editor.

When you call STEP 5/ST, the keyboard file STEP5.S5K is used for the STEP 5/ST sections and the keyboard file S5KXS06X.S5K for the STEP 5/ST V6.x sections (COM adapter).

The functions of most F keys can be reassigned with the keyboard editor.

#### Note

Please note that the key combinations ALT—<number> and ALT—<letter> must not be assigned a function because these keys are already required by the STEP 5 package. This also applies to the key for the macro function.

## A.4 Programming Rules

#### Overview

This section describes some of the programming rules for changing between the methods of representationm LAD, CSF and STL. A program block written, for example, in STL cannot always be represented as a Ladder Diagram or Control System Flowchart. This also applies when you change from one of the graphical methods of representation (LAD and CSF) to the other.

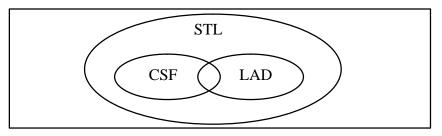

Figure A-1 Scope and Limits of the STEP 5 Methods of Representation

#### Note

Programs you have written in LAD or CSF can always be translated back to STL.

## A.4.1 Graphical Input in LAD and CSF

## Input in LAD, Output in CSF

If you use too many nesting levels when inputting in LAD, you may exceed the display limits for output in CSF.

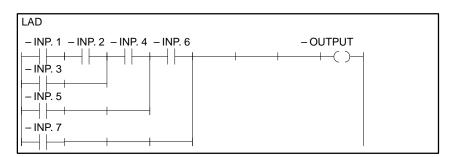

Figure A-2 Example of Nesting when Inputting in LAD

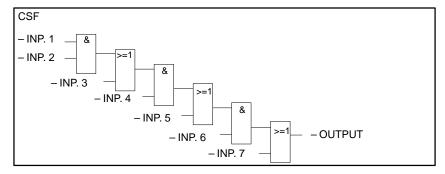

Figure A-3 Example of the Nesting above Output in CSF

## Input in CSF, Output in LAD

Too many entries in a CSF box can exceed the display limits (8 levels) in LAD.

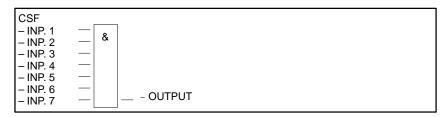

Figure A-4 Example of Nesting when Inputting in CSF

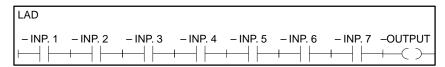

Figure A-5 Example of the Nesting above Output in LAD

# Output of a Complex Element

The output of a complex element (latch, comparator, timer or counter) must not be ORed.

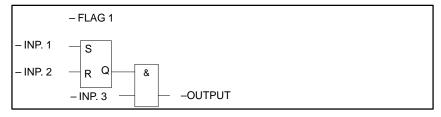

Figure A-6 Only AND Boxes are Permitted after a Complex Element

## **Connectors**

Connectors are temporary flags used to save logic operations that recur often. To make things clearer, the rules for connectors are listed separately for LAD and CSF. Following the rules, there is an example to illustrate both methods of representation.

#### **Connectors in LAD**

```
LAD STL

F... : A F...

—(#)— := F...
```

Figure A-7 Connector in LAD and STL

A connector is set to the result of the logic operation produced by the operations programmed before it on the power rail. The following rules apply:

## Connector in series

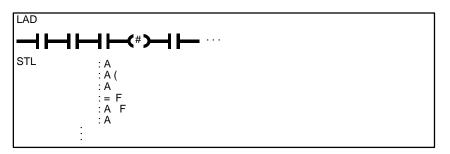

Figure A-8 Connector in Series

Connectors in series with other connectors. In this case the connector is treated as a normal contact.

## Connector in a parallel branch

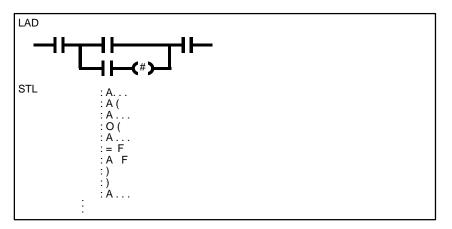

Figure A-9 Connector in a Parallel Branch

In a parallel branch, a connector is treated like a normal contact. The entire parallel branch must be enclosed in parenthesis of type O (...).

A connector must never follow the power rail immediately (connector as first contact) or come directly after a power rail has been opened (connector as first contact in a parallel branch).

#### **Connector in CSF**

```
CSF STL
-#F...- := F...
:U F...
```

Figure A-10 Connector in CSF and STL

The connector is set to the result of the logic operation as a temporary flag for the entire binary logic operation before the connector. The following rules apply:

#### Connector at the first input of an AND or OR box

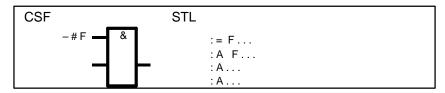

Figure A-11 Connector at the First Input

The connector is not within parenthesis.

#### Connector not at the first input of an OR box

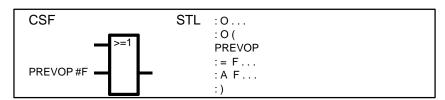

Figure A-12 Connector not at the First Input

The binary logic operation before the input is enclosed in parentheses of the type O (...).

#### Connector not at the first input of an AND box

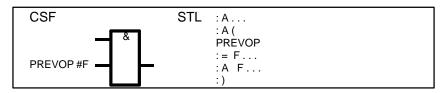

Figure A-13 Connector not at the First Input

The binary logic operation before the input is enclosed in parenthesis of the type A (...).

Only allowed with CSF, this cannot be represented graphically in LAD! (in the figures: PREVOP = previous logic operation)

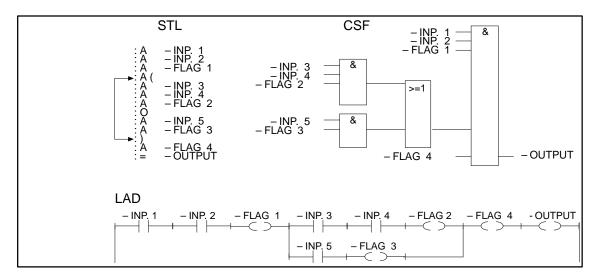

Figure A-14 Example without Connectors

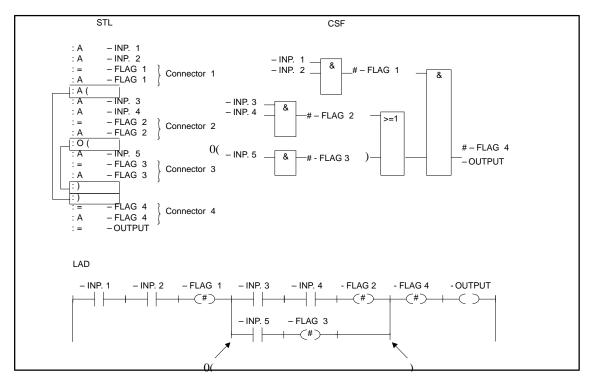

Figure A-15 Example with Connectors

## A.4.2 Input in STL

You must keep to the programming rules if you want to translate the program to LAD or CSF. If you have not kept to the rules and attempt to make corrections when outputting in LAD or CSF, errors can occur when you save the program without the PG displaying an error message.

## **AND Operation**

With AND operations, the operands are connected in series, the signal states of the A or AN operations are scanned and ANDed.

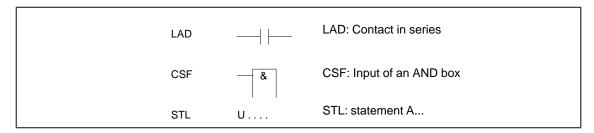

Figure A-16 AND Operation

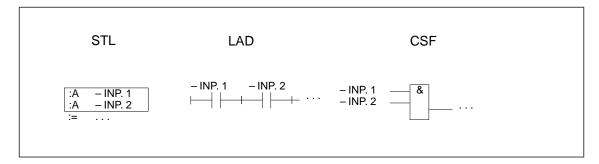

Figure A-17 UND Operations in STL, LAD, CSF

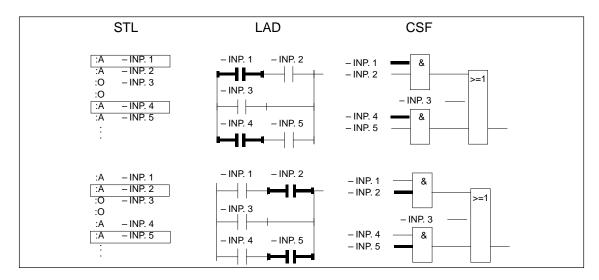

Figure A-18 Example of the Rule for AND Operations

## **OR Operation**

Scan the signal state and perform an OR operation.

LAD: only one contact in a parallel branch

CSF: input of an OR box

STL: statement O...

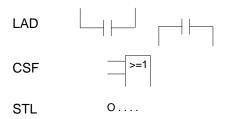

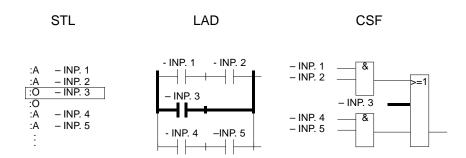

Figure A-19 Example of the Rule for OR Operations

# AND before OR Operation

1st parallel branch next parallel branch(es) LAD **CSF** Α... 0... STL Α.... Α... LAD: more contacts in a parallel branch CSF: AND box before OR box STL: statements 0 ... parallel branch A ... Α... STL LAD CSF – INP. 2 - INP. 1 - INP. 1 – INP. 2 - INP. 2 :O - INP. 3 – INP. 3 – INP. 4 :A - INP. 3 :A - INP. 5 - INP. 4 - INP. 5 - INP. 5

Figure A-20 Example of the Rule for an AND before OR operation

## **Parenthesis**

This rule covers the use of parenthesis with complex, self-contained binary logic operations and complex elements with operations before and after them.

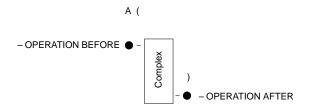

## **Complex binary operation**

These operations include OR before AND operations.

## **OR before AND operation**

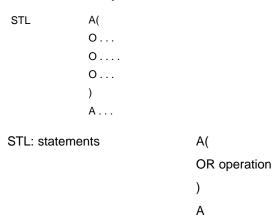

LAD: Connect parallel contacts in series.

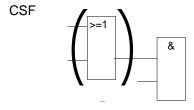

CSF: OR box before AND box.

These operations are a subset of the complex binary operations, two parallel contacts being the simplest operation.

Complex Elements (latch, timer, comparator and counter functions)

## The following rules apply to complex elements:

no following operation: no parenthesis

AND operation follows: A (...).

OR operation follows:
 O (...), only for CSF.

Complex elements cannot be followed by other operations.

## LAD / CSF

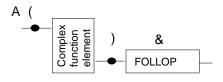

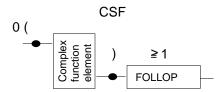

Figure A-21 Parenthesis with Complex Elements

## **Comparator function**

A comparison of floating point numbers is only possible in STL.

Complex Elements, Undefined Inputs and Outputs Each undefined input or output must be supplied with NOP 0 in STL.

Only one complex element is permitted per segment.

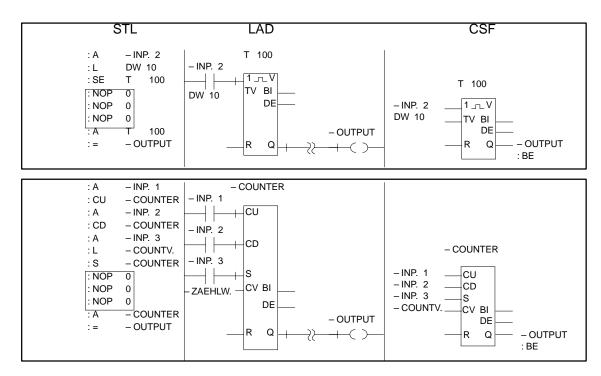

Figure A-22 Example of Undefined Inputs and Outputs in STL, LAD and CSF

## **Glossary**

Α

**Absolute address** This is the physical address (number) of the memory location of an

operand, at which it is accessed.

Access rights, access protection

With STEP 5, it is also possible to work from the PG via a bus link. The system manager then assigns attributes to the files: read only, read/write etc. These access rights to programs are set prior to editing in the project

settings.

Actual operand The actual operand (parameter list in the calling block) replaces the formal

operands in an FB/FX when it is called.

Assignment list List of assignments of absolute and symbolic operands and operand

comments. The assignment list is edited as a sequential file (\*Z0.SEQ). When you save it, this sequential source file generates the symbols file

(\*Zn.INI, n = 0, 1, 2).

В

**Block** A block is a section of a user program for a specific function, structure or

use. In STEP 5, a distinction is made between blocks containing

statements (OB, PB, SB, FB/FX) and blocks containing data (DB/DX) and variables blocks (VB) that are not used in the program but contain lists of

variables for test purposes.

**Block body**The block body contains statements/logic operations in segments or it

contains process data (in DBs).

Block header STEP 5 automatically sets up the header (length 5 DW) containing the start

identifier, type and number of the block and the PG identifier, the library

number and the block length (including the preheader).

**Block preheader** In data and function blocks (DB/DX, FB/FX), STEP 5 generates an

additional block header with the formats of the data used (DV/DX) or the identifiers of the jump labels (FV/FVX). The preheader is not transferred to

the PLC or to EPROM/EEPROMs.

### **Blow**

Transferring STEP 5 blocks to an EPROM/EEPROM submodule.

#### **Breakpoint**

To test sequences of statements in blocks, a breakpoint can be set. This is a point at which the RLO can be observed in the program (Test, Block status/Status variable). Program execution is stopped at the breakpoint and the signal states of the actual operands are output.

#### **Buffer**

Temporary store to which selected program or text sections are written during editing so that they can be recalled and copied or transferred. The next buffer command overwrites the current content.

#### Bus selection

With the bus selection utility (*Editor, Bus Paths*) connections from the PG to selected stations can be set up and activated. All STEP 5 functions can be performed via such a bus path just as with a poin-to-point connection.

#### C

#### Change

STEP 5 menu for calling other S5 packages (e.g. GRAPH 5). It is possible to change to one of the loaded packages displayed in the list box and then return to STEP 5 at any time.

#### Comment

STEP 5 provides a wide range of possibilities for adding comments and explanations to programs. Comments are not transferred to the PLC. STEP 5 accepts statement, segment and plant comments. Since data blocks do not have segments, a block comment is created.

- Statement comments and line comments for DB/DXs (max. 32 characters) and segment titles (with DBs block titles) are stored in comment blocks (OC, PC, SC, FC).
- Segment comments and block comments for DB/DXs are stored in documentation blocks (e.g. #PBDO.nnn, %PBDO.nnn). These are assigned to the "program" block (PB, SB, FB etc.).
- The plant comment (explanation of the user program) is stored in an S5 documentation file with a freely selectable name (#DOCFILE, %DOCFILE name = max. 8 characters.

Comments of the type #Name are stored in the program file (\*ST.S5D file). Comments of the type %Name are stored in the file for extended comments (\*DO.S5D-Datei). Each ST.S5D file has a DO.S5D file with the same name.

#### Compress memory

When blocks are deleted in the PLC, they are first declared invalid in the user memory. Whenever a block is corrected, an unaltered old block remains in memory. The STEP 5 function "Test, PLC control, Compress memory" eliminates invalid blocks and closes the gaps between valid blocks to create more memory.

#### Connector

An intermediate flag used to temporarily store the RLO (also inverted), so that the RLO can be used elsewhere avoiding repetitive logic operations.

## Control System Flowchart CSF

Representation of the logical relationships of a control task in the form of function symbols complying with DIN 40719, Part 6.

#### **Cross reference**

If the function "Management, Make XRF" is activated, STEP 5 generates the cross references to other uses of each operand and writes the references to a special program file \*XR.INI. You can call up this information in the block editor (F2 Reference) covering more than one block.

## Cross reference list

This is created by STEP 5 from the set program file after the function has been selected in the "Documentation, Standard output or Enhanced output". The list contains the symbol for every absolute operand and indicates the blocks and segments where they occur.

#### Cursor

The STEP 5 editors use a large cursor (known as the long cursor) and a small cursor. The long cursor indicates the current editing position in the editing field. It is displayed inversely and its length is generally the length of the actual input field. The small cursor is character-oriented and is used for precise editing in the editing fields.

In LAD/CSF, the long cursor supports the graphical design of the segment in conjunction with the mouse. The cursor is moved within the grid of 8 columns and 50 lines (= 2.5 x screen height). In the "small cursor" mode, no mouse operation is possible.

#### Cycle time

The time required for the program to run through once in cyclic program execution. This time determines the maximum reaction time of a PLC to an external signal.

#### D

## Data block DB/DX

These blocks contain data (e.g. bit patterns, constant values) with which the program works. After it has been called, a data block remains "open" until another data block is called.

#### **Directory**

With the STEP 5 function "Directory, of program file" or "of PLC", the block list of a program file is displayed or printed out. The block type, number, length and the library number (not if PLC is selected) of each block is displayed.

#### **Documentation**

The STEP 5 menu "Documentation" provides functions for outputting program blocks and elements on a printer or to a file. In the "standard output", the elements are output as they appear on the screen, in the "enhanced output", graphical elements are added and a footer with user information is appended to each page.

**Documentation** block

This contains the segment comments assigned to blocks (#OBDO.nnn, #PB.., #SB.., #FB..) and a block comment for data blocks (#DBDO.nnn).

Documentation file (DOCFILE)

The documentation file (#NAME) contains non block-dependent plant comment.

Ε

**Editor** 

A software tool for creating blocks in the form of Statement Lists (STL), Ladder Diagrams (LAD) or Control System Flowcharts (CSF) depending on the settings. Special editors are used to create data blocks, or assignment lists and for writing segment and plant comments.

The STEP 5 "Editor" menu provides access to the central tools for programming, creating blocks, designing logic controls and for acquiring process data. During a session with an editor, other editors are also available.

**EPROM** handling

This is a utility that can be started in the "Management" menu and is used to load (blow) and erase user programs in EPROM/EEPROM submodules.

F

Flag

Flags are internal memory locations that can be addressed either bit or byte oriented (identifier F). Intermediate results of operations are written to flags.

**Footer** 

This is a labeling field appended to the bottom of each page printed out. The footer can be either 80 or 132 characters wide. This is selected in the *project settings* (Documentation page).

Formal operand

An operand that can be assigned parameters and that is connected to a substitution statement. In the FB/FX, only the operation to be performed on the operand is specified. The actual operand is substituted for the formal operand based on a parameter list when the block is called.

**Function block FB** 

This type of block contains programs or program sections (subprograms), particularly functions which are required frequently (standard function blocks) in the form of STEP 5 statements (basic and supplementary operations). FBs are intended for multiple use. The actual operands are transferred to the FB via the parameter list when it is called.

#### **Function element**

A function element in LAD/CSF represents the relationship between "input – processing – output" in a control system as a box with the signal flow "conditions – function – operations".

STEP 5 recognizes binary function elements, e.g. "&", "= >>", connectors, timers/counters and complex word–oriented function elements (digital functions) e.g. arithmetic, shift or convert operations. Owing to the different operand types, it is not normally possible to cascade binary and complex function elements.

#### **Function keys**

These can have a fixed assignment (e.g. delete key, cancel etc.) or may be assigned functions appropriate to the current editor and situation (keys *F1* ... *F8* – activated by pressing the keyboard key or clicking on the buttons at the lower edge of the screen).

I

## Input field

An operand field in LAD/CSF in which the operand with its type identifier and parameter or symbolic name (with hyphen) can be entered. An input field is "undefined" when it contains 9 question marks. The field is "not connected" when it can remain empty without an operand.

## Interrupt stack ISTACK

At each program execution level, the system program writes an entry in the interrupt stack whenever the PLC is interrupted, so that after the interrupt has been serviced, the program returns to the previous level. The information output (Test, PLC info) includes the address of the interrupt point with the current condition codes, the contents of the ACCUs and the cause of the interrupt.

## I/Q/F list

This provides information about the bit assignments in bytes (W, DW) of the operand groups inputs (I), flags (F) and outputs (Q) (Documentation, standard output, I/Q/F list and enhanced output).

#### Job box

A dialog window for defining STEP 5 functions. Apart from naming the object to be processed, you can also select processing or output options.

With the "select" function in the job box list box is displayed in which files and blocks etc. can be found and selected.

L

## Ladder Diagram (LAD)

Graphical editing language for STEP 5 blocks in logic control programs, derived from circuit diagrams (DIN 19 239).

## Library number

Five digit number to identify blocks (block number)

#### List box

A dialog window called in the job box for finding and selecting objects (blocks/files) in drives, directories and programs for processing with STEP 5

#### Long box

Function element

#### M

### Management

The STEP 5 "Management" menu provides functions with which the user program can be manipulated (generating cross references, rewiring operands, translating assignment lists etc.) and for storing blocks on EPROM/EEPROMs. This menu also includes an editor for creating path files for PG bus connections, the language option and the submenu for screen color settings.

## **Memory areas**

There are three memory areas in each PLC: the user area, the system area (BSTACK, ISTACK, address lists, counters, timers, flags, PII, PIQ) and the peripheral area (addresses of the process I/Os).

# Memory configuration

STEP 5 function which displays the amount of user memory occupied in the PLC.

#### Ν

## **New display**

When editing in LAD and CSF, this function (half screen key) reorganizes the screen and optimizes the display of the current segment, even when the operands are still incompletely labeled.

#### Node

Nodes are stations (PLC, PG, server) connected to a network. They are identified by a unique name. A bus path leads from the start node to (e.g. PG/AS511) via one or more nodes (e.g. CP) to an end node (e.g. CPU in the S5-135). Each node has a network address (node number).

## 0

#### Object

An item which can be selected for processing in the STEP 5 "Object" menu. According to this definition an object can be one of the following:

- a project, i.e. the configuration of a user program
- a block, i.e. an editable and callable program module
- a PCPM file that can be converted to an S5–DOS/ST/MT file or deleted
- an S5–DOS/ST/MT file that can be converted to a PCPM file or deleted

### **Operand**

Process variable that can be addressed in absolute form (e.g. I 32.0) or in symbolic form (e.g. VALVE 1).

**Operand comment** 

These can be added to the symbols in the assignment list. They can be entered and modified directly in the block editor.

Organization block OB

These contain STEP 5 operations (basic operations) particularly block calls. OBs are called by the operating system or by the user to call special functions and trigger certain reactions from the PLC. OBs are part of the user program and form the interface to the system program.

**Overall reset** 

Deletes all the blocks loaded in a PLC.

Ρ

Path file

A path file contains a selected (edited) bus path with all the node names and addresses. It is called using the required path name with the extension \*AP.INI. The PG then establishes the path automatically.

**PG link** 

Direct connection of two PGs via connecting cables.

Plant comment

Text file for adding comments to a user program. This is not linked to a block. The file name must be preceded by the character #. The other 8 characters can be selected freely.

Printer file

This file contains the parameters for the printer (formats, control sequences). Any printer can be connected to the programming device. The printer must then have suitable parameters assigned. The settings are stored in a printer file (\*DR.INI in S5\_SYS or S5\_Home). Printer files are already available for many printer types. With **File > Project > Set F4**, you can click *Printer file* to display a list of printer files (\*DR.IN) available in the system directory.

## **Process image**

If the operand groups I or Q are addressed by STEP 5 statements, the bits on the I/O modules are not scanned or modified directly, but rather a special area of the system memory in the PLC, known as the process image.

The process image of the inputs (PII) and outputs (PIQ) is processed and updated cyclically by the CPU. During start—up and at the start of every cycle, the signal states of the input modules are transferred to the PII. At the end of the program cycle, the CPU transfers the signal states in the PIQ to the output modules.

# Process peripherals

All the sensors (limit switches etc.) required for process input and the actuators and indications required for process output.

### **Process variable**

A process variable, also known simply as a variable, is an operand to which a process—dependent value can be assigned. These values can be variable or constant. The operands adopt a signal state.

#### Program block

 $\rightarrow$  Block

## Programming number

This is used to identify the type of EPROM/EEPROM plugged in. This is assigned to the order number of the specific submodule. When a function is invoked (e.g. blow EPROM), STEP 5 examines the programming number and then displays the parameters of the submodule. This avoids errors when submodules are exchanged.

#### **Program structure**

Program overview display in which the nested calls of individual blocks is indicated starting from the OB (*Documentation, Standard output and Enhanced output*).

## **Project**

The term "project" (STEP 5 menu) is used to identify all the STEP 5 files belonging to one user program in a project file (\*PX.INI). This project file, which can be both loaded and saved, contains all the information, e.g. parameter settings and directory/file names for straightforward processing and maintenance of the user program

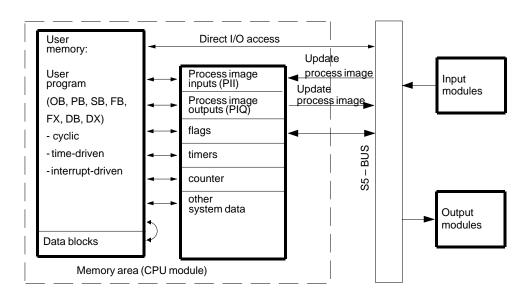

## **Project settings**

Settings tab pages selected in the *File, Project* menu to define a project by naming the program files and selecting operating modes and type of representation on the PG/PC. All subsequent work in editing sessions relates to the selections made here.

R

## Result of logic operation RLO

The signal state at a particular point in the program, which is used for further binary signal processing. The RLO is the result of bit–oriented logic operations or the truth statement for comparator operations. It can, e.g. be combined with the status of operands or operations are executed depending on the previous RLO (e.g. conditional jumps). The RLO is in bit 1 of the condition code byte.

#### Rewiring

This function assigns different or new addresses to operands in the user program. The function "Management, Automatic/Manual Rewiring" renames the operand in the whole program although the assignment only needs to be entered in a list once for each operand. Only the address and not the symbol is changed.

S

#### Search

This function allows operands, segments or addresses to be located quickly within the program file. Before the function is started, the search key (identical the item to be found including upper and lower case letters) must be specified.

### Segment

A segment is a unit of a block which contains a sequence of logic operations (at least one) which implement a particular task and produce an intermediate result that can be used for further program execution. A segment can consist of any number of statements, however, in LAD and CSF, the number of operations is restricted to 6 or 7 owing to the size of the editing field on the screen. A segment is completed with \*\*\*.

## Segment identifier

To allow the editor to assign a segment comment to the correct segment, the editor automatically generates a 7–character string preceded by the \$ character (e.g. \$11\_\_\_@). The number is the number of the of the segment. This identifier must not be modified or deleted otherwise the assignment of comment to block is lost.

### SINEC H1

This is a bus system (network) for industrial environments complying with IEEE 802.3 (ETHERNET). PGs, PCs and PLCs can be connected. A bus segment has up to 100 stations connected to it and can be up to 500 m long. Segments are connected by repeaters. A maximum of two repeaters can be inserted between any two stations.

## SINEC L1

This is a bus system for implementing small distributed automation systems with simple resources. Only PLCs can be connected. A master PLC organizes the data traffic on the bus cable. The other PLCs are operated as slaves.

#### SINEC L2

This is a bus system based on the PROFIBUS standard (DIN 19245). There are both active and passive stations. Active stations can only access the bus when they have the token. The token is passed on in the logical ring in ascending order of the station addresses. Up to eight segments with a length between 0.2 and 1.2 km depending on the data rate can be connected via repeaters.

## Standard function block

These are ready programmed "off–the–shelf" function blocks for special applications. Each standard function block has a serial number assigned to it. The blocks represent self-contained functions that are required regularly in the user programs.

#### Start address

The start addresses of all blocks in the user program are stored in the address list of DB0.

#### Statement

The smallest independent unit of a program. It represents a task to be performed by the processor. A statement consists of the operation and the operand. The operand consists of the type identifier (e.g. I, Q, F, DW) and the parameter (e.g 10.5, 25).

## Statement comment

This is an explanatory comment added to an STL statement. It is stored with the segment titles in comment blocks (OC, PC, SC, FC/FCX).

### Statement List

An assembler–type alphanumeric input language for programmable controllers (DIN 19239) with one statement per program line. It can be used universally both for simple and complex control tasks. The statements are input and assigned addresses in the order in which they will be processed.

#### **Status**

This function outputs the signal state of operands (bit 2 in the condition code byte). This status function is an online function and is selected in the "Test" menu.

## Symbols file

The list of the assignment of symbolic to absolute operands stored in a source file. Blocks programmed using symbolic operands are converted to absolute address format with the help of the symbols file. They can then be understood by the processor.

## System checkpoint

The system checkpoint is the interface between the operating system of the PLC and the user program. OB1 is called at the system checkpoint. In each cycle, the PLC operating system passes through the system checkpoint. At this point the process variables have the same state as the current process image.

At the system checkpoint (Figure), the PG can be used to monitor or modify the signal states of the process variables and to set an output signal.

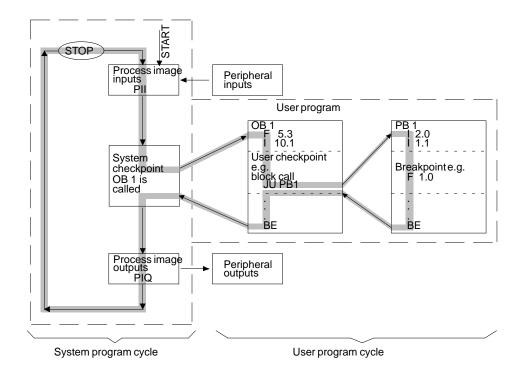

System identification file SYSID

The SYSID file (**File > Project > Set F4**) contains identification data and characteristics, e.g. for the communications processors (CPs).

T

**Test** 

The STEP 5 Menu "Test" provides functions for testing user program blocks with the PLC online with the PG: These tests include logical and feasibility tests beyond the boundaries of one block. At the same time, information and correction functions are available depending on the PLC mode and the states of the process signals.

**Text editor** 

Tool for creating and working with segments and operand comments in Documentation blocks. Documentation blocks are called using the job/list box in the STEP 5 block and data block editor.

U

## User checkpoint

During program execution, process variables are changed dynamically and transferred to the process peripherals by the PLC at the end of each cycle. To be able to follow the changes to the variables while the program is running, the signal states of the variables can be output at any point in the program (status variable or program test ON).

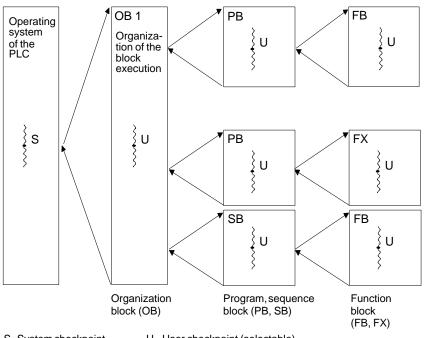

S=System checkpoint

U= User checkpoint (selectable)

## ٧

## Variables block VB

A variables block is used to store the content of the screen (operands, process variables) entered during the test functions status variables and the force functions, block.

#### W

**Wildcards** 

\* = Placeholder for a character string or format-dependent

name.

? = Placeholder for a character.

## Index

| Α                                         | В                                                     |
|-------------------------------------------|-------------------------------------------------------|
| About STEP 5/ST version, 21-2             | Block                                                 |
| Absolute addresses, number, 17-5          | address list, 4-15                                    |
| Active port, TTY, 24-2                    | compare, 4-22                                         |
| Actual operand, 6-5                       | comparing, 25-22                                      |
| Additional comment, assignment list, 11-6 | copying a segment, 5-19                               |
| Address, displaying, 6-3                  | delete, 4-23                                          |
| Addresses, displaying, <b>6-3</b>         | deleting a segment, 5-21                              |
| AND operation, A-24                       | editing, 5-2                                          |
| Appending                                 | saving, 9-4                                           |
| function blocks, 8-7                      | selecting, 4-23                                       |
| inputs, 8-12                              | storing, 6-2                                          |
| operands, 8-7                             | transferring, 4-19, 25-16                             |
| Archive, project, 4-14                    | Block body, 6-6, 9-3                                  |
| Arithmetic operations, 7-11, 8-11         | function block, 6-6                                   |
| Assignment, path file, 13-2               | Block call ID, 19-8                                   |
| Assignment list, 18-11                    | Block calls, 7-12, 7-13, 8-13                         |
| creating, 11-6                            | Block comment, 25-10                                  |
| editing, 11-1, 18-11                      | completing, 9-9                                       |
| editing area, 11-4                        | completing/saving, 9-9                                |
| enhanced output, 19-15                    | editing, 9-7                                          |
| error message, 11-8                       | form feed, 9-8                                        |
| example, 11-8                             | inputting, 9-8                                        |
| function keys, 11-4                       | number of characters, 9-8                             |
| inserting a line, 11-14                   | saving, 9-9                                           |
| modifying, 11-14                          | Block directory, 4-15                                 |
| operand comment, 11-6                     | Block header, 6-6                                     |
| operand identifier, 11-8                  | library number, 9-3                                   |
| operand types, 11-3                       | Block length, data block, 9-3                         |
| programmable function keys, 11-13, 22-11  | Block list, 4-20                                      |
| project settings, 4-9                     | enhanced output, 19-14                                |
| screen layout, 11-4                       | Block parameters, 6-6                                 |
| standard output, 19-6                     | Block preheader, 4-19, 6-5                            |
| variables block, 11-3                     | data block, 9-2                                       |
| Authorization, iii                        | function block, 6-5                                   |
| STL Batch Editor, 12-1                    | influencing the length, 9-9                           |
| STL Batch                                 | Block range, 4-20                                     |
| compiler, 18-17                           | Block selection, 3-8, <b>3-16</b> , 4-16, 4-20, 22-27 |
| display error list, 18-18                 | how to select blocks, 3-16                            |
| replace operands, 18-17                   | Block stack of PLC, BSTACK, 17-5                      |
| output log file, 18-17                    | Block start, 22-20                                    |
| STL source file, outputting, 19-16        | Block status, <b>16-3</b> , 16-3, 25-25               |
| STL Batch, A-12                           | Block title, 9-9, 25-10                               |

| Block types, 4-20                           | COM DB1                              |
|---------------------------------------------|--------------------------------------|
| Blocks, A-9                                 | advantages, 23-2                     |
| changing, 5-26                              | available functions, 23-3            |
| compressing, 4-24                           | changing the mode, 23-21             |
| management, 4-15                            | comments for parameter blocks, 23-23 |
| Blow, EPROM, 18-2                           | contents of the package, 23-2        |
| BSTACK, 17-5                                | defining the order number, 23-20     |
| displaying, 17-5                            | editing parameters, 23-24            |
| Bus path, 13-1                              | error handling, 23-15                |
| editing, 13-3                               | error messages, 23-13                |
| function, 13-2                              | example of DB1 parameters, 23-18     |
| Bus paths                                   | help and error concept, 23-13        |
| deleting, 13-3                              | help concept, 23-13                  |
| editing, 13-3, 13-4                         | help dialog, 23-13                   |
| selecting, 13-3                             | info window, 23-14                   |
| set up, 13-3                                | language selection, 23-19            |
| setting, 13-3                               | loading and modifying DB1, 23-22     |
| terminating, 13-3                           | parameter blocks, 23-23              |
| Bus paths, A-13, A-14                       | PLC parameter assignment, 23-5       |
| outputting, 19-11, 19-20                    | PLC revision level, 23-20            |
|                                             | printing DB1, 23-27                  |
|                                             | programming errors, 23-17            |
| C                                           | saving DB1 in a program file, 23-29  |
| Cache memory, 26-6                          | screen comment line, 23-9            |
| Calling, editor, 11-2                       | screen input output area, 23-9       |
| Change, further, 20-1                       | screen layout, 23-9                  |
| Change menu, 20-1                           | screen menu line, 23-10              |
| Changing, data format, 9-11                 | screen message line, 23-10           |
| Character                                   | screen title, 23-9                   |
| deleting, 9-9, 10-3, 25-10                  | special features, 23-4               |
| inserting, 9-8, 25-10                       | standard connection, 23-26           |
| Character set, project settings, 4-10       | starting, 23-6                       |
| Characters                                  | switching the PLC to STOP, 23-21     |
| deleting, 5-14                              | transferring DB1 to the PLC, 23-28   |
| inserting, 5-14                             | COM DB1 dialogs                      |
| Checklist, enhanced output, 19-20           | entering comments, 23-11             |
| Cold restart, PLC, 17-2                     | entries in input fields, 23-10       |
| Color settings                              | rules, 23-10                         |
| black and white, for STEP 5/ST V 7.1, 18-19 | special rules, 23-12                 |
| user-defined, for STEP 5/ST V 7.0, 18-19    |                                      |
| Colors, <b>18-19</b>                        |                                      |
|                                             |                                      |

| COM DB1 functions                                  | Connecting cables                              |
|----------------------------------------------------|------------------------------------------------|
| creating a new DB1, 23-3                           | order number, 2-6                              |
| creating empty data blocks, 23-3                   | overview, 2-6                                  |
| deleting a parameter field, 23-3                   | Connector                                      |
| entering comments, 23-3                            | at the first input of an AND or OR box, A-22   |
| help functions, 23-4                               | deleting, 8-8                                  |
| output to file, 23-3                               | editing, 8-8                                   |
| PLC functions, 23-4                                | in a parallel branch, A-21                     |
| printing DB1, 23-3                                 | in CSF, A-22                                   |
| transferring DB1, 23-3                             | in series, A-21                                |
| COM DB1 parameter assignment software, <b>23-1</b> | LAD, 7-8, A-21                                 |
| COM port, 2-3                                      | negated, CSF, 8-8                              |
| Command mode, 5-10                                 | negated, LAD, 7-8                              |
| key strokes, 5-10                                  | not at the first input of an AND box, A-22     |
| Comment                                            | not at the first input of an OR box, A-22      |
| for DW, 25-10                                      | Connector assignment, active TTY port, 2-7     |
| saving, 6-4, 9-14                                  | Contact, inserting, 7-5                        |
| statement, 6-3                                     | Contents of the package, 1-1                   |
| Comment block, 5-15, 6-3                           | Context-sensitive help, 3-7                    |
| Comment length, 4-9                                | Control character, STL editors/batch compiler, |
| Comments, editing, 5-8                             | 22-12                                          |
| Common functions in STL, LAD, CSF, <b>5-1</b>      | Control characters, #TAB, 22-36                |
| Comparator operations, 7-16, 8-17                  | Control Keys, A-4                              |
| Compare, blocks, 4-22                              | Control System Flowchart, editing, <b>8-1</b>  |
| Compiling, 22-26, 22-28                            | Conventional memory, 26-3                      |
| checks, 22-28                                      | Conversion operations, 7-16, 8-16              |
| creating a program file, 22-28                     | Convert (management), 18-18                    |
| decompiling a program, 22-28                       | Converting                                     |
| with the compiler function, 22-29                  | INI -> SEQ, 18-12                              |
| Completing, block comment, 9-9                     | SEQ -> INI, 18-11                              |
| Complex function                                   | V1.x and V2.x, 18-15                           |
| CSF editor, 8-9                                    | Сору                                           |
| key assignment LAD, 7-9                            | blocks, 4-19                                   |
| rules for representation, 8-10                     | DOS file, 4-28                                 |
| Complex functions                                  | PCPM files, 4-33                               |
| inserting at input, 8-12                           | Correct INI, 18-13                             |
| inserting at output, 8-12                          | Counter operations, 7-18, 8-19                 |
| Compress                                           | Creating, assignment list, 11-6                |
| blocks, 4-24                                       | Cross reference, creating, displaying, 5-23    |
| PLC memory, 17-2                                   | Cross reference list, enhanced output, 19-17   |
| Connecting a PLC to the PG, 2-3–2-6                | Cross references, 25-20                        |
| Connecting a printer to a PC, 2-3                  | creating (Make XRF), 5-24                      |
| Connecting cable, 2-4, 2-5                         | displaying (Display XRF), 5-24                 |
| COM 1, 2-6                                         | CSF, 8-1                                       |
| Köster box, 2-6                                    | CSF editor, <b>8-2</b>                         |
| length key, 2-5, 2-6                               | complex functions, 8-9                         |
| TTY port, 2-4                                      | general functions, 8-2                         |
| V.24 port, 2-5                                     | simple editing functions, 8-4                  |
| T7                                                 | r                                              |

| D                                          | Deleting                         |
|--------------------------------------------|----------------------------------|
| Data, inputting, 10-3, 10-5, 10-8          | characters, 5-14, 9-9, 10-3      |
| Data block                                 | lines, 9-17                      |
| block body, 9-3                            | lines/elements, 10-3             |
| block header, 9-3                          | segment, 8-6                     |
| block preheader, 9-2                       | Dialog boxes, input, 3-8         |
| editing, <b>9-1</b> , 9-4, 25-9            | Directory, PCPM file, 4-32       |
| entering, 22-24                            | Display                          |
| inputting data words, 9-11                 | in LAD/CSF, 5-17                 |
| library number, 9-3                        | in STL, 5-17                     |
| standard output, 19-5                      | operand comment, 5-17            |
| structure, 9-2                             | Display levels, in COM DB1, 23-6 |
| title field, 9-5                           | Doc command                      |
| Data block editor, 9-4                     | editing, 19-27                   |
| editing area, 9-6                          | syntax, 19-22, 19-23             |
| format error field, 9-6                    | Doc command file                 |
| format field, 9-6                          | exporting, 19-36                 |
| repetition factor, 9-6                     | importing, 19-36                 |
| Data block preheader, 4-19                 | Doc command file, 4-10           |
| Data flow, keyboard editor, 2-10           | Doc command syntax               |
| Data format                                | assignment list, 19-25           |
| changing, 9-11                             | block list/commands, 19-24       |
| force outputs, 16-15                       | checklist, 19-24                 |
| Data word                                  | directory, 19-24                 |
| inputting, 9-11                            | I/Q/F list, 19-25                |
| number field, 9-5                          | nested doc commands, 19-24       |
| Data word comment, 9-14                    | program structure, 19-24         |
| Data word comments, inputting, 9-14        | XRF list, 19-25                  |
| Data words, reproducing, 9-15              | Doc commands, 19-21              |
| DB 1 I/O assignment for the S5-135 U, 10-2 | editing the structure, 19-34     |
| DB 1 screen, editing, 10-2                 | error list, 19-33                |
| DB screen                                  | outputting the log file, 19-33   |
| editing, 10-1                              | outputting the structure, 19-36  |
| standard output, 19-6                      | presets, 19-22                   |
| DB screen form                             | printing, 19-33                  |
| S5-135U, 10-1                              | running, 19-33                   |
| S5-155U, 10-1                              | structure, 19-21                 |
| DB Screen Forms, editing, 10-2             | testing, 19-32                   |
| DB1                                        | Documentation                    |
| outputting to printer, 23-27               | commands, 19-23                  |
| saving to program file, 23-29              | doc command, 19-2                |
| transferring to the PLC, 23-28             | enhanced output, 19-2            |
| Dearchive, project, 4-14                   | hardcopy, 19-2                   |
| Delete                                     | settings, 4-11                   |
| block, 4-23                                | standard output, 19-2            |
| block type, 4-23                           | Documentation block, 5-9         |
| DOS file, 4-29                             | command, 5-10                    |
| editor functions, 8-5                      | deleting text, 5-10              |
| Delete INI, 18-15                          | inserting text, 5-10             |
| Delete SEQ, 18-15                          | DOS commands CTRL+F10, 4-35      |
| Delete DEQ, 10-13                          |                                  |

| DOS file, deleting, 4-29                           | EMM386.EXE, 26-4-26-6                     |
|----------------------------------------------------|-------------------------------------------|
| DOS files, 4-26, A-9                               | installing, 26-5                          |
| directory, copy, delete, A-9                       | Enhanced output, 19-12, A-13              |
| Dos files, copying, 4-28                           | assignment list, 19-15                    |
| DOS directory, <b>4-25</b> , A-9                   | block list, 19-14                         |
| creating, 4-25                                     | checklist, 19-20                          |
| deleting, <b>4-25</b>                              | cross reference list, 19-17               |
| Dr/directory, 4-27                                 | I/Q/F list, 19-18                         |
| DX 0                                               | KOMDOK assignment list, 19-15             |
| for S5-135 U, page 2, 10-5                         | text files, 19-20                         |
| for S5-155 U, page 2, 10-7                         | Entering, screen, 10-3                    |
| for the S5-135 U, 10-4                             | EPROM, 18-2                               |
| for the S5-155 U, 10-6                             | blowing, 18-2, 18-5                       |
| DX 0 screen (S5-135 U), editing, 10-4              | defining functions, 18-3                  |
| DX 0 screen (S5-155 U), editing, 10-6              | deleting, 18-5                            |
| Dynamic, project settings, 4-5                     | handling, A-11                            |
|                                                    | programming number, 18-4                  |
|                                                    | reading, 18-5                             |
| E                                                  | EPROM (E info), 18-5                      |
|                                                    | compare, 18-6                             |
| Edit, 22-5                                         | dir, 18-6                                 |
| editing mode, 22-5                                 | parameters, 18-6                          |
| Editing                                            | SYSID inp, 18-6                           |
| assignment list, 11-1, 18-11                       | SYSID out, 18-6                           |
| block comments, 9-7                                | EPROM programmer, connection to the PG,   |
| bus paths, 13-3                                    | 2-6–2-7                                   |
| completing, 11-7                                   | EPROM programming number, selecting, 18-4 |
| connectors, 8-8                                    | Error, during editing, 11-8               |
| control system flowcharts, 8-1                     | Error list                                |
| data blocks, 9-4, 25-9                             | displaying, 19-32                         |
| DB 1 screen, 10-2                                  | output, 18-16                             |
| DB screens, 10-1                                   | STL editor, 22-4                          |
| doc commands, 19-27                                | Error log file, outputting, 19-33         |
| DX 0 screen (S5-135 U), 10-4                       | Error messages, assignment list, 11-8     |
| DX 0 screen (S5-155 U), 10-6                       | Establishment, bus paths, 13-2            |
| files for the bus path, 13-6                       | Ethernet address, bus paths, 13-4         |
| footer, 15-2                                       | Example                                   |
| function blocks, 6-6                               | assignment list, 11-8                     |
| ladder diagrams, 7-1                               | conditions for implementing, 25-3         |
| new function block, 6-7 operand list, 5-30, 16-9   | creating the program, 25-7                |
| •                                                  | editing the assignment list, 25-7         |
| serial and parallel rungs, 7-5 statement list, 6-1 | Exit SHIFT+F4, 4-36                       |
| symbolic operands, 7-5, 8-5                        | Export, doc command file, 19-36           |
|                                                    | Extended memory, 26-2                     |
| Editing area, assignment list, 11-4                | Extended memory, XMS, 26-4                |
| Editing gument, 11, 0, 22, 7                       | External prommer, connection to PC, 2-6   |
| Editing support, 11-9, 22-7<br>Editor, 5-2         |                                           |
|                                                    |                                           |
| calling, 11-2<br>graphical user interface, 5-2     | F                                         |
| selecting, 9-4, 10-2                               | Field lengths, modifying, 11-14           |
| Editor functions, modifying and deleting, 8-5      | File, transferring, 25-16                 |
| Editor functions, mountying and detering, 6-3      | riic, ualistelling, 23-10                 |

| File and directory selection, 3-14          | Function keys, 2-12, 11-5, 13-5              |
|---------------------------------------------|----------------------------------------------|
| File directory, outputting, 4-27            | assignment list, 11-4                        |
| File management, functions, 4-26            | programmable, 11-13, 22-11                   |
| File mode, 4-7                              | programming, 11-4, 11-13, 22-11              |
| File selection, 3-8                         | submit file editor, 19-27                    |
| Floating point number, 9-12                 | Function selection, <b>3-6</b>               |
| data block, 9-16                            |                                              |
| testing, 9-16                               |                                              |
| Floating-point number, testing, <b>9-16</b> | G                                            |
| Footer                                      | Conoral functions                            |
| editing, 15-1, <b>15-2</b>                  | General functions                            |
| settings, 4-11                              | with the CSF editor, 8-2                     |
| Footer editor, <b>15-1</b>                  | with the editor, 11-2                        |
| editing window, 15-2                        | with the LAD editor, <b>7-2</b>              |
| starting, 15-2                              | Generate XRF, 18-2                           |
| Footer file, project settings, 4-10         |                                              |
| Force, PLC, 17-1                            |                                              |
| Force outputs, 16-15                        | Н                                            |
| data format, 16-15                          | Hard disk, optimizing hard disk access, 26-6 |
| Force variables, 16-13, 25-28               | Hardware, installing for STEP 5, 2-3         |
| Forced value, modifying, 16-14              | Hardware requirements, PG link, 24-2         |
| Forced values, modifying, 16-16             | Help, 3-3, <b>21-1</b>                       |
| Form feed, 11-7                             | key assignment list, 21-2                    |
| block comment, 9-8                          | on the currently active S5 program, 21-1     |
| segment comment, 5-13                       | user interface, 21-4                         |
| Formal operand, 6-5                         | High memory area, 26-4                       |
| Format field, 9-6                           | HIMEM.SYS, 26-4–26-6                         |
| Function                                    | loading, 26-5                                |
| bus paths, 13-2                             | HMA. See High memory area                    |
| calling, 3-6                                | ThviA. See Tiigh inchiory area               |
| Function block, 6-5                         |                                              |
|                                             | I                                            |
| appending, 8-7                              | ı                                            |
| block body, 6-6                             | I/Q/F List, 19-10                            |
| block preheader, 6-5                        | I/Q/F list, 19-18                            |
| editing, 6-6, 25-11                         | enhanced output, 19-18                       |
| input, <b>22-21</b>                         | identifier, 19-10                            |
| inserting, 8-8                              | standard output, 19-10                       |
| modifying, 6-8                              | Importieren, doc command file, 19-36         |
| structure, 6-5                              | Information line, 3-3                        |
| Function control keys, A-2                  | Input                                        |
| Function description, 2-15                  | appending, 8-12                              |
| Function element, 7-2                       | dialog boxes, 3-8                            |
| Function key, in tab pages, 3-12            | inserting, 8-12                              |
| Function key assignment in output mode, 5-6 |                                              |
| Function key menu, 3-3                      |                                              |

| Input elements                     | K                                          |
|------------------------------------|--------------------------------------------|
| hotkeys, 3-4                       | Key assignment                             |
| key macros, 3-4                    | complex functions LAD, 7-9                 |
| keys in the function key menu, 3-5 | copying, 2-17                              |
| user interface, 3-4                |                                            |
| Input field of DB editor, 9-5      | deleting, 2-16, 2-17                       |
| Inputting                          | editing, 2-15                              |
| data, 10-3, 10-5, 10-8             | language selection, 2-14 modification, 2-9 |
| data word comments, 9-14           |                                            |
| operands, 16-16                    | printing, 2-17                             |
| Inserting                          | restrictions, 2-15                         |
| characters, 5-14, 9-8              | saving, 2-17                               |
| function blocks, 8-8               | Key assignment (PC)                        |
| input, 8-12                        | copying, 2-17                              |
| line, 5-15                         | printing, 2-17                             |
| lines, 9-17, 11-14                 | Key assignment in LAD/CSF, A-2             |
| lines/elements, 10-3               | Key assignment list, 21-2                  |
| operands, 8-7                      | Key Assignment STL, A-7                    |
| Installation, iii                  | Key combination, 2-15                      |
| STEP 5 drivers, 2-8                | Key descriptions, 2-16                     |
| Interface                          | Key macro, A-16                            |
| project settings, 4-5              | Keyboard, A-2                              |
| TTY, 24-2                          | function keys, 2-12                        |
| V.24, 24-2                         | MFII cursor control, 2-12                  |
| Intermediate file, 22-4            | MFII function keys, 2-12                   |
| Interrupt stack, 17-3              | Keyboard assignment, A-2                   |
| IPC flags, 10-2                    | Keyboard assignment for S5, 2-11–2-12      |
| ISTACK, displaying, 17-3           | Keyboard editor                            |
| ,                                  | calling in MS-DOS, 2-12                    |
|                                    | calling in Windows 3.x, 2-12               |
| J                                  | calling in Windows 95, 2-12                |
|                                    | Keyboard editor for PCs, 2-9               |
| Job box, 3-8, <b>3-9</b>           | menus, 2-13                                |
| dialog elements, 3-9               | Keytop text, 2-15                          |
| function keys, 3-10                | Keytops                                    |
| keys with special functions, 3-10  | GRAPH 5, 2-16                              |
| memory, 3-11                       | PG keyboard, 2-16                          |
| mouse, keyboard, 3-10              | KOMDOK                                     |
| search key, 5-4                    | block list output, 19-14                   |
| Jump                               | outputting DB 1 screens, 19-14             |
| to DB/DX, 5-26                     | outputting KOMDOK assignment list, 19-15   |
| to jump destination, 5-26          | program structure, 19-16                   |
|                                    |                                            |

| Köster box, 2-4                          | Memory manager, 26-4–26-6<br>EMM386, 26-4–26-6<br>HIMEM.SYS, 26-4 |
|------------------------------------------|-------------------------------------------------------------------|
| L                                        | Memory requirements, for STEP 5/ST V 7.0,                         |
| LAD editor, <b>7-2</b>                   | 26-2                                                              |
| general editing functions, 7-2           | Menu bar, 3-2                                                     |
| Ladder Diagram, 7-1                      | Message line, 22-6                                                |
| logic operation, binary, 7-4             | MFII keyboard, 2-12                                               |
| Ladder diagram                           | Mode, settings, 4-5                                               |
| connector, 7-8                           | Modification mode, 4-5                                            |
| connector, negated, 7-8                  | Modify, editor functions, 8-5                                     |
| inserting a contact, 7-5                 | Modifying                                                         |
| screen layout, 7-2, 8-2                  | assignment list, 11-14                                            |
| Language, 18-18                          | field lengths, 11-14                                              |
| Language selection, key assignment, 2-14 | function blocks, 6-8                                              |
| Latching operations, 7-14, 8-15          | output values, 16-16                                              |
| Library number, 5-7, 5-16                | segment, 8-5                                                      |
| data block, 9-3, 9-7                     |                                                                   |
| entering, 9-10                           | <b>N</b> I                                                        |
| Line                                     | N                                                                 |
| deleting, 9-17, 25-10                    | New function block, editing, 6-7                                  |
| inserting, 9-17, 11-14, 25-10            | New segment, 5-19                                                 |
| Line/element, inserting, 10-3            | appending, 5-19                                                   |
| Lines, inserting, 5-15                   | inserting, 5-19                                                   |
| Lines/elements, deleting, 10-3           | Node, selecting, 13-4                                             |
| load, Project, 4-3                       |                                                                   |
| Load and transfer operations, 8-14       |                                                                   |
| Loading, project, 4-2, 4-14              | 0                                                                 |
| Loading the program, 25-24               | Offline, project settings, 4-5                                    |
| Logic operation, binary, LAD, 7-4        | Online, project settings, 4-5                                     |
| Logic operations, digital, 7-17, 8-18    | Online functions, in test menu, 16-2                              |
| Long box                                 | Online help                                                       |
| CSF, 8-10                                | calling, 3-7                                                      |
| LAD, 7-10                                | topics, 3-7                                                       |
|                                          | Operand                                                           |
|                                          | absolute, 5-27                                                    |
| M                                        | appending, 8-7                                                    |
| Main menu, selecting functions, 3-2      | data format, 16-9                                                 |
| Make XRF, 18-2                           | naming, 8-4                                                       |
| Management, 18-1                         | search, 5-27                                                      |
| block directory, 4-15                    | search/find, 11-11, 22-9                                          |
| Managing, blocks, 4-15                   | symbolic, 5-27, 5-28                                              |
| Memory, 3-13                             | operand                                                           |
| distribution, 26-3–26-4                  | actual, 6-5                                                       |
| Memory area, 17-6                        | formal, 6-5                                                       |
| Memory capacity, 26-5                    | Operand areas, outputting the I/Q/F list, 19-10                   |
| Memory configuration, 17-3, 17-7, 26-2   | Operand comment, 5-8, 11-6                                        |
| Memory management, 26-2                  | displaying, 5-17                                                  |
| order of drivers, 26-5                   | number of characters, 11-2, 11-6                                  |
|                                          |                                                                   |

| Operand identifier, 11-8                                                                                                    | PG Link, 24-1                                                                                                    |
|----------------------------------------------------------------------------------------------------|----------------------------------------------------------------------------------------------------|
| Operand list                                                                                                    | functions, 24-2                                                                                                    |
| confirming changes, 16-8                                                                                                    | PG link, 20-1                                                                                                    |
| data block, 16-9                                                                                                    | Plant comment, 5-8, 5-9                                                                                                    |
| editing, 5-30, 16-9                                                                                                    | number of characters, 5-9                                                                                                    |
| number of process variables, 16-11, 16-14                                                                                                    | PLC, <b>17-1</b>                                                                                                    |
| permitted data format, 16-13                                                                                                    | cold restart, 17-2                                                                                                    |
| variables block, 16-9                                                                                                    | forcing, 17-1                                                                                                    |
| Operand types, permitted, 11-3                                                                                                    | info stack, 17-3                                                                                                    |
| Operands                                                                                                    | memory, 17-7                                                                                                    |
| inputting, 16-16                                                                                                    | memory configuration, 17-7                                                                                                    |
| inserting, 8-7                                                                                                    | memory contents, 17-5                                                                                                    |
| naming, 7-4                                                                                                    | overall reset, 4-23                                                                                                    |
| Operator prompt, 5-29                                                                                                    | stopping, 17-2                                                                                                    |
| Optimizing hard disk access, 26-6                                                                                                    | switching from STOP to RUN, 23-30                                                                                                    |
| OR operation, A-25                                                                                                    | system parameters, 17-8                                                                                                    |
| Order number, connecting cables, 2-6                                                                                                    | PLC info BSTACK, <b>17-5</b>                                                                                                    |
| Output                                                                                                    | PLC Info ISTACK, A-11                                                                                                    |
| bus paths, 19-11, 19-20                                                                                                    | PLC interface, 2-3                                                                                                    |
| project settings, 19-11, 19-20                                                                                                    | PLC memory, compressing, 17-2                                                                                                    |
| Output error list, 18-16                                                                                                    | PLC type, 22-27                                                                                                    |
| Output values, modifying, 16-16                                                                                                    | project settings, 4-5                                                                                                    |
| Output variable, setting at the PG, 16-16                                                                                                    | Port                                                                                                    |
| Output variable, setting at the FG, 16-16 Outputting, KOMDOK DB1 screens, 19-14                                                                                                    | AG-S5, 2-3                                                                                                    |
| Outputting, KOMDOK DD1 screens, 19-14                                                                                                    | TTY, 2-3                                                                                                    |
|                                                                                                    | Port pin assignment, 2-3                                                                                                    |
|                                                                                                    |                                                                                                    |
| D                                                                                                    |                                                                                                    |
| P                                                                                                    | Presets, PG link, 24-4                                                                                                    |
| <b>P</b> Parallel prommer, 2-6                                                                                                    | Presets, PG link, 24-4<br>Printer file, project settings, 4-10                                                                                                    |
|                                                                                                    | Presets, PG link, 24-4 Printer file, project settings, 4-10 Printer interface, 4-10                                                                                                    |
| Parallel prommer, 2-6                                                                                                    | Presets, PG link, 24-4 Printer file, project settings, 4-10 Printer interface, 4-10 Printer name, 14-4                                                                                                    |
| Parallel prommer, 2-6 Parameter assignment software COM DB1, 23-1                                                                                                    | Presets, PG link, 24-4 Printer file, project settings, 4-10 Printer interface, 4-10 Printer name, 14-4 Printer parameters, 14-1                                                                                                    |
| Parallel prommer, 2-6 Parameter assignment software COM DB1, 23-1 Parameter block comment, entering, 23-23                                                                                                    | Presets, PG link, 24-4 Printer file, project settings, 4-10 Printer interface, 4-10 Printer name, 14-4 Printer parameters, 14-1 dialog box, 14-3                                                                                                    |
| Parallel prommer, 2-6 Parameter assignment software COM DB1, 23-1 Parameter block comment, entering, 23-23 Parameter list, 6-6                                                                                                    | Presets, PG link, 24-4 Printer file, project settings, 4-10 Printer interface, 4-10 Printer name, 14-4 Printer parameters, 14-1 dialog box, 14-3 Printing, 22-32                                                                                                    |
| Parallel prommer, 2-6 Parameter assignment software COM DB1, 23-1 Parameter block comment, entering, 23-23 Parameter list, 6-6 Parameters, editing, 23-24                                                                                                    | Presets, PG link, 24-4 Printer file, project settings, 4-10 Printer interface, 4-10 Printer name, 14-4 Printer parameters, 14-1 dialog box, 14-3 Printing, 22-32 layout, 22-32                                                                                                    |
| Parallel prommer, 2-6 Parameter assignment software COM DB1, 23-1 Parameter block comment, entering, 23-23 Parameter list, 6-6 Parameters, editing, 23-24 Passive port, TTY, 24-2                                                                                                    | Presets, PG link, 24-4 Printer file, project settings, 4-10 Printer interface, 4-10 Printer name, 14-4 Printer parameters, 14-1 dialog box, 14-3 Printing, 22-32 layout, 22-32 Process image, 16-13                                                                                                    |
| Parallel prommer, 2-6 Parameter assignment software COM DB1, 23-1 Parameter block comment, entering, 23-23 Parameter list, 6-6 Parameters, editing, 23-24 Passive port, TTY, 24-2 Path file                                                                                                    | Presets, PG link, 24-4 Printer file, project settings, 4-10 Printer interface, 4-10 Printer name, 14-4 Printer parameters, 14-1 dialog box, 14-3 Printing, 22-32 layout, 22-32 Process image, 16-13 Process variable                                                                                                    |
| Parallel prommer, 2-6 Parameter assignment software COM DB1, 23-1 Parameter block comment, entering, 23-23 Parameter list, 6-6 Parameters, editing, 23-24 Passive port, TTY, 24-2 Path file assignment, 13-2                                                                                                    | Presets, PG link, 24-4 Printer file, project settings, 4-10 Printer interface, 4-10 Printer name, 14-4 Printer parameters, 14-1 dialog box, 14-3 Printing, 22-32 layout, 22-32 Process image, 16-13 Process variable displaying, 16-14                                                                                                    |
| Parallel prommer, 2-6 Parameter assignment software COM DB1, 23-1 Parameter block comment, entering, 23-23 Parameter list, 6-6 Parameters, editing, 23-24 Passive port, TTY, 24-2 Path file assignment, 13-2 bus paths, 13-2                                                                                                    | Presets, PG link, 24-4 Printer file, project settings, 4-10 Printer interface, 4-10 Printer name, 14-4 Printer parameters, 14-1 dialog box, 14-3 Printing, 22-32 layout, 22-32 Process image, 16-13 Process variable displaying, 16-14 forcing, 16-13                                                                                                    |
| Parallel prommer, 2-6 Parameter assignment software COM DB1, 23-1 Parameter block comment, entering, 23-23 Parameter list, 6-6 Parameters, editing, 23-24 Passive port, TTY, 24-2 Path file assignment, 13-2 bus paths, 13-2 project settings, 4-6                                                                                                    | Presets, PG link, 24-4 Printer file, project settings, 4-10 Printer interface, 4-10 Printer name, 14-4 Printer parameters, 14-1 dialog box, 14-3 Printing, 22-32 layout, 22-32 Process image, 16-13 Process variable displaying, 16-14 forcing, 16-13 influencing from the PG, 16-14                                                                                                    |
| Parallel prommer, 2-6 Parameter assignment software COM DB1, 23-1 Parameter block comment, entering, 23-23 Parameter list, 6-6 Parameters, editing, 23-24 Passive port, TTY, 24-2 Path file    assignment, 13-2    bus paths, 13-2    project settings, 4-6 Path name                                                                                                    | Presets, PG link, 24-4 Printer file, project settings, 4-10 Printer interface, 4-10 Printer name, 14-4 Printer parameters, 14-1 dialog box, 14-3 Printing, 22-32 layout, 22-32 Process image, 16-13 Process variable displaying, 16-14 forcing, 16-13 influencing from the PG, 16-14 modifying, 16-13                                                                                                    |
| Parallel prommer, 2-6 Parameter assignment software COM DB1, 23-1 Parameter block comment, entering, 23-23 Parameter list, 6-6 Parameters, editing, 23-24 Passive port, TTY, 24-2 Path file assignment, 13-2 bus paths, 13-2 project settings, 4-6 Path name bus paths, 13-2                                                                                                    | Presets, PG link, 24-4 Printer file, project settings, 4-10 Printer interface, 4-10 Printer name, 14-4 Printer parameters, 14-1 dialog box, 14-3 Printing, 22-32 layout, 22-32 Process image, 16-13 Process variable displaying, 16-14 forcing, 16-13 influencing from the PG, 16-14 modifying, 16-13 operand, 16-8                                                                                                    |
| Parallel prommer, 2-6 Parameter assignment software COM DB1, 23-1 Parameter block comment, entering, 23-23 Parameter list, 6-6 Parameters, editing, 23-24 Passive port, TTY, 24-2 Path file   assignment, 13-2   bus paths, 13-2   project settings, 4-6 Path name   bus paths, 13-2   project settings, 4-6                                                                                                    | Presets, PG link, 24-4 Printer file, project settings, 4-10 Printer interface, 4-10 Printer name, 14-4 Printer parameters, 14-1 dialog box, 14-3 Printing, 22-32 layout, 22-32 Process image, 16-13 Process variable displaying, 16-14 forcing, 16-13 influencing from the PG, 16-14 modifying, 16-13 operand, 16-8 outputting, 16-11                                                                                                    |
| Parallel prommer, 2-6 Parameter assignment software COM DB1, 23-1 Parameter block comment, entering, 23-23 Parameter list, 6-6 Parameters, editing, 23-24 Passive port, TTY, 24-2 Path file    assignment, 13-2    bus paths, 13-2    project settings, 4-6 Path name    bus paths, 13-2    project settings, 4-6 Path option, project settings, 4-6                                                                                                    | Presets, PG link, 24-4 Printer file, project settings, 4-10 Printer interface, 4-10 Printer name, 14-4 Printer parameters, 14-1 dialog box, 14-3 Printing, 22-32 layout, 22-32 Process image, 16-13 Process variable displaying, 16-14 forcing, 16-13 influencing from the PG, 16-14 modifying, 16-13 operand, 16-8 outputting, 16-11 Product information, 1-1                                                                                                    |
| Parallel prommer, 2-6 Parameter assignment software COM DB1, 23-1 Parameter block comment, entering, 23-23 Parameter list, 6-6 Parameters, editing, 23-24 Passive port, TTY, 24-2 Path file    assignment, 13-2    bus paths, 13-2    project settings, 4-6 Path name    bus paths, 13-2    project settings, 4-6 Path option, project settings, 4-6 PCP/M file, 4-30                                                                                                    | Presets, PG link, 24-4 Printer file, project settings, 4-10 Printer interface, 4-10 Printer name, 14-4 Printer parameters, 14-1 dialog box, 14-3 Printing, 22-32 layout, 22-32 Process image, 16-13 Process variable displaying, 16-14 forcing, 16-13 influencing from the PG, 16-14 modifying, 16-13 operand, 16-8 outputting, 16-11 Product information, 1-1 Program blocks, inputting, 22-19                                                                                             |
| Parallel prommer, 2-6 Parameter assignment software COM DB1, 23-1 Parameter block comment, entering, 23-23 Parameter list, 6-6 Parameters, editing, 23-24 Passive port, TTY, 24-2 Path file    assignment, 13-2    bus paths, 13-2    project settings, 4-6 Path name    bus paths, 13-2    project settings, 4-6 Path option, project settings, 4-6 PCP/M file, 4-30    copying, DOS -> PCP/M, 4-34                                                                                 | Presets, PG link, 24-4 Printer file, project settings, 4-10 Printer interface, 4-10 Printer name, 14-4 Printer parameters, 14-1 dialog box, 14-3 Printing, 22-32 layout, 22-32 Process image, 16-13 Process variable displaying, 16-14 forcing, 16-13 influencing from the PG, 16-14 modifying, 16-13 operand, 16-8 outputting, 16-11 Product information, 1-1 Program blocks, inputting, 22-19 Program data, 24-4                                                                          |
| Parallel prommer, 2-6 Parameter assignment software COM DB1, 23-1 Parameter block comment, entering, 23-23 Parameter list, 6-6 Parameters, editing, 23-24 Passive port, TTY, 24-2 Path file    assignment, 13-2    bus paths, 13-2    project settings, 4-6 Path name    bus paths, 13-2    project settings, 4-6 Path option, project settings, 4-6 PCP/M file, 4-30    copying, DOS -> PCP/M, 4-34 PCPM file                                                                       | Presets, PG link, 24-4 Printer file, project settings, 4-10 Printer interface, 4-10 Printer name, 14-4 Printer parameters, 14-1 dialog box, 14-3 Printing, 22-32 layout, 22-32 Process image, 16-13 Process variable displaying, 16-14 forcing, 16-13 influencing from the PG, 16-14 modifying, 16-13 operand, 16-8 outputting, 16-11 Product information, 1-1 Program blocks, inputting, 22-19 Program data, 24-4 Program file, 4-7                                                        |
| Parallel prommer, 2-6 Parameter assignment software COM DB1, 23-1 Parameter block comment, entering, 23-23 Parameter list, 6-6 Parameters, editing, 23-24 Passive port, TTY, 24-2 Path file    assignment, 13-2    bus paths, 13-2    project settings, 4-6 Path name    bus paths, 13-2    project settings, 4-6 Path option, project settings, 4-6 PCP/M file, 4-30    copying, DOS -> PCP/M, 4-34 PCPM file    copying, 4-34                                                      | Presets, PG link, 24-4 Printer file, project settings, 4-10 Printer interface, 4-10 Printer name, 14-4 Printer parameters, 14-1 dialog box, 14-3 Printing, 22-32 layout, 22-32 Process image, 16-13 Process variable displaying, 16-14 forcing, 16-13 influencing from the PG, 16-14 modifying, 16-13 operand, 16-8 outputting, 16-11 Product information, 1-1 Program blocks, inputting, 22-19 Program data, 24-4 Program file, 4-7 file mode, 4-7                                         |
| Parallel prommer, 2-6 Parameter assignment software COM DB1, 23-1 Parameter block comment, entering, 23-23 Parameter list, 6-6 Parameters, editing, 23-24 Passive port, TTY, 24-2 Path file    assignment, 13-2    bus paths, 13-2    project settings, 4-6 Path name    bus paths, 13-2    project settings, 4-6 Path option, project settings, 4-6 PCP/M file, 4-30    copying, DOS -> PCP/M, 4-34 PCPM file    copying, 4-34    deleting, 4-35                                    | Presets, PG link, 24-4 Printer file, project settings, 4-10 Printer interface, 4-10 Printer name, 14-4 Printer parameters, 14-1 dialog box, 14-3 Printing, 22-32 layout, 22-32 Process image, 16-13 Process variable displaying, 16-14 forcing, 16-13 influencing from the PG, 16-14 modifying, 16-13 operand, 16-8 outputting, 16-11 Product information, 1-1 Program blocks, inputting, 22-19 Program data, 24-4 Program file, 4-7 file mode, 4-7 project settings, 4-7                   |
| Parallel prommer, 2-6 Parameter assignment software COM DB1, 23-1 Parameter block comment, entering, 23-23 Parameter list, 6-6 Parameters, editing, 23-24 Passive port, TTY, 24-2 Path file    assignment, 13-2    bus paths, 13-2    project settings, 4-6 Path name    bus paths, 13-2    project settings, 4-6 Path option, project settings, 4-6 PCP/M file, 4-30    copying, DOS -> PCP/M, 4-34 PCPM file    copying, 4-34    deleting, 4-35    directory, 4-32                 | Presets, PG link, 24-4 Printer file, project settings, 4-10 Printer interface, 4-10 Printer name, 14-4 Printer parameters, 14-1 dialog box, 14-3 Printing, 22-32 layout, 22-32 Process image, 16-13 Process variable displaying, 16-14 forcing, 16-13 influencing from the PG, 16-14 modifying, 16-13 operand, 16-8 outputting, 16-11 Product information, 1-1 Program blocks, inputting, 22-19 Program data, 24-4 Program file, 4-7 file mode, 4-7 project settings, 4-7 Program structure |
| Parallel prommer, 2-6 Parameter assignment software COM DB1, 23-1 Parameter block comment, entering, 23-23 Parameter list, 6-6 Parameters, editing, 23-24 Passive port, TTY, 24-2 Path file    assignment, 13-2    bus paths, 13-2    project settings, 4-6 Path name    bus paths, 13-2    project settings, 4-6 Path option, project settings, 4-6 PCP/M file, 4-30    copying, DOS -> PCP/M, 4-34 PCPM file    copying, 4-34    deleting, 4-35    directory, 4-32 PCPM files, A-9 | Presets, PG link, 24-4 Printer file, project settings, 4-10 Printer interface, 4-10 Printer name, 14-4 Printer parameters, 14-1 dialog box, 14-3 Printing, 22-32 layout, 22-32 Process image, 16-13 Process variable displaying, 16-14 forcing, 16-13 influencing from the PG, 16-14 modifying, 16-13 operand, 16-8 outputting, 16-11 Product information, 1-1 Program blocks, inputting, 22-19 Program data, 24-4 Program file, 4-7 file mode, 4-7 project settings, 4-7                   |

| Program test OFF, 16-18                        | RESD, file mode, 4-7                            |
|------------------------------------------------|-------------------------------------------------|
| Program test ON, <b>16-17</b> , 16-17          | Resource files (keyboard editor), testing, 2-18 |
| Programmable function keys, 11-13, 22-11       | Rewiring, 18-7, 25-22                           |
| Programming number, 18-4                       | automatic, 18-7, 18-8                           |
| Programming rules, A-19                        | canceling, 18-8, 18-10                          |
| Project, 4-2                                   | manual, 18-9                                    |
| archiving, <b>4-3</b> , <b>4-14</b> , A-9      | printout, 18-10                                 |
| dearchiving, A-9                               | printout, 10 10                                 |
| dearchive, 4-3                                 |                                                 |
| load, 4-14                                     | S                                               |
| object, A-8                                    |                                                 |
| save, 4-14                                     | S5 identifier, 3-3                              |
| save as, 4-14                                  | S5 keyboard assignment, 2-11–2-12               |
| setting up, 25-5                               | S5 packages, change, 20-1                       |
| settings, 4-4                                  | Save, project, 4-3, 4-14                        |
| load, save, save as, A-8                       | Save as, project, 4-3, 4-14                     |
| structure, 4-2                                 | Save function, in the STL editor, 22-21         |
| project, Dearchive, 4-14                       | Saving                                          |
| Project directory, 4-12                        | block comment, 9-9                              |
| Project directory, 4-12 Project file, 3-3, 4-2 | blocks, 9-4                                     |
| Project settings                               | comment, 6-4                                    |
| assignment list, 4-9                           | comments, 9-14                                  |
| character set, 4-10                            | Screen                                          |
| comment length, 4-9                            | entering, 10-3                                  |
| •                                              | switching between monochrome/color, 2-17        |
| dynamic, 4-5                                   | Screen display, 4-18                            |
| footer file, 4-10                              | Screen layout                                   |
| interface, 4-5                                 | assignment list, 11-4                           |
| offline, 4-5                                   | LAD, 7-2, 8-2                                   |
| online, 4-5                                    | Screen lines, meaning, 7-3, 8-3, 11-4           |
| outputting, 19-11, 19-20                       | Search, 5-4, 5-27                               |
| path file, 4-6                                 | Search key, 5-4                                 |
| path name, 4-6                                 | assignment list, 11-11, 22-9                    |
| PLC type, 4-5                                  | job box, 5-4                                    |
| printer file, 4-10                             | Segment, 5-15                                   |
| symbol length, 4-9                             | appending, inserting, transferring, deleting,   |
| symbols file, 4-9                              | 5-18                                            |
| XRF file, 4-7                                  | buffering, 5-20                                 |
| Projects, 4-1                                  | copying, 5-19                                   |
| Project settings, A-13, A-14                   | copying to another block, 5-20                  |
| Prommer, connection to PC, 2-6–2-7             | deleting, 5-21, 8-6                             |
| Prommer type, 4-13                             | in CSF, 8-3                                     |
| PX.INI file, 4-14                              | in Ladder Diagram, 7-3                          |
|                                                | modifying, 8-5                                  |
| n                                              | moving, 5-22                                    |
| R                                              | reconfiguring, 8-5                              |
| Range of functions of COM DB1, 23-2            | search, 5-27                                    |
| Relative operation address, displaying, 6-3    | transferring, 5-22, 25-16                       |
| Repetition factor, 9-6                         | Segment comment, 5-8, 5-13, 25-13               |
| Replace operand, STL Batch, 22-30              | completing, 5-15                                |
| Representation, 4-7                            | form feed, 5-13                                 |
| switching over, 5-7                            | number of characters, 5-13                      |
| Reproducing, data blocks, 9-15                 | saving, 5-15                                    |

| Segment title, 5-8, 5-15                          | Status processing                             |
|---------------------------------------------------|-----------------------------------------------|
| length, 5-15                                      | actions, 16-7, 16-12                          |
| Selecting                                         | block nesting, 16-4                           |
| editor, 9-4, 10-2                                 | calling, 16-4                                 |
| enhanced output, 19-12                            | messages, 16-12                               |
| Selecting functions, in the main menu, <b>3-2</b> | representation of the signal states, 16-4     |
| Sequential source file, editor format, 22-35      | restrictions, 16-3                            |
| Serial and parallel rungs, editing, 7-5           | screen layout in STL, 16-5                    |
| Setting, printer parameters, 14-2                 | Status variable, <b>5-29</b> , 16-8           |
| Settings                                          | STEP 5, practical application, 25-1           |
| documentation, 4-11                               | STEP 5 data management, <b>26-1</b>           |
| footer, 4-11                                      | STEP 5 operations, in the STL editor/batch    |
| footer editor, 15-2                               | compiler, and writing conventions, 22-15      |
| project, 4-4                                      | STEP 5 statements, working with other editors |
| Shift, segment, 5-22                              | 22-35                                         |
| Shift and rotate operations, 7-14, 8-14           | STL addresses, 4-8                            |
| Signal state                                      | STL Batch, 19-6, 19-16                        |
| displaying, 16-8                                  | Editor, 22-5                                  |
| forcing, 16-16                                    | output log file, 22-31                        |
| signal state                                      | replace operand, <b>22-30</b>                 |
| forcing, 16-13                                    | STL editor                                    |
| number of statements, 16-4                        | general functions, <b>6-2</b>                 |
| operand, 16-8                                     | simple editing functions, <b>6-3</b>          |
| representation, 16-4                              | STL Editor/Batch Compiler, <b>22-1</b>        |
| SIMATIC Memory Cards, EPROM, 18-4                 | compiling, 22-3                               |
| Simple editing functions, CSF, 8-4                | control characters, 22-12                     |
| SINEC H1, 16-1                                    | decompiling, 22-3                             |
| SINEC L2, 16-1                                    | saving, 22-3                                  |
| SMARTDRV.SYS, 26-6                                | test run, 22-4                                |
| Special characters, 11-7                          | STL source file, 4-13                         |
| Special Keys, A-6                                 | modifying, 22-25                              |
| Standard output, 19-3                             | Stop, PLC, 17-2                               |
| assignment list, 19-6                             | Structure                                     |
| data blocks, 19-5                                 | editing, 19-34                                |
| I/Q/F list, 19-10                                 | logic example, 19-21                          |
| program structure, 19-7                           | Structure of a data block, 9-2                |
| STEP 5 blocks, 19-5                               | Submodule information, 18-4                   |
| three-on-one, 19-11                               | Symbol length                                 |
| XRF list, 19-8                                    | assignment list, 11-2                         |
| Standard printer, 2-3                             | project settings, 4-9                         |
| Start node, in bus paths, 13-4                    | Symbolic operand, 5-27                        |
| Starting the PLC, 17-2                            | Symbolic operands, editing, 7-5, 8-5          |
| Statement                                         | Symbols, 22-17                                |
|                                                   | Symbols file, 4-3                             |
| comment, 6-3                                      | correcting, 25-13                             |
| correcting, 6-2                                   | <b>O</b> .                                    |
| inputting, 6-2                                    | creating, 18-11                               |
| Statement comment, 5-8                            | project settings, 4-9                         |
| Statement list, 6-1                               | SYSID file, 4-13                              |
| Station addresses, bus paths, 13-2                | System files, 4-3                             |
| Status of the operands, 5-32                      | System identification, 4-13                   |

| System parameters of the PLC, 17-8    | Upper memory blocks, 26-3 (UMB), 26-4          |
|---------------------------------------|------------------------------------------------|
| Т                                     | User interface, <b>3-1</b> Help menu, 21-4     |
|                                       | keyboard editor, 2-13                          |
| Tab dialog, 3-12                      | User interface: dialog boxes, 3-8              |
| Tab page, 3-8                         | User memory, 26-2                              |
| Blocks, 4-7                           | 2501 memorj, 20 2                              |
| documentation, 4-10                   |                                                |
| EPROM, 4-13                           | V                                              |
| options, 4-12                         | -                                              |
| PLC, 4-5                              | V.24 interface, 24-2                           |
| STL Batch, 4-13                       | V.24 port, 2-3, 2-4                            |
| Symbols, 4-9                          | Variable values, modifying, 16-14              |
| Tabs and tab pages, 3-12              | Version of S5 packages, 21-2                   |
| Terminating Keys, A-3                 |                                                |
| Termination, bus paths, 13-2          |                                                |
| Test, 16-1                            | W                                              |
| requirements, 16-2                    | Warnings, 4-12                                 |
| Test run, 22-29                       | Wildcards, 4-26                                |
| checking a program file, 22-29        | Working area of screen, 3-2                    |
| checking special blocks, 22-29        | Working directory changes, keyboard editor,    |
| Testing, floating-point numbers, 9-16 | 2-17                                           |
| Testing the program, 25-25            | Working with tabs, 3-12                        |
| Text files, enhanced output, 19-20    | Writing conventions, for STEP 5 operations, in |
| Three-in-one, 19-11                   | the STL editor/batch compiler, 22-15           |
| standard output, 19-11                | the BTE editor/outen compiler, 22 13           |
| Timer operations, 7-20, 8-21          |                                                |
| Title bar, 3-2                        | X                                              |
| editing, 22-6                         |                                                |
| Title field, 9-5                      | XRF                                            |
| TTY                                   | make, <b>18-2</b>                              |
| active port, 24-2                     | updating, 5-5                                  |
| passive port, 24-2                    | XRF file, project settings, 4-7                |
| TTY port                              | XRF list, standard output, 19-8                |
| active, 2-4                           |                                                |
| connector assignment, 2-7             |                                                |
|                                       | Z                                              |
|                                       | Intermediate file, 4-13                        |
| U                                     | intermediate free, 1 15                        |

UMB. See Upper memory blocks

Siemens AG A&D AS E 81 Östliche Rheinbrückenstr. 50 D-76181 Karlsruhe Federal Republic of Germany From: Your Your Company Name: Street: City, Zip Code\_ \_ \_ \_ \_ \_ \_ \_ \_ Country: Phone: Please check any industry that applies to you: Automotive Pharmaceutical Chemical Plastic **Electrical Machinery** Pulp and Paper Food **Textiles** 

Transportation

Other \_ \_ \_ \_ \_ \_ \_

STEP 5/ST V7.1 6ES5998-0MA24

Instrument and Control

Nonelectrical Machinery

Petrochemical

## Remarks Form

Your comments and recommendations will help us to improve the quality and usefulness of our publications. Please take the first available opportunity to fill out this questionnaire and return it to Siemens.

|        | give each of the following questions your own personal mark within the range (very good) to 5 (poor). |
|--------|----------------------------------------------------------------------------------------------------|
| 1.     | Do the contents meet your requirements?                                                               |
| 2.     | Is the information you need easy to find?                                                             |
| 3.     | Is the text easy to understand?                                                                       |
| 4.     | Does the level of technical detail meet your requirements?                                            |
| 5.     | Please rate the quality of the graphics/tables:                                                       |
|        |                                                                                                    |
|        |                                                                                                    |
|        |                                                                                                    |
|        |                                                                                                    |
|        |                                                                                                    |
|        |                                                                                                    |
|        |                                                                                                    |
| Additi | onal comments:                                                                                        |
|        |                                                                                                    |
|        |                                                                                                    |
|        |                                                                                                    |
|        |                                                                                                    |
|        |                                                                                                    |
|        |                                                                                                    |
|        |                                                                                                    |
|        |                                                                                                    |
|        |                                                                                                    |
|        |                                                                                                    |
|        |                                                                                                    |
|        |                                                                                                    |